# **ISONIC 2009 UPA-Scope**

 **Portable Ultrasonic Phased Array Flaw Detector and Recorder**

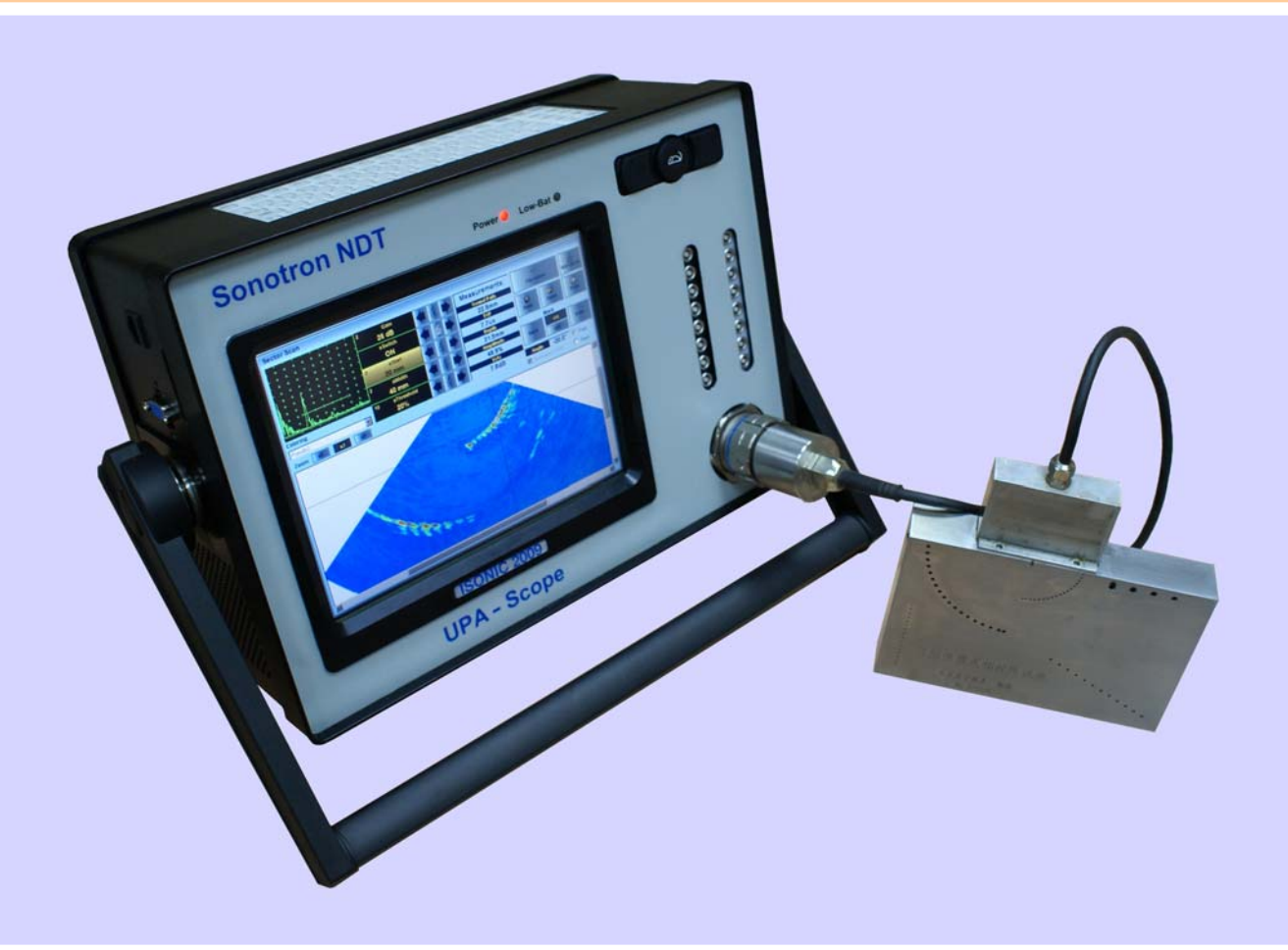

**Operating Manual Revision 1.24**

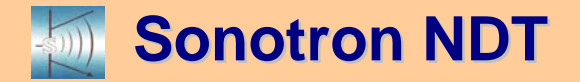

**ISONIC 2009 UPA-Scope from Sonotron NDT – Operating Manual – Revision 1.24 – Page 2 of 156**

Information in this document is subject to change without notice. No part of this document may be reproduced or transmitted in any form or by any means, electronic or mechanical, for any purpose, without the express written permission of:

#### **Sonotron NDT, 4, Pekeris st., Rabin Science Park, Rehovot, Israel, 76702**

Covered by the United States patents **5524627**, **5952577**, **6545681**; other US & foreign patents pending

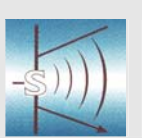

### **Sonotron NDT**

4, Pekeris str., Rabin Science Park, Rehovot, 76702, Israel Phone:++972-(0)8-9477701 http://www.sonotronndt.com

### **EC Declaration of Conformity**

**Council Directive 89/336/EEC on Electromagnetic Compatibility, as amended by Council Directive 92/31/EEC & Council Directive 93/68/EEC Council Directive 73/23/EEC ( Low Voltage Directive ), as amended by Council Directive 93/68/EEC** 

We, **Sonotron NDT Ltd.**, 4 Pekeris Street, Rehovot, 76702 Israel, certify that the product described is in conformity with the Directives 73/23/EEC and 89/336/EEC as amended

### **ISONIC 2009 UPA-Scope**

**Portable Digital Phased Array Ultrasonic Flaw Detector and Recorder 64 channels phased array electronics and 1 / 8 / 16 independent channels for connection of conventional and TOFD probes** 

The product identified above complies with the requirements of above EU directives by meeting the following standards:

#### **Safety**

EN 61010-1:1993

#### **EMC**

EN 61326:1997 EN 61000-3-2:1995 /A1:1998 /A2:1998 /A14:2000 EN 61000-3-3:1995

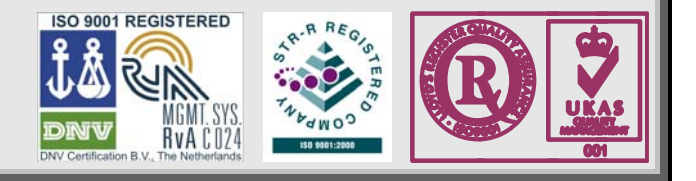

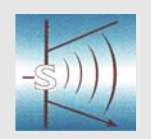

#### **Sonotron NDT**

4, Pekeris str., Rabin Science Park, Rehovot, 76702, Israel Phone:++972-(0)8-9477701 http://www.sonotronndt.com

### **Declaration of Compliance**

We, **Sonotron NDT Ltd.**, 4 Pekeris Street, Rehovot, 76702 Israel certify that the product described is in conformity with National and International Codes as amended

### **ISONIC 2009 UPA-Scope**

**Portable Digital Phased Array Ultrasonic Flaw Detector and Recorder 64 channels phased array electronics and 1 / 8 / 16 independent channels for connection of conventional and TOFD probes** 

The product identified above complies with the requirements of following National and International Codes:

- ASME Section I Rules for Construction of Power Boilers
- ASME Section VIII, Division 1 Rules for Construction of Pressure Vessels
- ASME Section VIII, Division 2 Rules for Construction of Pressure Vessels. Alternative Rules
- ASME Section VIII Article KE-3 Examination of Welds and Acceptance Criteria
- ASME Code Case 2235 Rev 9 Use of Ultrasonic Examination in Lieu of Radiography
- ASME Code Case 2541 Use of Manual Phased Array Ultrasonic Examination Section  $\vee$
- ASME Code Case 2557 Use of Manual Phased Array S-Scan Ultrasonic Examination Per Article 4 Section V
- ASME Code Case 2558 Use of Manual Phased Array E-Scan Ultrasonic Examination Per Article 4 Section V
- Non-Destructive Examination of Welded Joints Ultrasonic Examination of Welded Joints. – British and European Standard BS EN 1714:1998
- Non-Destructive Examination of Welds Ultrasonic Examination Characterization of Indications in Welds. – British and European Standard BS EN 1713:1998
- Calibration and Setting-Up of the Ultrasonic Time of Flight Diffraction (TOFD) Technique for the Detection, Location and Sizing of Flaws. – British Standard BS 7706:1993
- WI 00121377, Welding Use Of Time-Of-Flight Diffraction Technique (TOFD) For Testing Of Welds. – European Committee for Standardization – Document # CEN/TC 121/SC 5/WG 2 N 146, issued Feb, 12, 2003
- ASTM E 2373 04 Standard Practice for Use of the Ultrasonic Time of Flight iffraction (TOFD) Technique
- Non-Destructive Testing Ultrasonic Examination Part 5: Characterization and Sizing of Discontinuities. – British and European Standard BS EN 583-5:2001
- Non-Destructive Testing Ultrasonic Examination Part 2: Sensitivity and Range Setting. – British and European Standard BS EN 583-2:2001
- Manufacture and Testing of Pressure Vessels. Non-Destructive Testing of Welded Joints. Minimum Requirement for Non-Destructive Testing Methods – Appendix 1 to AD-Merkblatt HP5/3 (Germany).– Edition July 1989

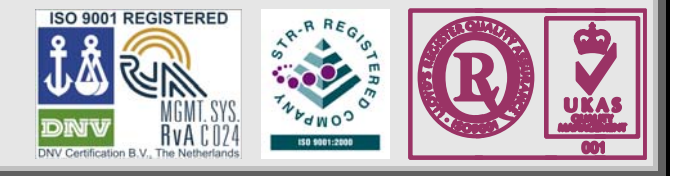

#### **FCC Rules**

This **ISONIC 2009 UPA-Scope** ultrasonic phased array flaw detector and data recorder (hereinafter called **ISONIC 2009 UPA- Scope**) has been tested and found to comply with the limits for a Class B digital device, pursuant to Part 15 of the FCC Rules. These limits are designed to provide reasonable protection against harmful interference in a residential installation. This equipment generates, uses and can radiate radio frequency energy and, if not installed and used in accordance with the instructions, may cause harmful interference to radio communications. However, there is no guarantee that interference will not occur in a particular installation. If this equipment does cause harmful interference to radio or television reception, which can be determined by turning the equipment off and on, the user is encouraged to try to correct the interference by one or more of the following measures:

- Reorient or relocate the receiving antenna
- Increase the separation between the equipment and receiver
- Connect the equipment into an outlet on a circuit different from that to which the receiver is connected
- Consult the dealer or an experienced radio/TV technician for help

#### **Safety Regulations**

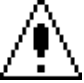

Please read this section carefully and observe the regulations in order to ensure your safety and operate the system as intended

Please observe the warnings and notes printed in this manual and on the unit

The **ISONIC 2009 UPA-Scope** has been built and tested according to the regulations specified in EN60950/VDE0805. It was in perfect working condition on leaving the manufacturer's premises

In order to retain this standard and to avoid any risk in operating the equipment, the user must make sure to comply with any hints and warnings included in this manual

Depending on the power supply the **ISONIC 2009 UPA-Scope** complies with protection class I /protective grounding/, protection class II, or protection class III

#### **Exemption from statutory liability for accidents**

The manufacturer shall be exempt from statutory liability for accidents in the case of non-observance of the safety regulations by any operating person

#### **Limitation of Liability**

The manufacturer shall assume no warranty during the warranty period if the equipment is operated without observing the safety regulations. In any such case, manufacturer shall be exempt from statutory liability for accidents resulting from any operation

#### **Exemption from warranty**

The manufacturer shall be exempt from any warranty obligations in case of the non-observance of the safety regulations The manufacturer will only warrant safety, reliability, and performance of the **ISONIC 2009 UPA-Scope** if the following safety regulations are closely observed:

- Setting up, expansions, re-adjustments, alterations, and repairs must only be carried out by persons who have been authorized by manufacturer
- The electric installations of the room where the equipment is to be set up must be in accordance with IEC requirements
- The equipment must be operated in accordance with the instructions
- Any expansions to the equipment must comply with the legal requirements, as well as with the specifications for the unit concerned
- Confirm the rated voltage of your **ISONIC 2009 UPA-Scope** matches the voltage of your power outlet
- The mains socket must be located close to the system and must be easily accessible
- Use only the power cord furnished with your **ISONIC 2009 UPA-Scope** and a properly grounded outlet /only protection class I/
- Do not connect the **ISONIC 2009 UPA-Scope** to power bar supplying already other devices. Do not use an extension power cord
- Any interruption to the PE conductor, either internally or externally, or removing the earthed conductor will make the system unsafe to use /only protection class I/
- Any required cable connectors must be screwed to or hooked into the casing
- The equipment must be disconnected from mains before opening
- To interrupt power supply, simply disconnect from the mains
- Any balancing, maintenance, or repair may only be carried out by manufacturer authorized specialists who are familiar with the inherent dangers
- Both the version and the rated current of any replacement fuse must comply with specifications laid down
- Using any repaired fuses, or short-circuiting the safety holder is illegal
- If the equipment has suffered visible damage or if it has stopped working, it must be assumed that it can no longer be operated without any danger. In these cases, the system must be switched off and be safeguarded against accidental use
- Only use the cables supplied by manufacturer or shielded data cable with shielded connectors at either end
- Do not drop small objects, such as paper clips, into the **ISONIC 2009 UPA-Scope**
- Do not put the **ISONIC 2009 UPA-Scope** in direct sunlight, near a heater, or near water. Leave space around the **ISONIC 2009 UPA-Scope**
- Disconnect the power cord whenever a thunderstorm is nearby. Leaving the power cord connected may damage the **ISONIC 2009 UPA-Scope** or your property
- When positioning the equipment, external monitor, external keyboard, and external mouse take into account any local or national regulations relating to ergonomic requirements. For example, you should ensure that little or no ambient light is reflected off the external monitor screen as glare, and that the external keyboard is placed in a comfortable position for typing
- Do not allow any cables, particularly power cords, to trail across the floor, where they can be snagged by people walking past
- The voltage of the External DC Power Supply below 11 V is not allowed for the **ISONIC 2009 UPA-Scope** unit
- The voltage of the External DC Power Supply above 16 V is not allowed for the **ISONIC 2009 UPA-Scope** unit
- Charge of the battery for the **ISONIC 2009 UPA-Scope** unit is allowed only with use of the AC/DC converters / chargers supplied along with it or authorized by Sonotron NDT

Remember this before:

- balancing
- carrying out maintenance work
- repairing
- exchanging any parts

Please make sure batteries, rechargeable batteries, or a power supply with SELV output supplies power

#### **Software (SW)**

**ISONIC 2009 UPA-Scope** is a SW controlled inspection device. Based on present state of the art, SW can never be completely free of faults. **ISONIC 2009 UPA-Scope** should therefore be checked before and after use in order to ensure that the necessary functions operate perfectly in the envisaged combination. If you have any questions about solving problems related to use the **ISONIC 2009 UPA-Scope**, please contact your local Sonotron NDT representative

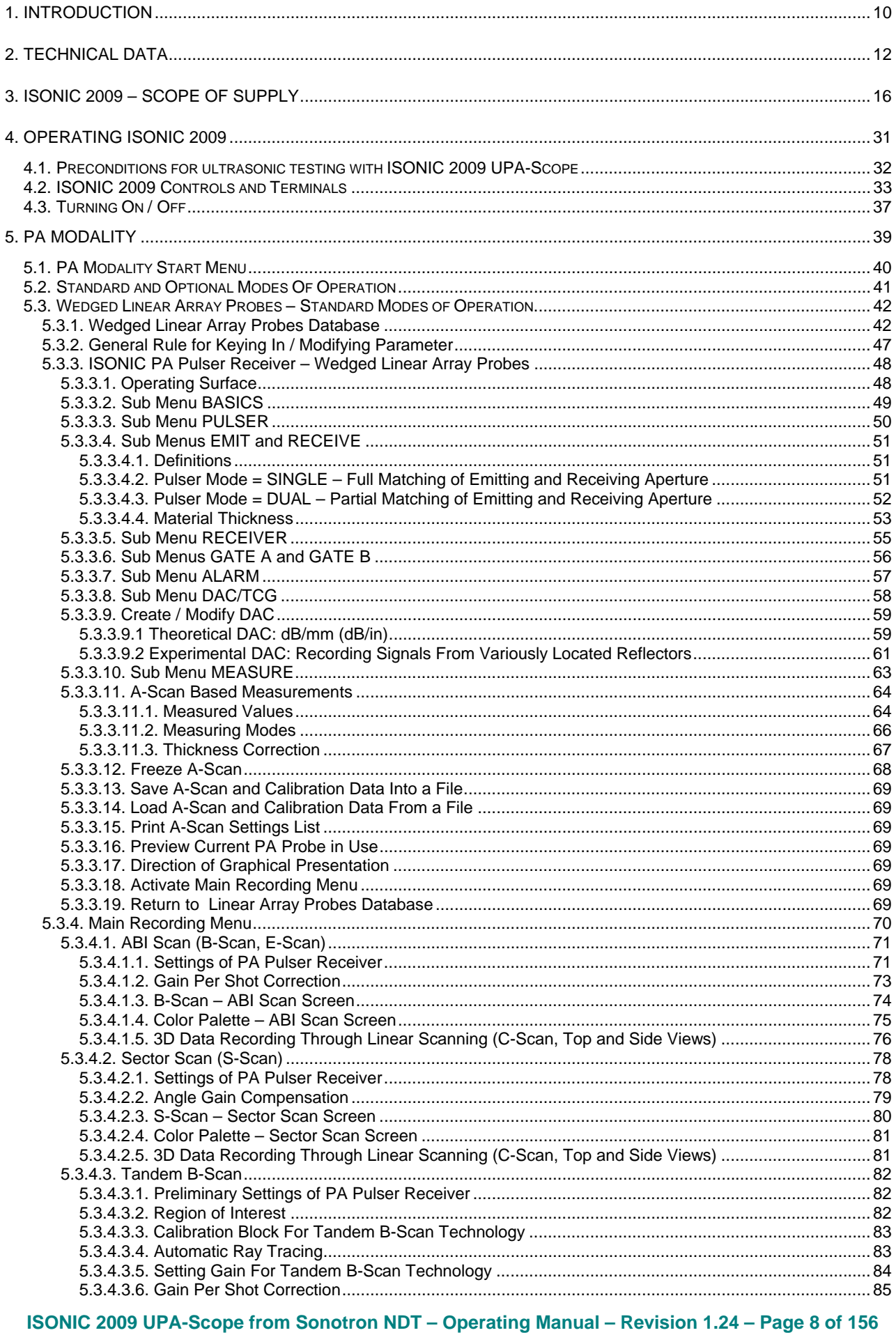

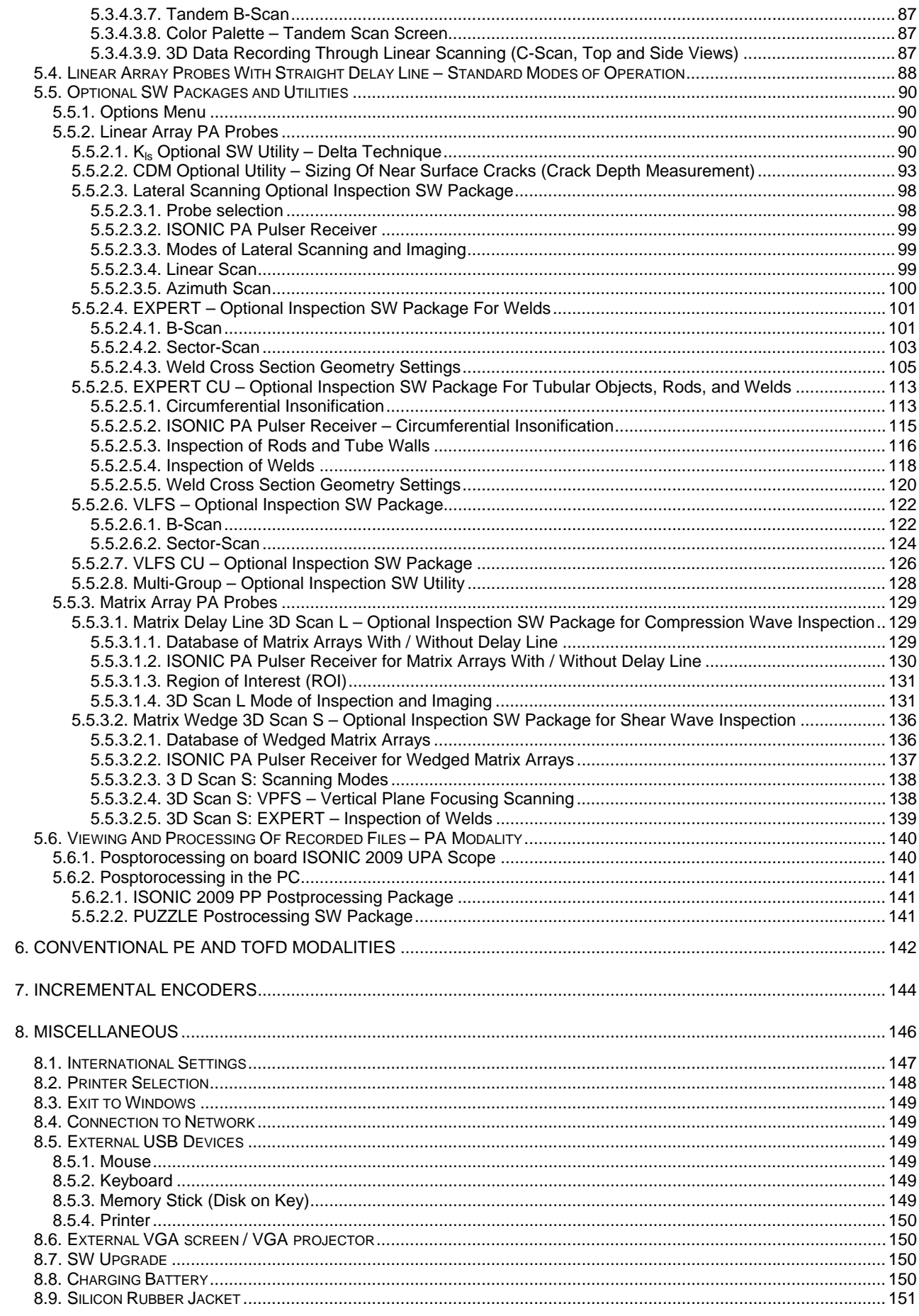

# **1. Introduction**

**ISONIC 2009 UPA Scope** uniquely combines phased array, single- and multi-channel conventional UT, and TOFD modalities providing 100% raw data recording and imaging. Along with portability, lightweight, and battery operation this makes it suitable for all kinds of every-day ultrasonic inspections

Phased array modality is performed by powerful 64:64 phased array electronics with independently adjustable emitting and receiving aperture, each may consist of 1 through 64 elements. Each channel is equipped with it's own A/D converter. Parallel firing, A/D conversion, and "on-the-fly" digital phasing are provided for every possible composition and size of the emitting and receiving aperture. Thus implementation of each focal law is completed within single pulsing / receiving cycle providing maximal possible inspection speed

Depending on configuration **ISONIC 2009 UPA Scope** carries 1, 8, or 16 additional independent pulsingreceiving channels with single and dual modes of operation to fulfill conventional UT, and TOFD modalities

High ultrasonic performance is achieved through firing phased array, TOFD, and conventional probes with bipolar square wave initial pulse. Duration and amplitude of the initial pulse are wide-range-tunable. Initial pulse may reach 300 V pp for phased array and 400 V pp for conventional channels. Special circuit provides high stability of the amplitude and shape of the initial pulse, boosting of all it's leading and falling edges, and electronic damping. This significantly improves signal to noise ratio and resolution. The analogue gain for each modality is controllable over 0…100 dB range

Large 800X600 pixels 8.5" bright screen provides fine resolution for all types of data presentation

#### **ISONIC 2009 UPA Scope** is fully compliant with the following codes

- ASME Code Case 2541 Use of Manual Phased Array Ultrasonic Examination Section V
- ASME Code Case 2557 Use of Manual Phased Array S-Scan Ultrasonic Examination Section V per Article 4 Section V
- ASME Code Case 2558 Use of Manual Phased Array E-Scan Ultrasonic Examination Section V per Article 4 Section V
- ASTM 1961– 06 Standard Practice for Mechanized Ultrasonic Testing of Girth Welds Using Zonal Discrimination with Focused Search Units
- ASME Section I Rules for Construction of Power Boilers
- ASME Section VIII, Division 1 Rules for Construction of Pressure Vessels
- ASME Section VIII, Division 2 Rules for Construction of Pressure Vessels. Alternative Rules
- ASME Section VIII Article KE-3 Examination of Welds and Acceptance Criteria
- ASME Code Case 2235 Rev 9 Use of Ultrasonic Examination in Lieu of Radiography
- Non-Destructive Examination of Welded Joints Ultrasonic Examination of Welded Joints. British and European Standard BS EN 1714:1998
- Non-Destructive Examination of Welds Ultrasonic Examination Characterization of Indications in Welds. – British and European Standard BS EN 1713:1998
- Calibration and Setting-Up of the Ultrasonic Time of Flight Diffraction (TOFD) Technique for the Detection, Location and Sizing of Flaws. – British Standard BS 7706:1993
- WI 00121377, Welding Use Of Time-Of-Flight Diffraction Technique (TOFD) For Testing Of Welds. - European Committee for Standardization - Document # CEN/TC 121/SC 5/WG 2 N 146, issued Feb, 12, 2003
- ASTM E 2373 04 Standard Practice for Use of the Ultrasonic Time of Flight Diffraction (TOFD) Technique
- Non-Destructive Testing Ultrasonic Examination Part 5: Characterization and Sizing of Discontinuities. – British and European Standard BS EN 583-5:2001
- Non-Destructive Testing Ultrasonic Examination Part 2: Sensitivity and Range Setting. British and European Standard BS EN 583-2:2001
- Manufacture and Testing of Pressure Vessels. Non-Destructive Testing of Welded Joints. Minimum Requirement for Non-Destructive Testing Methods – Appendix 1 to AD-Merkblatt HP5/3 (Germany).– Edition July 1989

# **2. Technical Data**

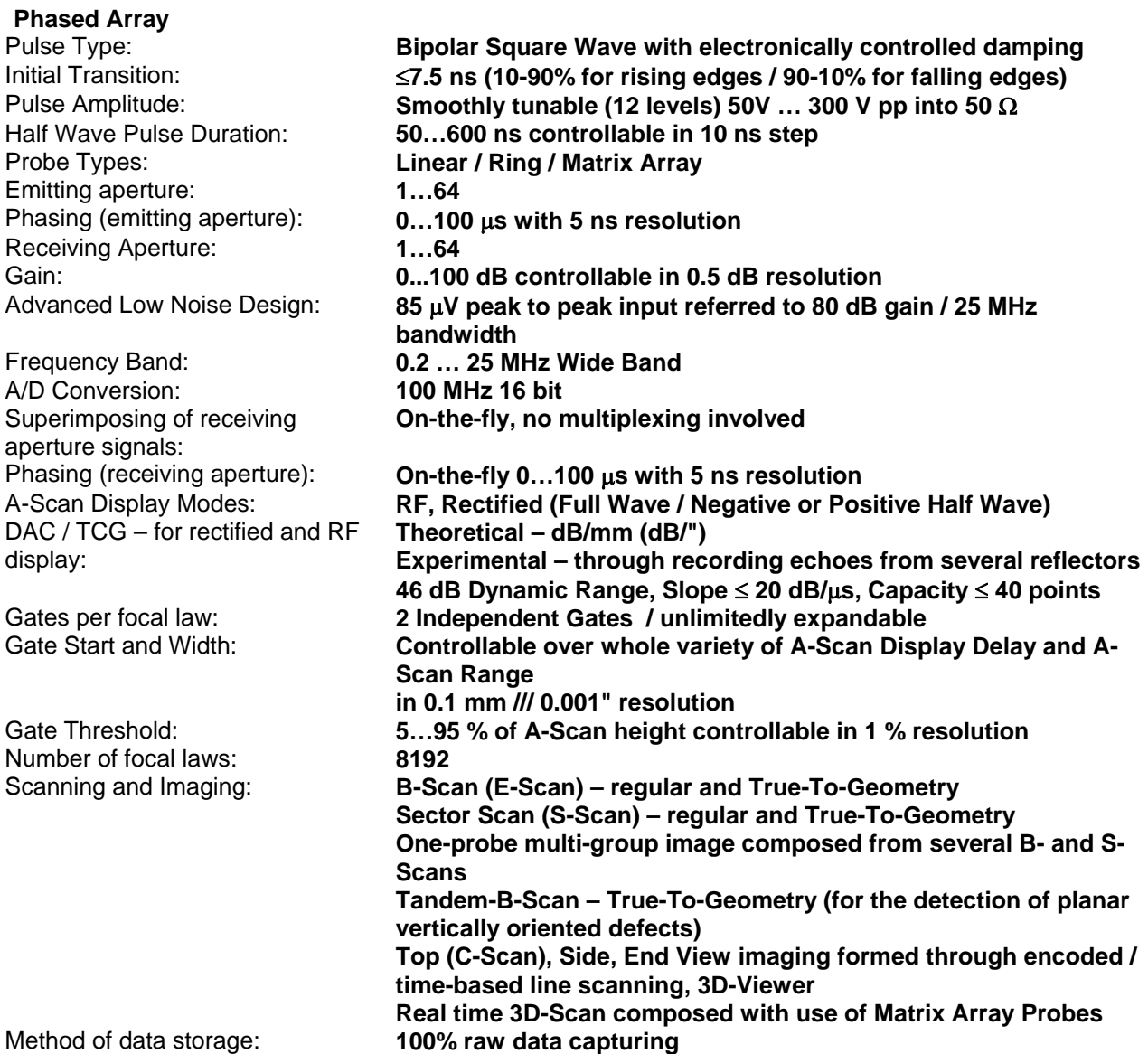

**Conventional UT and TOFD**

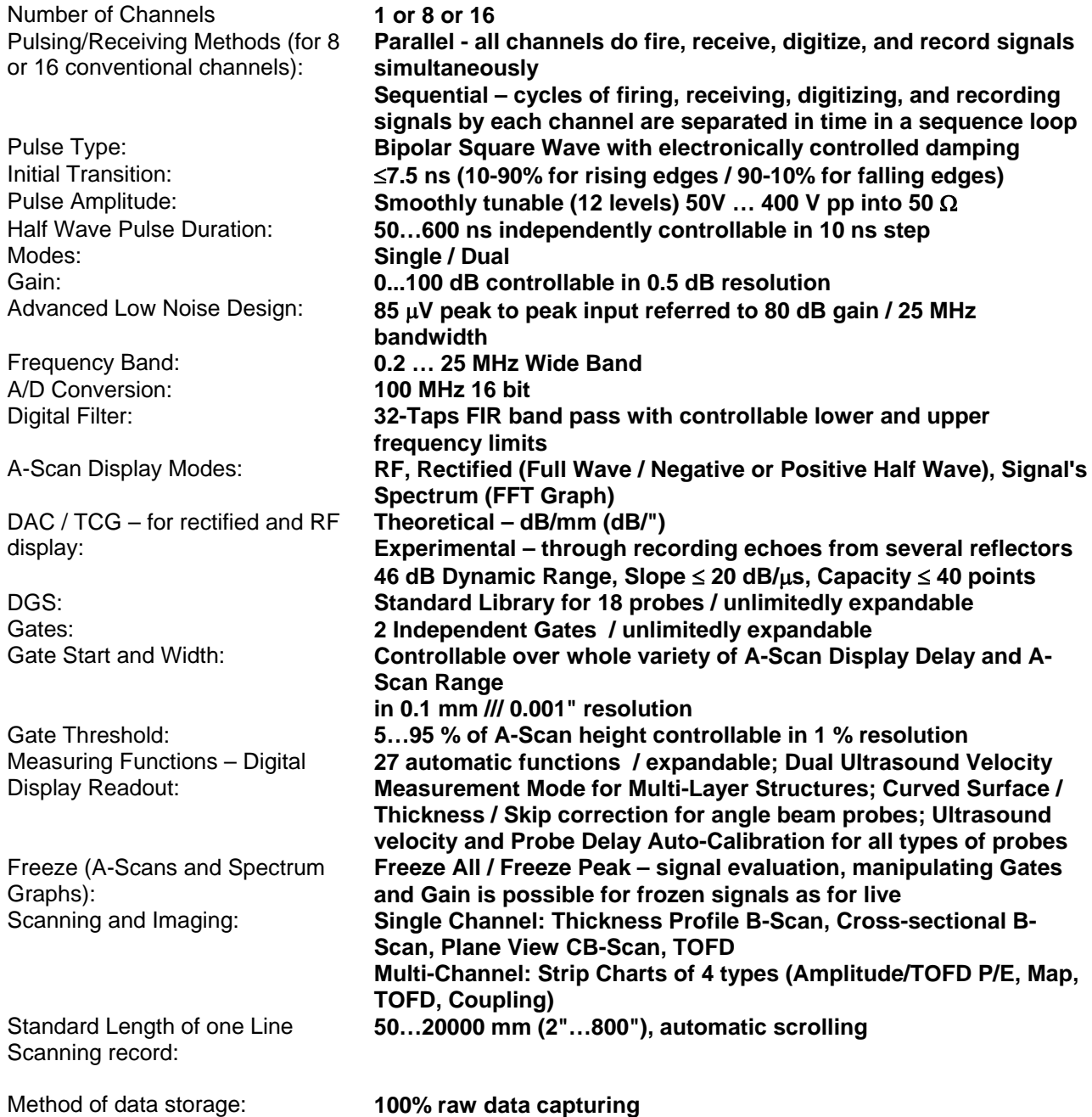

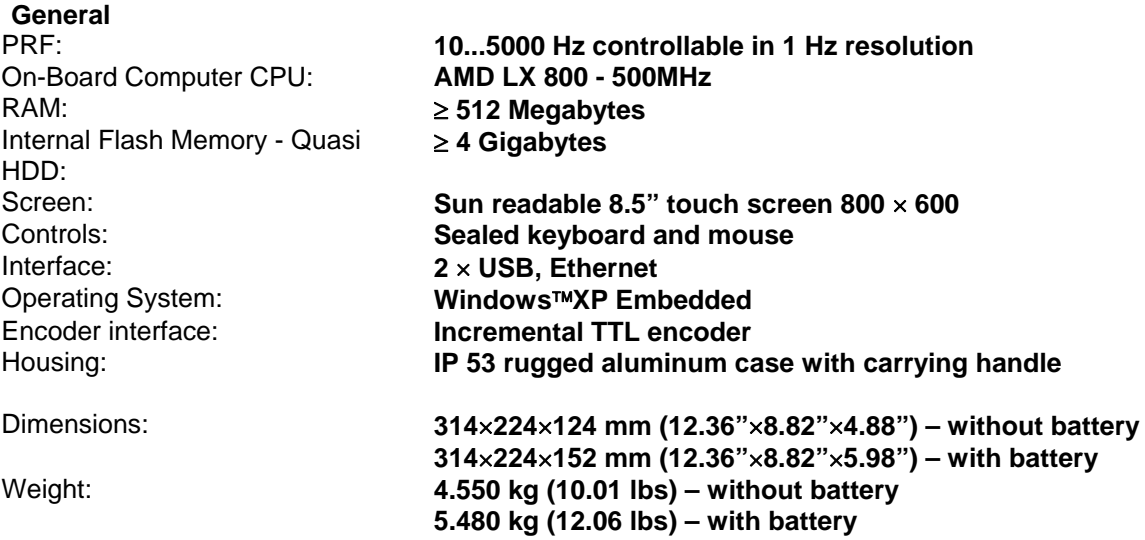

**3. ISONIC 2009 – Scope of Supply** 

**ISONIC 2009 UPA-Scope from Sonotron NDT – Operating Manual – Revision 1.24 – Page 16 of 156**

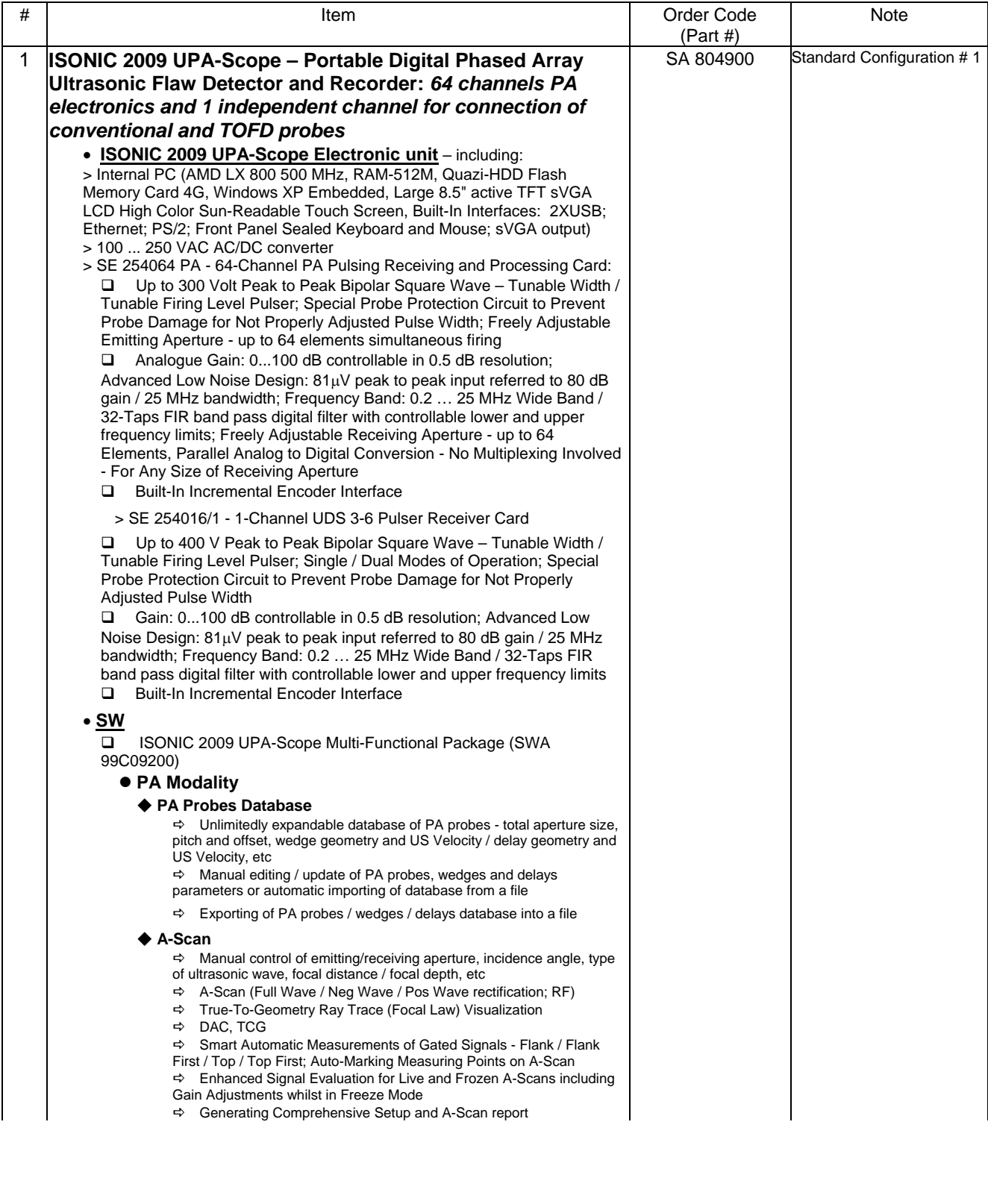

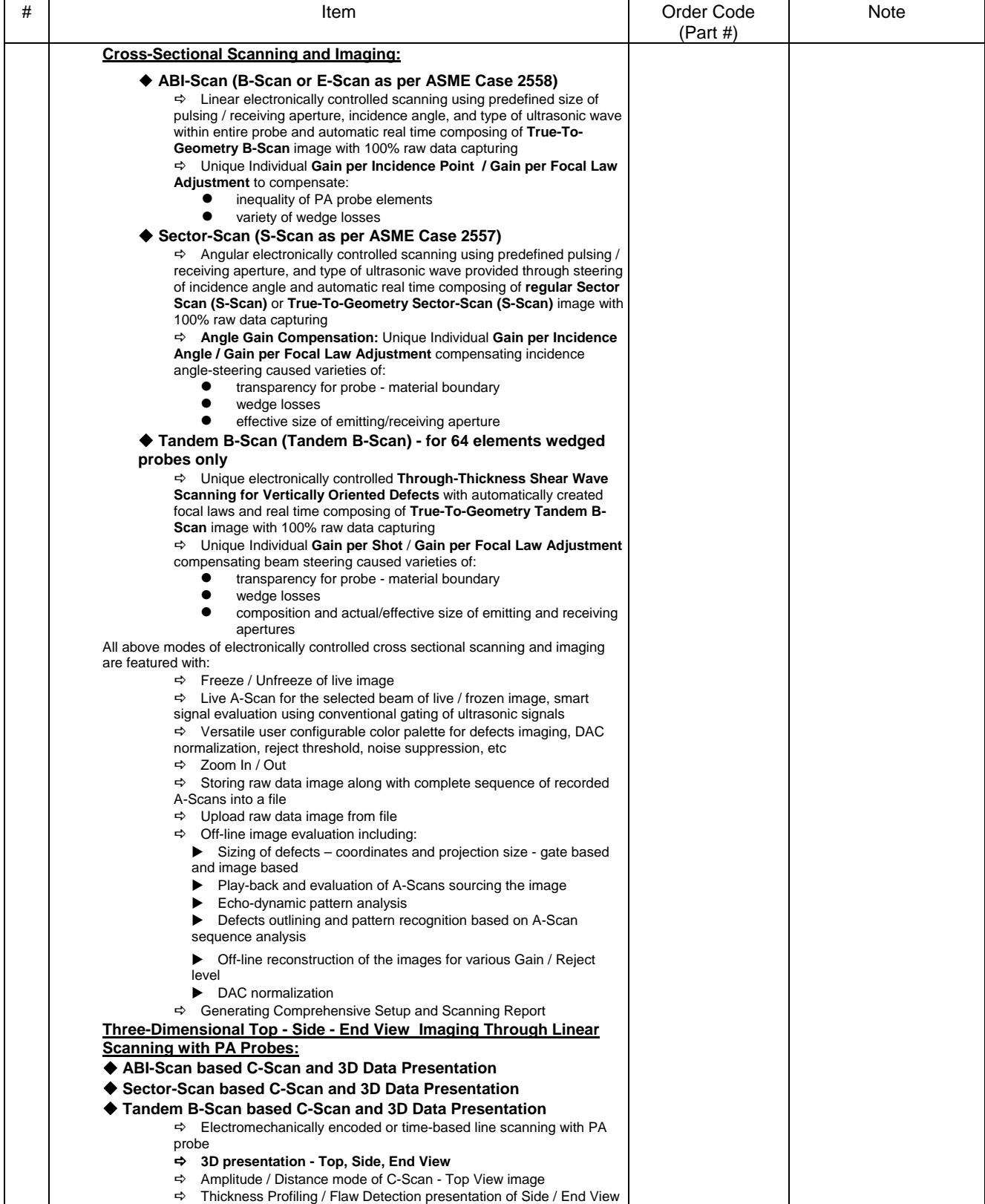

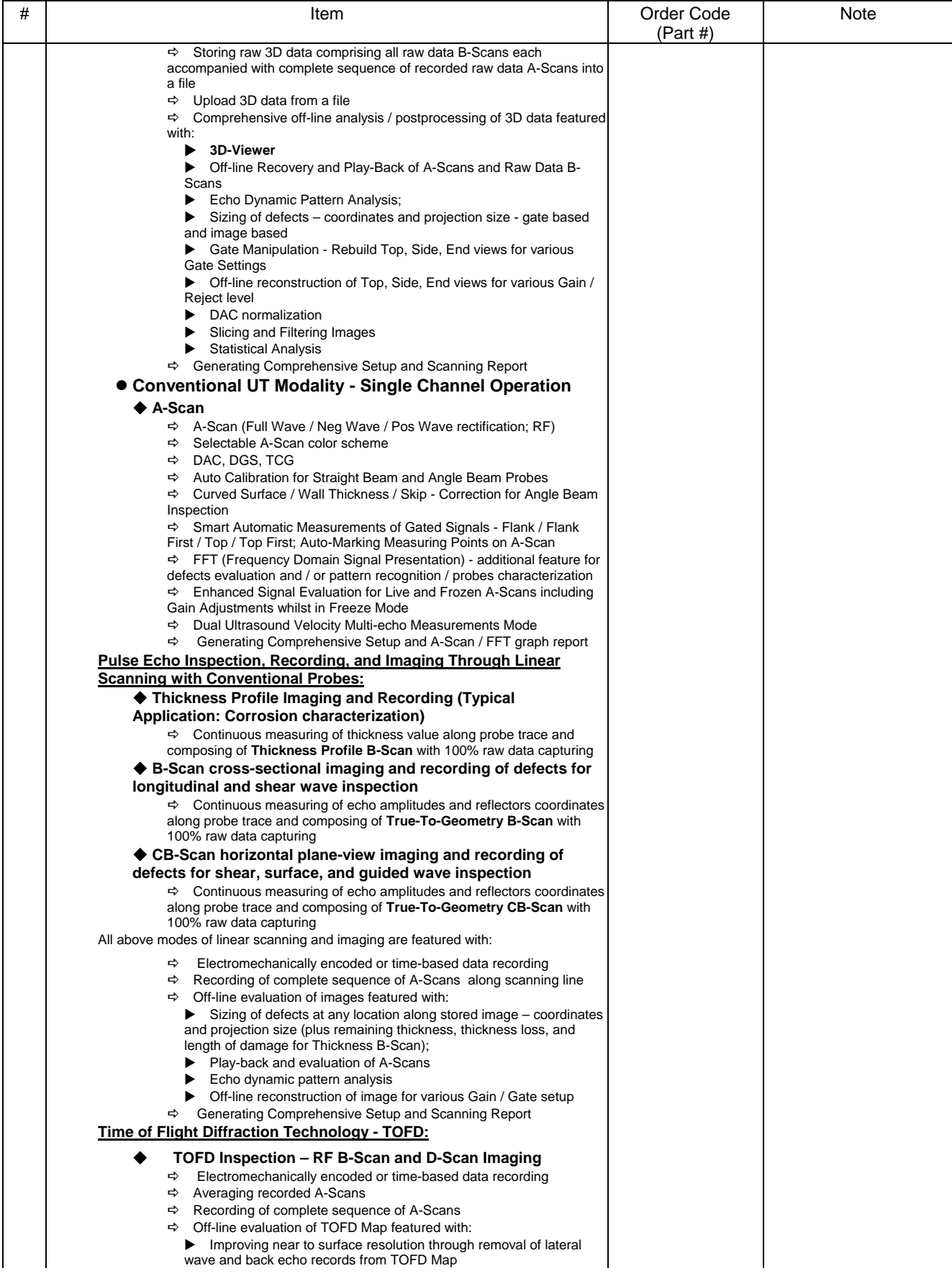

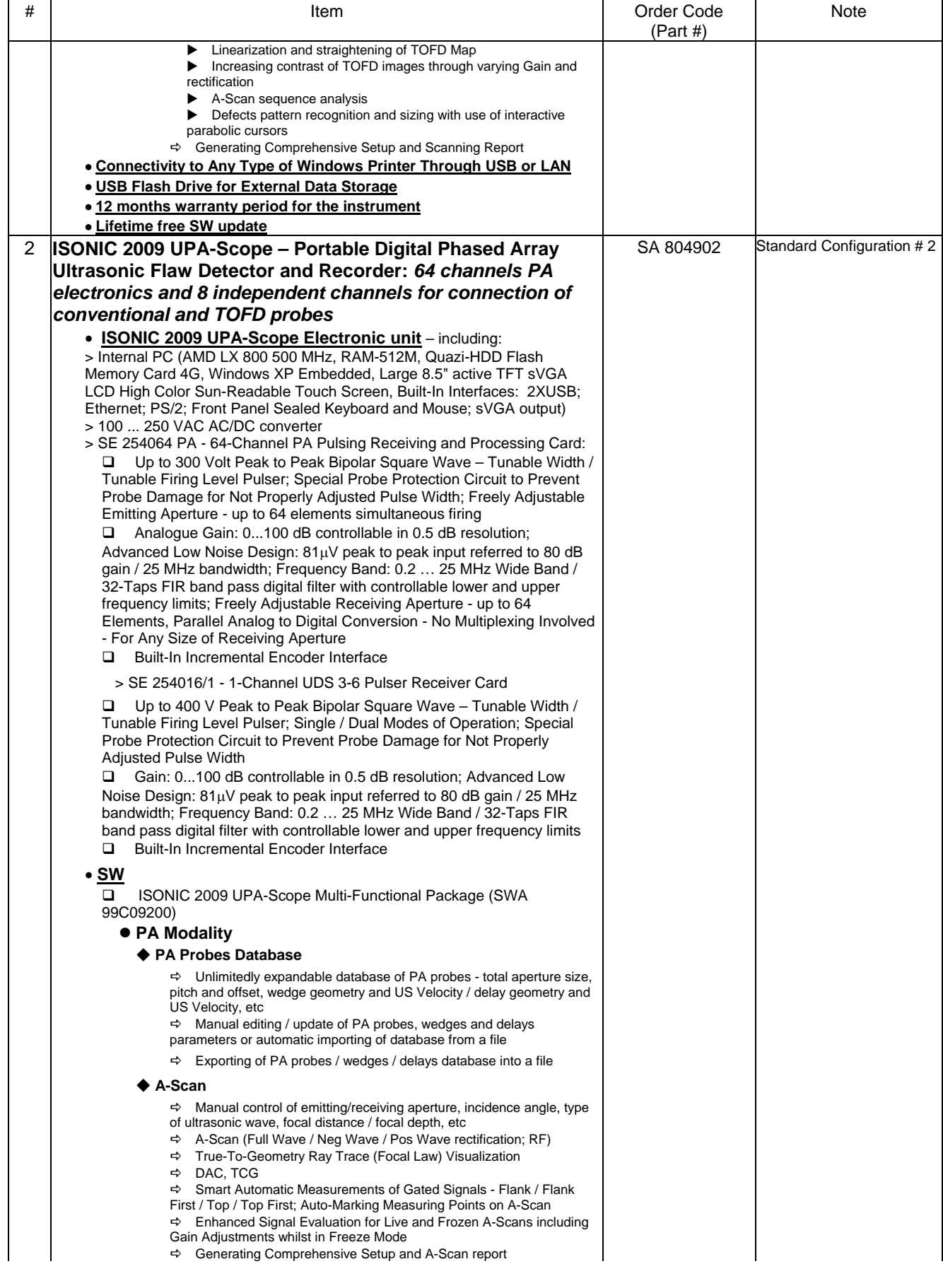

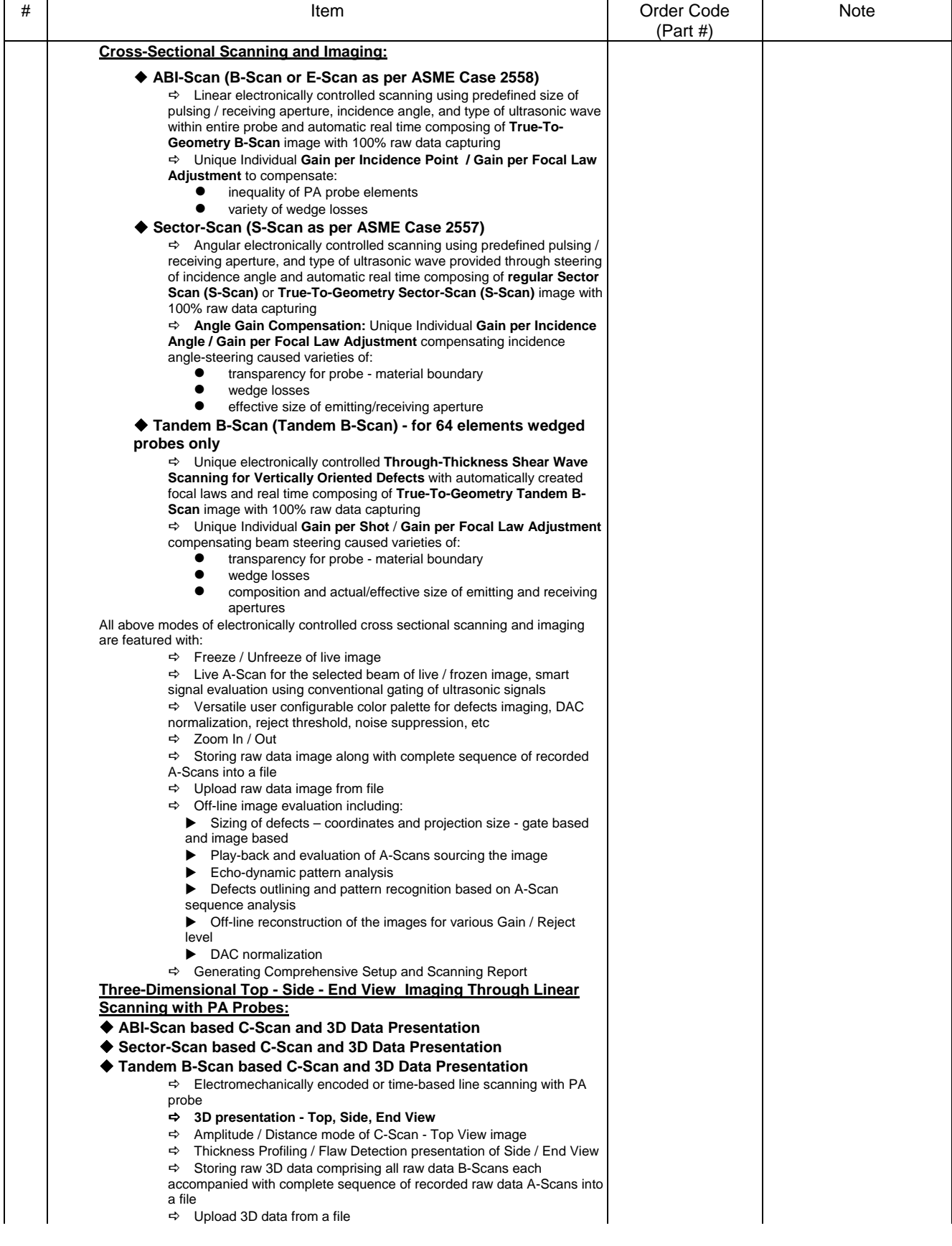

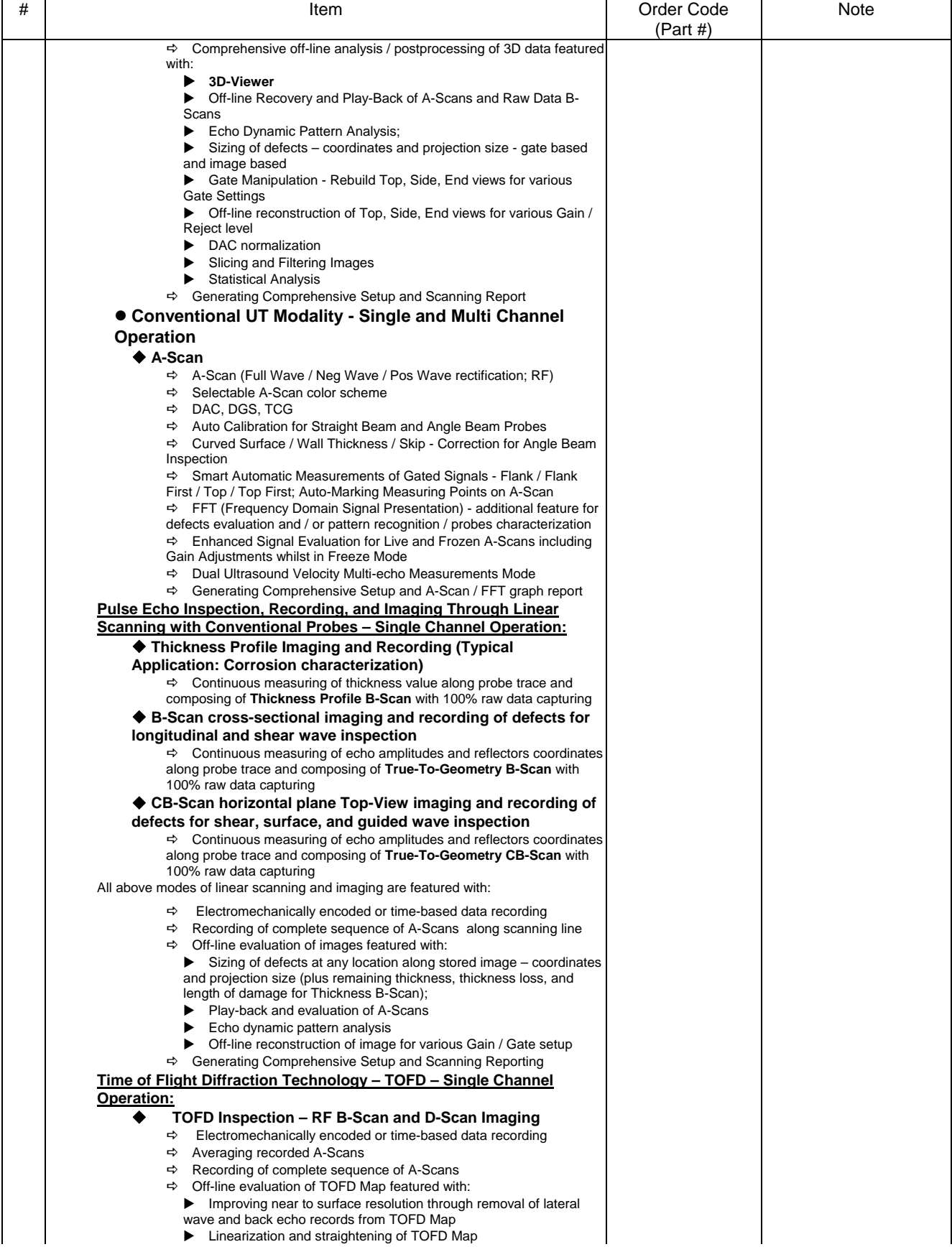

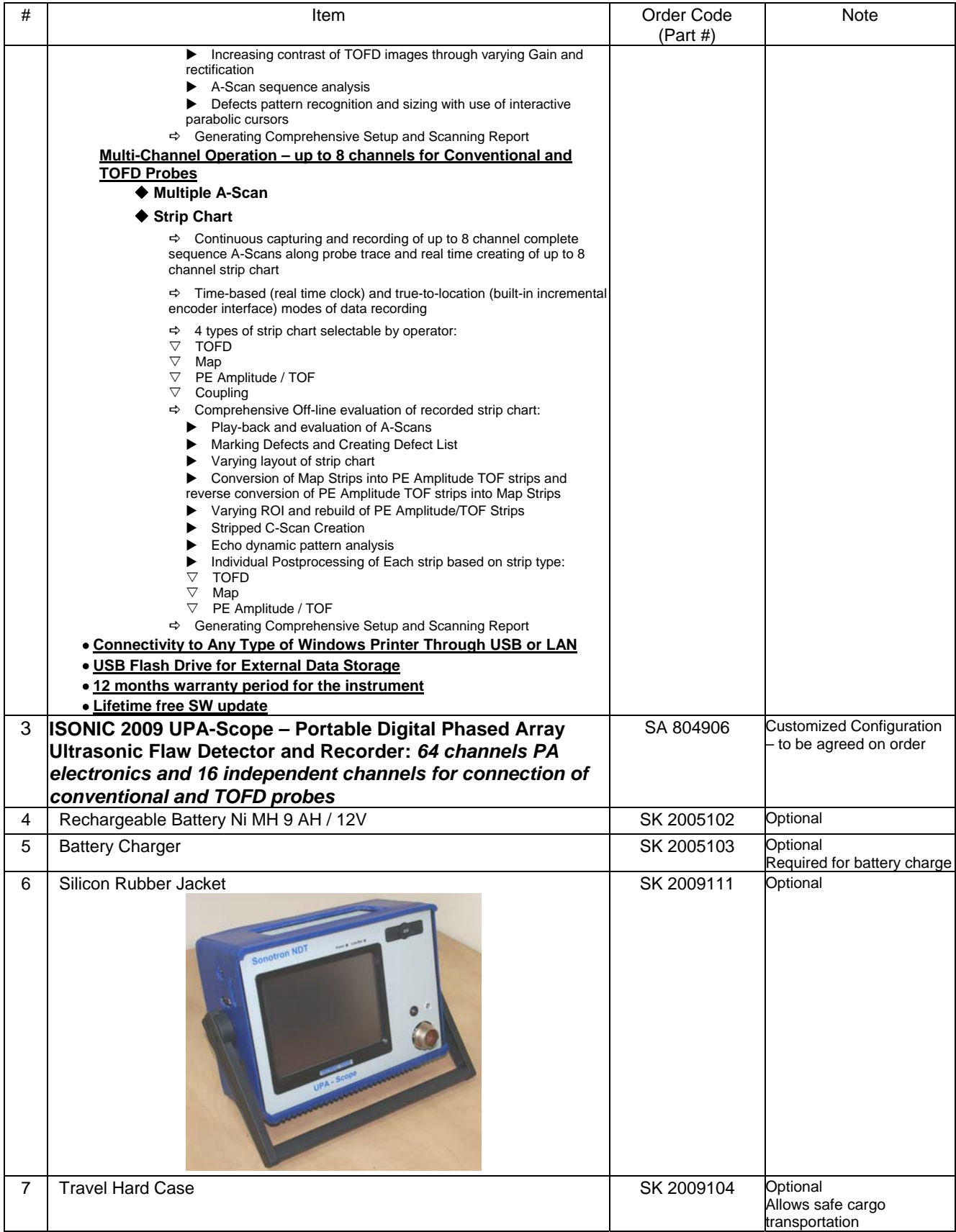

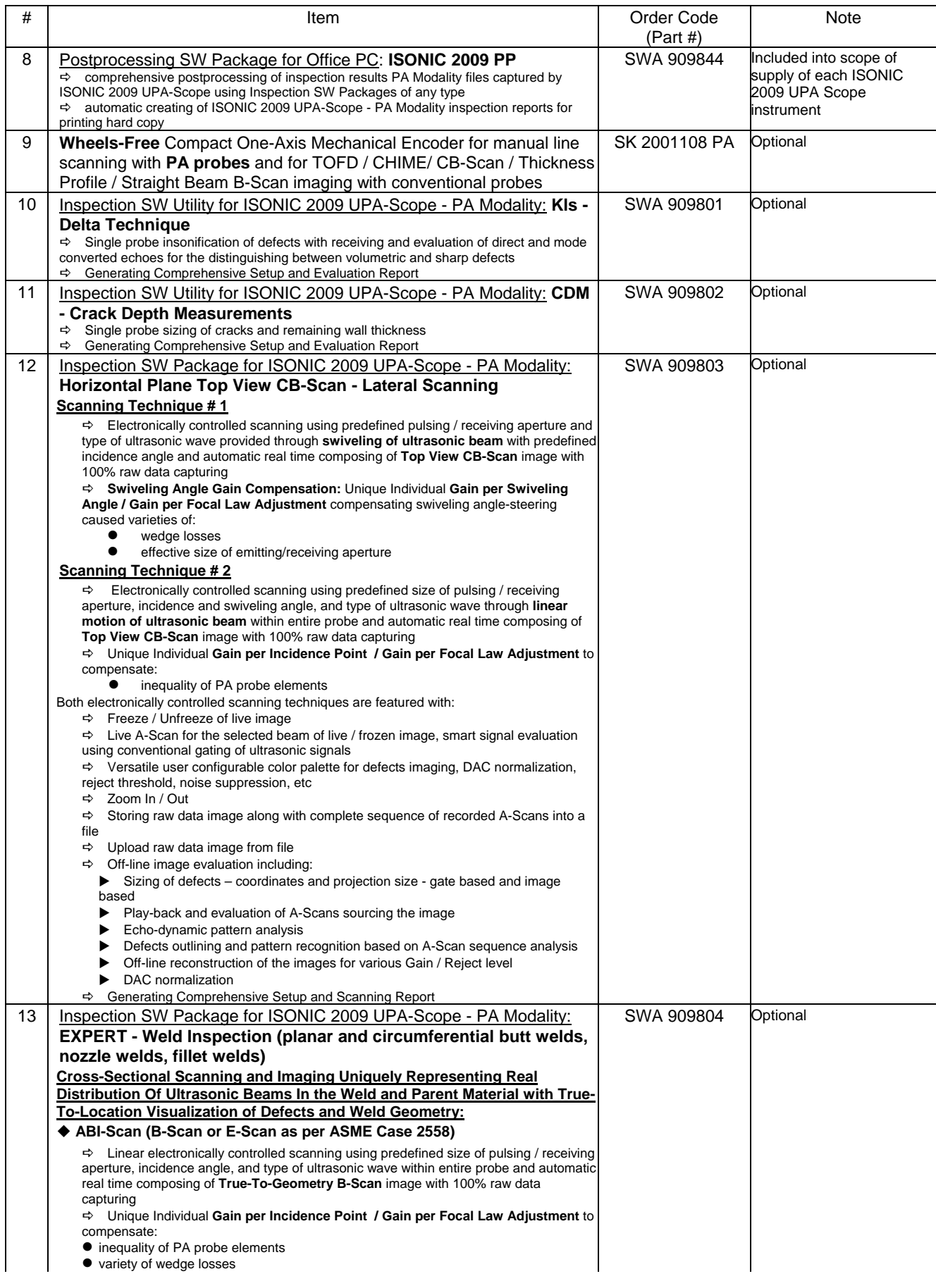

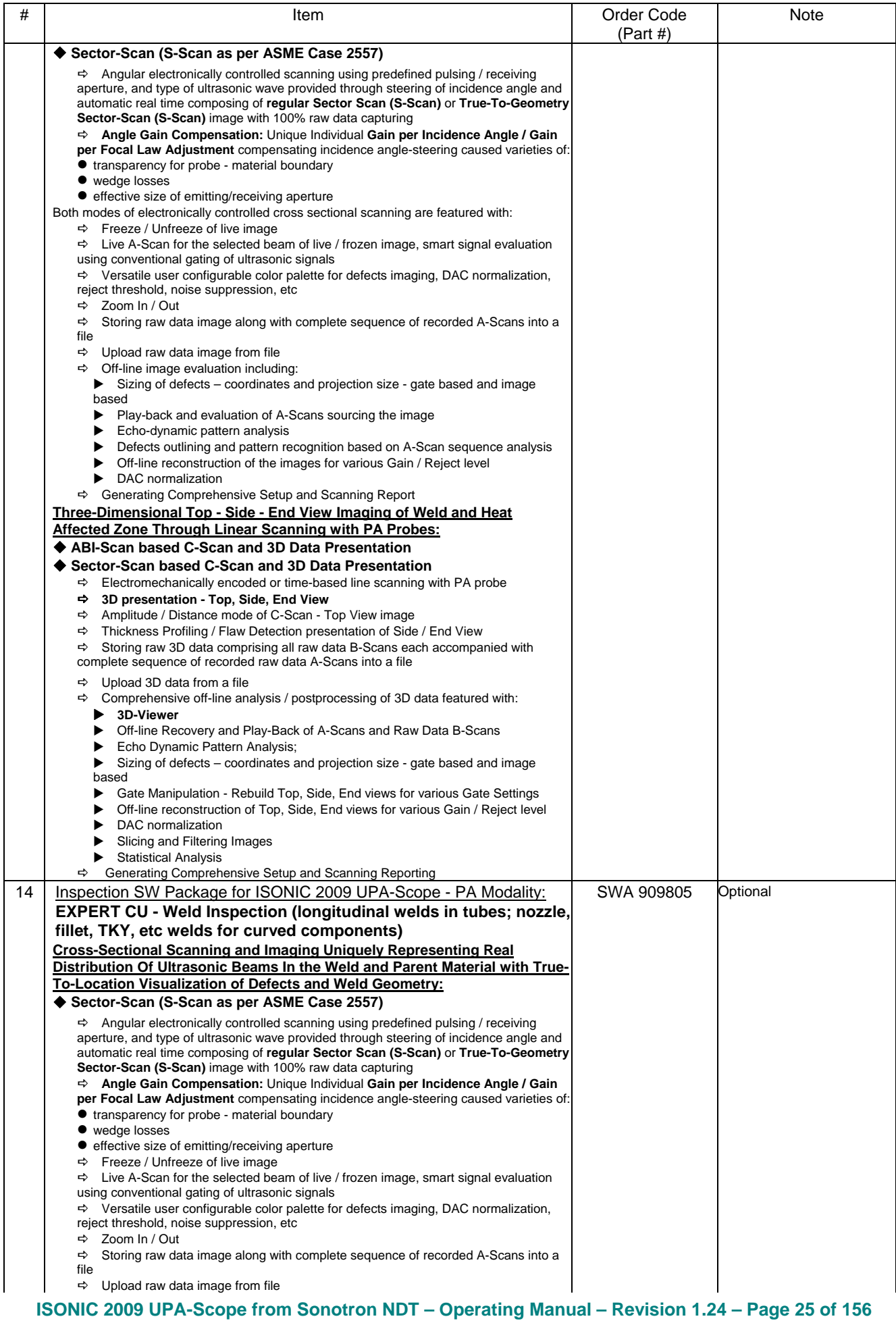

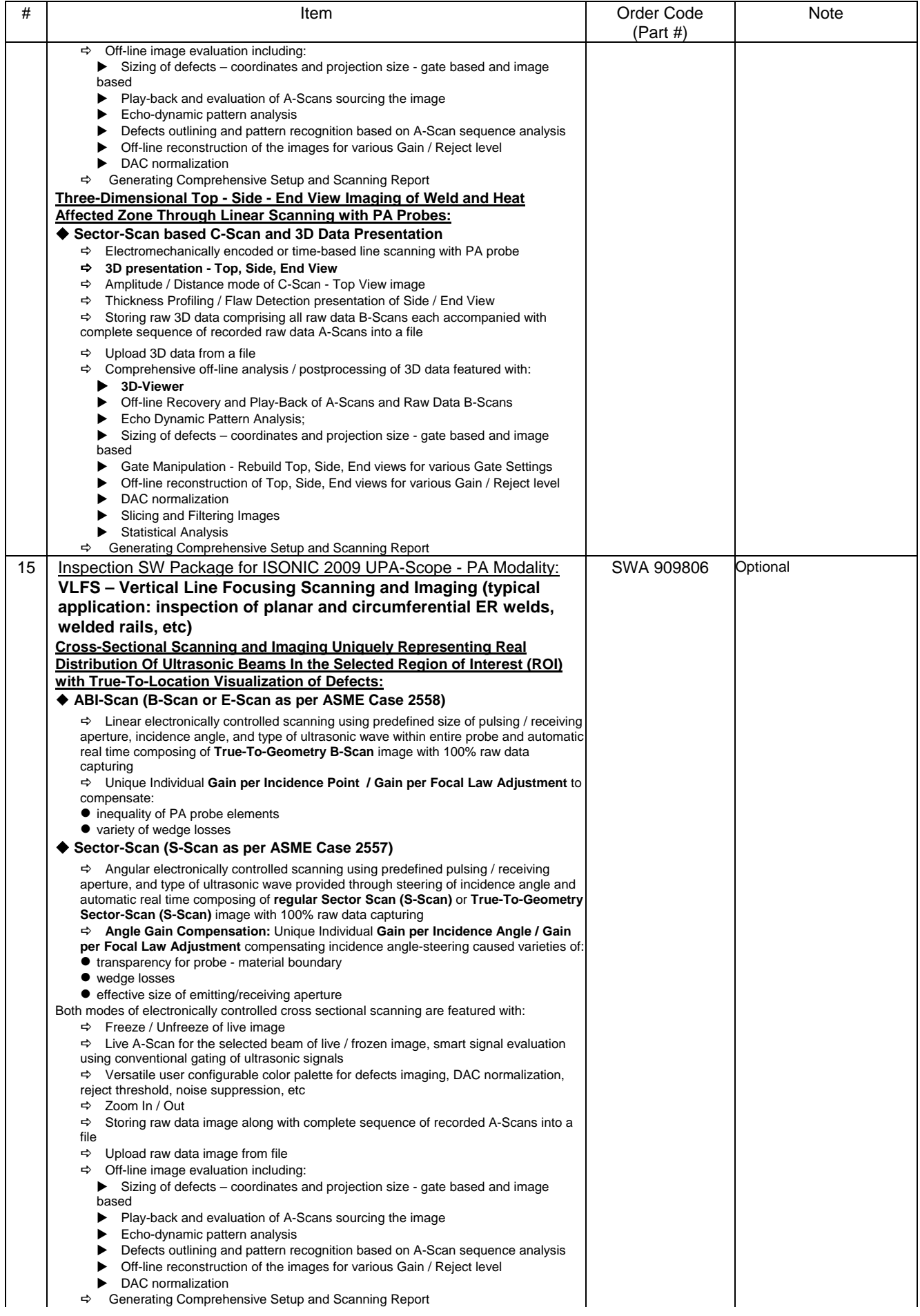

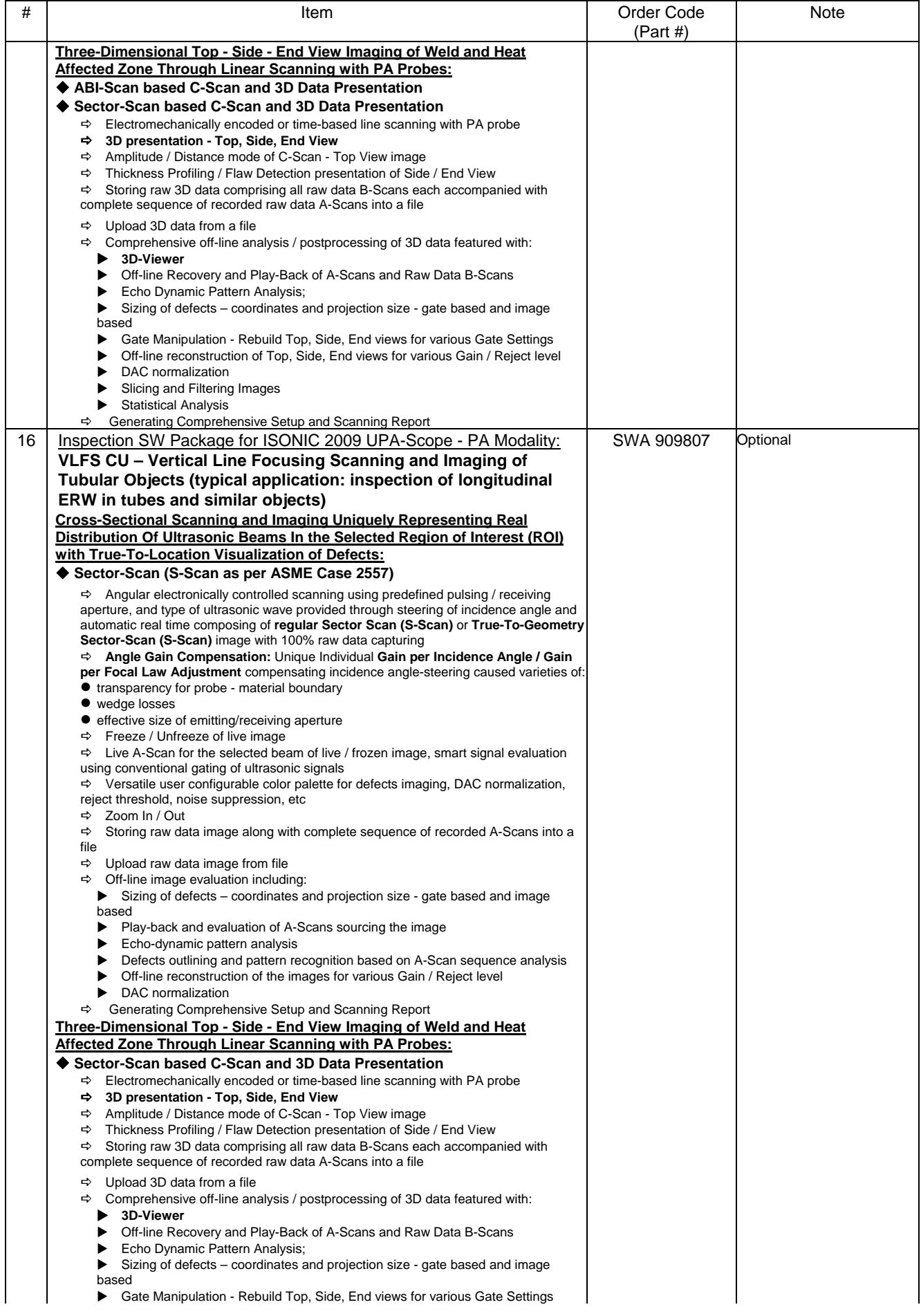

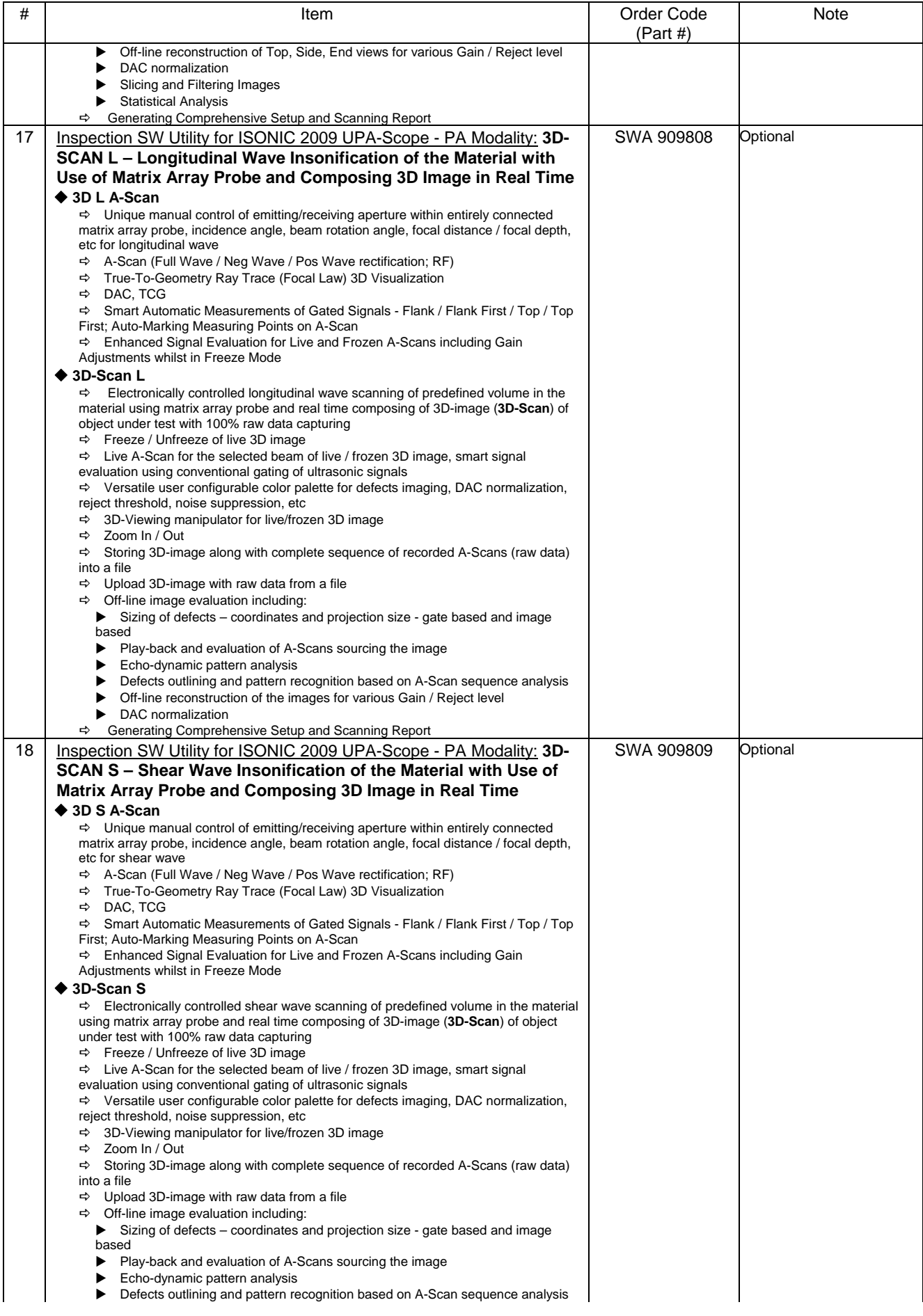

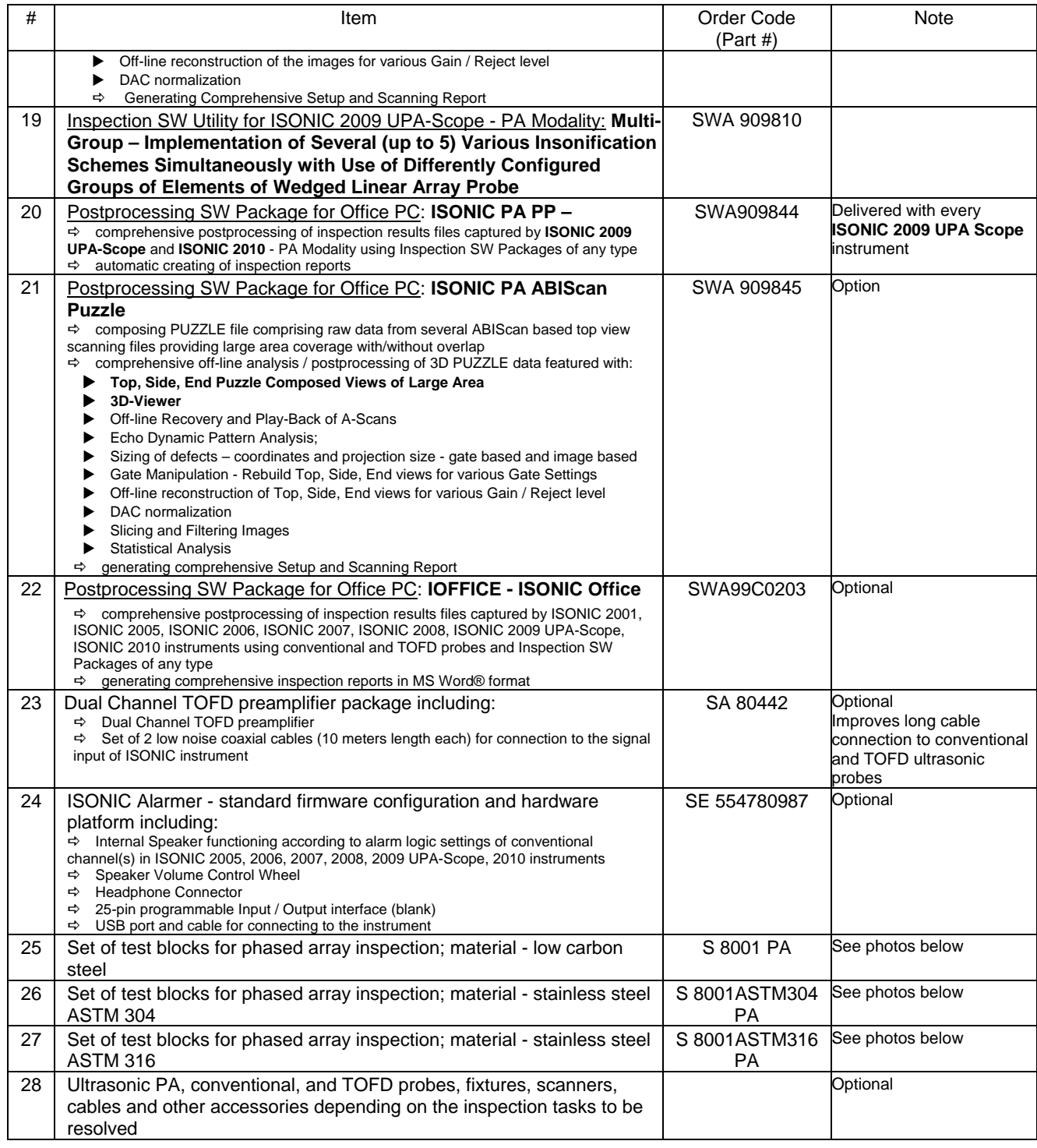

# 

Information about typical PA probes, wedges, delay lines is available in the chapters 5.3.1, 5.4, 5.5.2.5 of this Operating Manual

# 

S 8001 PA, S 8001ASTM304 PA, and S 8001ASTM316 PA sets consist of two blocks each made of low carbon steel, stainless steel ASTM 304, and stainless steel ASTM 316 correspondingly

#### Block # 1

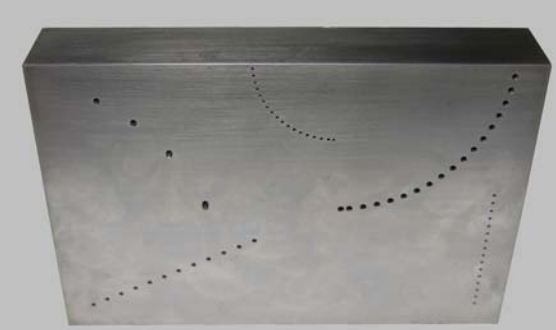

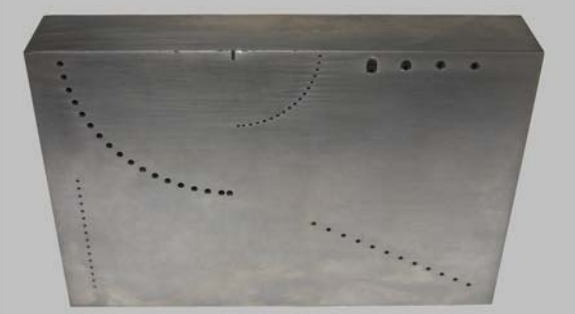

Block # 2

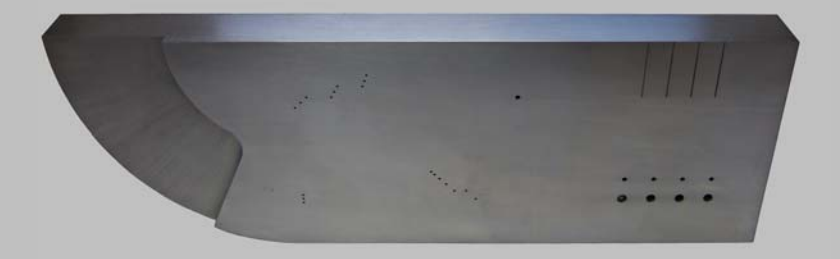

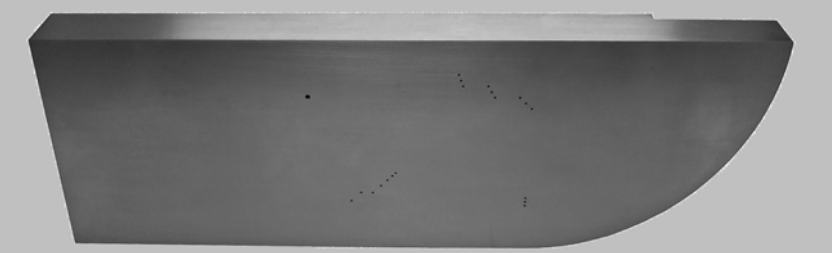

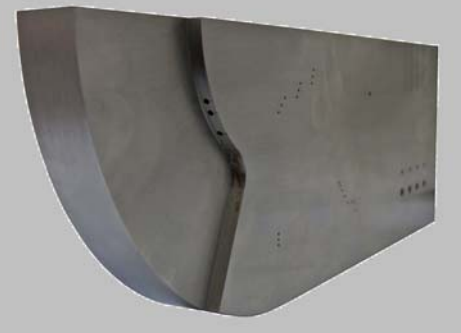

# **4. Operating ISONIC 2009**

Please read the following information before you use **ISONIC 2009 UPA-Scope**. It is essential to read and understand the following information so that no errors occur during operation, which could lead damaging of the unit or misinterpretation of inspection results

# **4.1. Preconditions for ultrasonic testing with ISONIC 2009 UPA-Scope**

Operator of **ISONIC 2009 UPA-Scope** must be certified as at least *Level 2 Ultrasonic Examiner* additionally having the adequate knowledge of

- operating digital ultrasonic flaw detector
- basics of computer operating in the **Windows**<sup>™</sup> environment including turning computer on/off, keyboard, touch screen and mouse, starting programs, saving and opening files

# **4.2. ISONIC 2009 Controls and Terminals**

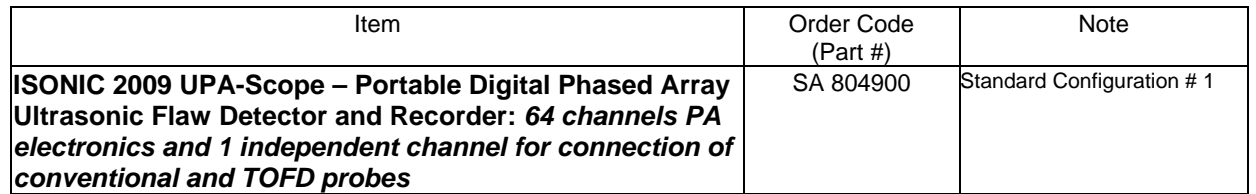

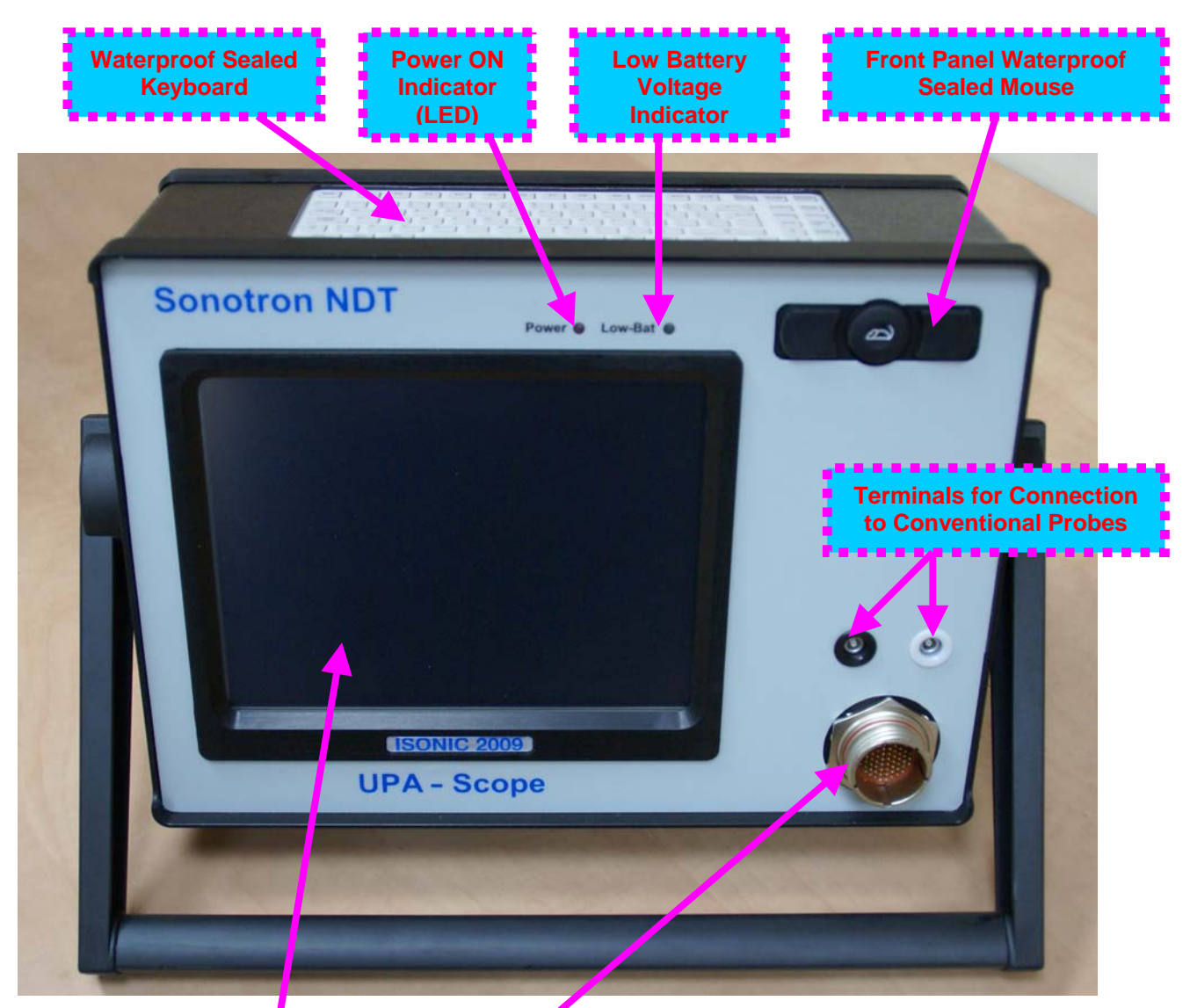

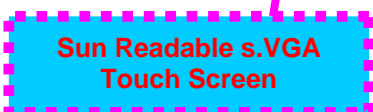

**Terminal for Connection to PA Probe** 

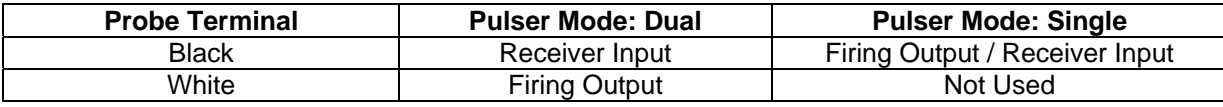

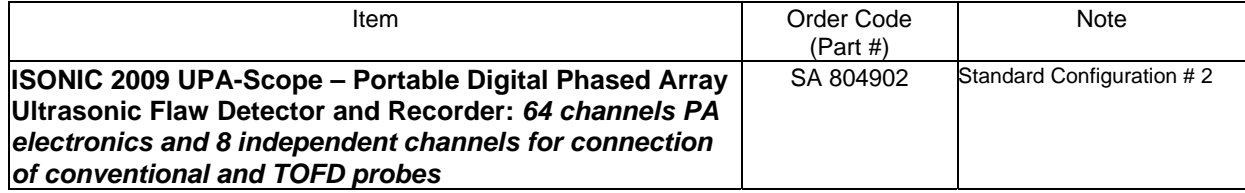

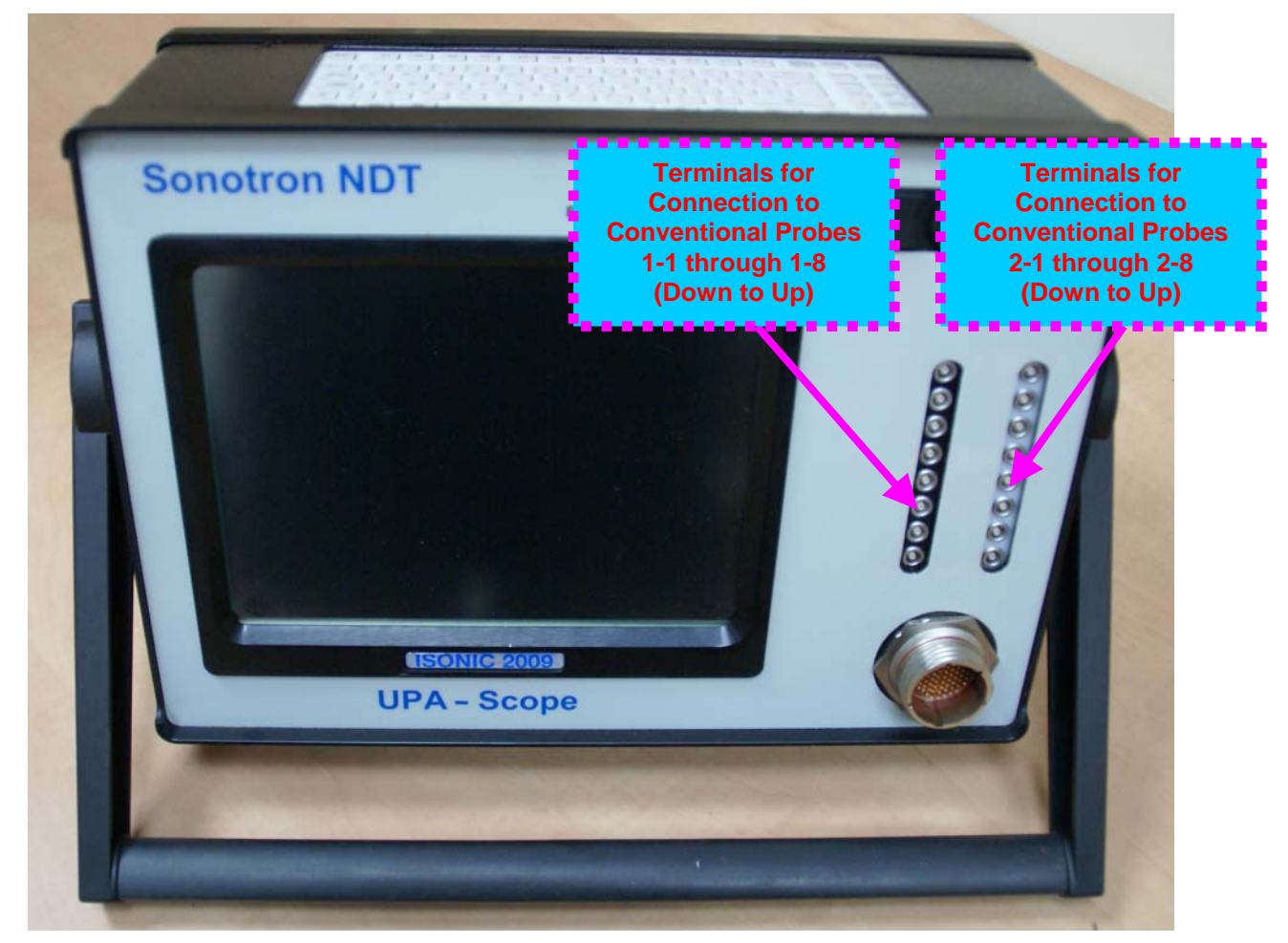

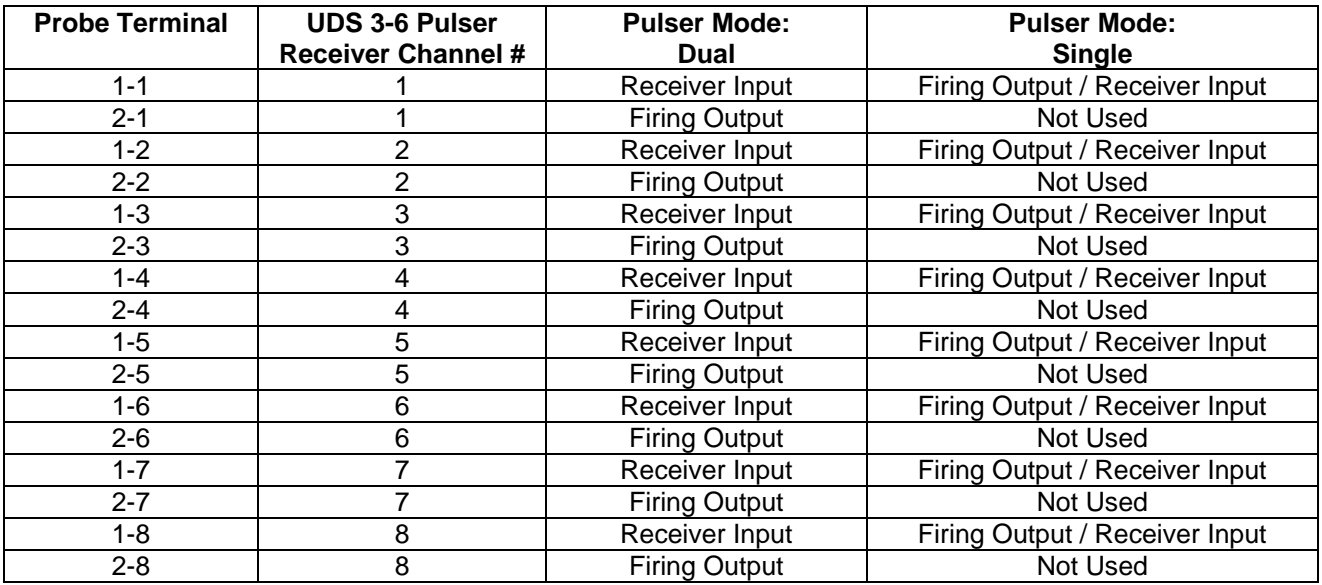

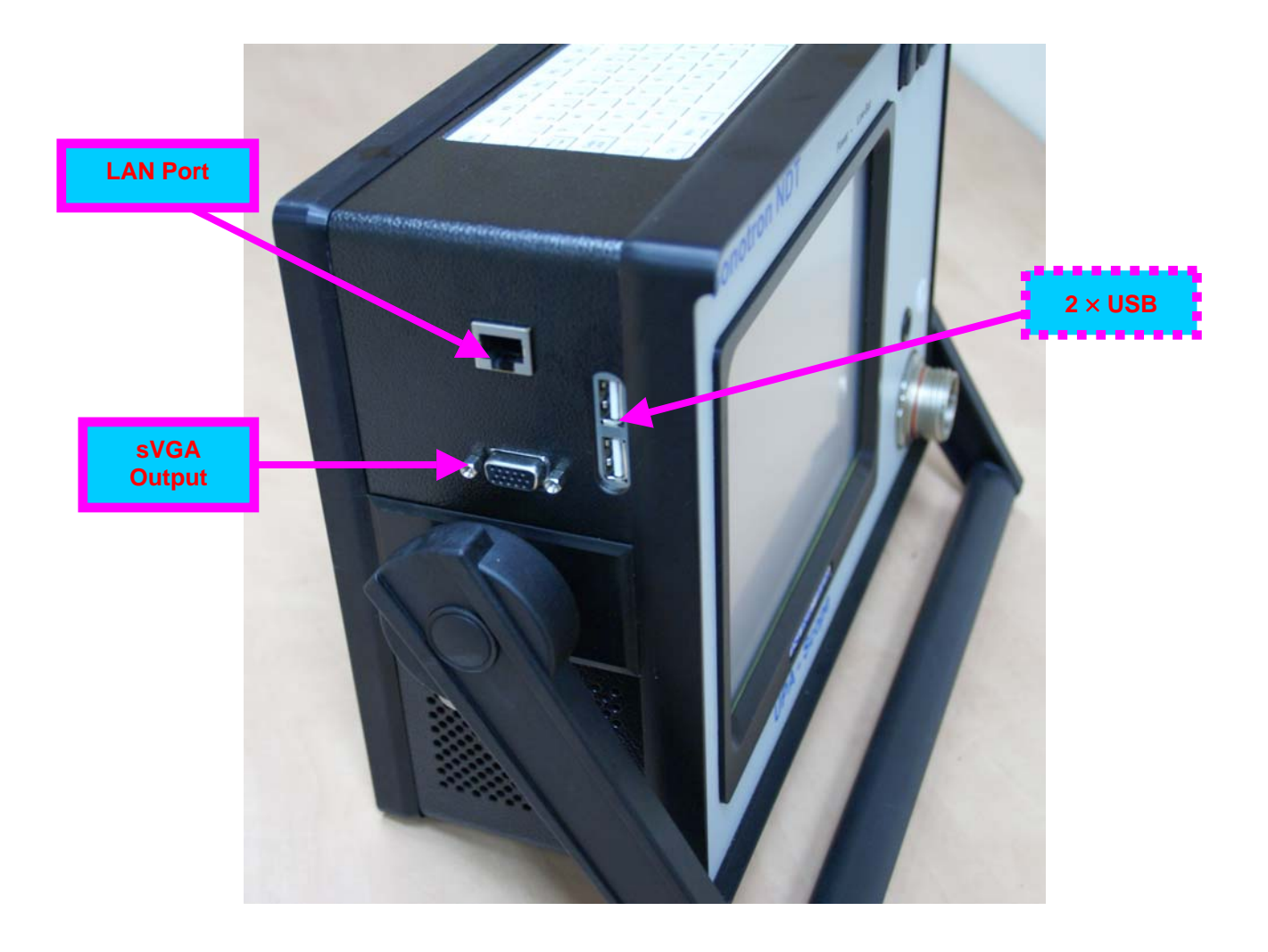

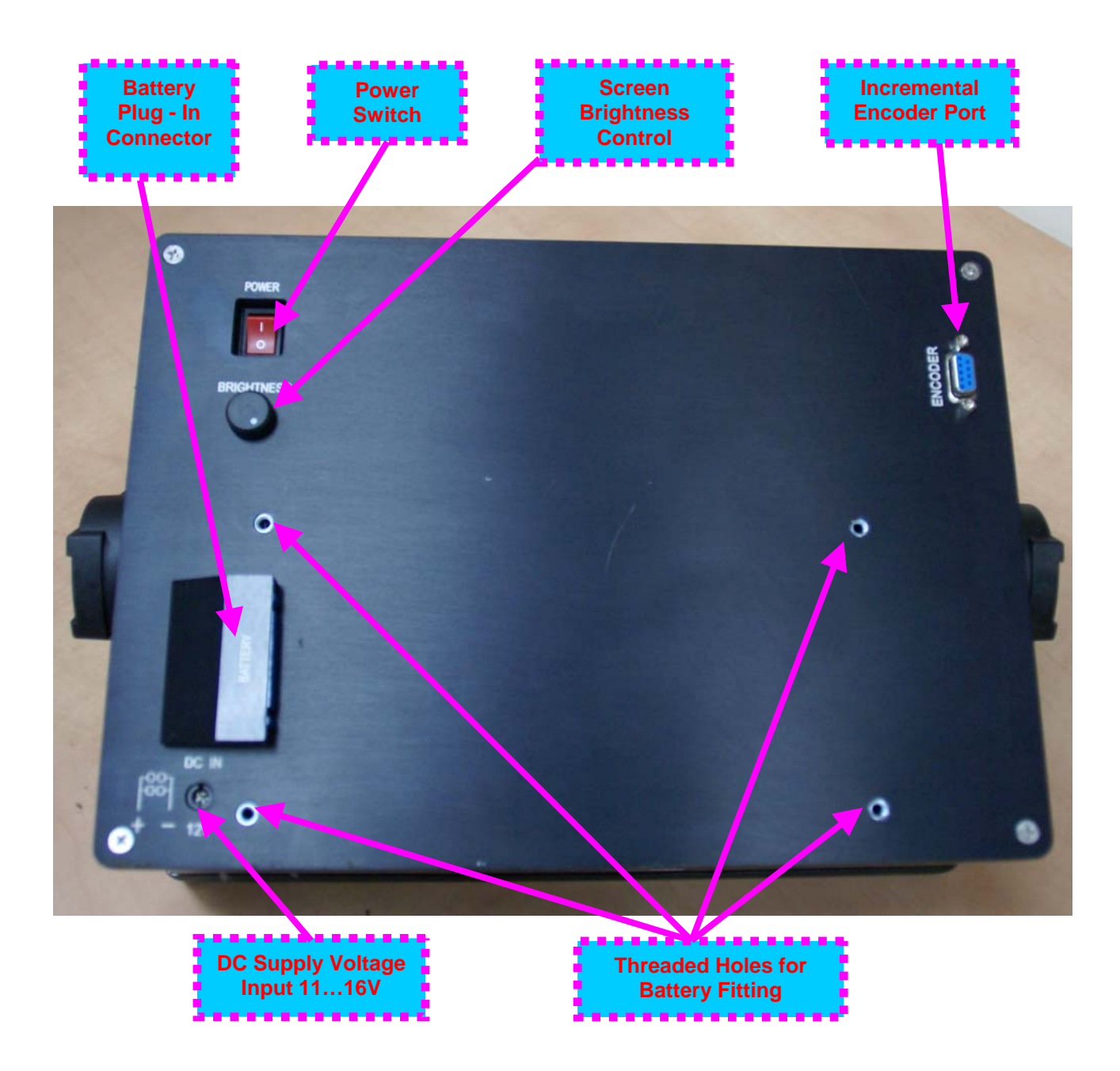
# **4.3. Turning On / Off**

**ISONIC 2009 UPA Scope** may be powered from:

- **0** 100...250 VAC through external AC/DC converter
- External 11…16V DC source (12V typical)
- **O** Rechargeable battery (optionally)

#### AC Power Supply

- Ensure that power switch is in **O** position before connecting power cords
- Connect one end of AC power cord to AC/DC converter and plug another end into AC mains
- Connect DC power cord with suppression filter outgoing from AC/DC converter to DC Supply Voltage Input of **ISONIC 2009 UPA Scope**

#### External DC Power Supply

- Ensure DC mains do supply voltage between 11 V and 16 V
- Ensure that power switch is in **O** position before connecting power cord
- Connect one end of DC power cord with suppression filter to DC Supply Voltage Input of **ISONIC 2009 UPA Scope** and plug another end into DC mains

**Battery** 

- Ensure that power switch is in **O** position
- □ Plug in battery and fix it using 4 screws

#### Power-Up and Turn Off

To Power-Up **ISONIC 2009 UPA Scope** set power switch into **I** position. An automatic system test program will then be executed; during this test various texts and information appear followed by the screen as below while booting up

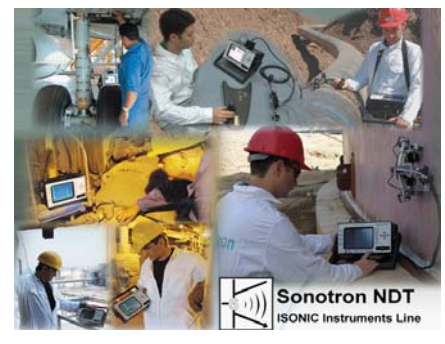

Wait until **ISONIC 2009 UPA Scope Start Screen** becomes active automatically upon boot up is completed

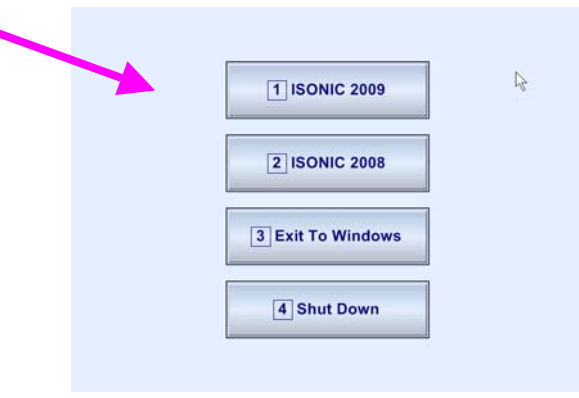

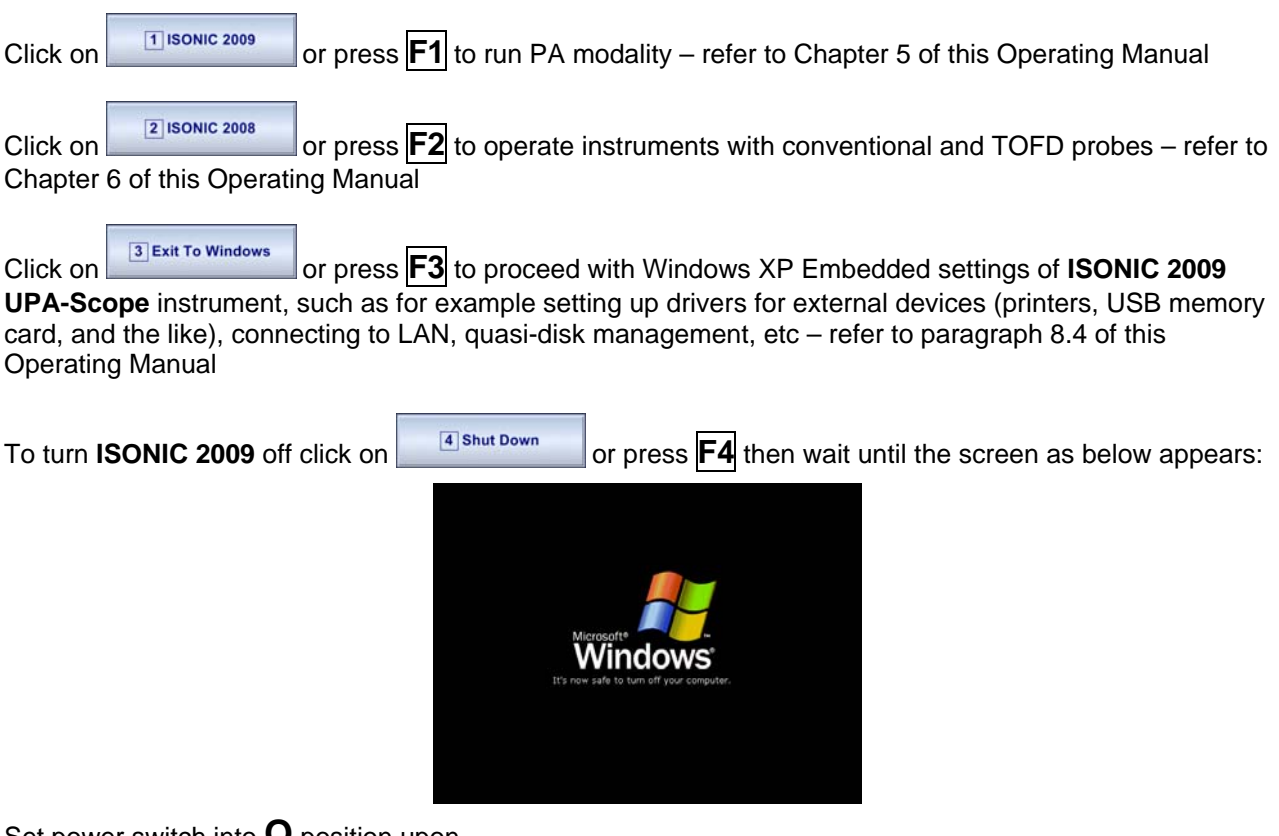

Set power switch into **O** position upon

 $\bigcirc$ 

After turning **ISONIC 2009 UPA-Scope OFF** wait at least 10…30 seconds before switching it **ON** again

# **5. PA Modality**

# **5.1. PA Modality Start Menu**

The screen as below appears on selecting to run **ISONIC 2009 UPA Scope** in PA modality

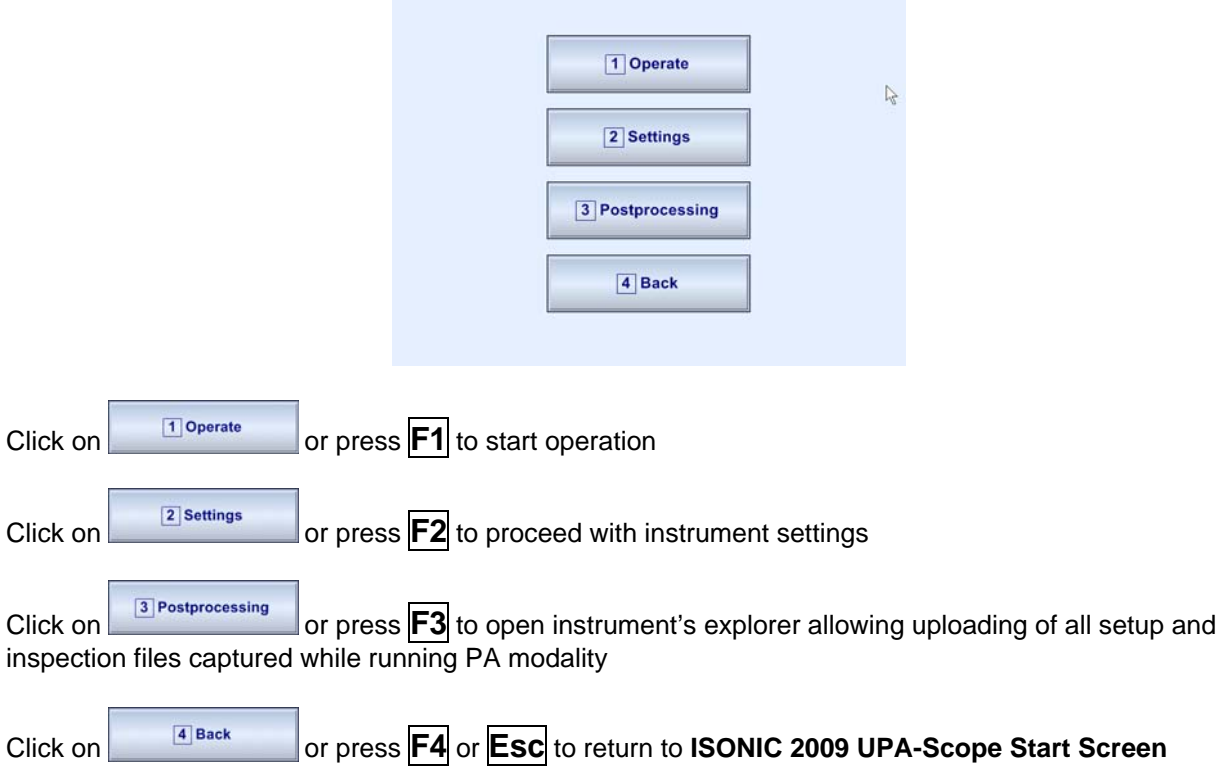

# **5.2. Standard and Optional Modes Of Operation**

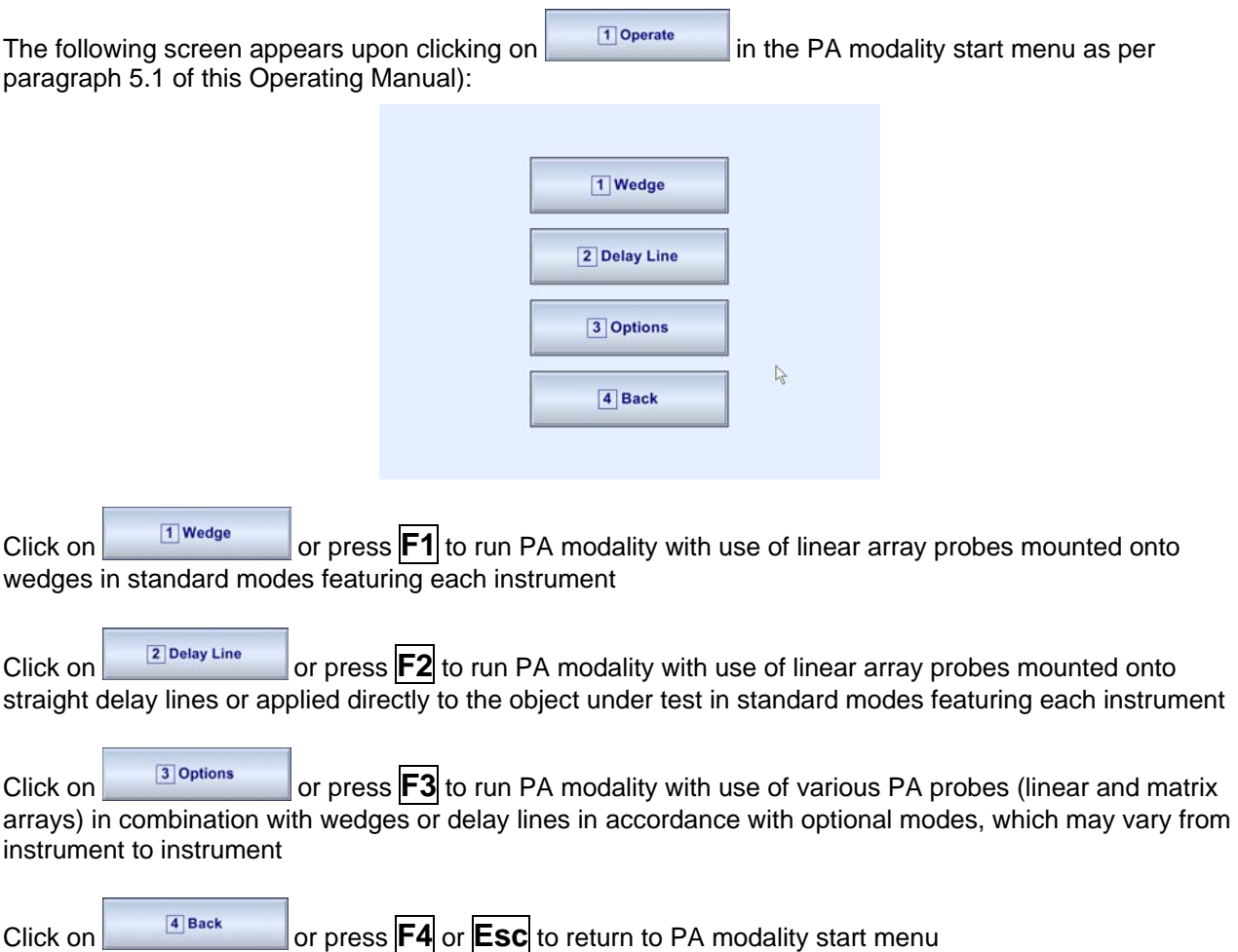

# **5.3. Wedged Linear Array Probes – Standard Modes of Operation**

# **5.3.1. Wedged Linear Array Probes Database**

It is necessary to define new wedged linear array probe or select an existing one in the instrument's

database for further operation. To proceed click on. On completion click on  $\frac{\text{Next}}{\text{Text}}$  or press **Shift** + **Enter** 

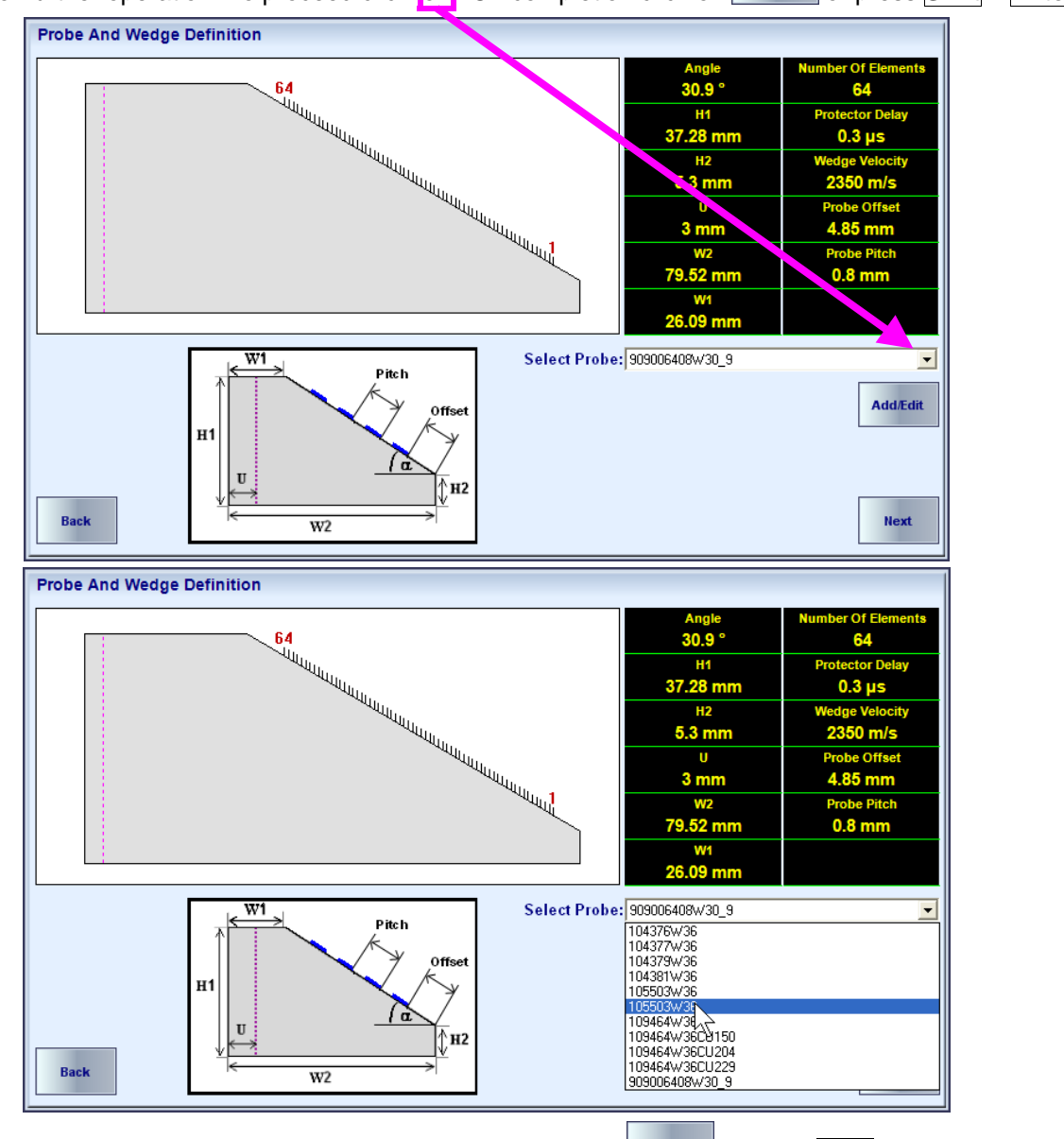

To return to the Modes of Operation Menu for PA modality click on **Figure 1** or press **Esc** 

To enter new probe into the database of modifying data about existing

mode click on  $\frac{A^{4d}$  Edit  $\frac{1}{2}$ . This operation is password protected - for the first time new password to be entered by the supervisor so the contents of the database will not be affected unexpectedly in the future

For keying in password it may be used either top panel or virtual keyboard generated on the instrument's screen

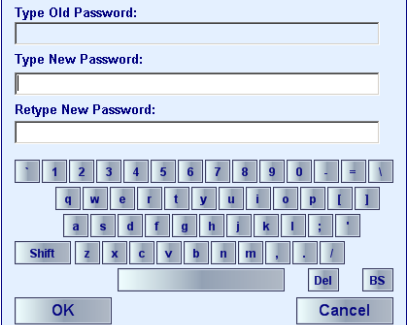

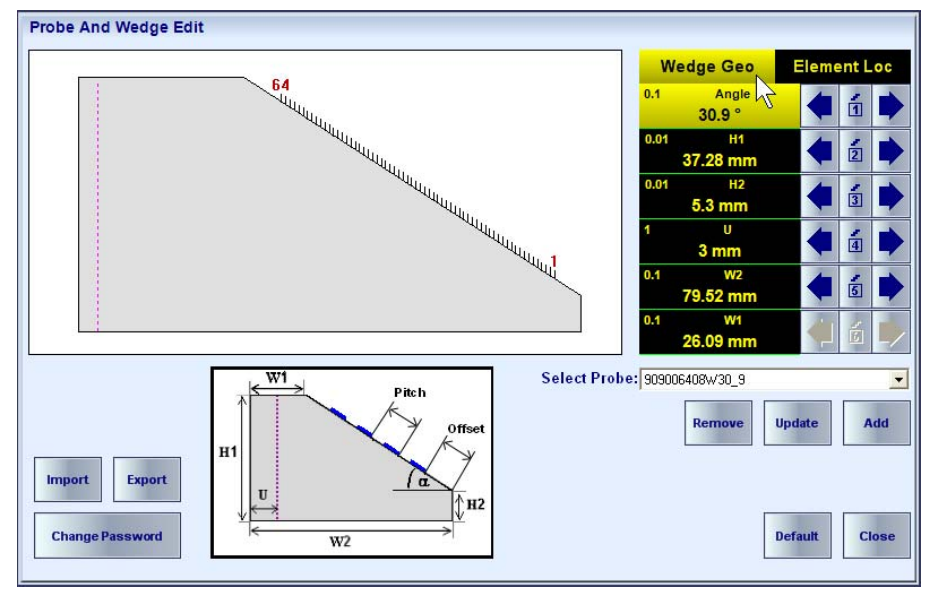

There are 2 groups of parameters to be defined for each probe / wedge, namely **Wedge Geo**metry

and **Element Loc**ation, to select a group for keying in / modifying click on it's name

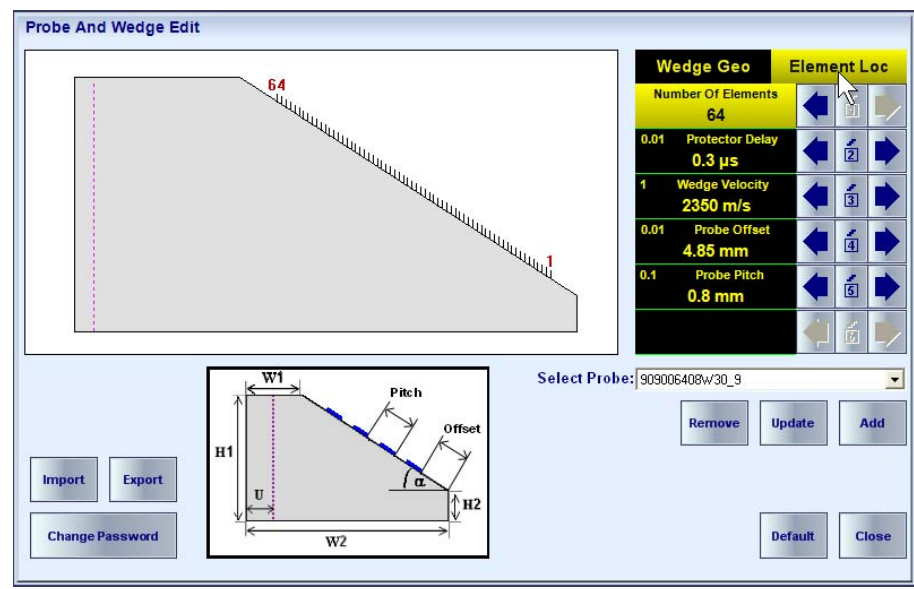

For most of the parameters their meaning is obviously clear from the sketch indicated on the instrument's screen; among them there are just two parameters requiring more explanation:

- $\Box$   $\alpha$  is designation of **Angle** (Wedge Angle)
- **u** is part of the wedge that may not be used for forming ultrasonic field in the material, for example protective metallic shield on the front surface of the wedge

To modify / key in parameter value refer to paragraph 5.3.2 of this Operating Manual

Other controls:

- $\Box$  Export  $\vert$  export probes database from instrument into a file
- $\Box$   $\Box$   $\Box$  import of probes database into instrument from a file
- $\Box$   $\Box$   $\Box$   $\Box$   $\Box$   $\Box$   $\Box$  managing passwords for authorized access to database entries

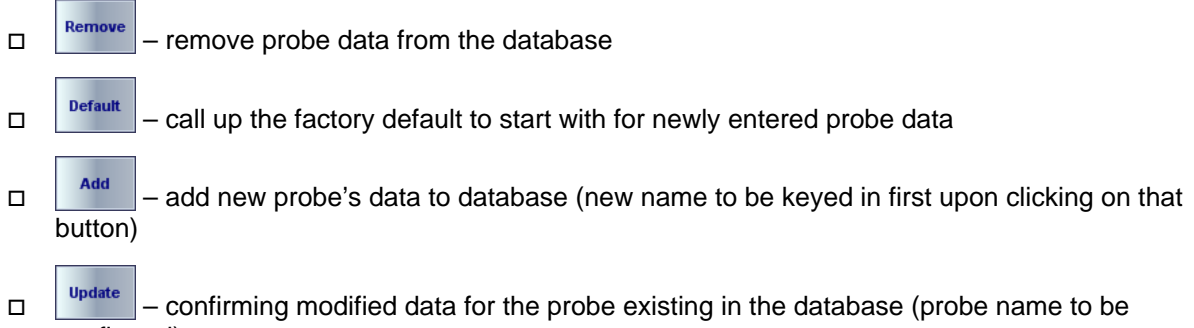

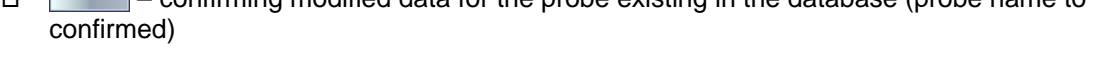

# To return to previous **Probe and Wedge Definition** screen click on **close** or press **Esc**

Typical linear array probes and corresponding wedges are listed below

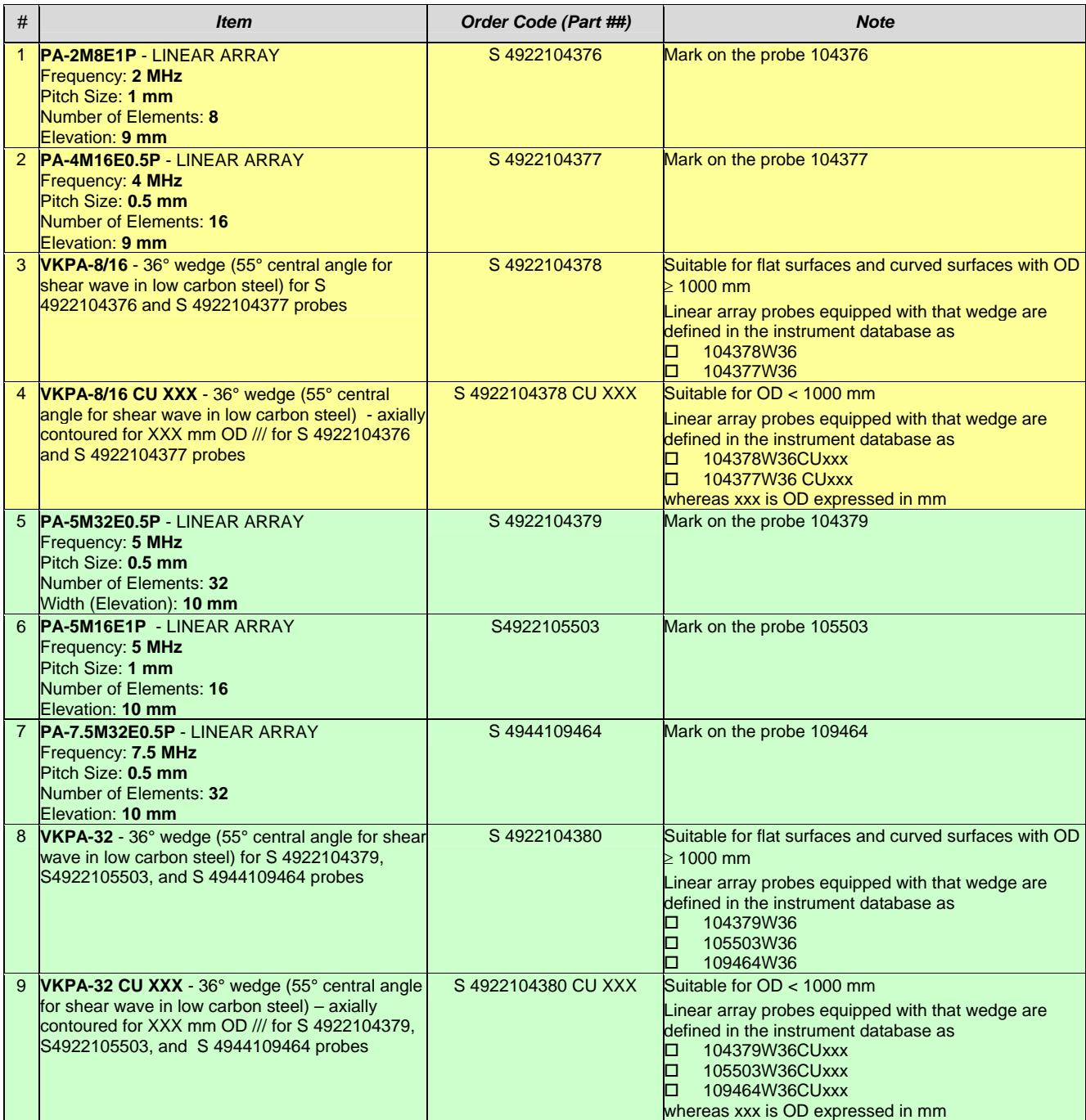

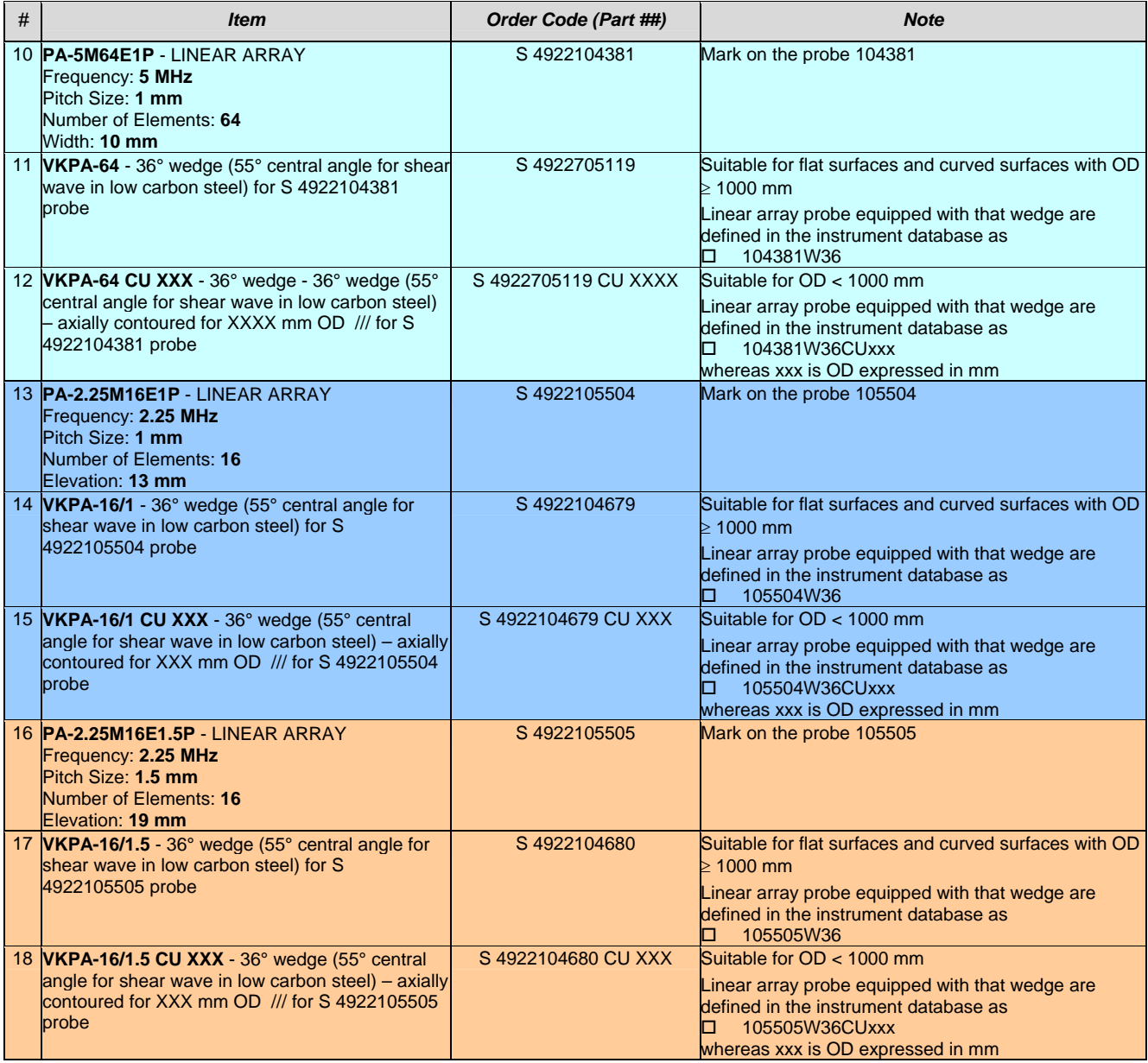

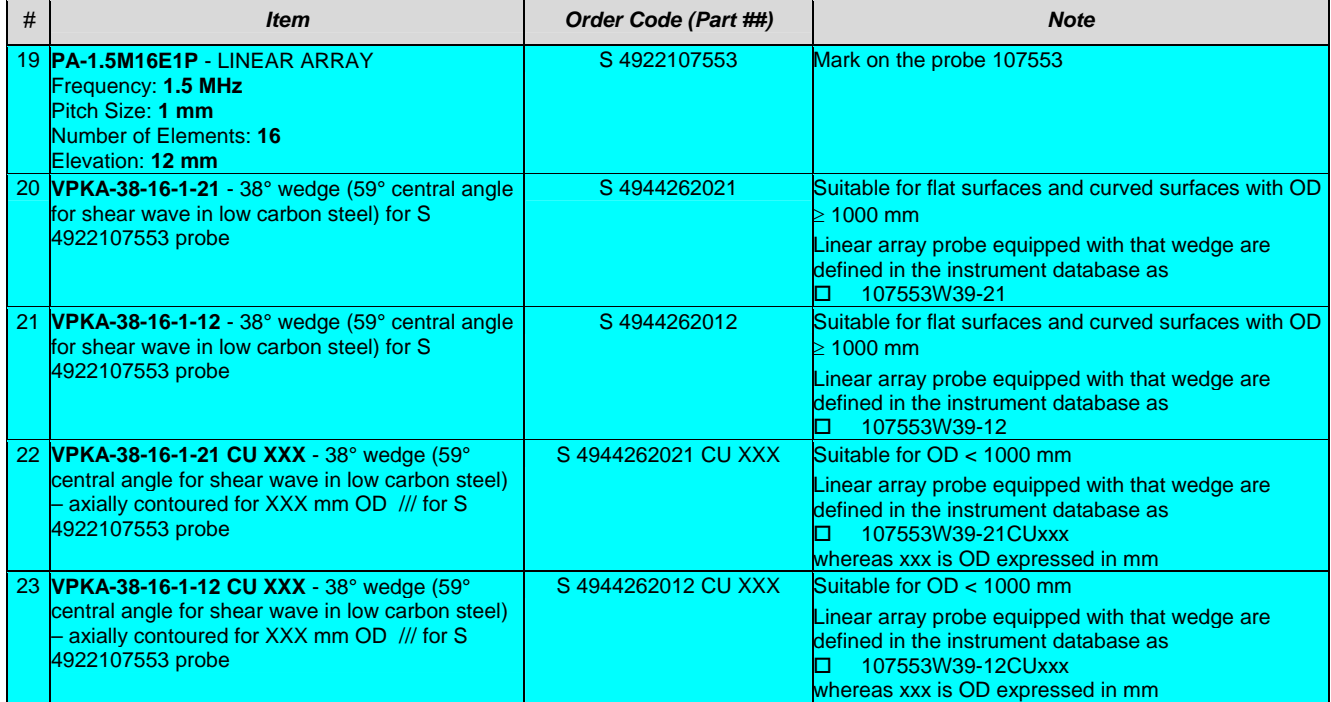

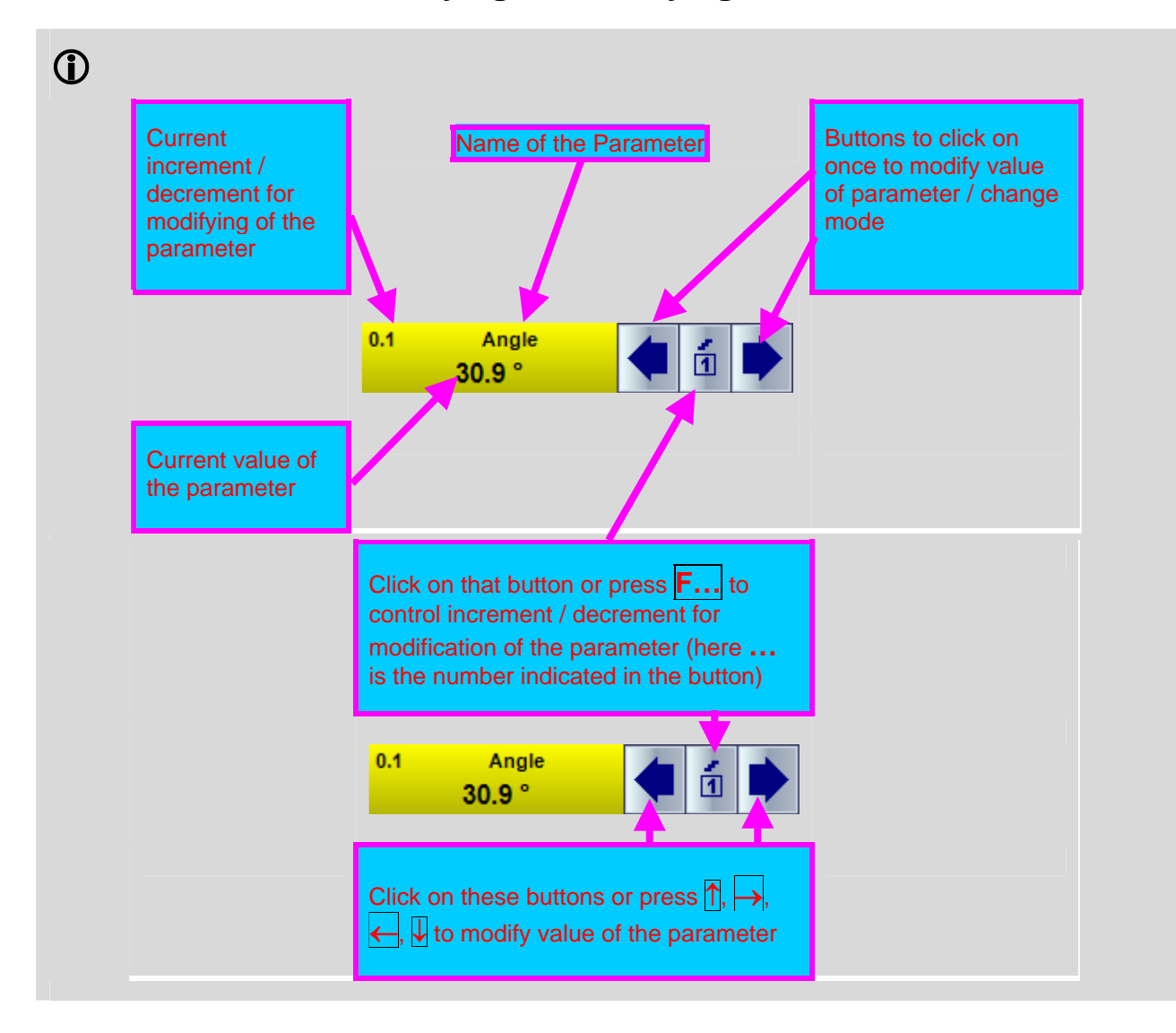

# **5.3.2. General Rule for Keying In / Modifying Parameter**

# **5.3.3. ISONIC PA Pulser Receiver – Wedged Linear Array Probes**

### **5.3.3.1. Operating Surface**

**ISONIC 2009 UPA Scope** comprises 64 identical pulser receiver channels, which may be used in any combination to form ultrasonic beams in the material and receive echoes with use of PA probes. Manual control is implemented through main operating SW, which is similar to the operating surface of Sonontron NDT's flaw detectors working with conventional and TOFD probes

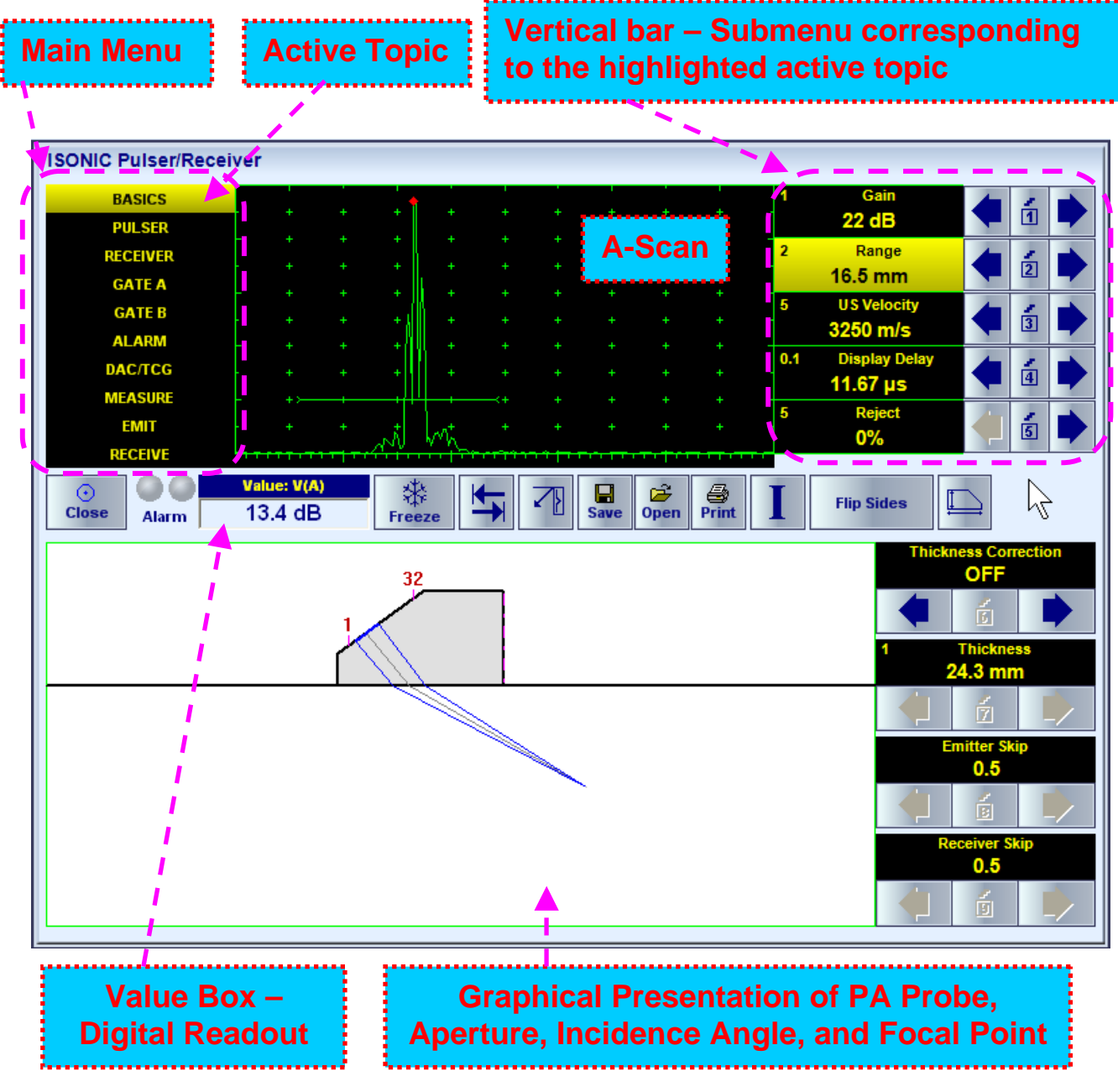

The **Main Menu** consists of ten topics; each topic is associated with corresponding **submenu** appearing as vertical bar showing names for five parameters or modes of operation, their current settings and current value of increment/decrement for a parameter. The active topic is highlighted. To select a topic click on its

name or on  $\boxed{\rightarrow}$  or press  $\leftarrow$ 

To modify parameter or mode within the active topic proceed according to paragraph 5.3.2 of this Operating Manual

### **5.3.3.2. Sub Menu BASICS**

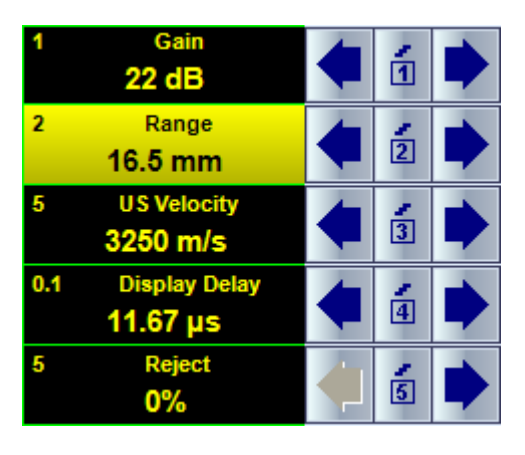

All settings controllable through **BASICS** sub menu are typical for conventional ultrasonic flaw detector and have the same meaning for the PA modality. To modify the desired setting proceed according to paragraph 5.3.2 of this Operating Manual. Also please refer to the below notes

# 

#### **Gain and Range**

Modifying of **Gain** and **Range** settings is also possible through a number of other submenus

#### **US Velocity**

Like in regular ultrasonic flaw detectors (conventional modality) proper **US Velocity** setting is important for correct:

- ◆ A-Scan time base setting
	- Automatic measurements of reflector coordinates

Whilst implementing PA modality proper **US Velocity** setting is additionally important for correct forming of focal laws for the emitting and receiving signals. Hence **US Velocity** to be keyed in precisely for the desired type of wave to be generated in the material and for the expectedly received signals

#### **Display Delay**

**Display Delay** may be controlled manually as in the regular ultrasonic flaw detector. However **Probe Delay** of PA probe is depending on plenty of factors such as emitting and receiving aperture and focal law to be implemented – refer to paragraphs 5.3.3.9, 5.3.3.10, and 5.3.3.11 of this Operating Manual. And for practical use very often it is important to equalize **Display Delay** and **Probe Delay** so start point of the A-Scan will correspond to the material surface. To activate / deactivate automatic performing of such equalizing (**Surface** 

**Align**) click on :

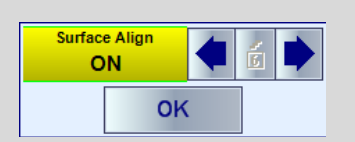

then click on  $\Box$  or  $\Box$  or press  $\overline{p}$ ,  $\overline{p}$ ,  $\overline{p}$ ,  $\overline{p}$ , then click on  $\Box$  or press **Enter** or **Esc**. Automatic **Surface Align** will be deactivated automatically upon performing manual modifying of **Display Delay**

#### **Reject**

- Signals below **Reject** level (small signals) are suppressed
- Signals exceeding **Reject** level (large signals) are presented on the A-Scan without affecting their original height
- Part of large signal wave form below **Reject** level is suppressed

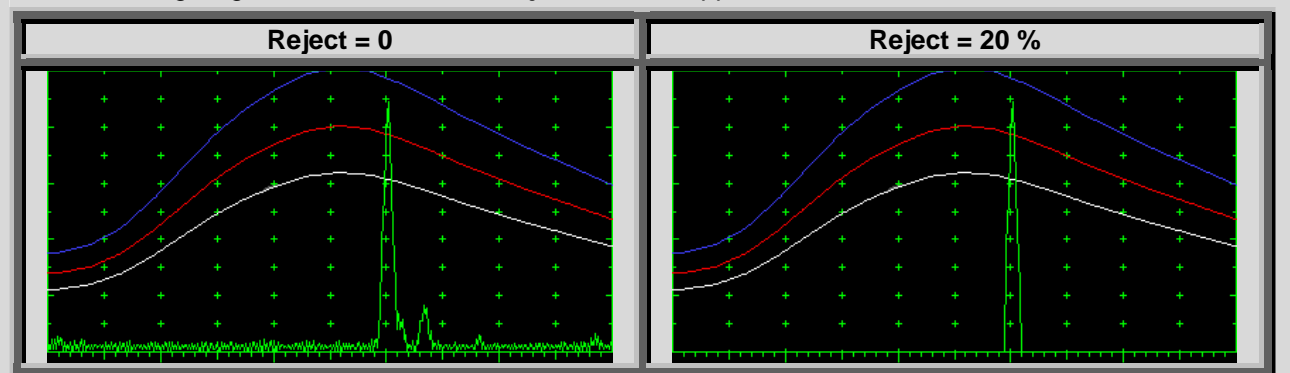

- **Reject** level may be applied to rectified signals only (Display Modes **Full**, **NegHalf** and **PosHalf** refer to paragraph 5.3.3.4 of this Operating Manual)
- **Reject** setup is also possible through a number of other submenus following the same rules as above

## **5.3.3.3. Sub Menu PULSER**

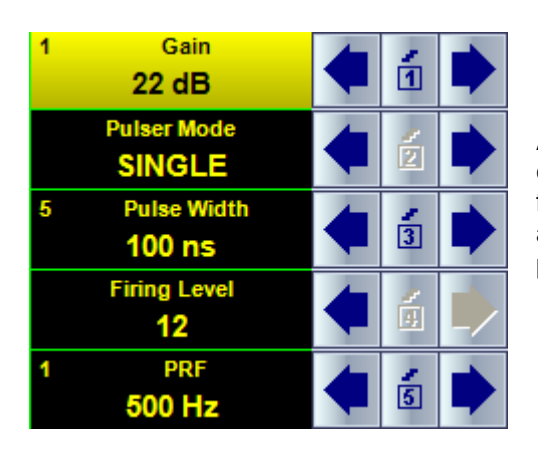

All settings controllable through **PULSER** sub menu are typical for conventional ultrasonic flaw detector and have the same meaning for the PA modality. To modify the desired setting proceed according to paragraph 5.3.2 of this Operating Manual. Also please refer to the below notes

# 

#### **Pulser Modes**

There are two Pulser Modes available:

- ◆ **SINGLE** for that mode emitting and receiving aperture within entire PA probe are fully matching; focal point, incidence angle, and type of wave for the receiving and emitting aperture are identical and controlled synchronously
- ◆ **DUAL** for that mode emitting and receiving aperture within entire PA probe may be either fully matching or fully mismatching or partially matching; focal point, incidence angle, and type of wave are controlled separately

Refer to paragraphs 5.3.3.4 of this Operating Manual

#### **Pulse Width**

- **Pulse Width** (Duration of Half Wave of Bipolar Square Wave Initial Pulse) is tunable between 50 ns to 600 ns in 5 ns steps
- Durations of positive and negative half wave of the initial pulse are varying synchronously
- Attempt to decrease **Pulse Width** below 50 ns switches initial pulse OFF and channel may be used then as receiver only

#### **Firing Level**

There are 12 grades (1 through 12) for setting **Firing Level –** amplitude of initial pulse is controlled from 100 V peak to peak (**Firing Level = 1**) to 300 V peak to peak (**Firing Level = 12**)

#### **PRF**

**PRF** is indicated for single pulsing / receiving cycle (single focal law)

# **5.3.3.4. Sub Menus EMIT and RECEIVE**

#### **5.3.3.4.1. Definitions**

*Emitting* **Aperture** – quantity of elements of linear array probe involved into emitting of ultrasonic wave

*Receiving* **Aperture** – quantity of elements of linear array probe involved into receiving of ultrasonic signals

**Start** – number of the first element of the emitting / receiving aperture

**Focal Distance** – material travel distance between incidence point and focal point

**Focal Depth** – depth of the focal point measured relatively contact surface of the material

Ultrasonic wave in the material is formed through superimposing of waves generated by all elements of the emitting aperture. The incidence angle and focal distance (depth) for the emitted ultrasonic wave are controlled electronically through phasing of initial pulses generated by the instrument on the elements of emitting aperture

Every element of the receiving aperture receives ultrasonic pulses from the material independently on others and converts them into electrical signals. Electrical signals from all elements of the receiving aperture are gained and digitized independently on each other then superimposed mathematically with use of digital phasing providing control of incidence angle and focal distance (depth) for the superimposed signal

#### **5.3.3.4.2. Pulser Mode = SINGLE – Full Matching of Emitting and Receiving Aperture**

For **Pulser Mode = SINGLE** emitting and receiving aperture within entire PA probe are fully matching; focal point, incidence angle, and type of wave for the receiving and emitting aperture are identical and controlled synchronously

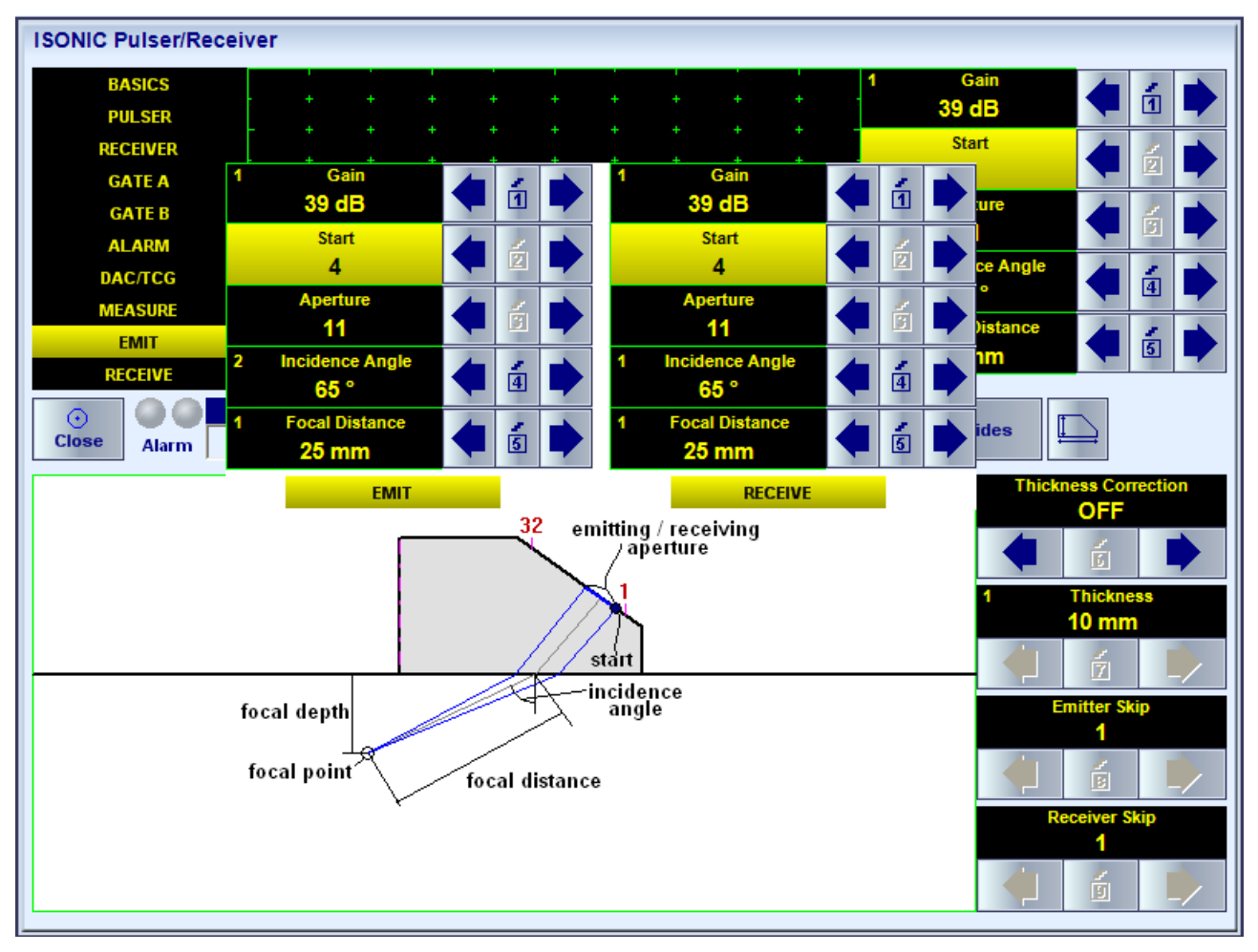

#### **5.3.3.4.3. Pulser Mode = DUAL – Partial Matching of Emitting and Receiving Aperture**

For **Pulser Mode = DUAL** emitting and receiving aperture within entire PA probe may be:

- $\leftarrow$  fully matching
- $\bullet$  fully mismatching
- partially matching

For all above the focal point, incidence angle, and type of wave are controlled separately separately from each other for the emitting and receiving aperture

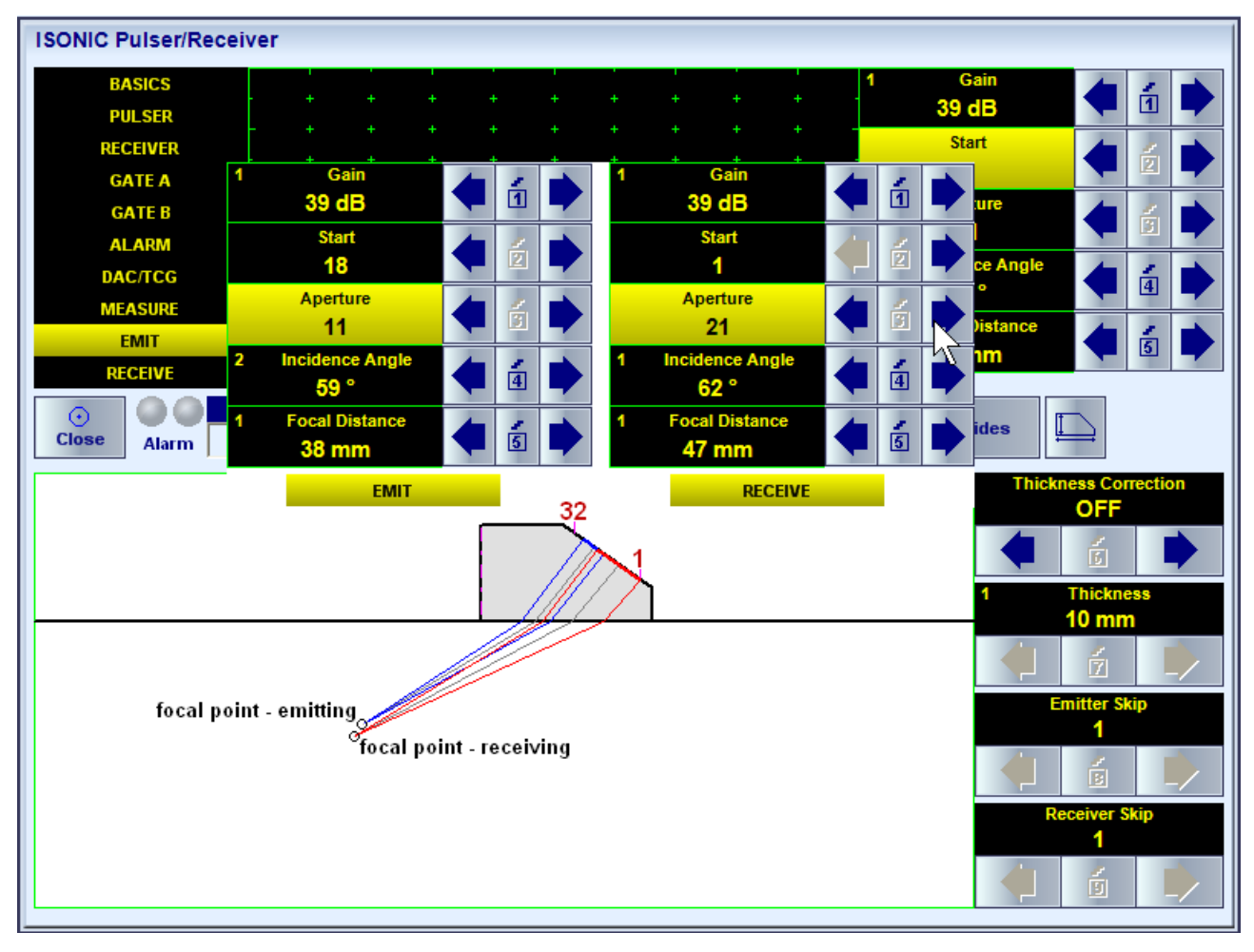

#### **5.3.3.4.4. Material Thickness**

The are two modes of pulsing / receiving – with (**Thickness Correction = ON**) and without (**Thickness Correction = OFF**) considering thickness of the material

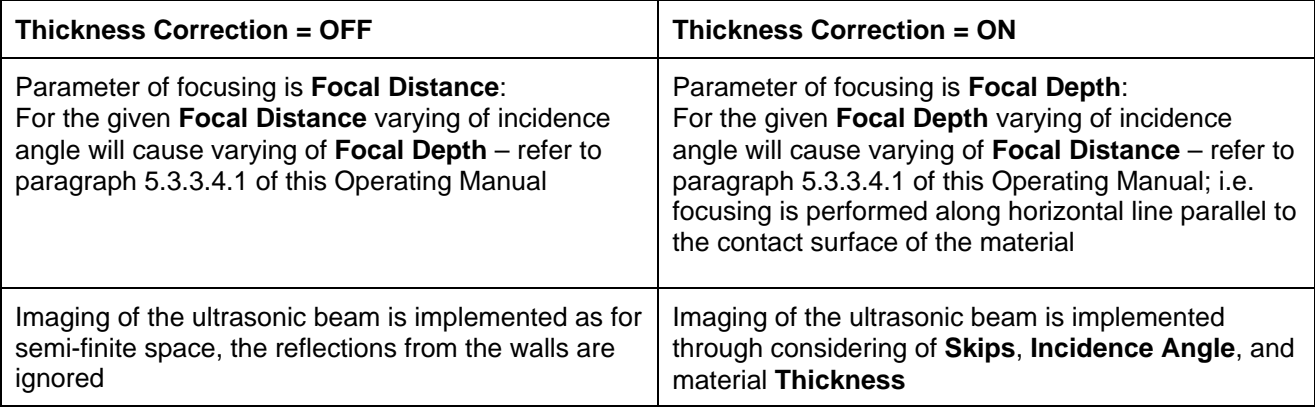

#### **Thickness Correction = OFF**

Parameters **Thickness**, **Emitter Skip**, **Receiver Skip** ignored Focusing is defined through keying in **Focal Distance**

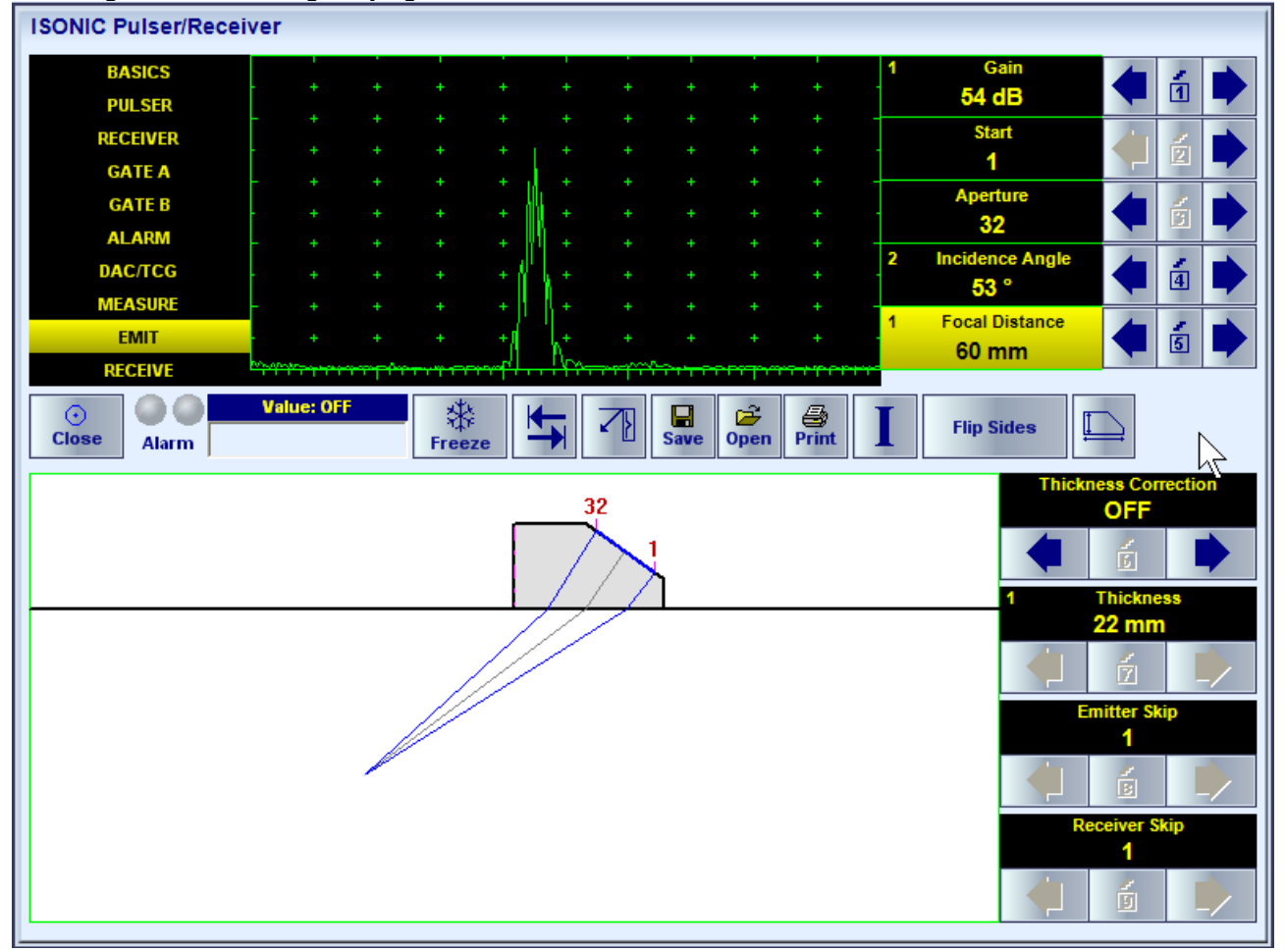

#### **Thickness Correction = ON**  Parameters **Thickness**, **Emitter Skip**, **Receiver Skip** are considered Focusing is defined through keying in **Focal Distance**

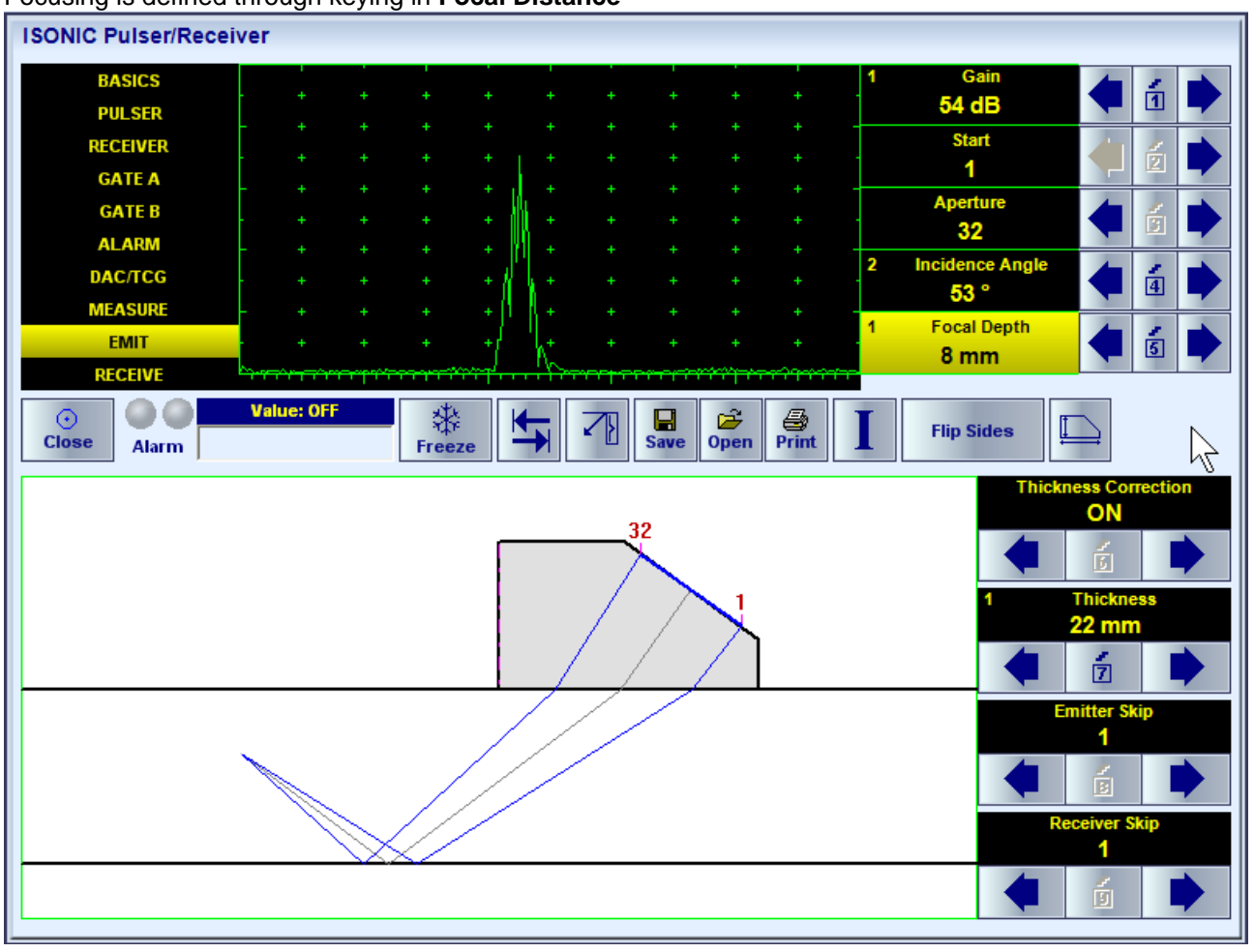

To modify the desired setting (**Thickness Correction**, **Thickness**, **Emitter Skip**, **Receiver Skip**) proceed according to paragraph 5.3.2 of this Operating Manual. Also please refer to the below notes

# **5.3.3.5. Sub Menu RECEIVER**

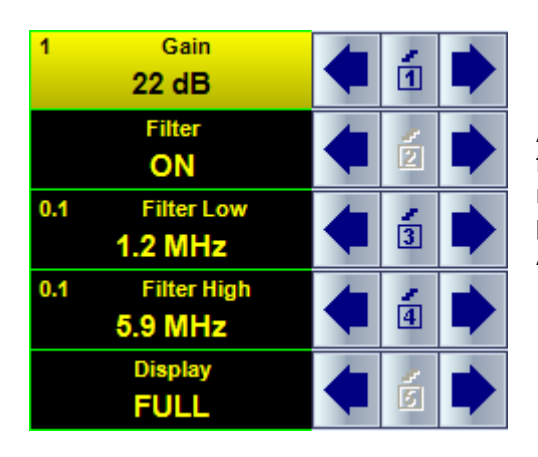

All settings controllable through **RECEIVER** sub menu are typical for conventional ultrasonic flaw detector and have the same meaning for the PA modality. To modify the desired setting proceed according to paragraph 5.3.2 of this Operating Manual. Also please refer to the below notes

# **Display Mode**

There are four **Display modes** for *time domain signal presentation*:

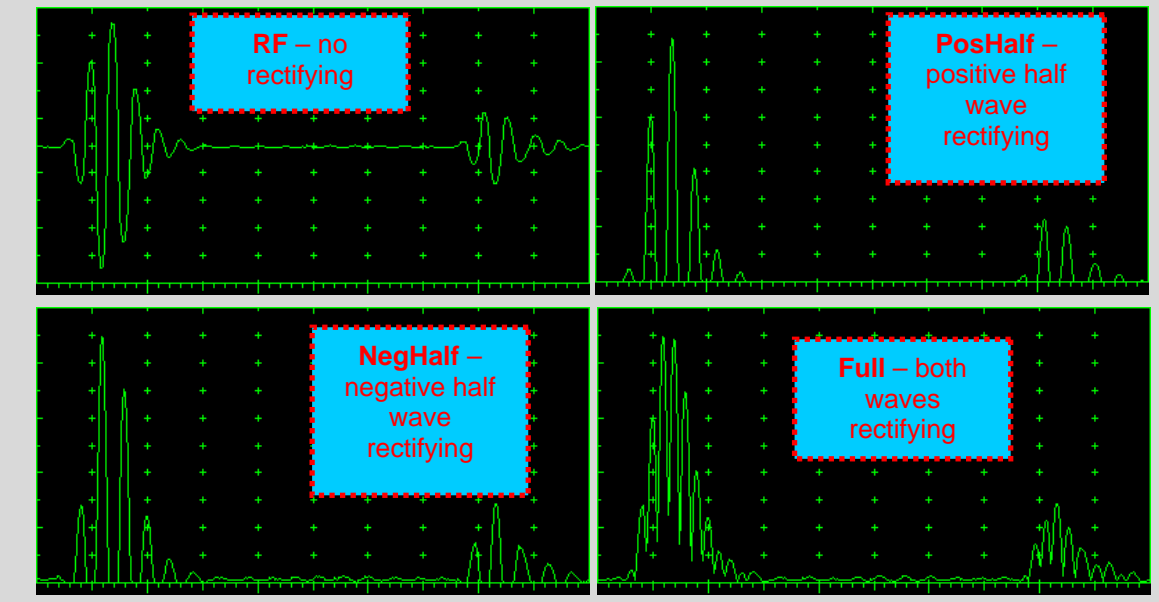

# **5.3.3.6. Sub Menus GATE A and GATE B**

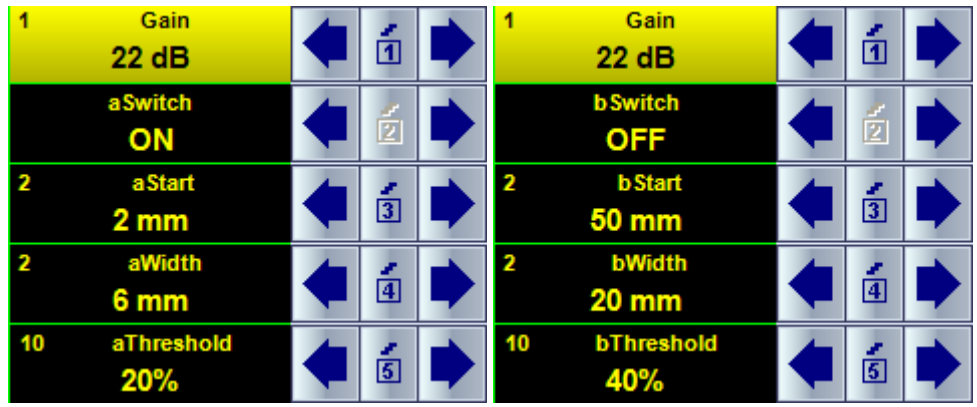

All settings controllable through **GATE A** and **GATE A** sub menus are typical for conventional ultrasonic flaw detector and have the same meaning for the PA modality. To modify the desired setting proceed according to paragraph 5.3.2 of this Operating Manual. Also please refer to the below notes

# $\bigcirc$

- **aStart** setup is also possible through a number of other submenus following the same rules as above
- Counting of **aStart** value starts after completing count of **Probe Delay** refer to paragraphs 5.2.12 and 5.2.13 of this Operating Manual
- Counting of **bStart** value starts after finishing of **Probe Delay** count (refer to paragraph 5.2.12 and 5.2.13 of this Operating Manual)
- **Gates A** and **B** may be manipulated through **Drag and Drop** provided that they are visible in the **A-Scan** area. Mouse pointer changes shape upon placing it above appropriate part of the gate

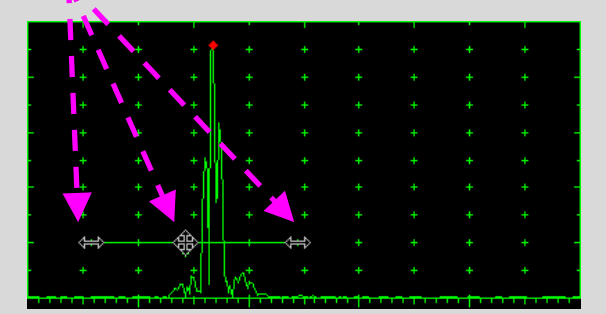

To control gate press and hold left mouse button or touch screen with stylus the and drag and drop through releasing of left mouse button or touch screen stylus

### **5.3.3.7. Sub Menu ALARM**

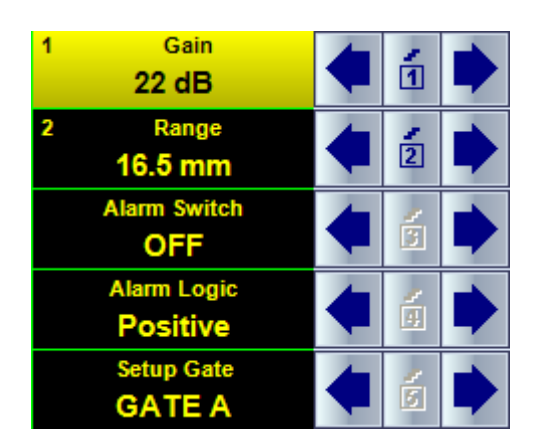

All settings controllable through **ALARM** sub menu are typical for conventional ultrasonic flaw detector and have the same meaning for the PA modality. To modify the desired setting proceed according to paragraph 5.3.2 of this Operating Manual. Also please refer to the below notes

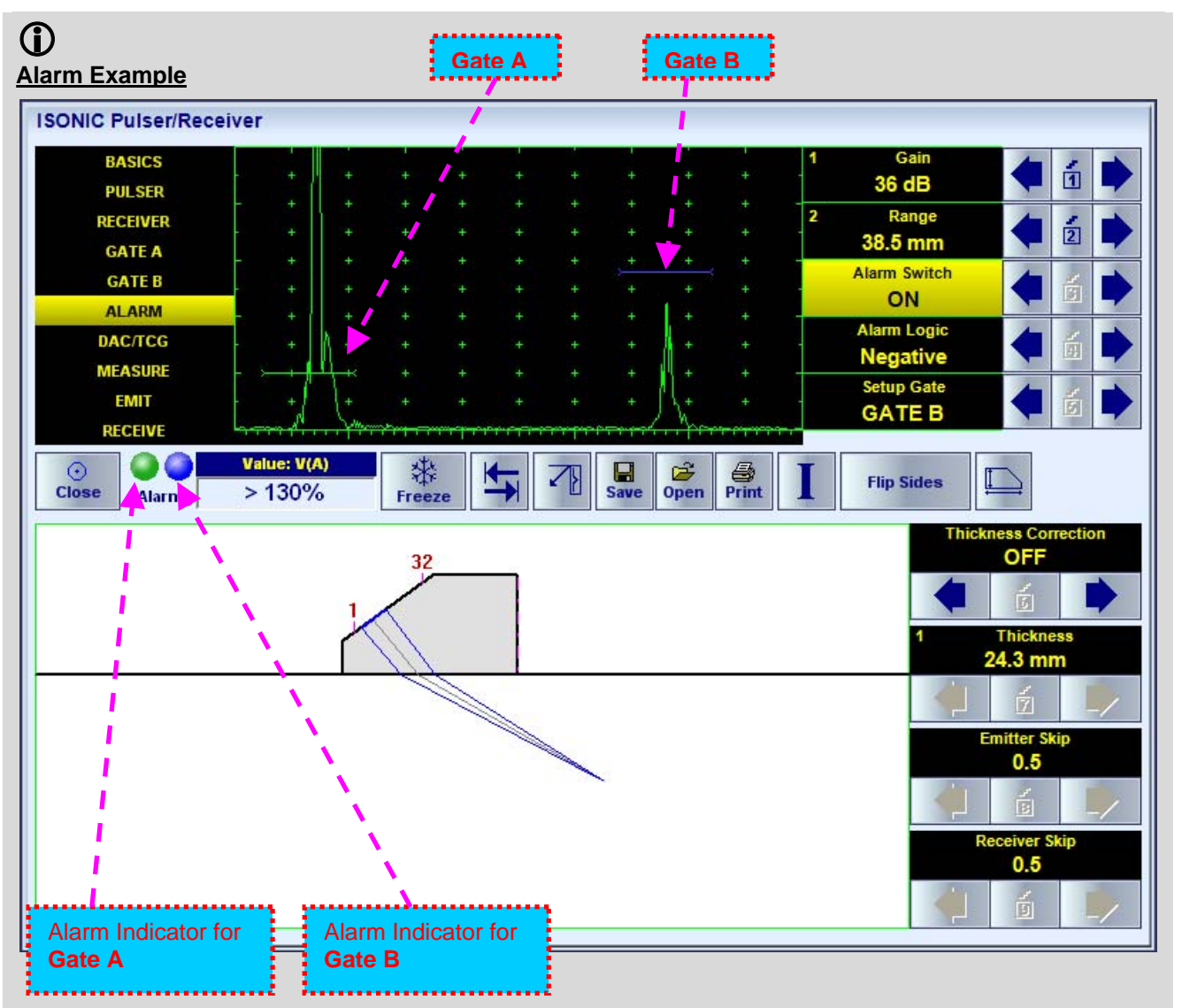

- There is a pulse matching with **Gate A** and exceeding its threshold; the **Alarm Logic** setting for **Gate A** is **Positive Alarm Indicator** for **Gate A** is active
- There is a pulse matching with **Gate B** and not exceeding its threshold; the **Alarm Logic** setting for **Gate B** is **Negative**  $\Rightarrow$  **Alarm Indicator** for the **Gate B** is active

### **5.3.3.8. Sub Menu DAC/TCG**

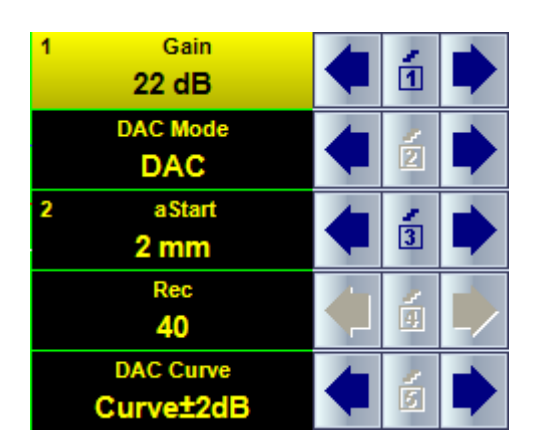

All settings controllable through **DAC/TCG** sub menu are typical for conventional ultrasonic flaw detector and have the same meaning for the PA modality. To modify the desired setting proceed according to paragraph 5.3.2 of this Operating Manual. Also please refer to the below notes

# $\Omega$

- There are four possible modes for **DAC/TCG**:
	- There are four possible modes for **DAC/TCG**:
		- **OFF DAC Curve** switches automatically to **OFF** while in **OFF**
		- **DAC** available if quantity of stored echoes is 2 (two) or more. **DAC Curve** switches automatically to **ON** while in **DAC** mode. Both experimental and theoretical methods for creating **DAC** are available
		- **TCG** available if quantity of stored echoes is 2 (two) or more. **DAC Curve** switches automatically to **OFF** while in **TCG** mode
		- **Update** allows to create/update new/existing **DAC**. **Update** of existing **DAC** performed through erasing of a number of sequentially recorded echoes, starting from the latest one, and/or recording of new echoes. The maximal number of echoes recorded into the one **DAC** is 40 (forty). **DAC Curve** switches automatically to **ON** if the number of recorded echoes is 2 (two) or more and switches automatically to **OFF** if number of recorded echoes is less than 2 (two) while in **Update** mode
- It is possible to Create / Modify / Activate **DAC** and **TCG** for all **Display** modes (**RF**, **Full**, **Negative**, and **Positive**)
- To create / modify **DAC/TCG** refer to paragraph 5.3.3.8 of this Operating Manual

# **5.3.3.9. Create / Modify DAC**

#### **5.3.3.9.1 Theoretical DAC: dB/mm (dB/in)**

Theoretical **DAC** represents exponential law for distance amplitude curve determined by **dB/mm** (**dB/in**) factor applied to pure material travel distance. The start point of **DAC** is contact surface and at that point DAC starts at 100% of A-Scan height. Theoretical **DAC** count starts immediately upon completion of **Probe Delay** count – refer to paragraphs 5.3.3.9 of this Operating Manual

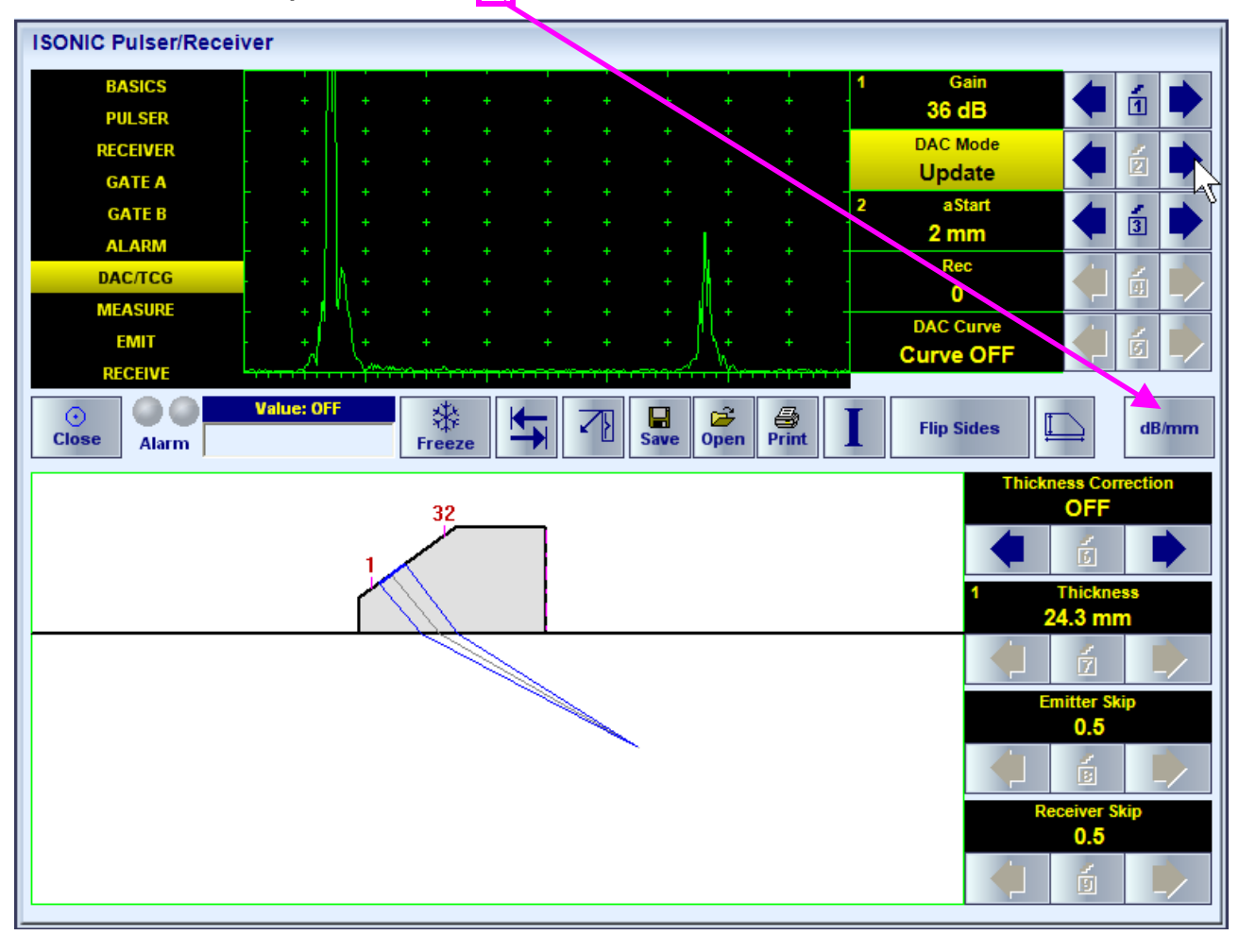

Set DAC/TCG/DGS to Update then click on

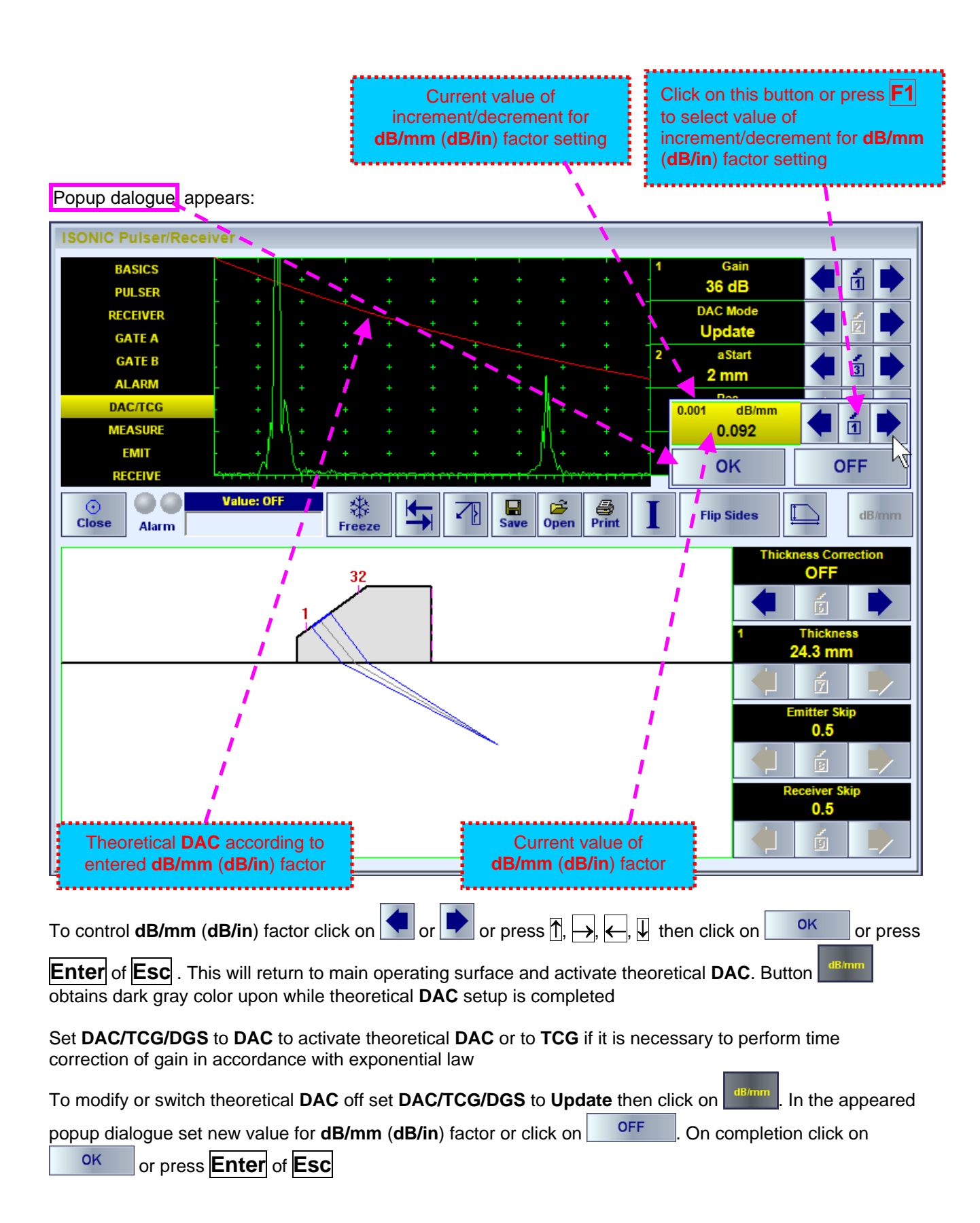

#### **5.3.3.9.2 Experimental DAC: Recording Signals From Variously Located Reflectors**

Prior to building experimental **DAC** switch theoretical **DAC** off and **Gate A** on. Set **DAC/TCG** to **Update**. Place probe onto **DAC** calibration block and maximize echo from the reflector closest to the probe (first echo) then place **Gate A** over received signal and capture first *DAC echo* through click on or press or  $\mathbb{R} \rightarrow$ 

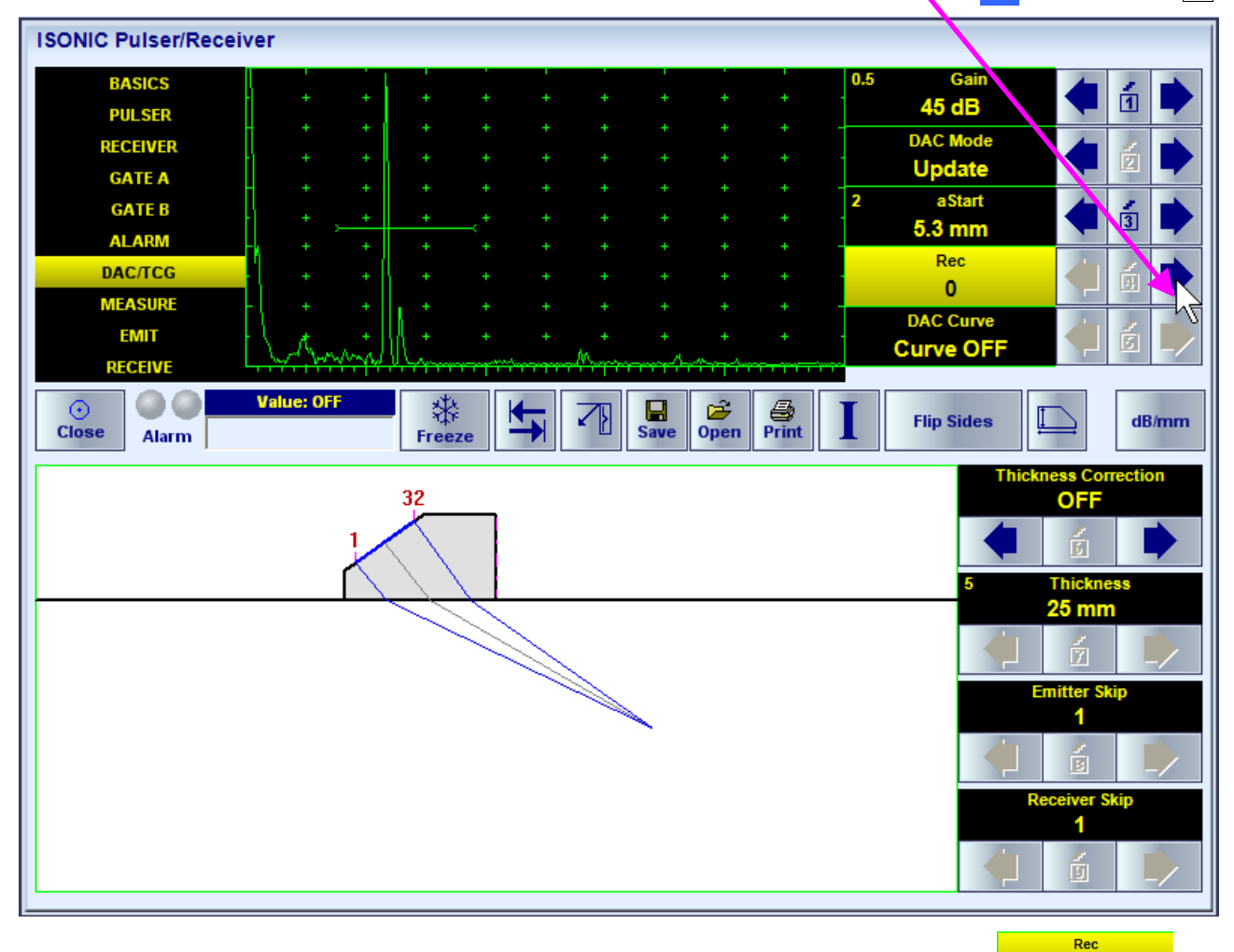

 $\blacktriangleleft$ 

As a result the *first DAC echo* will be stored accompanied with corresponding indication:

Place probe onto DAC calibration block and maximize echo from next reflector then place **Gate A** over received signal and capture *next DAC echo.* As result next *DAC echo* will be stored causing appropriate modifying of corresponding indications

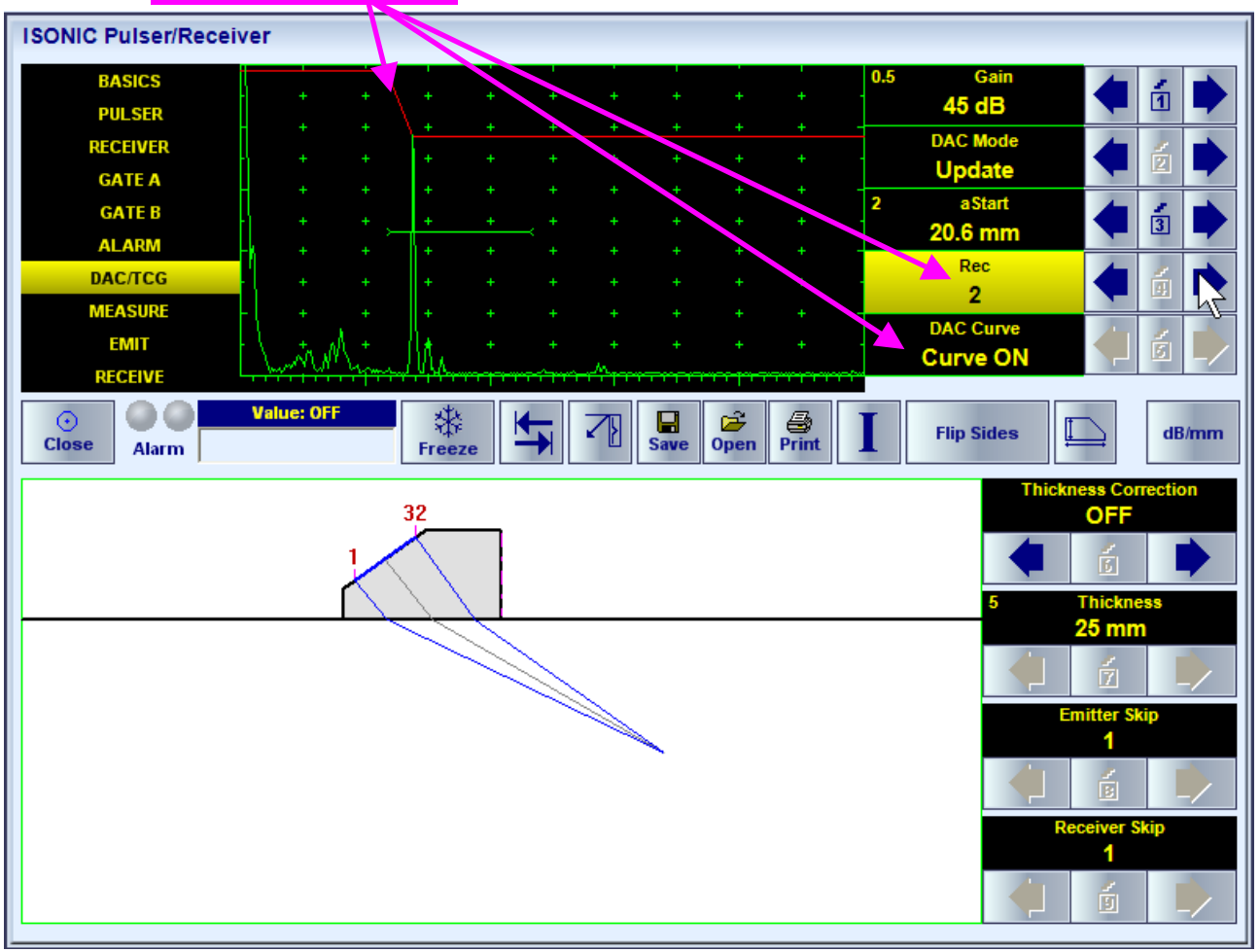

# $\Omega$

- The highest echo in the **Gate A** will be stored said echo may either exceed **Gate A** threshold level or not
- Stored echo must be below 100% of **A-Scan** height
- A total number of 40 echoes may be stored one by one by the same way as described above
- After creating a **DAC** (2 or more echoes stored) the **DAC** and / or **TCG** may be activated
- There are two styles of **DAC** indication in the **DAC** mode: **Main Curve Only** and **Main Curve ± N dB**, DAC Curve
- where **N** may be setup between ±1 and ±14 dB with 1 dB increment: Curve±3dB It's possible to erase the last stored echo from the **DAC**. To proceed set the **DAC/TCG** to **Update** and Rec

 $\overline{3}$ 

switch on **Gate A** then click on click on  $\left|\nabla\right|$  or press  $\leftarrow$ ,  $\left|\nabla\right|$ :

## **5.3.3.10. Sub Menu MEASURE**

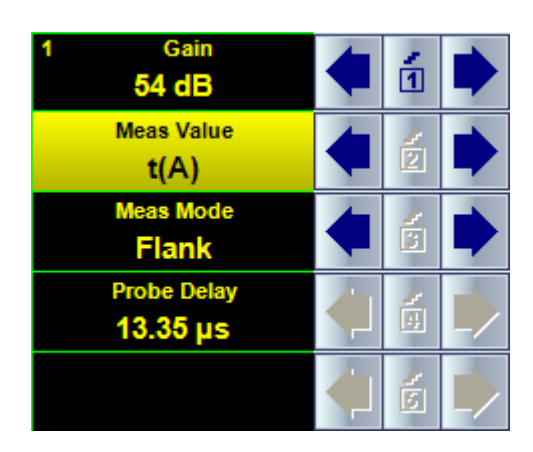

All settings controllable through **MEASURE** sub menu are typical for conventional ultrasonic flaw detector and have the same meaning for the PA modality. To modify the desired setting proceed according to paragraph 5.3.2 of this Operating Manual. Also please refer to the below notes

# $\mathbf{D}$

- ◆ Refer to paragraph 5.3.3.11 of this Operating Manual for information about values available for automatic measurement and indication in the **Value Box (Digital Readout)**
- ◆ There are four Measurement Modes possible:
	- $\leftarrow$  Flank
	- $\triangleleft$  Top
	- ◆ Flank-First
	- ◆ Top-First
- Probe Delay is determined by instrument automatically for all possible combinations of the following parameters:

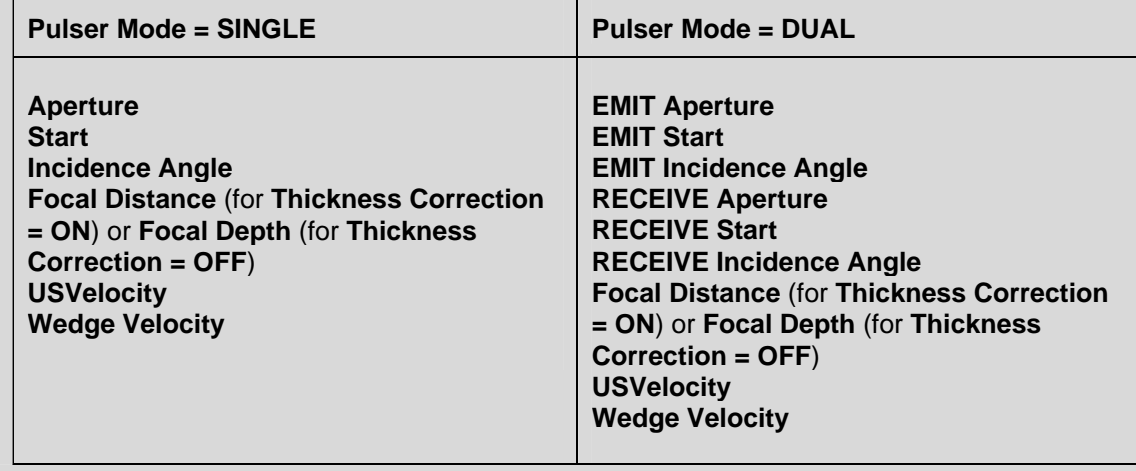

#### **5.3.3.11. A-Scan Based Measurements**

#### **5.3.3.11.1. Measured Values**

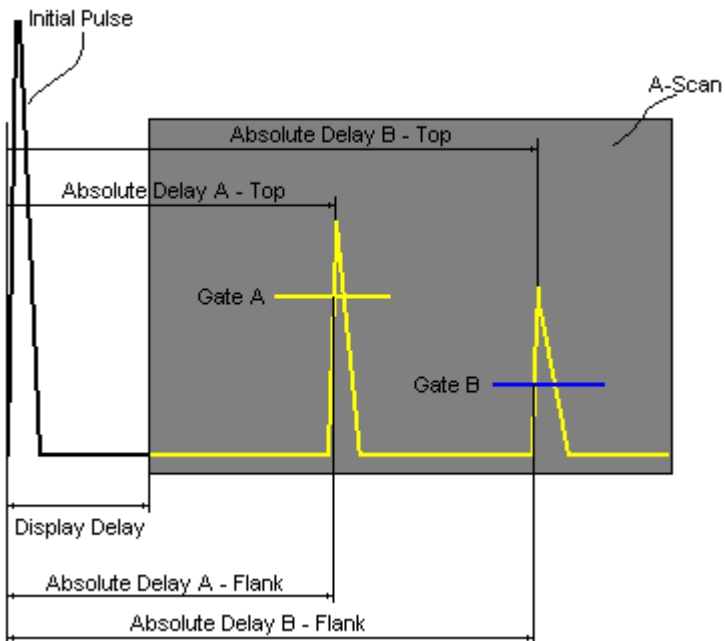

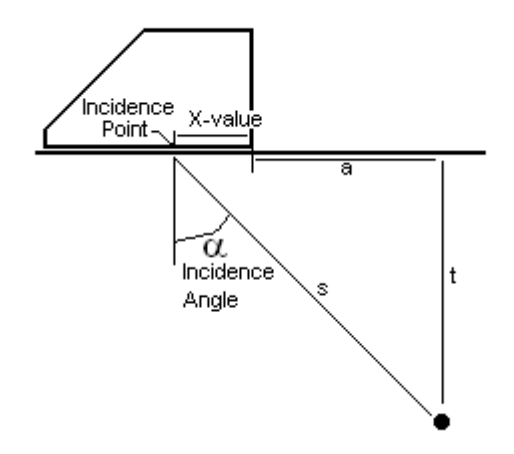

**Value 1: T(A) / Value 2: T(B)**

**Time of Flight** - **µs** of an echo matching with **Gate A** / **Gate B** measured respectfully *Incidence Point*:

> **T(A) = Absolute Delay A - Probe Delay T(B) = Absolute Delay B - Probe Delay**

**Value 3: s(A) / Value 4: s(B)**

**Material Travel Distance** - **mm** or **in** of an echo matching with **Gate A** / **Gate B** measured respectfully *Incidence Point*:

> **s(A) = ½ · T(A) · US Velocity s(B) = ½ · T(B) · US Velocity**

**Value 5: a(A) / Value 6: a(B)**

**Projection Distance** - **mm** or **in** of reflector returning an echo matching with **Gate A** / **Gate B**, measured respectfully front surface of the PA probe with taking into account migration of *Incident Point* and varying X*-Value* in accordance with varying *Incidence*  Angle  $\alpha$ :

> $a(A) = s(A) \cdot \sin(\alpha) - X$ -value  $a(B) = s(B) \cdot \sin(\alpha) - X$ -value

**Value 7: t(A) / Value 8: t(B)** 

**Depth** - **mm** or **in** of reflector returning an echo matching with **Gate A** / **Gate B**:

> $t(A) = s(A) \cdot \cos(\alpha)$  $t(B) = s(B) \cdot \cos(\alpha)$

**Value 9: T** - **µs**:

**Value 10:s** - **mm** or **in**:

**Value 11: a** - **mm** or **in**:

**Value 12:t** - **mm** or **in**:

 $\Delta T = T(B) - T(A)$  $\Delta s = s(B) - s(A)$  $\Delta a = a(B) - a(A)$  $\Delta t = t(B) - t(A)$ 

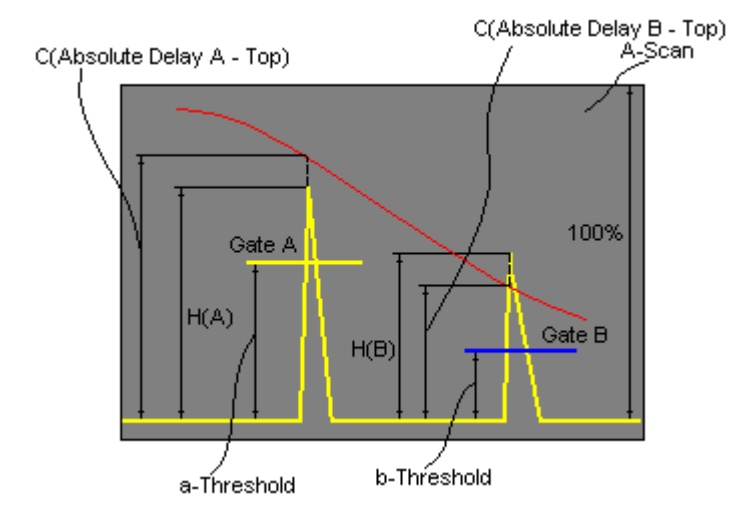

**Value 13: H(A) / Value 14: H(B)**

**Amplitude** - **% of A-Scan height** of an echo matching with **Gate A** / **Gate B**

**Value 15: V(A) / Value 16: V(B)**

**Amplitude** - **dB** of an echo matching with **Gate A** / **Gate B** with respect to **aThreshold**:

**V(A) = 20 · log10 ( H(A) / aThreshold )**   $V(B) = 20 \cdot log_{10} (H(B) / bThreshold)$ 

**Value 17:V** - **dB**:

 $\Delta V = V(B) - V(A)$ 

**Value 18:VC(A)** ( **dB to DAC** ) – **dB**:

 $\Delta$ VC(A) = 20 ·  $log_{10}$  (H(A) / C (Absolute Delay A Top) )

**Value 19:VC(B)** ( **dB to DAC** ) – **dB**:

 $\Delta$ VC(B) = 20 ·  $log_{10}$  (H(B) / C (Absolute Delay B\_Top))

# $\Omega$

- To proceed the corresponding **Gate** or both **Gates** to be active
- **VC(A)** (**dB to DAC**) measurements require active **DAC**
- Amplitude measurements of echoes may be performed provided their heights don't exceed 130% of **A-Scan** height
- For 2 and more echoes matching with the **Gate** refer to paragraph 5.3. 3.11.2 of this Operating Manual

#### **5.3.3.11.2. Measuring Modes**

The table below represents distinguishing points on an **A-Scan**, which will be taken for automatic measurements depending on **Meas Mode** setting

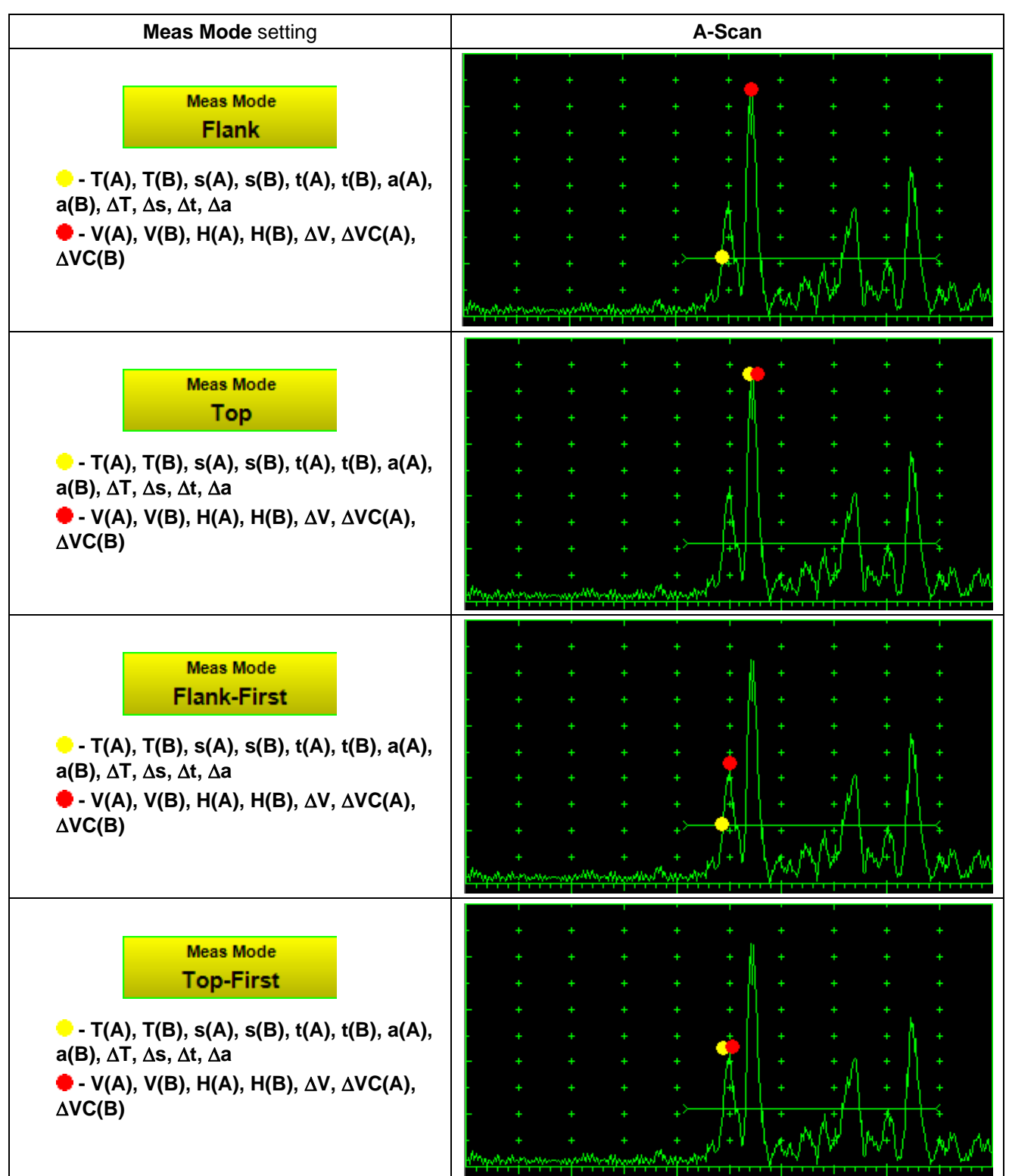

#### **5.3.3.11.3. Thickness Correction**

 The sketch below represents positioning of PA Probe on the plate and on the tube wall (longitudinal insonification).

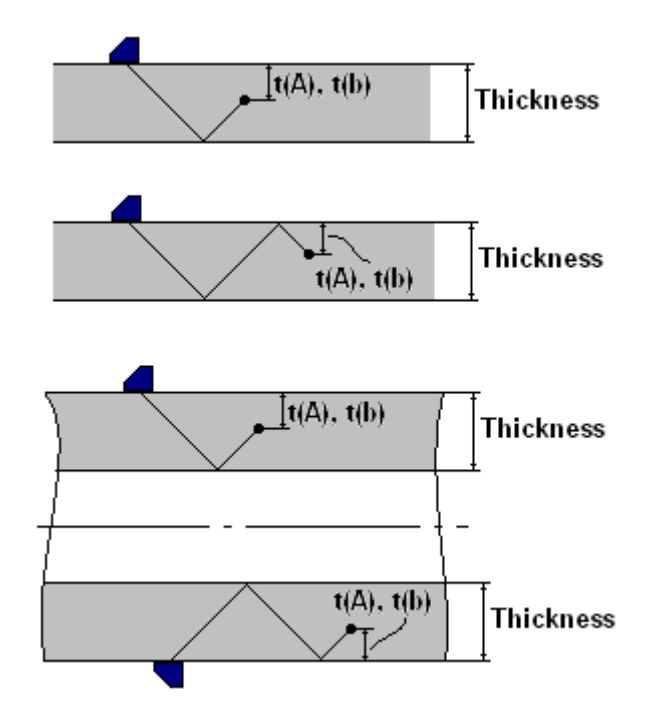

With reference to paragraph 5.3.3.4.4 of this Operating Manual on case of

#### **Thickness Correction = ON**

for half skip, full skip, and multi skip insonification **t(A)**, **t(B)** readings will represent actual depth of the targeted reflector provided the **Thickness** is entered properly

# **5.3.3.12. Freeze A-Scan**

 $\mathbf \Omega$ 

To freeze / freeze peak / unfreeze the **A-Scan** click on or press **Freeze** or **F10** or **<Alt>+<F>** 

 **Freeze Peak** mode allows representing of Hilbert envelop for sequence of echoes obtained while manipulating probe over some reflector. This function may be useful for localization of echo maximum whilst in the A-Scan mode:

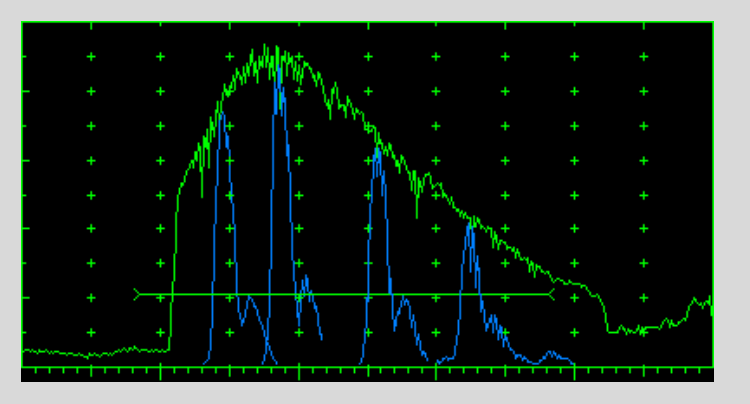

**Freeze Peak** mode may not be activated for **RF** signal presentation

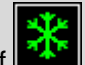

Appearing of **at the upper left corner of A-Scan** indicates that it is frozen (**Freeze**)

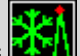

Appearing of **EXT** at the upper left corner of A-Scan indicates that Freeze Peak mode is active

- The following operations are available for the frozen **A-Scan**:
	- o Varying **Gain** in  **6 dB** range
	- o Manipulating **Gates A** and **B**
	- o Varying **Alarm** mode
	- Selecting parameter (Meas Value) for automatic measurements and obtaining corresponding digital readout
- Caption of appropriate button changes window upon freeze / freeze peak / unfreeze **A-Scan**:

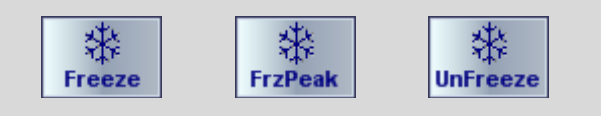

# **5.3.3.13. Save A-Scan and Calibration Data Into a File**

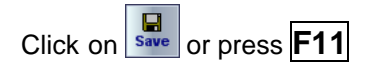

### **5.3.3.14. Load A-Scan and Calibration Data From a File**

Click on **open** or press **F12** 

### **5.3.3.15. Print A-Scan Settings List**

Click on **Print** 

### **5.3.3.16. Preview Current PA Probe in Use**

Click on  $\boxed{\square}$ 

#### **5.3.3.17. Direction of Graphical Presentation**

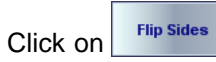

# **5.3.3.18. Activate Main Recording Menu**

Click on  $\boxed{\mathbf{I}}$  or press **Shift** + **Enter** 

### **5.3.3.19. Return to Linear Array Probes Database**

Click on  $\begin{array}{|c|c|c|c|c|}\n\hline\n\text{Click on} & \text{cose} & \text{or press } \textbf{Esc}\n\end{array}$ 

# **5.3.4. Main Recording Menu**

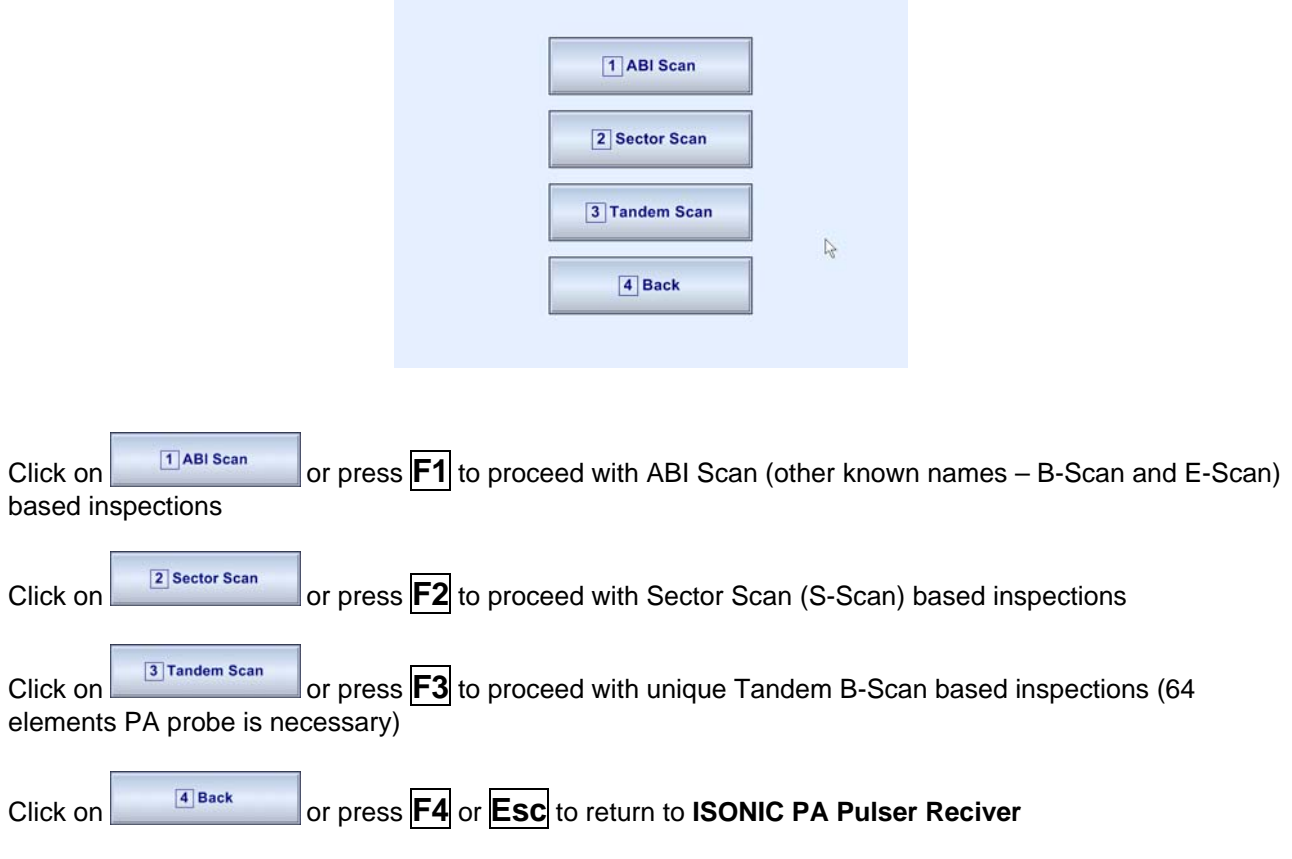

# **5.3.4.1. ABI Scan (B-Scan, E-Scan)**

**B-Scan (E-Scan)** image is obtained through insonification of the material at fixed incidence angle through electronic shift of predetermined aperture within entire linear array comprising more elements than aperture size. Movie illustrating electronic scanning required for creation of **B-Scan** is available for viewing / download at **http://www.sonotronndt.com/PDF/OM2009/BScan\_Wedge.wmv**

#### **5.3.4.1.1. Settings of PA Pulser Receiver**

With reference to paragraph 5.3.3 of this Operating Manual the following settings to be provided

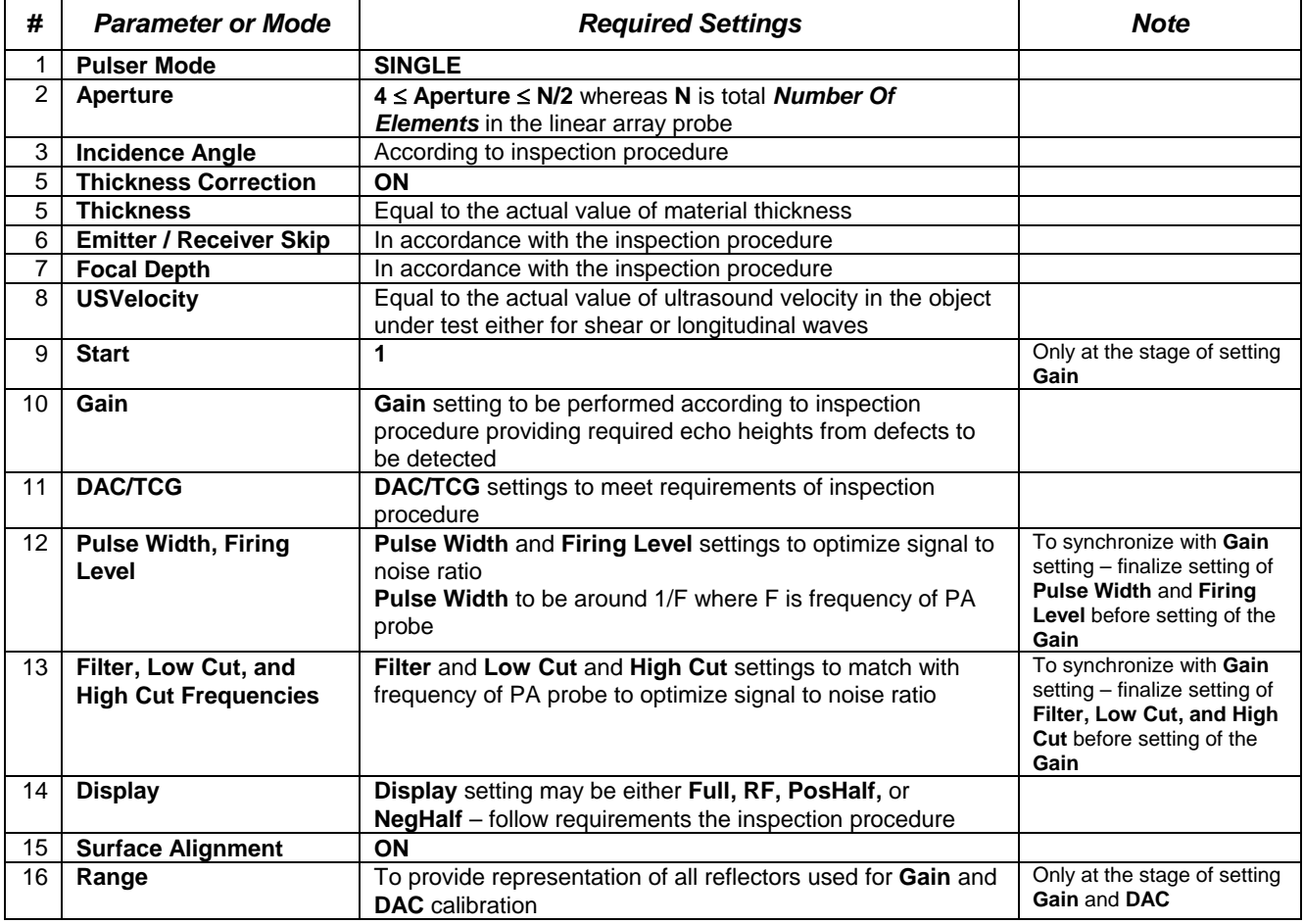

On completing calibration of **ISONIC PA Pulser Receiver**:

- Place PA probe into position providing receiving of maximized echo from reference reflector, for example – side drilled hole (SDH), then hold it in the found position
- Perform **Range** setting providing appearance of the said echo at 50% of the A-Scan width
- Remember existing **Gain** setting as **G0** then bring the amplitude of reference reflector to standard level (~80% of A-Scan height)
- Click on  $\left|\right.\mathbf{I}\right|$  or press **Shift** + **Enter** to proceed with *Gain Per Shot Correction*

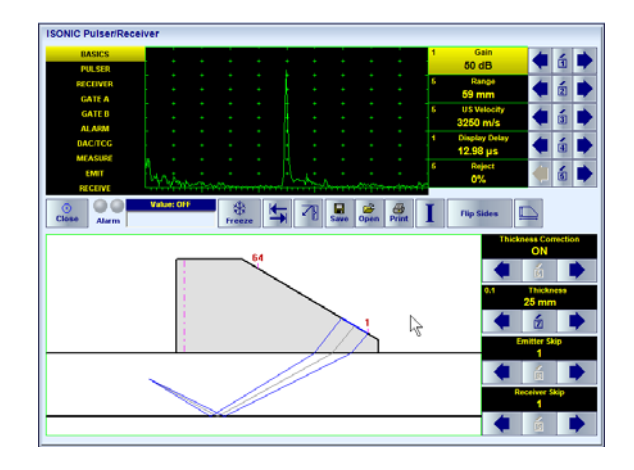
#### **5.3.4.1.2. Gain Per Shot Correction**

The following effects to be compensated to equalize the sensitivity over entire B-Scan insonification with wedged linear array probes:

- Inequality of elements of PA probe (parameters elements PA probe may deviate in certain range)
- Wedge sound path / losses are different for each implemented pulsing receiving shot (focal law)

This is a unique feature of **ISONIC 2009 UPA Scope** that each focal law may be implemented with individually adjusted gain – the screen below allows performing *Gain Per Shot* (*Gain Per Focal Law*) correction:

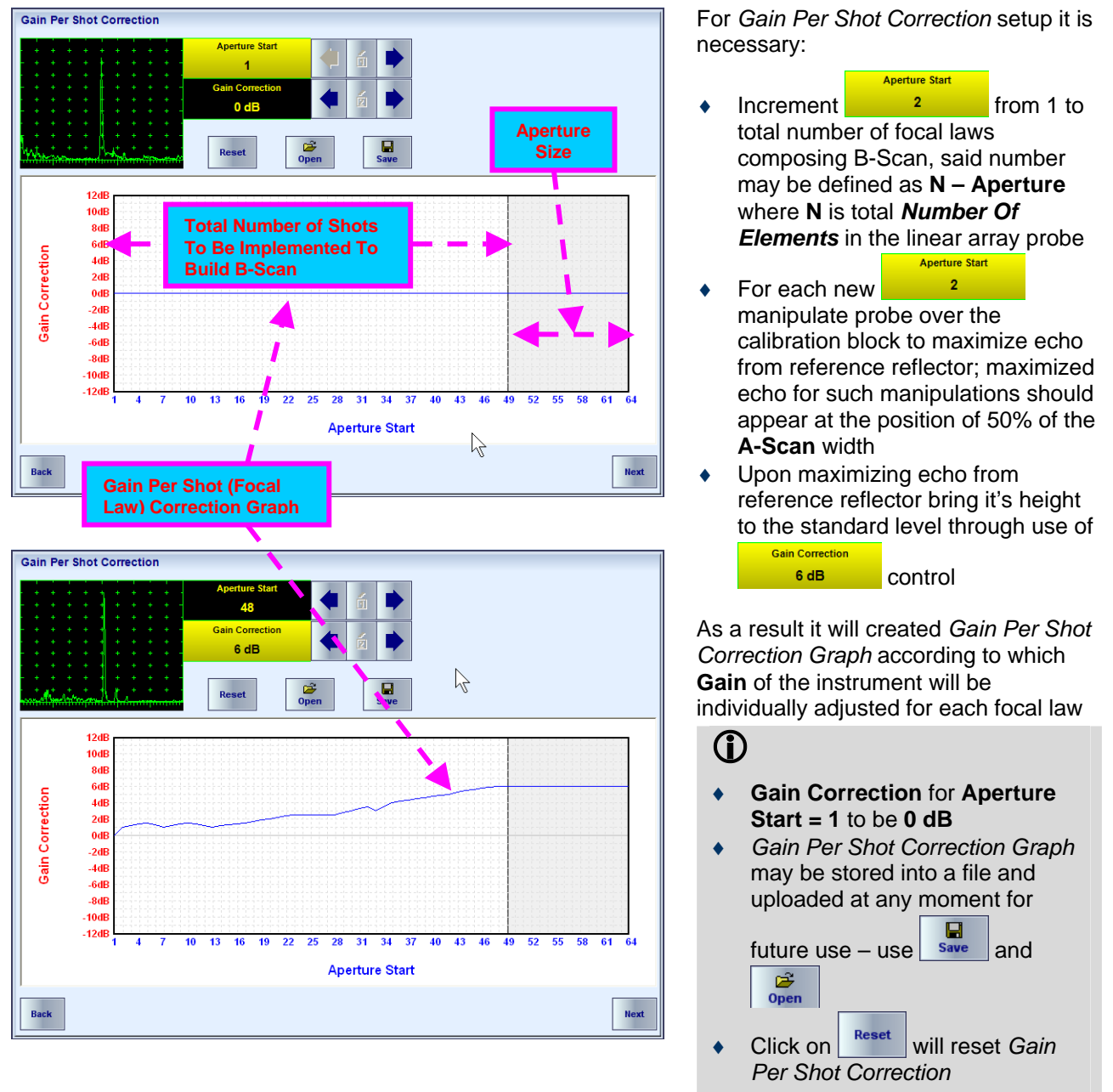

On completion:

- $C$ lick on  $\left| \right|$ <sup>Back</sup> or press **Esc** to return to **ISONIC PA Pulser Receiver** then return **Gain** setting to **G0** as per paragraph 5.3.4.1.1 of This Operating Manual
- Click on **1** or press **Shift + Enter** this will return *Gain Per Shot Correction* screen
- Click on  $\left\lfloor \frac{\text{Next}}{\text{at}} \right\rfloor$  or press **Shift + Enter** to proceed with **B-Scan**

#### **5.3.4.1.3. B-Scan – ABI Scan Screen**

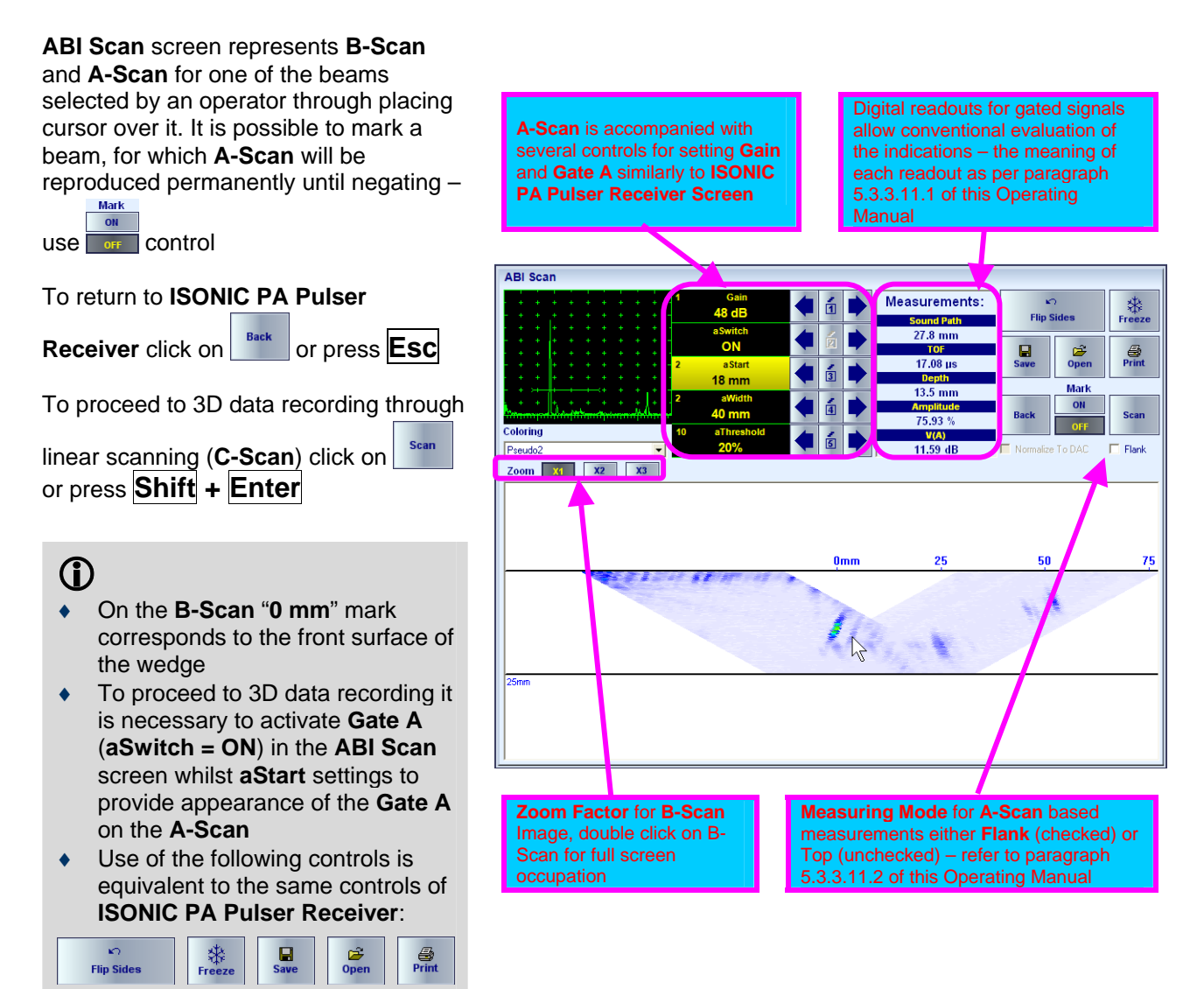

### **5.3.4.1.4. Color Palette – ABI Scan Screen**

On the **B-Scan** image ach color represents corresponding signal amplitude

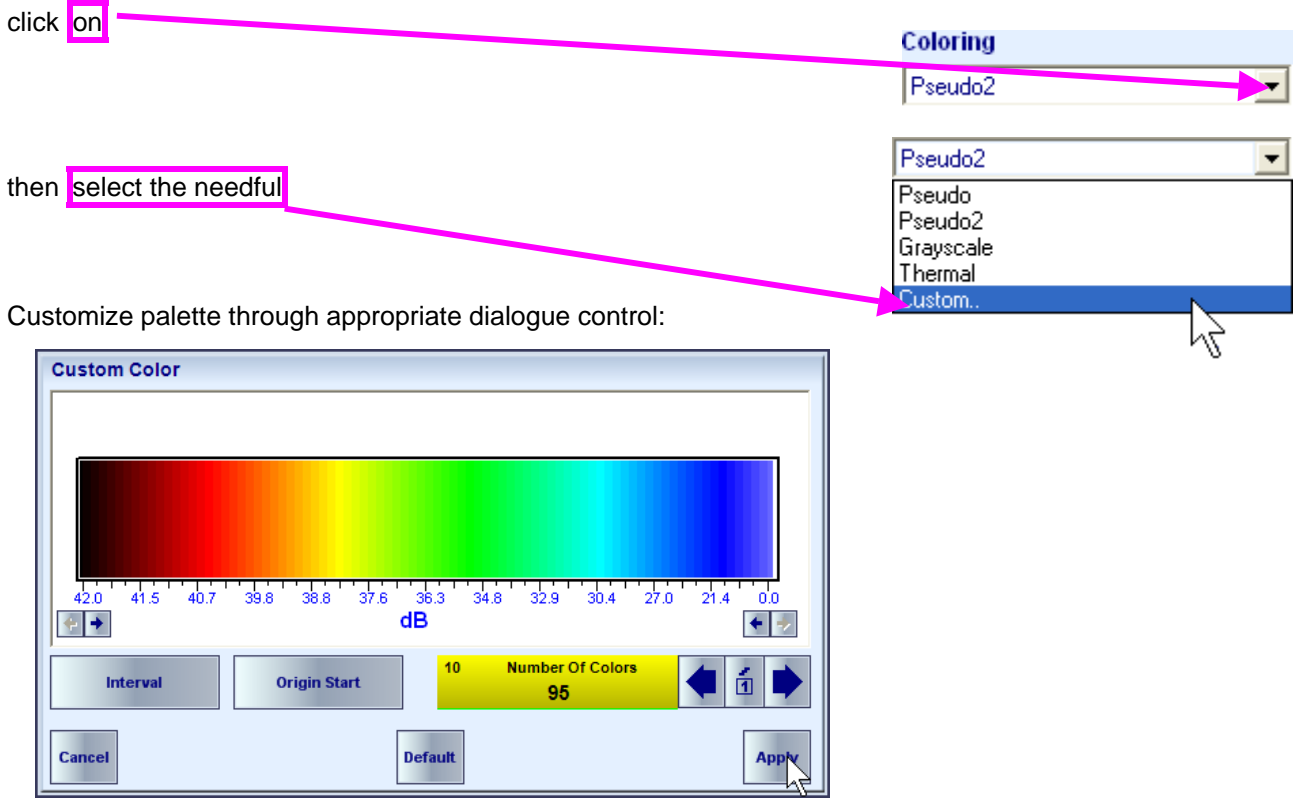

There are 4 customizable color palettes available, to select / customize

#### **5.3.4.1.5. 3D Data Recording Through Linear Scanning (C-Scan, Top and Side Views)**

3D data recording is provided through linear scanning according to the sketch below

**Close** 

 $\overrightarrow{$ 

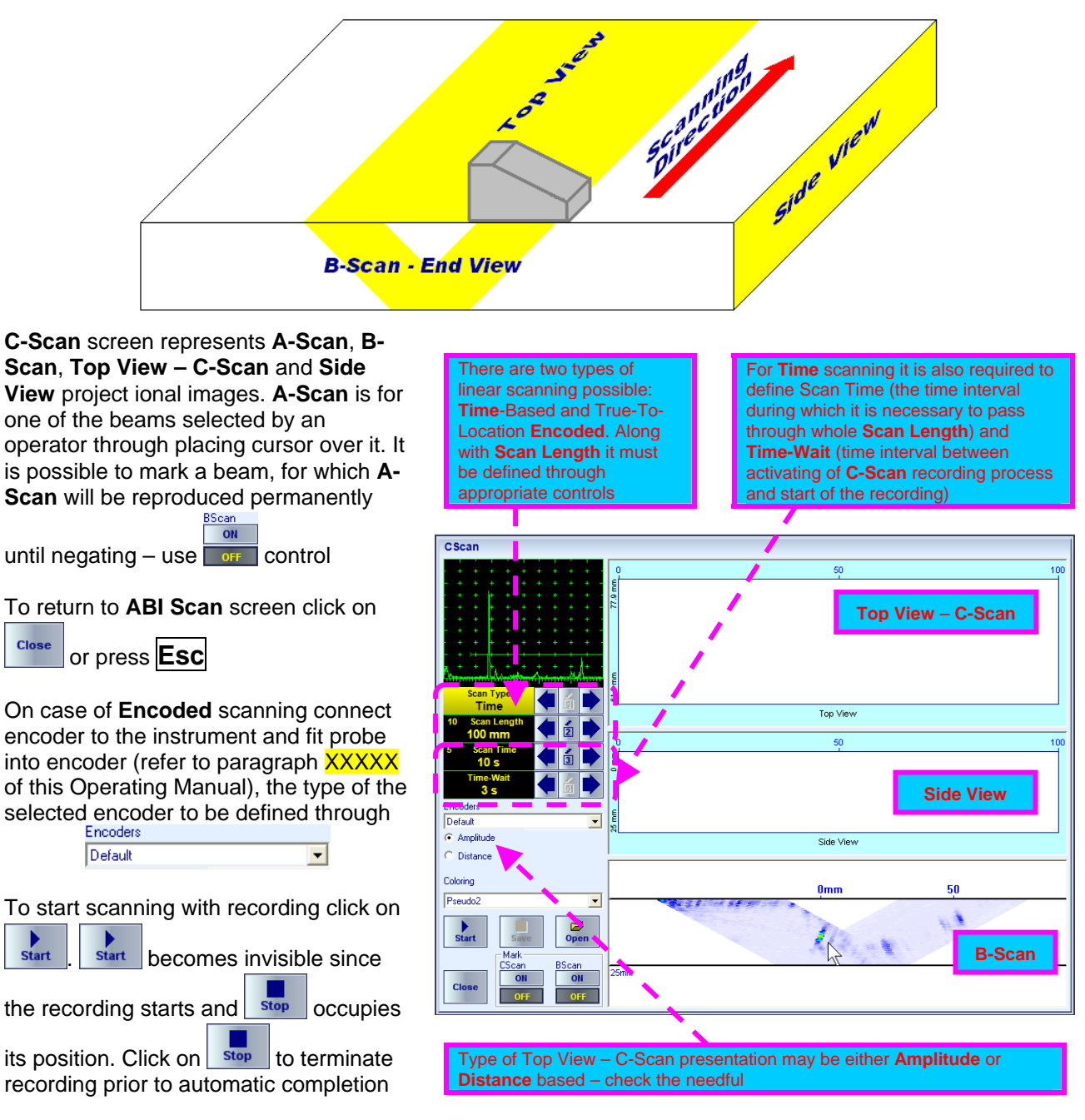

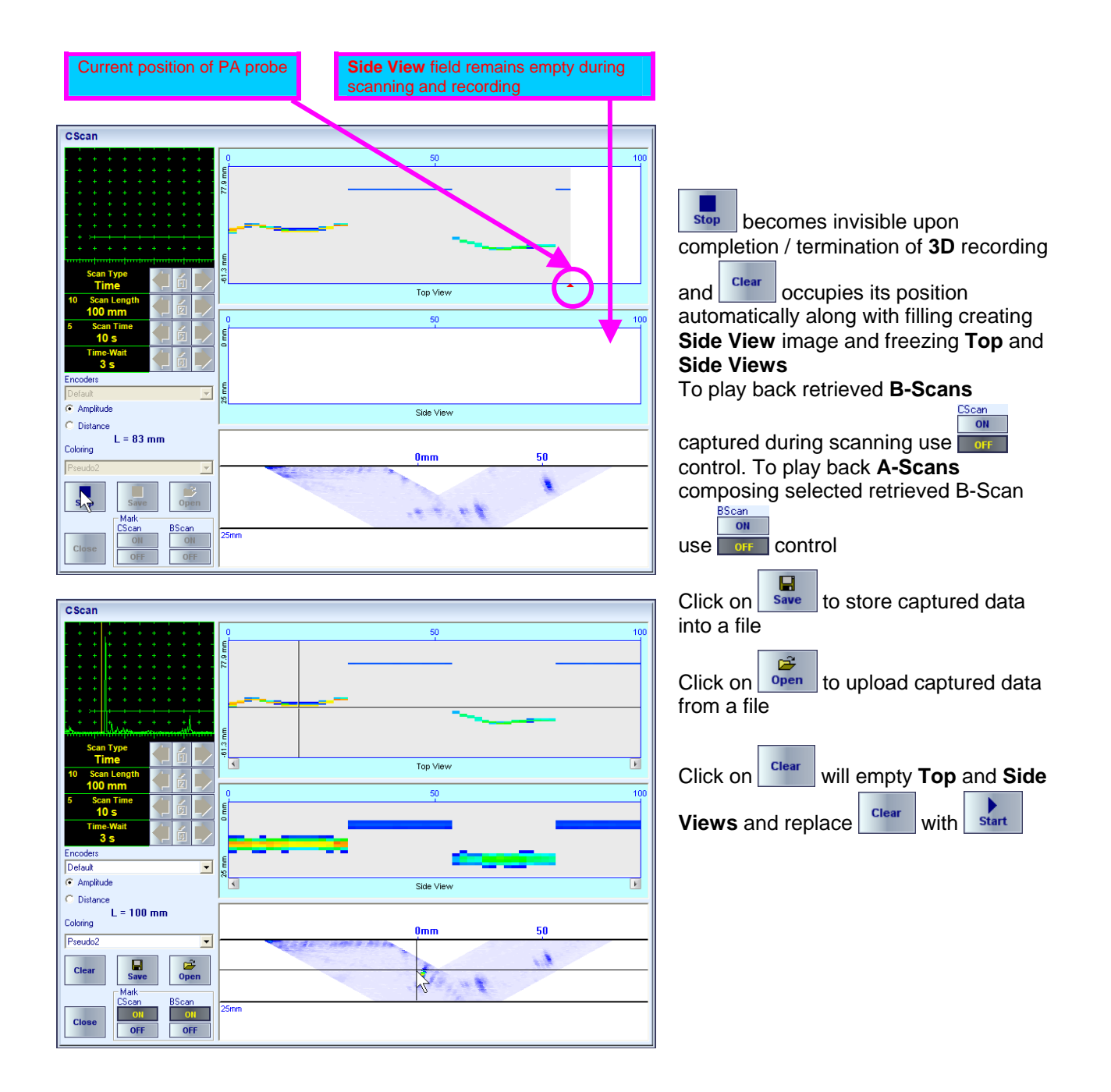

# **5.3.4.2. Sector Scan (S-Scan)**

**S-Scan** image is obtained through insonification of the material through varying of incidence angle in a certain range whilst the aperture is fixed. Movie illustrating electronic scanning required for creation of **S-Scan** is available for viewing / download at

**http://www.sonotronndt.com/PDF/OM2009/S\_Scan\_Wedge.wmv** 

### **5.3.4.2.1. Settings of PA Pulser Receiver**

With reference to paragraph 5.3.3 of this Operating Manual the following settings to be provided

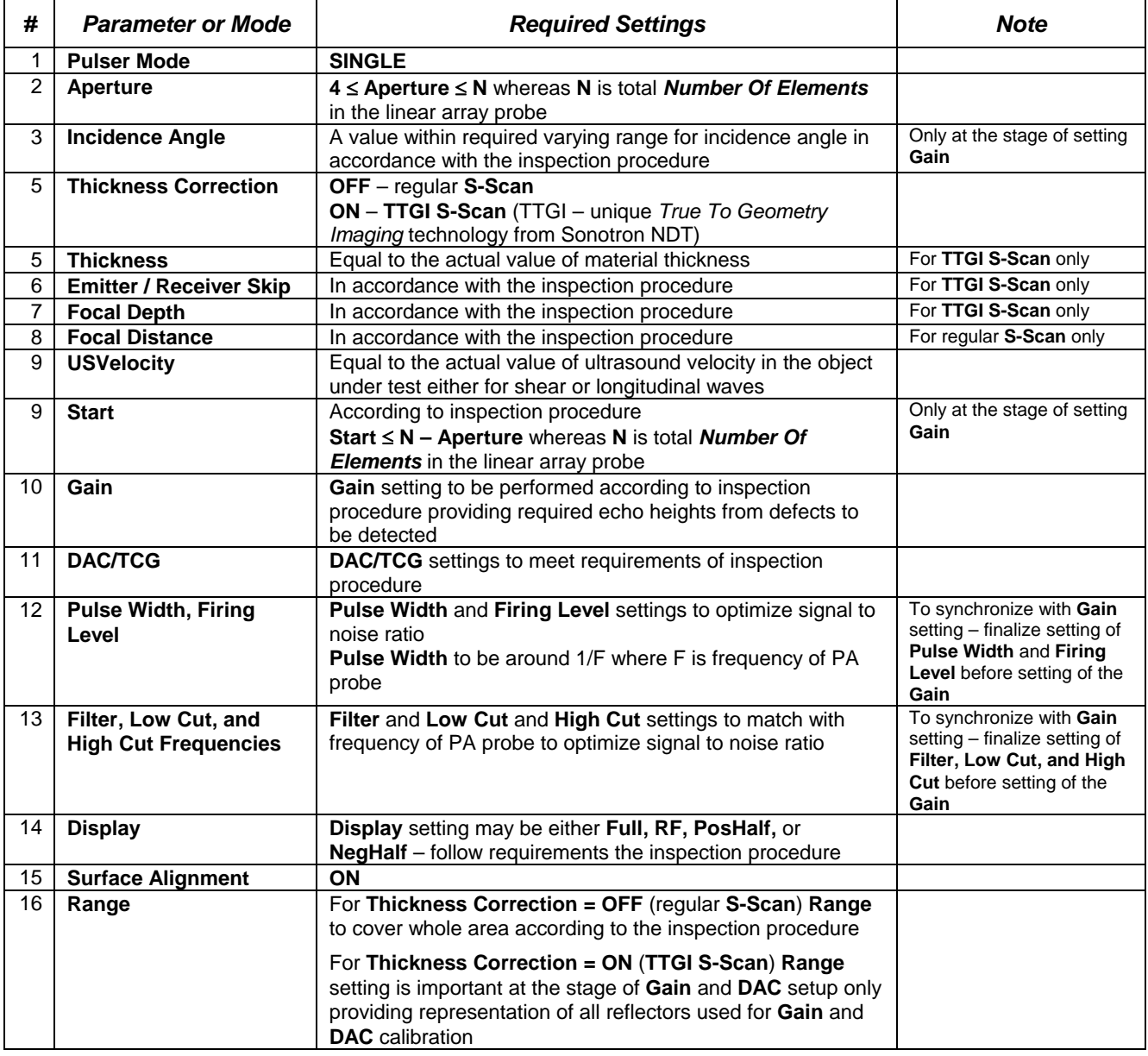

On completing calibration of **ISONIC PA Pulser Receiver**:

- Keep **Incidence Angle** setting to remain the same is it was used for calibration of **Gain**, remember this setting as  $\alpha_{0}$
- If the intend is performing of regular **S-Scan** remember existing **Range** setting as **R0**; for **TTGI S-Scan** simply ignore this note
- Set **Range** value to **200 mm** (or **8 in**)
- Remember **USVelocity** settings as **USVel0**
- If the intend is performing of shear wave inspection the set **USVelocity** to **3250 m/s** (**128.1 in/ms**); if intend is performing of compression (longitudinal) wave inspection then set **USVelocity** to **5920 m/s** (or **231.1 in/ms**)
- Remember existing **Gain** setting as **G0**
- Place PA probe into position providing receiving of maximized echo from 100 mm radius reflector in the V1 calibration block, bring maximized echo to the standard level (~80% of **A-Scan** height) then hold probe it in the found position
- Click on **1** or press **Shift + Enter** to proceed with *Gain Per Shot Correction*

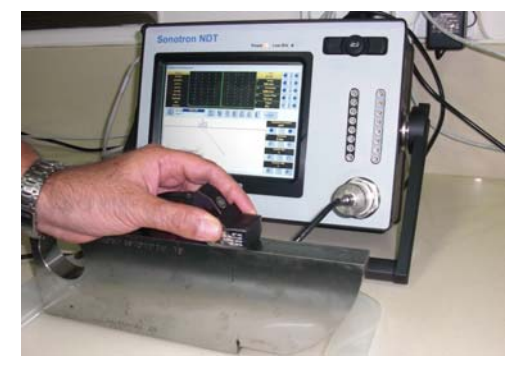

#### **5.3.4.2.2. Angle Gain Compensation**

The following effects to be compensated to equalize the sensitivity over entire B-Scan insonification with wedged linear array probes:

 Among other factors echo amplitude is determined by energy of refracted wave, which strongly depends on incidence angle as transparency of probe-material interface varies along with varying of incidence angle

*EchoAmplitude* ~ *Energy*

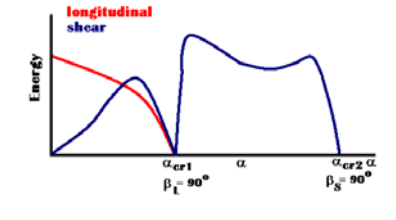

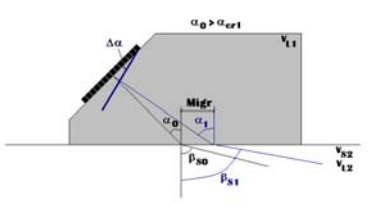

 $\alpha_0 > \alpha_{cr}$  $\mathfrak{p}_{\mathbf{s}}$ 

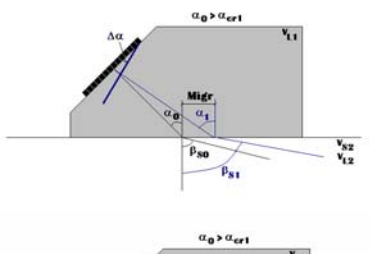

 $v_{s2}$ <br> $v_{t2}$ 

 $\frac{\mathbf{v}_{S2}}{\mathbf{v}_{L2}}$ 

the aperture, which varies along with varying of incidence angle

Among other factors echo amplitude depends on effective size of

<sup>2</sup> ~ *EchoAmplitude EffectiveSize*  $E \nsubseteq \text{Cov}( \Delta \alpha )$ 

 Wedge sound path / losses are different for each implemented pulsing receiving shot (focal law) due to migration of incidence point

 $EchoAmplitude \sim Exp(-V_{L1} \times probe\_delay)$ 

This is a unique feature of **ISONIC 2009 UPA Scope** that each focal law may be implemented with individually adjusted gain – the screen below allows performing *Gain Per Angle* (*Gain Per Focal Law*) correction as well as keying in *range of varying incidence angle within entire S-Scan cycle* and *increment of varying incidence angle*:

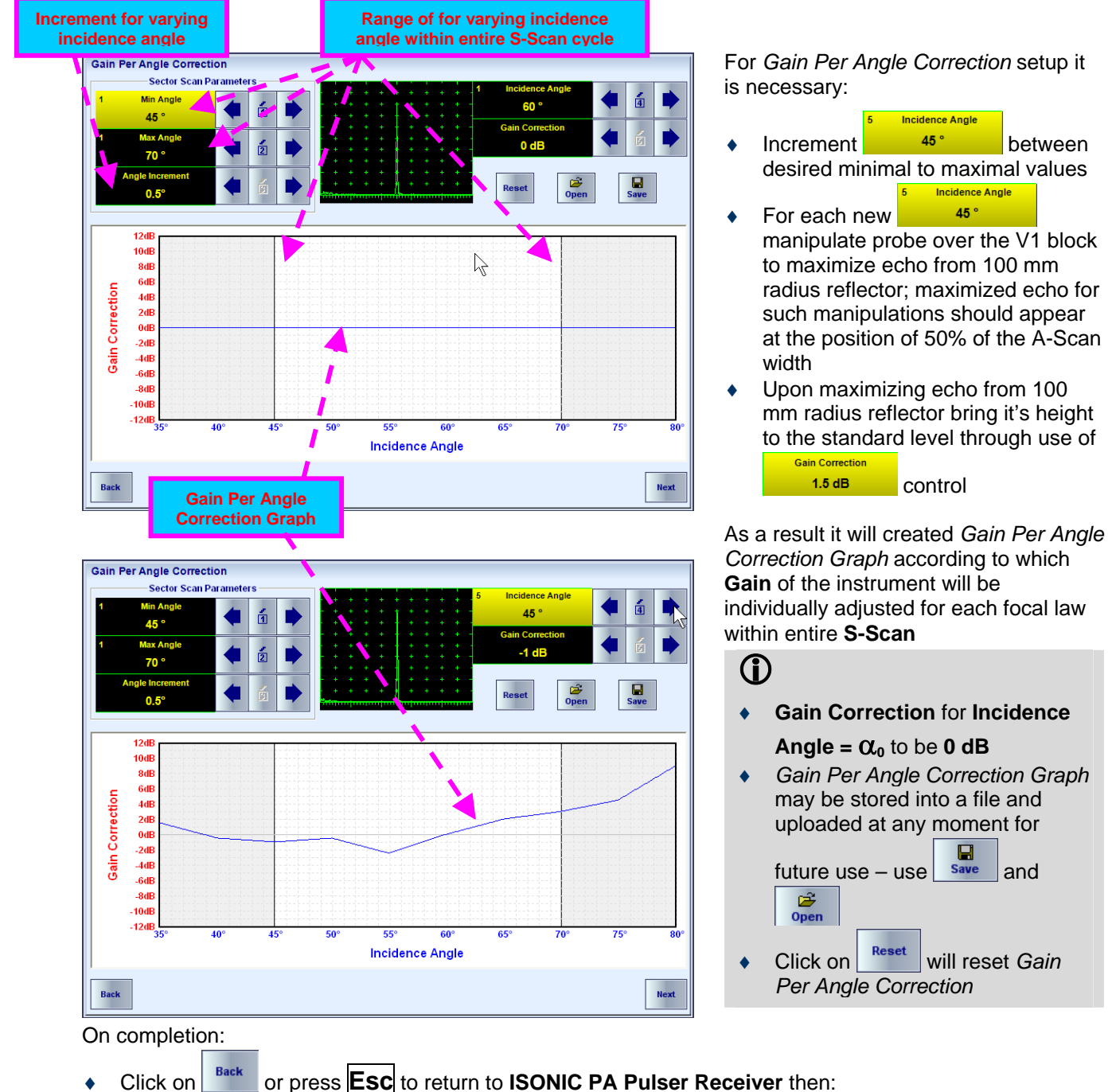

- 
- o return **Gain** setting to **G0** as per paragraph 5.3.4.2.1 of This Operating Manual
- o return **USVelocity** to **USVel0** as per paragraph 5.3.4.2.1 of This Operating Manual
- o return **Range** setting as **R0** as per paragraph 5.3.4.2.1 of This Operating Manual for regular **S-Scan**; for **TTGI S-Scan** simply ignore this note
- Click on **1** or press **Shift + Enter** this will return *Gain Per Angle Correction* screen
- Click on  $\left| \begin{array}{c} \text{Next} \\ \text{For } p \text{ress}\end{array} \right|$  **Enter** to proceed with **B-Scan**

#### **5.3.4.2.3. S-Scan – Sector Scan Screen**

#### regular **S-Scan**

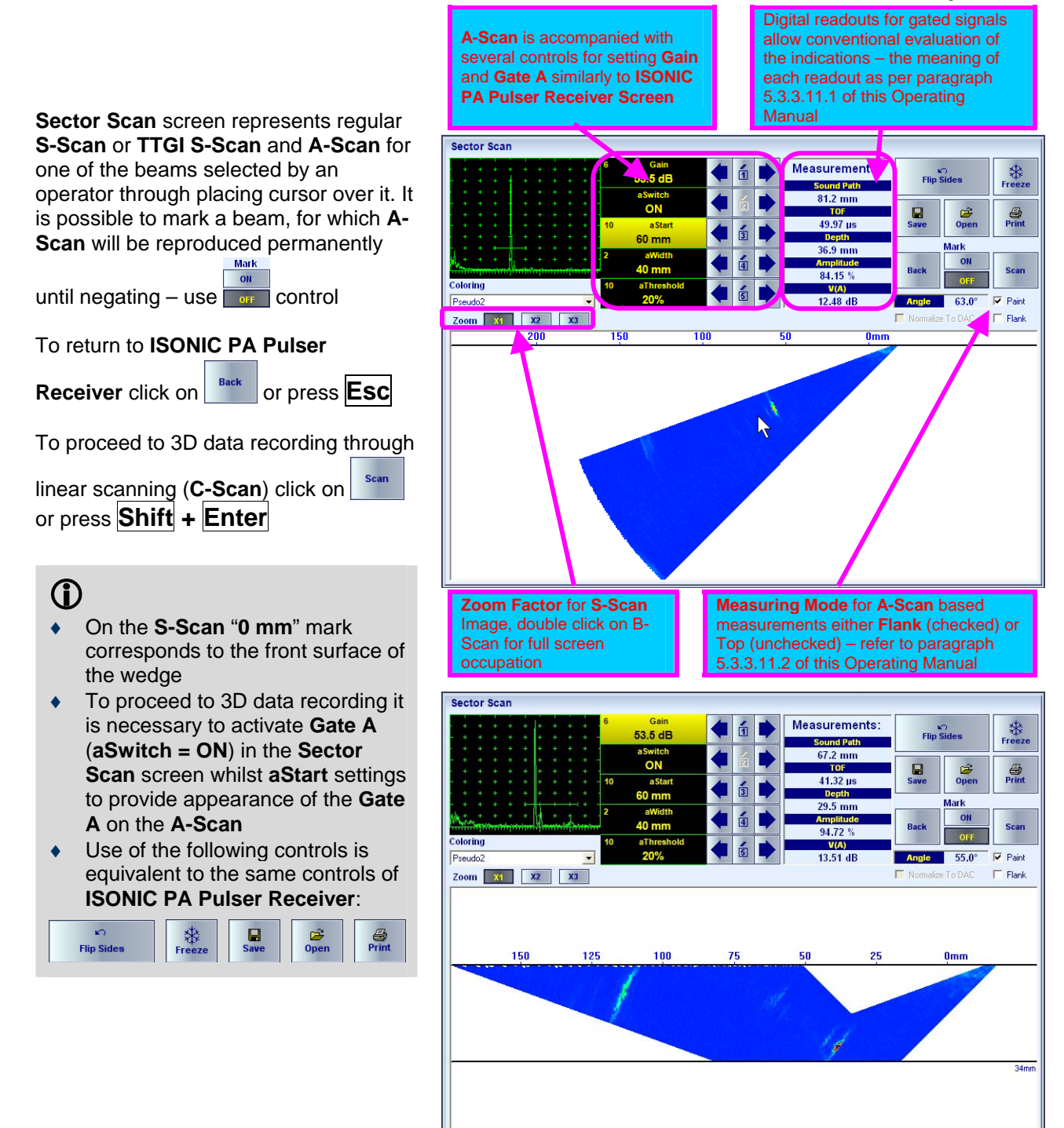

#### **5.3.4.2.4. Color Palette – Sector Scan Screen**

Refer to paragraph 5.3.4.1.4 of this Operating Manual

### **5.3.4.2.5. 3D Data Recording Through Linear Scanning (C-Scan, Top and Side Views)**

Refer to paragraph 5.3.4.1.5 of this Operating Manual

## **5.3.4.3. Tandem B-Scan**

**Tandem B-Scan** is unique technology implemented by **ISONIC 2009 UPA Scope** instrument for the detection of vertically oriented planar defects, for example – fatigue cracks. It is executed with use of 64 elements linear array probes through **Dual** mode of pulsing receiving. Sequence of the realized pulsing receiving shots provides sequential passing by focal point through centers of cells composing insonified region of interest (ROI) in the material. Emitting and receiving aperture and ultrasonic beam trace are varying for each implemented focal law. Movie illustrating electronic scanning required for creating of **Tandem B-Scan** is available for viewing / download at

**http://www.sonotronndt.com/PDF/OM2009/Tandem\_B\_Scan.wmv** 

#### **5.3.4.3.1. Preliminary Settings of PA Pulser Receiver**

With reference to paragraph 5.3.3 of this Operating Manual the following *preliminary settings* to be provided

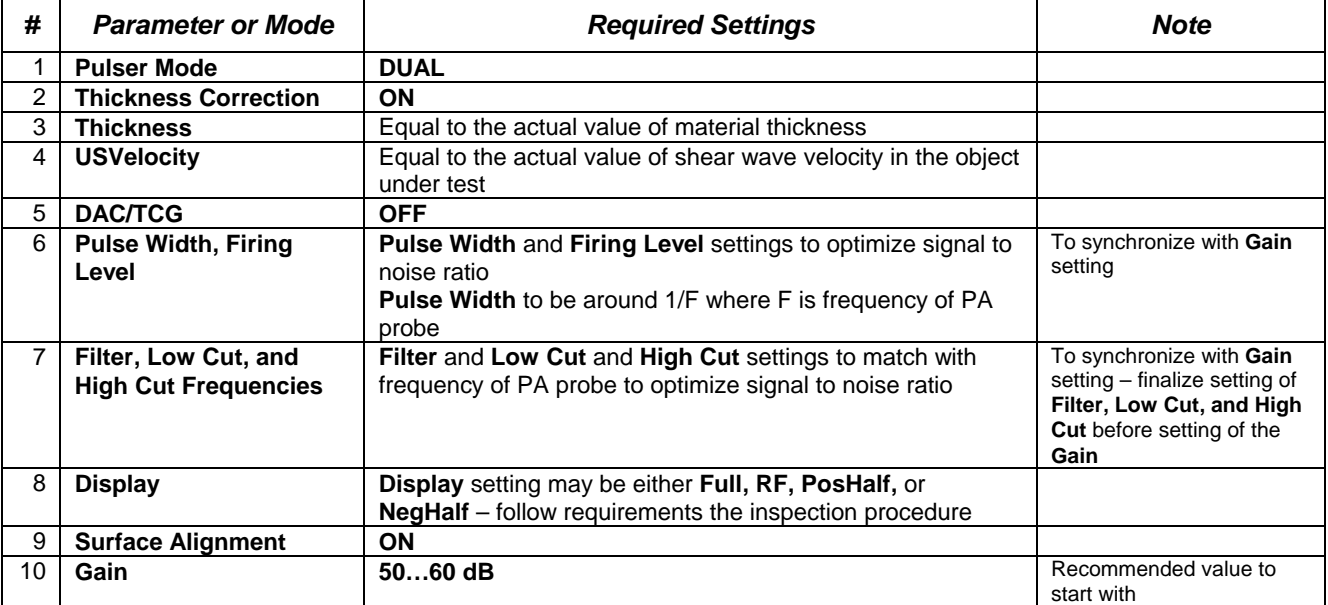

#### **5.3.4.3.2. Region of Interest**

On completing with preliminary settings of **ISONIC PA Pulser Receiver** click on

 or press **Shift + Enter** to proceed with defining of ROI (*Region Of Interest*) through specially dedicated screen. After defining **ROI Width**, **Probe To ROI** 

**Next** 

**Distance**, and **Grid Size** click on or press **Shift + Enter** to enter to *Gain* 

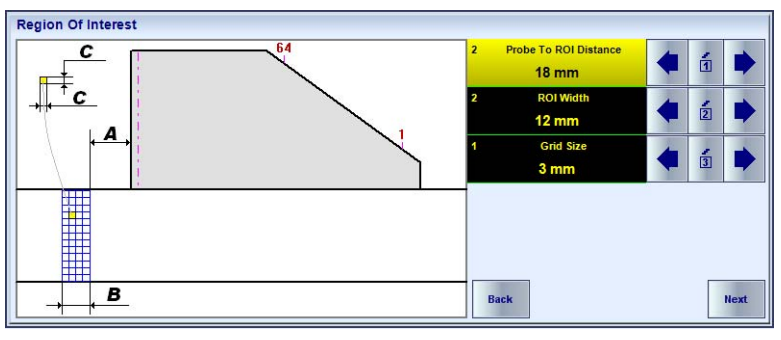

*Per Shot Correction* screen *A = Probe To ROI Distance B = ROI Width C = Grid Size*

#### **5.3.4.3.3. Calibration Block For Tandem B-Scan Technology**

Calibration block for the implementation of **Tandem B-Scan** technology to be manufactured from the same material as object under test. It must contain reference reflector either FBH (flat bottom hole) or SDH (side drilled hole) situated according to the sketch and free vertical wall. Diameter of FBH / SDH to be defined according to the requirements to inspection sensitivity. Length of calibration block to allow performing of all manipulations described in the present chapter

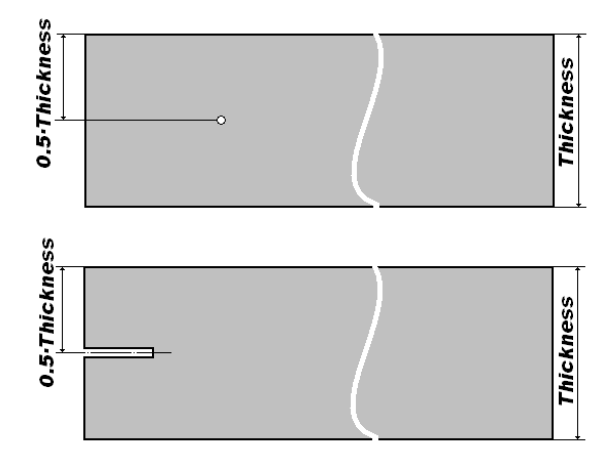

#### **5.3.4.3.4. Automatic Ray Tracing**

Upon entering *Gain Per Shot Correction* screen **ISONIC 2009 UPA Scope** instrument performs *automatic ray tracing providing insonifying grids within entire ROI*. At that stage PA probe to remain uncoupled to the calibration block. As a result a number of grids composing ROI will be painted while some grids will remain unpainted (white). Unpainted grids indicate areas within ROI, which may not be insonified for the selected **Probe to ROI Distance** in the previous screen. It is possible to return back to *Region Of Interest* screen and to progress to *Gain Per Shot Correction* screen again several times to maximize number of insonified grids. On reaching the goal click on the grid situated as it is shown on the screenshot whilst PA probe is still not coupled to calibration block – the ray tracing will be shown for the selected grid – the emitted beam (blue) and beam corresponding to the echo from flat or compact reflector provided the reflector would be situated in the designated grid (red). The ray tracing clearly indicates number of skips (**EMIT Skip** (**ESk**) and **RECEIVE Skip** (**RSk**) settings) implemented by the

emitted and received beam in that case.

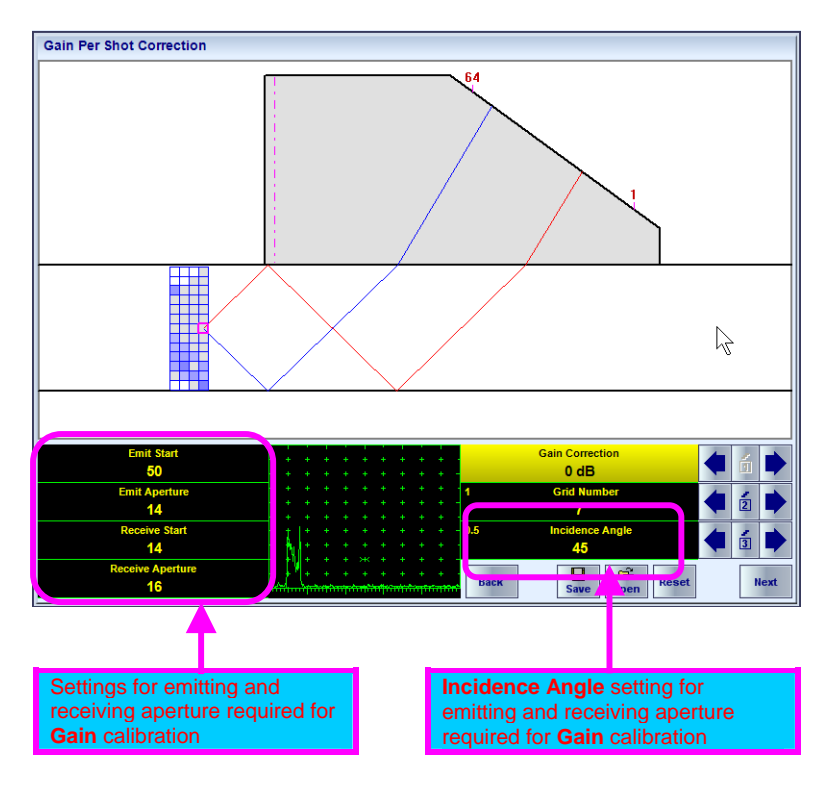

Also the numerical indication for the following settings of emitting and receiving aperture appears:

- **EMIT Star (ESt)**
- **EMIT Aperture (EA)**
- **RECEIVE Start (RS)**
- **Receive Aperture (RA)**
- **Incidence Angle**  $(\alpha)$  the same value for emitting and receiving aperture

Remember required settings the click on **Back** or press **Esc** to return to *Region Of Interest* screen, in

which click on **Back** or press **Esc** to return to **ISONIC PA Pulser Receiver** screen for **Gain** calibration

#### **5.3.4.3.5. Setting Gain For Tandem B-Scan Technology**

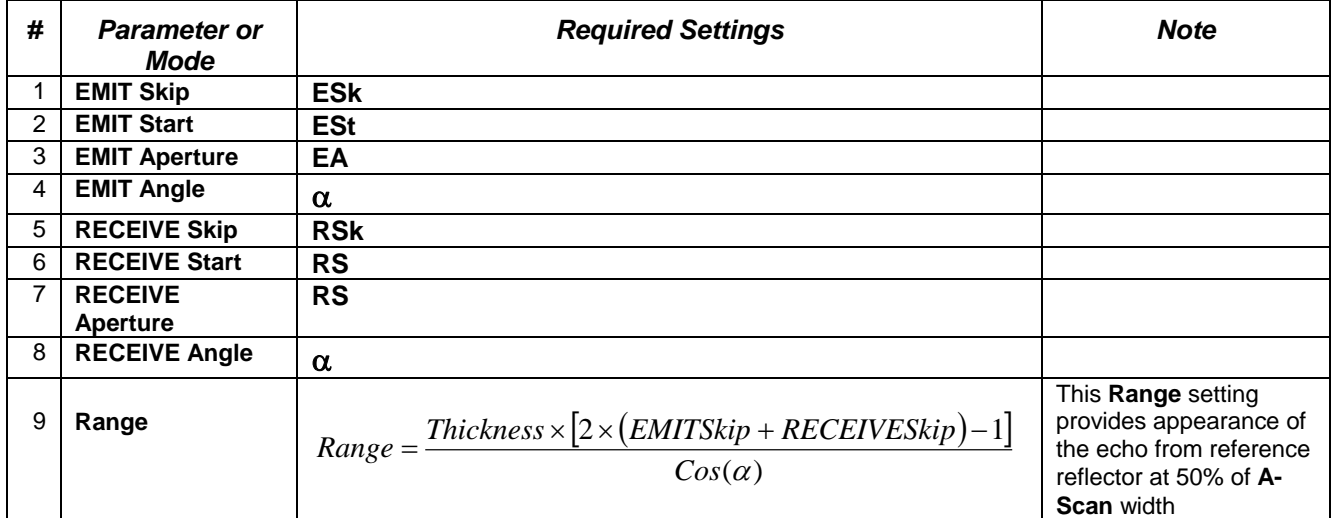

#### In the **ISONIC PA Pulser Receiver** screen provide settings as below:

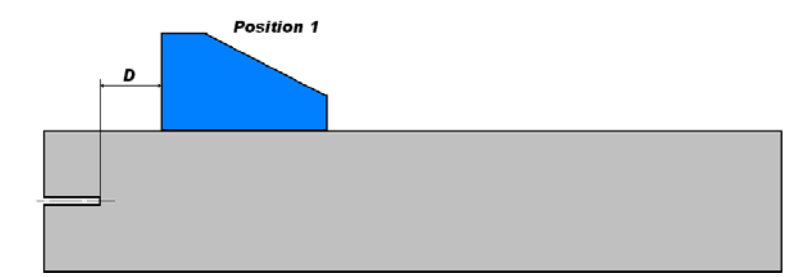

Upon completion pace probe into **Position 1** on the calibration block whereas

#### **D = Probe to ROI Distance + 0.5Grid Size**

and provide **Gain** setting bringing the echo from reference reflector to the standard level, for example 80% of the A-Scan height. Remember obtained Gain value as **G0**

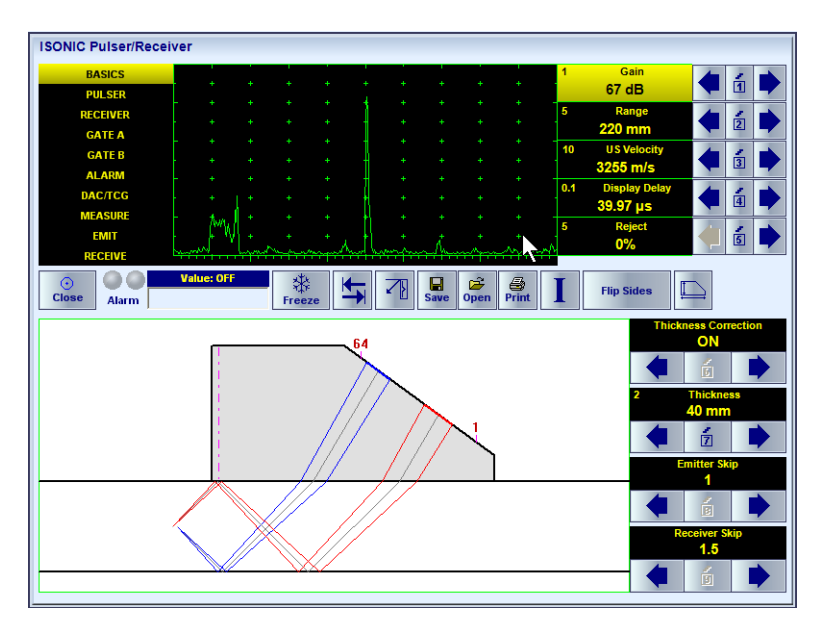

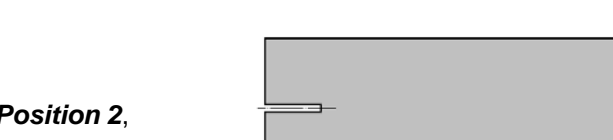

Then place probe into *Position 2*, whereas

#### **D = Probe to ROI Distance + 0.5Grid Size**

and provide **Gain** setting bringing the echo from vertical wall to the standard level

Continue holding of PA probe in the

*Position 2* and click on **I** or press **Shift + Enter** – this will open *Region Of Interest* screen, from which proceed further to *Gain Per Shot Correction* screen immediately through click on

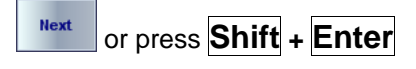

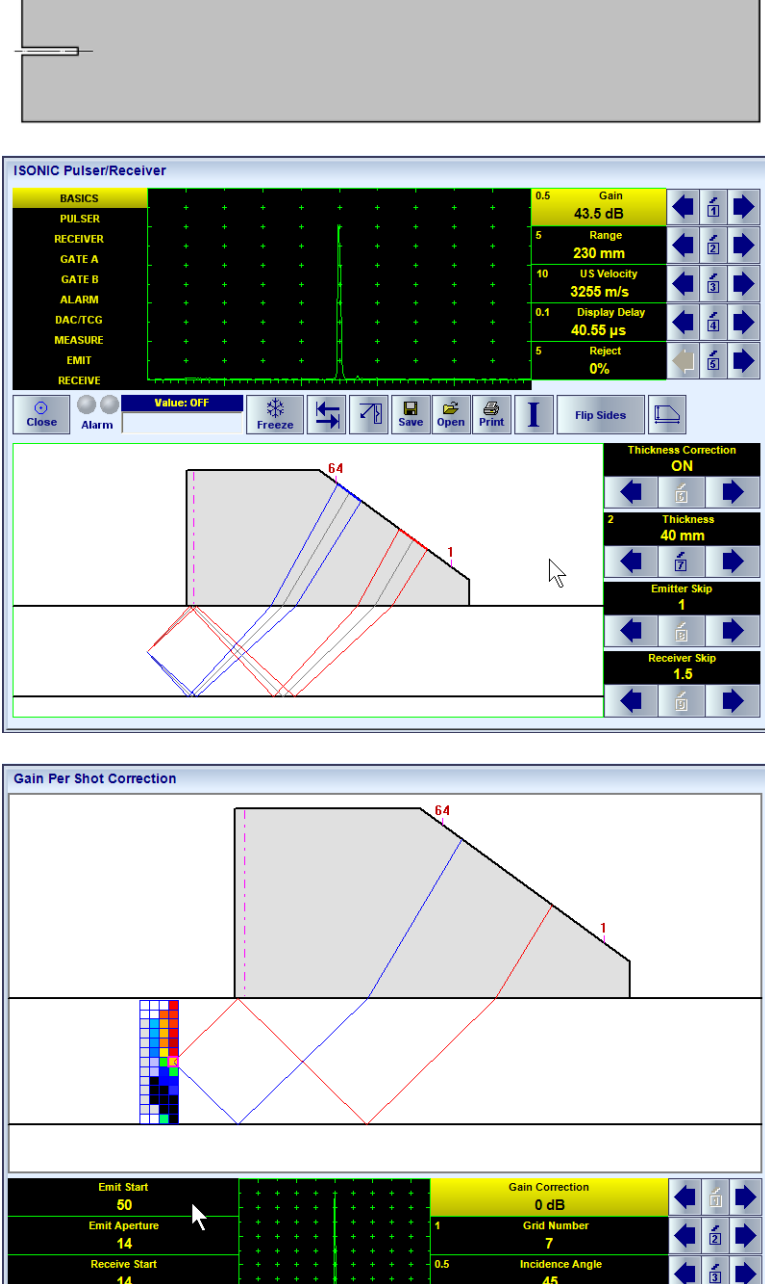

**Position 2** 

 $\begin{array}{|c|c|c|}\n\hline\n\text{Save} & \overline{\mathbb{G}} & \text{Reset} \\
\hline\n\text{Super} & \text{Open} & \text{Reset}\n\end{array}$ 

D

Click on the grid situated as it is shown on the screenshot to ensure that the amplitude of echo received from the middle of vertical wall is kept at the standard level

This is a unique feature of **ISONIC 2009 UPA Scope** that each focal law may be implemented with individually adjusted gain. This allows equalizing of sensitivity within entire ROI whilst implementing **Tandem B-Scan** insonification. To proceed holding of PA probe in the *Position 2* and click on each grid one by one. For every greed **A-Scan** time base settings (**Display Delay** and **Range**) are adjusted automatically by such way that the echo from vertical wall is indicated at the same horizontal position – 50% of **A-Scan** width so it is necessary just to bring echo amplitude for each grid to the standard level using

#### **Gain Correction**  $0 dB$ control

At the end of the procedure all grids will have the same color as the greed corresponding to the echo received from the middle of vertical wall

# $\mathbf \Omega$

- **Gain Correction** for the echo received from the middle of vertical wall to be **0 dB**
- *Gain Per Shot Correction Matrix* may be stored into a file and uploaded at any moment for future use –

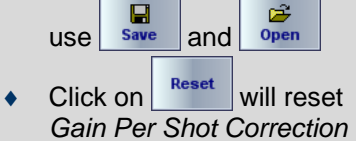

On completion:

- Return to **ISONIC PA Pulser Receiver** then return **Gain** setting to **G0** as per paragraph 5.3.4.3.5 of This Operating Manual
- Return to *Gain Per Shot Correction* screen and Click

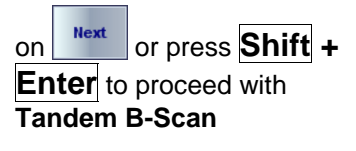

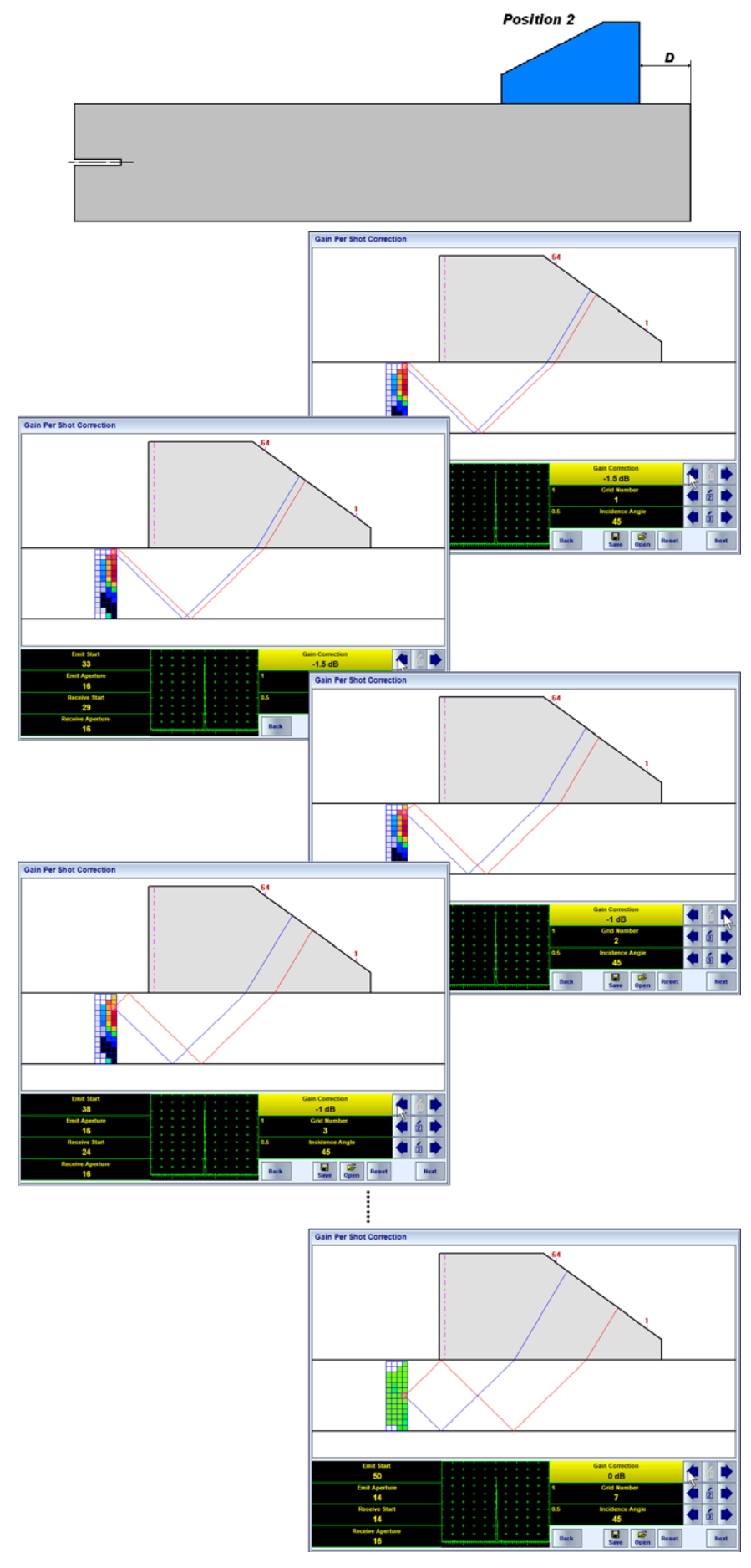

#### **5.3.4.3.7. Tandem B-Scan**

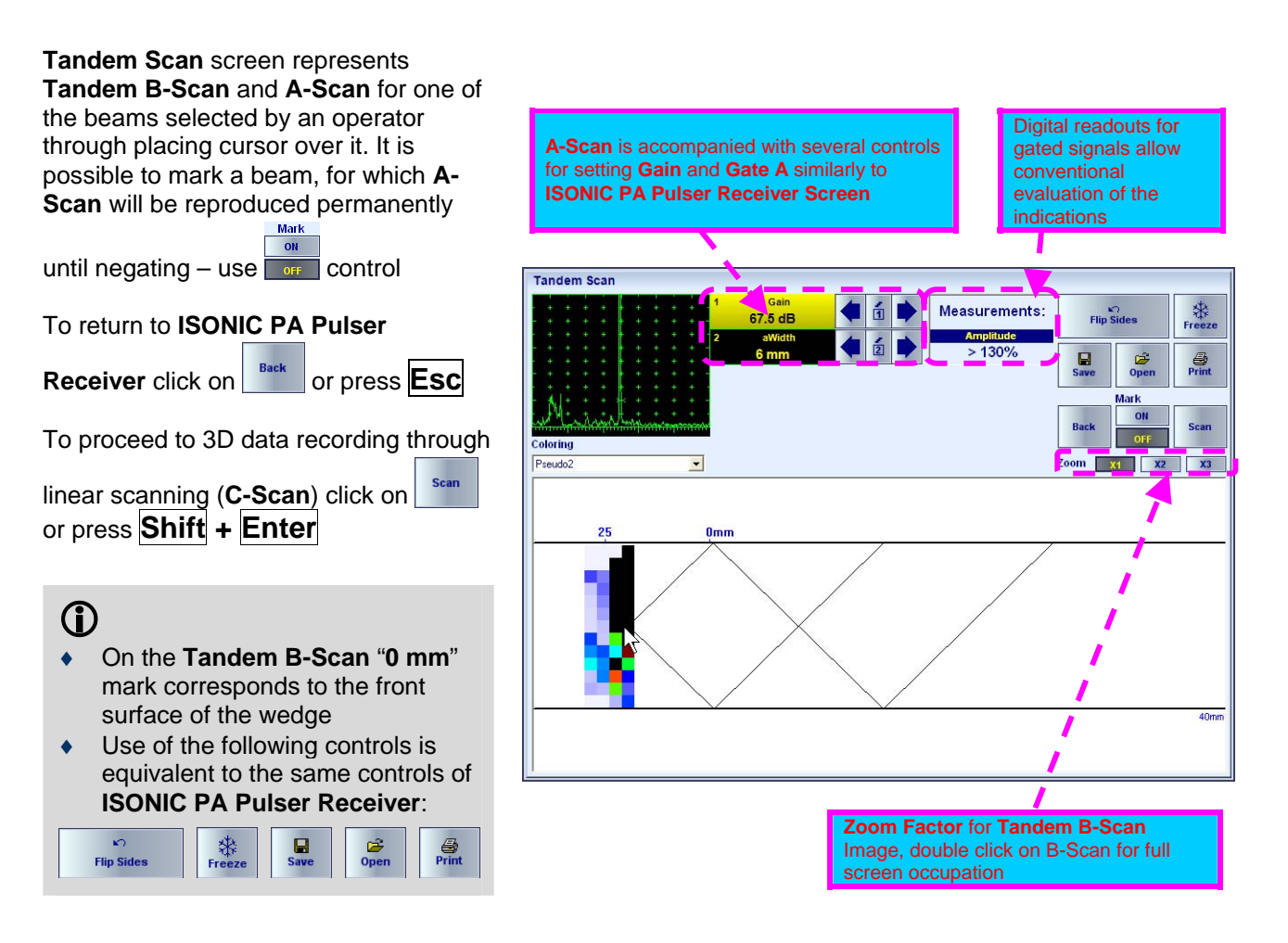

#### **5.3.4.3.8. Color Palette – Tandem Scan Screen**

Refer to paragraph 5.3.4.1.4 of this Operating Manual

#### **5.3.4.3.9. 3D Data Recording Through Linear Scanning (C-Scan, Top and Side Views)**

Refer to paragraph 5.3.4.1.5 of this Operating Manual and screenshot below

# **5.4. Linear Array Probes With Straight Delay Line – Standard Modes of Operation**

Use of linear array probe with straight delay line with **ISONIC 2009 UPA Scope** is based on the same principles and controls as for wedged linear array probes. The following modes of functioning are possible:

- Selecting of PA probe from database, editing existing and adding new PA probe data, exportation and importation of PA probe data base to/from another instrument – refer to paragraph 5.3.1 of this Operating Manual
- PA Pulser Receiver refer to paragraph 5.3.3 of this Operating Manual. The difference is in the incidence angle manipulation range only: **–89…+89 deg** for linear array equipped / not equipped with delay line vs **35…80 deg** for wedged linear array
- Imaging and recording B-Scan cross sectional imaging and 3D data recording through linear scanning (C-Scan, Top, and Side Views) – refer to paragraph 5.3.4.1 of this Operating Manual. It is necessary just to note that incidence angle may be manipulated over wider range and dual mode of Pulsing / Receiving with partially of fully separated emitting and receiving aperture is allowed for linear array equipped / not equipped with delay line vs wedged linear array
- Imaging and recording Sector Scan cross sectional imaging and 3D data recording through linear scanning (C-Scan, Top, and Side Views) – refer to paragraph 5.3.4.1 of this Operating Manual. It is necessary just to note that incidence angle may be manipulated over wider range and dual mode of Pulsing / Receiving with partially of fully separated emitting and receiving aperture is allowed for linear array equipped / not equipped with delay line vs wedged linear array

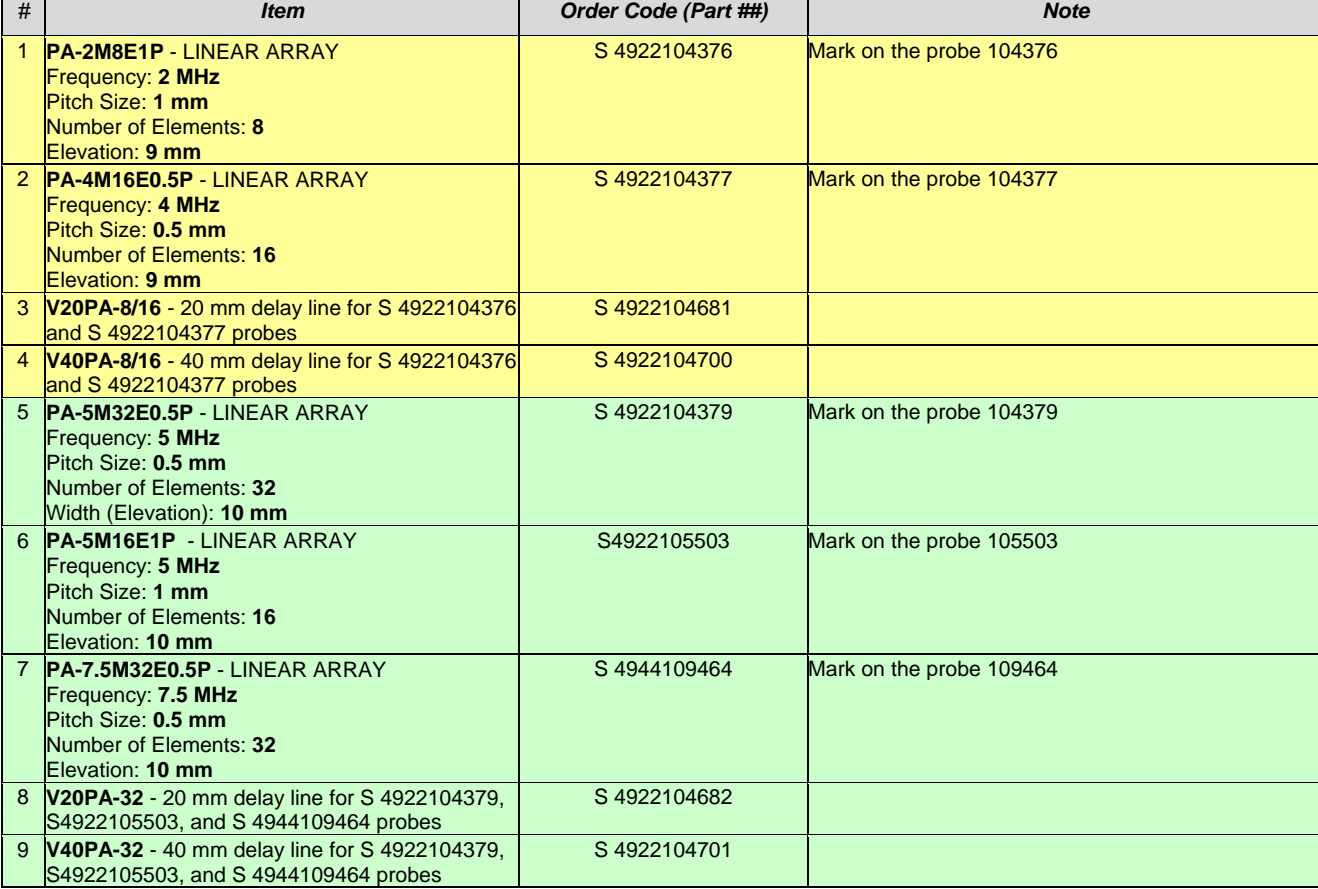

Typical PA probes and delay lines are listed below

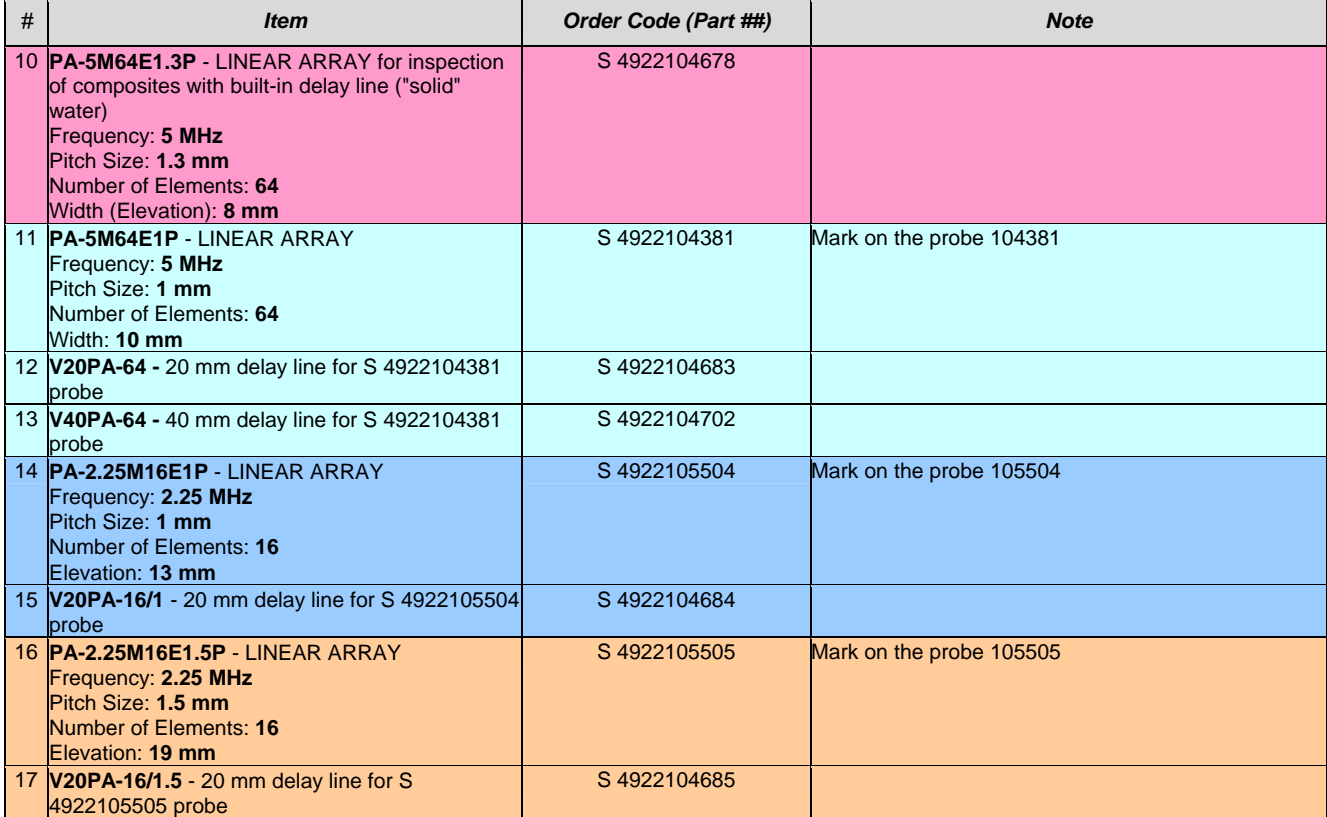

# **5.5. Optional SW Packages and Utilities**

# **5.5.1. Options Menu**

Options menu screen is presented below

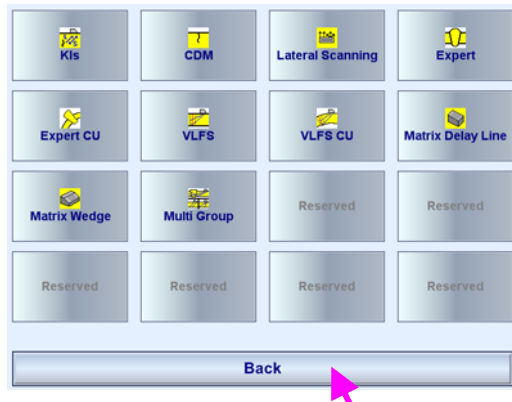

To run selected optional SW package click on it's icon. Click on or press **Esc** to return to the menu of PA modalities modes

# **5.5.2. Linear Array PA Probes**

# 5.5.2.1. K<sub>Is</sub> Optional SW Utility - Delta Technique

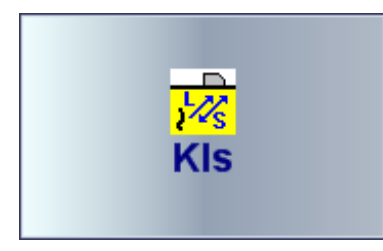

*Delta Technique* is based on shear wave insonifying defects and analyzing both direct shear wave echo and diffracted mode converted longitudinal wave echo. *Delta Technique* is mainly applicable to the evaluation of detected defects if it is necessary to characterize them as either sharp (crack) or volumetric (porosity, slag, etc). In the **ISONIC 2009 UPA Scope** *Delta Technique* has been implemented with use of single wedged linear array probe through K<sub>Is</sub> optional SW utility providing simultaneous observation and evaluation of both echoes

On start it is necessary to define new wedged linear array probe or select an existing one in the instrument's database – this procedure is identical to the described in the paragraph 5.3.1 of this Operating Manual

*At the first evaluation step* **ISONIC PA Pulser Receiver** to provide indication of the maximized direct shear wave echo from the reflector under evaluation. The following preliminary settings are required:

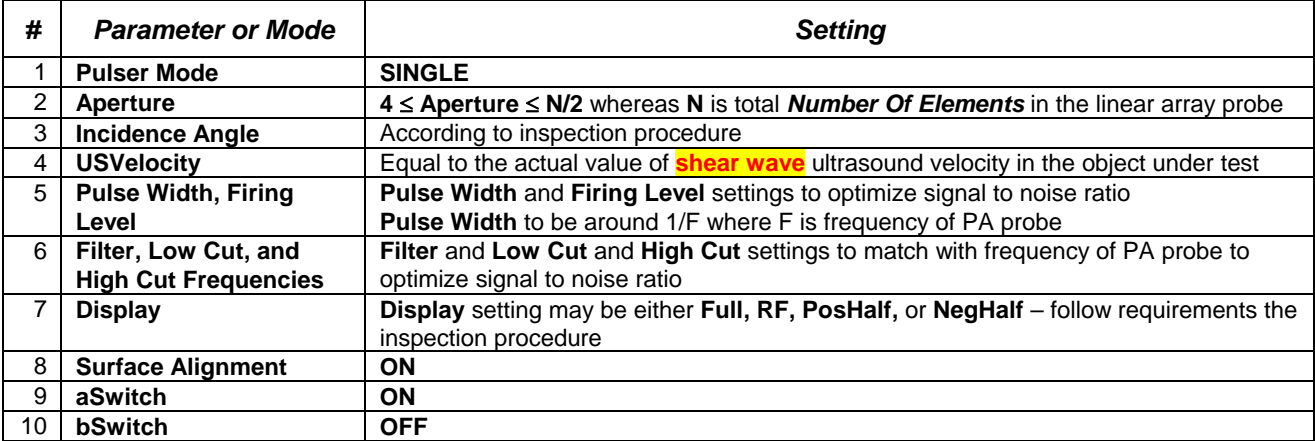

Then maximize shear wave echo from defect under evaluation and:

- manipulate **Gain** to bring the echo amplitude to 80…100% of the **A-Scan** height
- manipulate **Range** to bring the echo to horizontal position of 80% of the **A-Scan** width
- place **Gate A** over the echo
- save current settings into a **\*.par** file,

for that purpose click on  $\left| \begin{array}{c} \blacksquare \\ \blacksquare \end{array} \right|$  or press **F11** then click on

**Current Pulser Rece** 

Continue holding of PA Probe in the position of receiving maximized shear

wave echo and click on  $\| \cdot \|$  or press

**Shift + Enter** to proceed to the *second evaluation step*

*At the second evaluation step* **ISONIC PA Pulser Receiver** to provide indication of the diffracted mode converted longitudinal wave echo from the reflector under evaluation whilst PA Probe remains in the position found at the *first evaluation step*. For that purpose:

 load **\*.par** file just saved at the *first evaluation step* – for that purpose

click on **open** or press **F12** then click

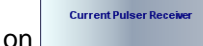

- set **aSwitch** to **OFF** and **bSwitch** to **ON**
- switch **Pulser Mode** to **DUAL** and enter **RECEIVE** submenu

# $\bf{D}$

It is a special unique feature of **ISONIC 2009 UPA Scope** instrument utilized in **Kls** optional SW utility that for **DUAL** setting of **Pulser Mode** it is possible to control **USVelocity** settings for the emitting and receiving aperture independently on each other:

- **USVelocity** setting in the **BASICS** and **EMIT** submenu defines type of wave to be emitted and **A-Scan** time base
- **USVelocity** setting in the **RECEIVE** submenu defines type of wave for the received signals

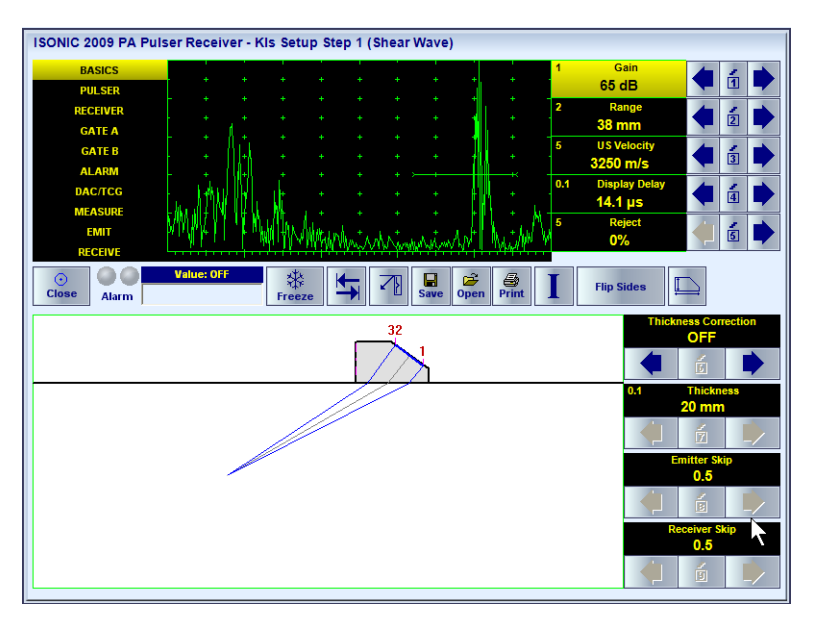

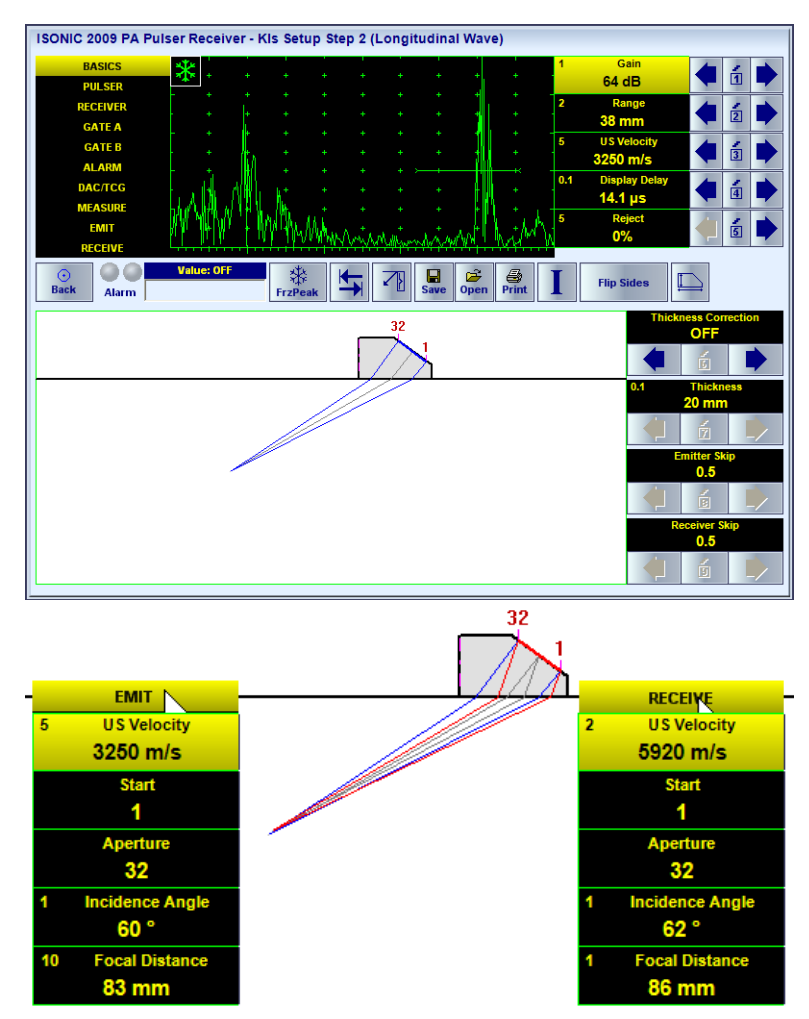

- in the **RECEIVE** submenu set **USVelocity** equal to **longitudinal wave** velocity in the material, then manipulate incidence angle (and **Focal Distance** on case of **Thickness Correction = OFF**) for the receiving aperture to provide matching of focal points for emitting and receiving – for above-provided settings the diffracted mode converted longitudinal wave echo from the reflector under evaluation to appear to horizontal position of approximately 60% of the **A-Scan** width
- switch to **BASICS** submenu and manipulate **Gain** to bring the echo to 80…100% of the **A-Scan** height
- place **Gate B** over the echo

**Current Pulser Receiv** 

save current settings into a **\*.par** file,

for that purpose click on  $\left|\frac{\Box}{\text{Save}}\right|$  or press **F11** then click on

Continue holding of PA Probe in the position of receiving maximized shear

wave echo and click on  $\boxed{\mathbf{1}}$  or press **Shift + Enter** to proceed to the *third evaluation step*

At the *third evaluation step* it is provided indication of both **A-Scans** on one screen through implementation of both created focal laws in a loop sequence. Value **Kls** representing ratio between longitudinal and shear wave echoes is determined in indicated in the corresponding display window – that is quantitative parameter for the distinguishing between firmly sharp reflectors  $(K_{ls} \ge -20dB)$  and volumetric reflectors ( $K_{ls} \leq -30$  dB)

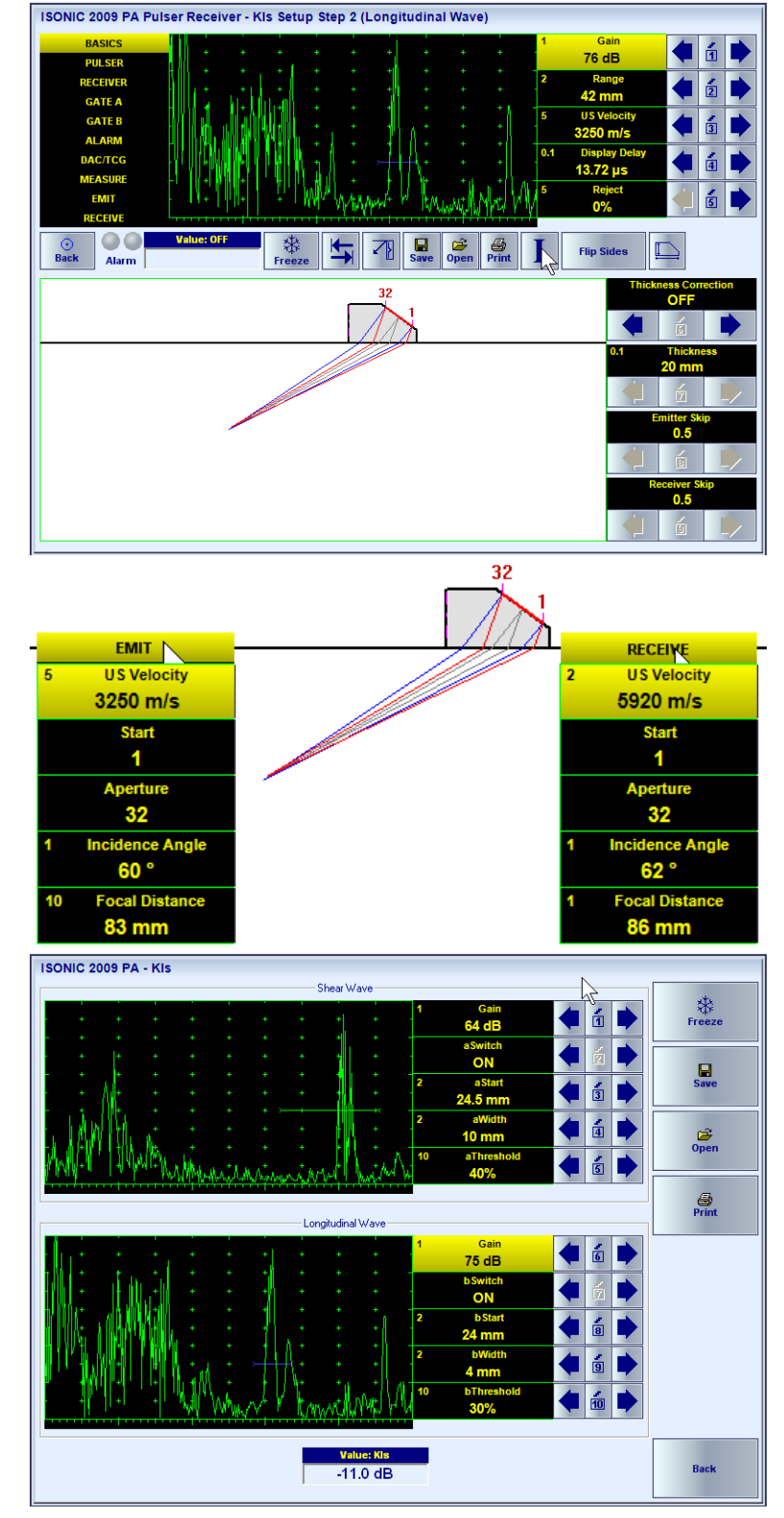

## **5.5.2.2. CDM Optional Utility – Sizing Of Near Surface Cracks (Crack Depth Measurement)**

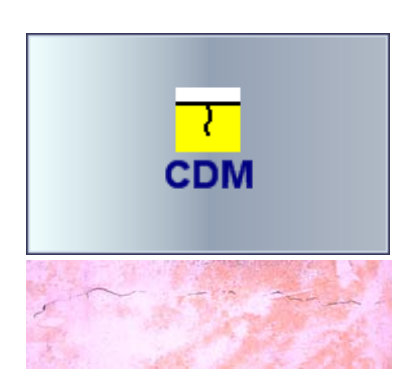

**CDM** optional SW utility of **ISONIC 2009 UPA Scope** instrument is dedicated to precise determining of the depth for cracks visible on the outer surface of various objects – pressure vessels, heavy thickness pipes, etc. For that purpose it is provided longitudinal wave insonification through wall cross section of object under test, receiving and imaging of tip diffraction echo along with back-wall echo and lateral wave signal, and precise sizing of the crack under evaluation through automatic computations based on measured time of flight for the above signals; 5 MHz and 2 MHz 64- or 32-elements linear arrays with straight delay lines either regular or special to be used. On start it is necessary to define new linear array probe with delay line or select an existing one in the instrument's database – this procedure is identical to the described in the paragraph 5.3.1 of this Operating Manual

In the **CDM Setup – Step 1** screen **ISONIC PA Pulser Receiver** to provide indication of the back-wall echo. The following preliminary settings are required:

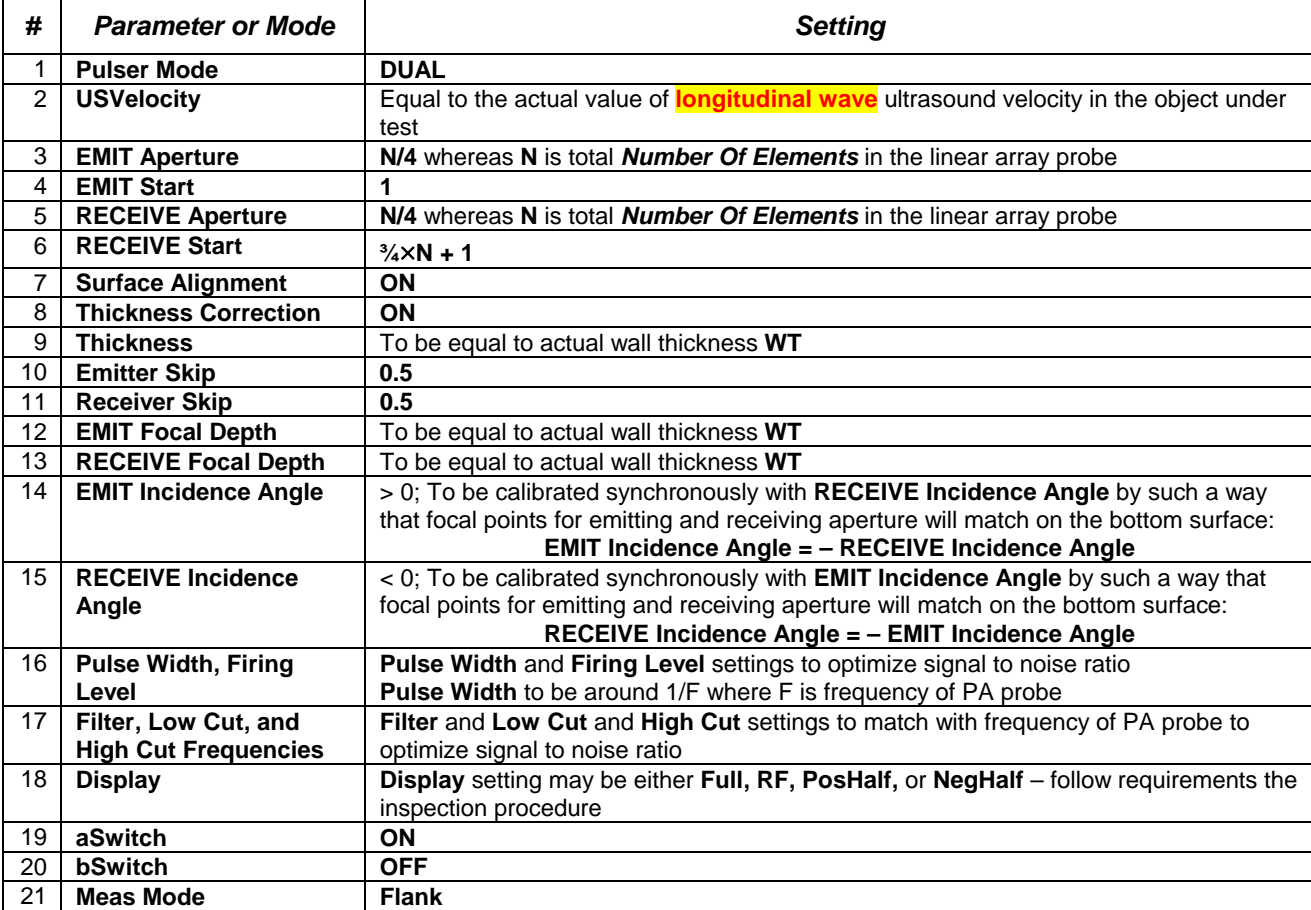

Upon preliminary settings are completed place PA probe onto the object under test outside of the crack area then:

- obtain back wall echo and calibrate **Gain** to bring echo amplitude to 100% of **A-Scan** height
- set **Range** to provide appearance of back echo at approximately 90% of **A-Scan**
- cover back echo by **Gate A**
- save current settings into a **\*.prs** file,

for that purpose click on  $\left|\mathbf{G}\right|$  or press **F11** then click on **Current Pulser Receive** 

Continue holding of PA Probe in the position of receiving back wall echo and

click on **L** or press **Shift + Enter** to proceed to the next **CDM Setup – Step 2** screen:

 load just saved **\*.prs** file – for that purpose click on **Open** or press **F12 Current Pulser Receive** 

then click on

- increase **Gain** by **30 dB**
- set **aSwitch** to **OFF**

On completion continue holding of PA Probe in the position of receiving back

wall echo and click on  $\vert \cdot \vert$  or press **Shift + Enter** to proceed to the **CDM** screen. **CDM** screen is used for precise measurements of crack depth upon tip of the crack has been localized. So at that stage it is necessary to pass through **CDM** screen to the next one allowing localizing tip of crack easily – so simply

 $\frac{1}{\frac{1}{\pi}}$  or press **Shift + Enter** 

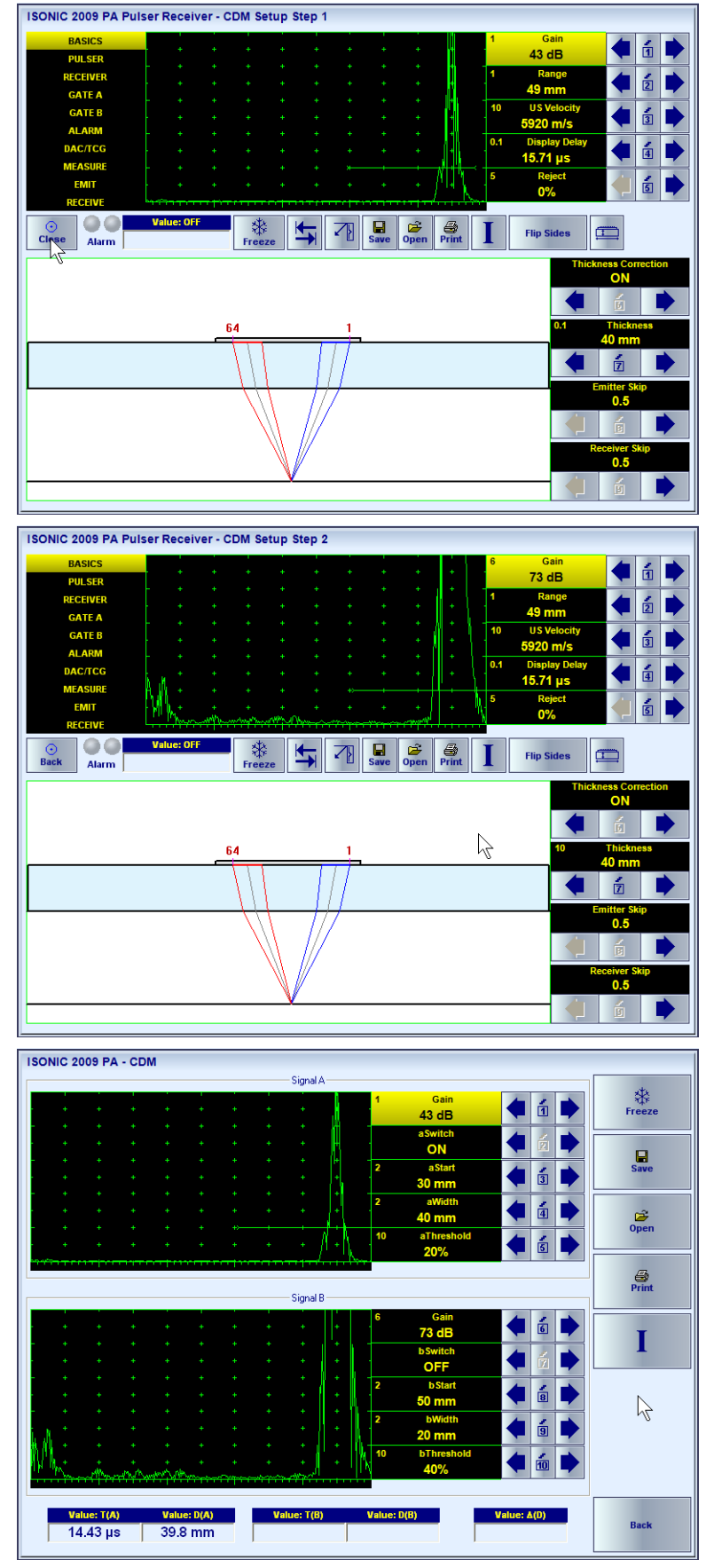

**PA Probe** 

The **ISONIC 2009 Crack Depth Meter** screen becomes active. At this stage **ISONIC 2009 UPA Scope** instrument divides narrow area under the centerline of PA probe into a number of grids and implements several focal laws to insonify each grid. For every focal law (every greed):

- emitting aperture generates longitudinal wave focused into the center of certain greed
- ◆ receiving aperture is focused to the center of the greed for longitudinal wave signal
- **A-Scan** range is calibrated automatically by such a way that the signal from possible obstacle located at the center of the greed will be situated at 50% of **A-Scan** width
- ◆ **Gate A** position is calibrated automatically to cover possible signal
- **B-Scan** image is formed through filling grids with color corresponding to signal amplitude within the **Gate A**

**A-Scans** for each focal law may be observed / marked along with implemented ray trace through manipulating cursor over the grids  $\frac{M \Delta t}{\Delta t}$ 

composing  $\textbf{B-Scan} - \text{use}$  control

Whilst probe it placed over the area with no defect on the **B-Scan** there are clearly distinguished grids corresponding to receiving of back wall echo and lateral wave signals

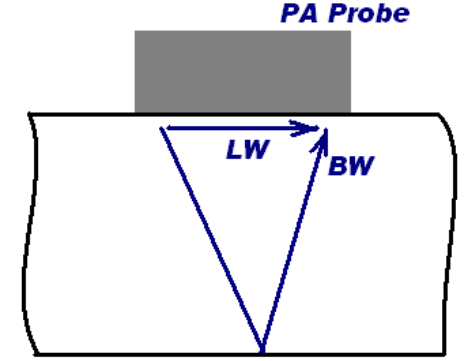

*A-Scan and ray trace corresponding to receiving back wall echo* 

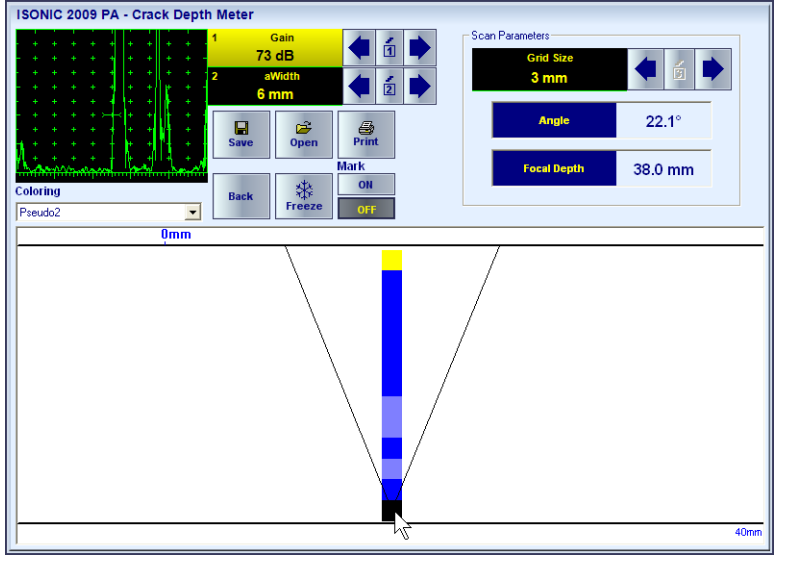

*A-Scan and ray trace corresponding to receiving lateral wave signal*

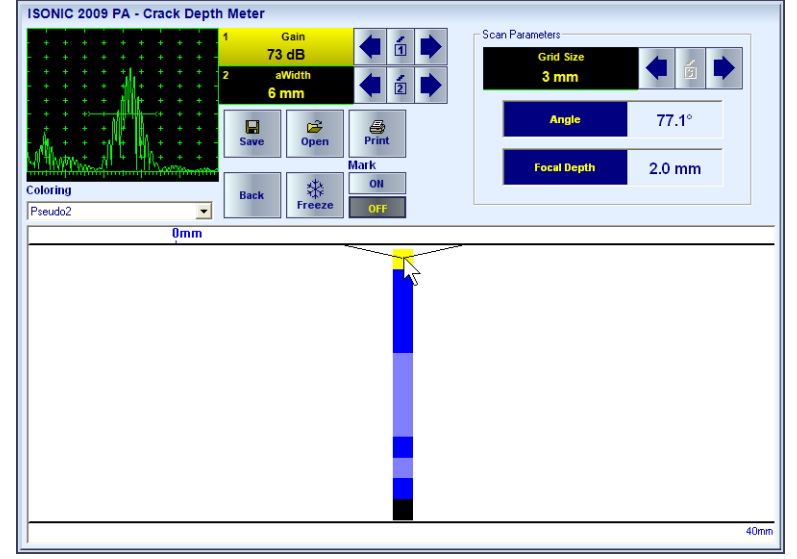

On placing probe above crack to be sized at rectangle to the crack direction on outer surface lateral wave signal will be suppressed significantly whilst crack's tip diffraction signal will be received and corresponding grids will be distinguished clearly on the **B-Scan**

Place cursor over the grid representing crack's tip diffraction signal and maximize it through back and forward manipulation of PA Probe at rectangle to the crack line. On reaching maximized crack's tip diffraction signal mark the corresponding grid and take readings from

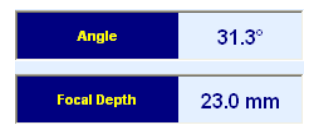

To size crack depth precisely remember readings as **A0** and **FD0** then click on

Back or press or press **Esc** – this will

Back return to **CDM** screen then click on or press or press **Esc** again – this will return to **CDM Setup – Step 2** screen

# $\mathbf{D}$

Other procedures in the **Crack Depth Meter** screen such as storing **B-Scan** into a file / upload from a file, Freeze / Unfreeze, etc are identical to already described – refer to paragraph 5.3.4.1.3 of this Operating Manual

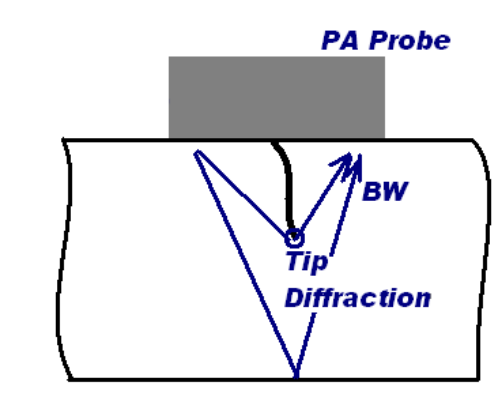

*A-Scan and ray trace corresponding to receiving suppressed lateral wave signal* ISONIC 2009 PA - Crack Depth Mete

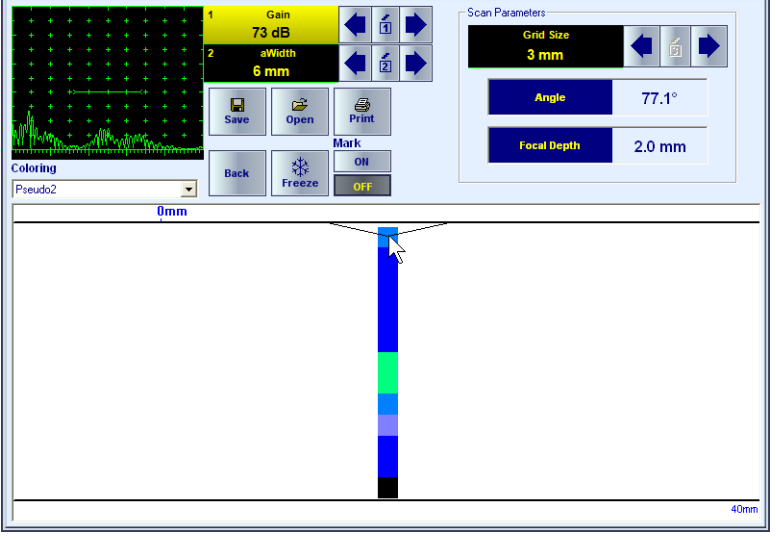

*A-Scan and ray trace corresponding to receiving crack's tip diffractionsignal***ISONIC 2009 PA - Crack Depth Meter** 

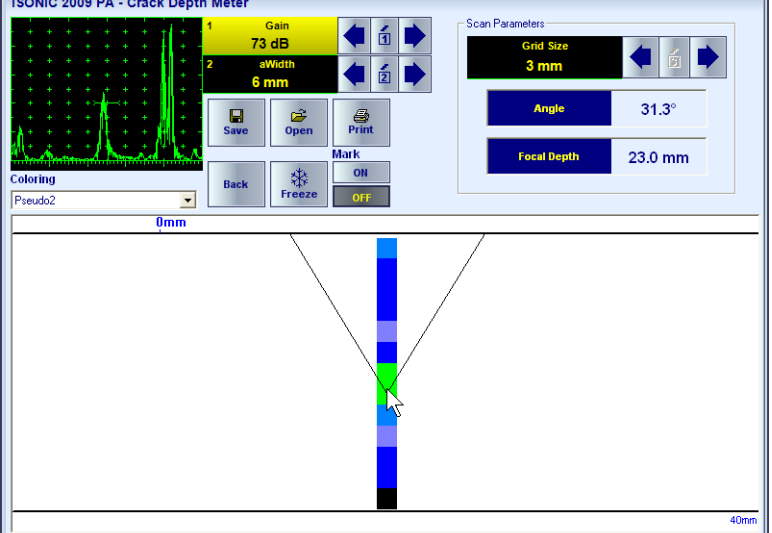

Whilst in **CDM Setup – Step 2** screen:

- Set **EMIT Incidence Angle** to **A0**
- Set **EMIT Focal Depth** to **FD0**
- ◆ Set **RECEIVE** Incidence Angle to **A0**
- Set **RECEIVE Focal Depth** to **FD0**
- maximize crack's tip diffraction signal through back and forward manipulation of PA Probe at rectangle to the crack line
- set **bSwitch** to ON then cover crack's tip diffraction signal by **Gate B**

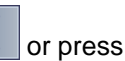

On completion click on  $\| \cdot \|$  or press **Shift + Enter** – on the **CDM** screen it will be indicated:

- two **A-Scans** for focal laws one for the receiving of back echo; second – for the receiving of the maximized crack's tip diffraction signal
- $\bullet$  5 digital readouts as below:

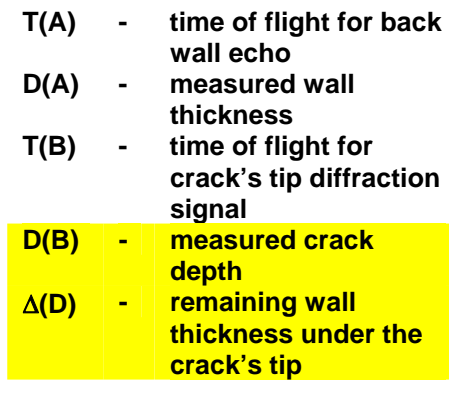

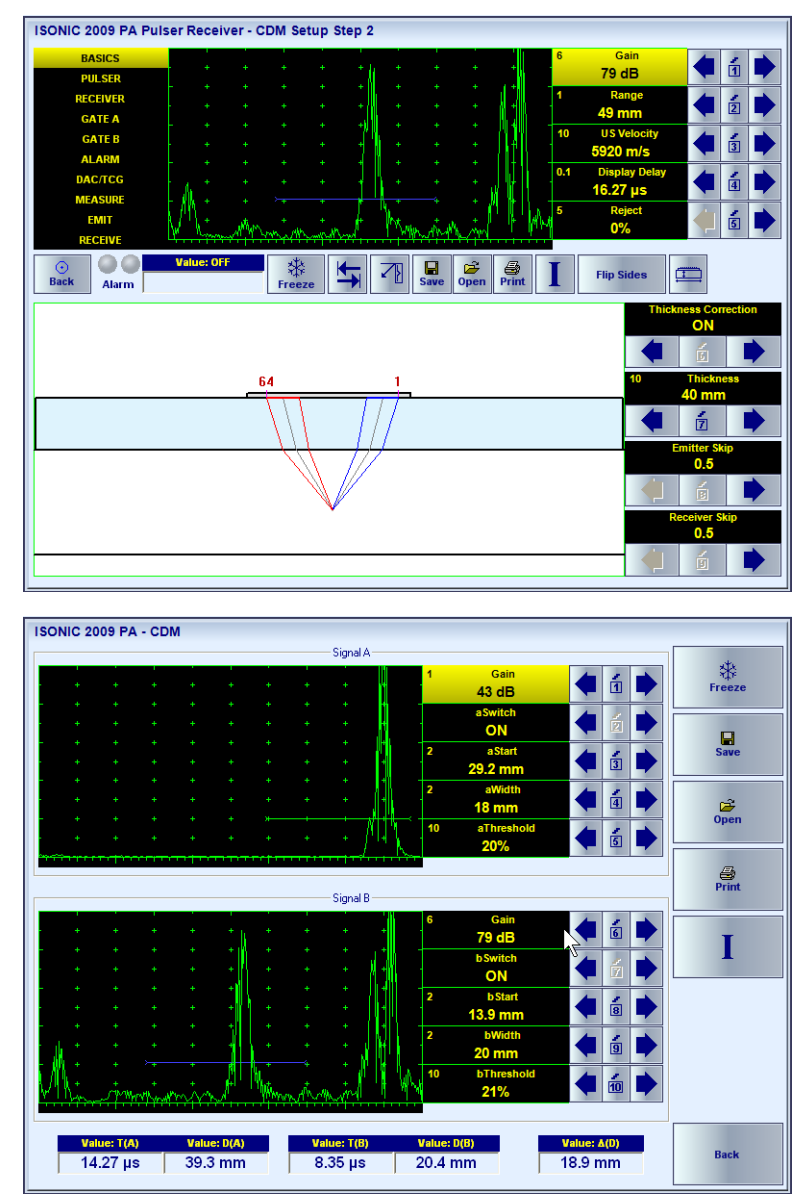

### **5.5.2.3. Lateral Scanning Optional Inspection SW Package**

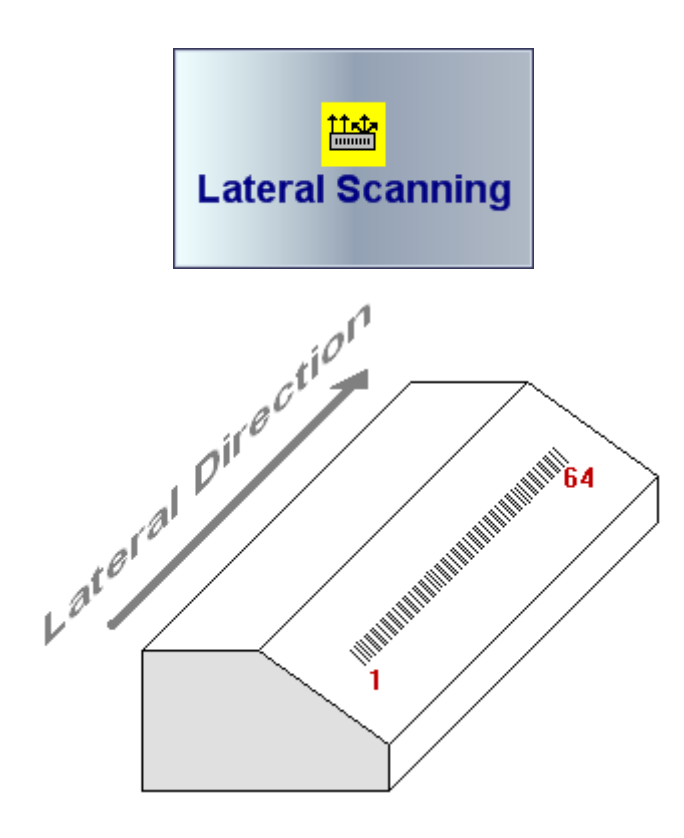

**LATERAL SCANNING** optional SW package of **ISONIC 2009 UPA Scope** instrument relates to the inspection of various objects with use of wedged linear array probes providing generating and receiving of either guided, surface, or shear waves. Linear arrays are situated on the wedge laterally so that incidence angle is fixed being defined by wedge geometry only. On the other hand it is possible swiveling of ultrasonic beam in the material electronically through controlling azimuth direction for emitting / receiving aperture. Also if the aperture size is less than total number of elements of linear array then it is possible to perform linear scanning of the material in lateral direction electronically

#### **5.5.2.3.1. Probe selection**

On start it is necessary to define new wedged linear array probe or select an existing one in the instrument's database – this procedure is identical to the described in the paragraph 5.3.1 of this Operating Manual. On completion click

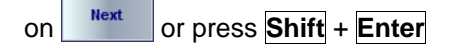

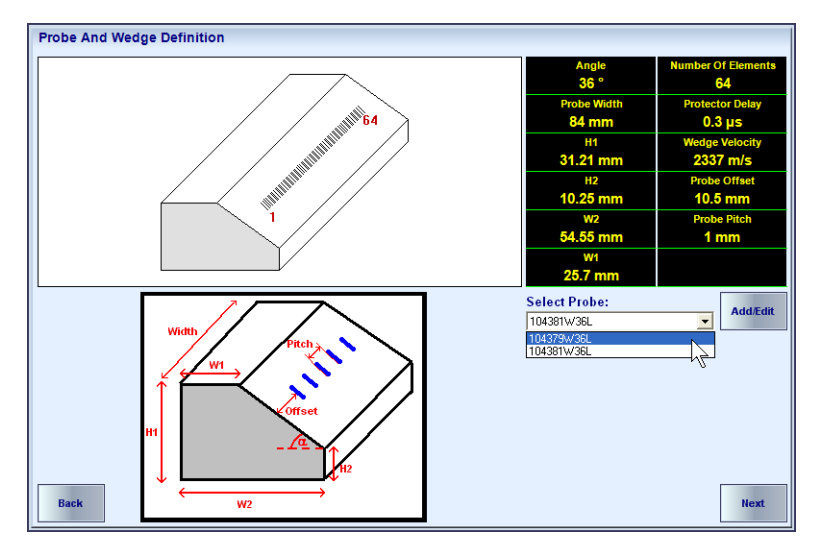

#### **5.5.2.3.2. ISONIC PA Pulser Receiver**

To control **ISONIC PA Pulser Receiver** refer to paragraph 5.5.3 of this Operating Manual and notes below

- **Azimuth** is setting to control swiveling of ultrasonic beam
- **Top**, **Side**, and **End** views of probe placed onto material and ultrasonic beam in the material may be selected for viewing through click on

the Top View Side View **End View** button (caption of the button is varying depending on the next available view)

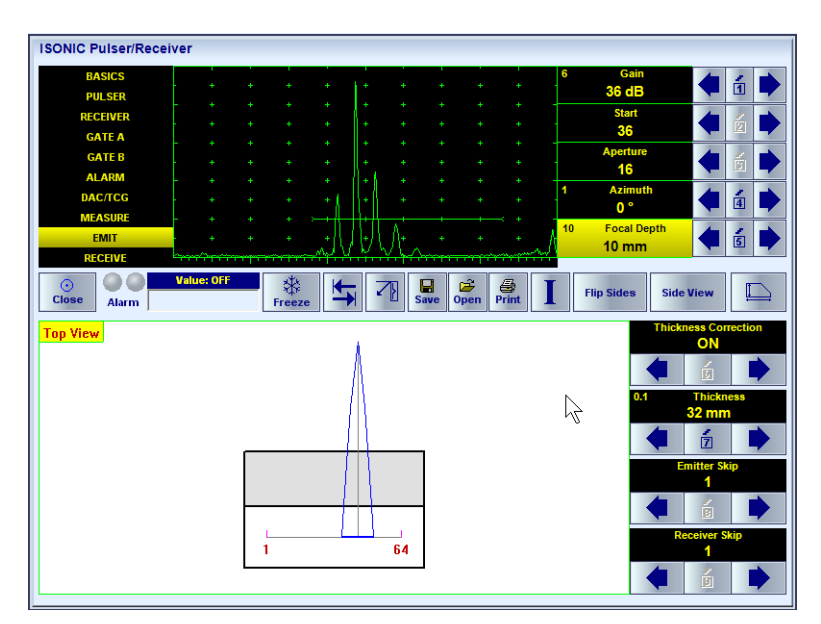

1 Linear Scan

2 Azimuth Scan

3 Combined Scan

4 Back

 $\frac{1}{24}$ 

### **5.5.2.3.3. Modes of Lateral Scanning and Imaging**

There are two modes of lateral scanning possible:

- □ Linear click on
- $\Box$  Azimuth click on

Linear scanning at fixed swiveling angle (azimuth) is performed through electronic shift of predetermined aperture within entire linear array comprising more elements than aperture size

Azimuth scanning is through varying of swiveling angle (azimuth) in a certain range whilst the aperture is fixed

#### **5.5.2.3.4. Linear Scan**

It is recommended to perform *Gain per Shot Correction* prior to Linear Scan – the procedure is identical to the described in the paragraph 5.3.4.1.2 of this Operating Manual

Whilst **Linear Scan** screen is active **ISONIC 2009 UPA Scope** produces the **CB-Scan** image is produced. Control of the instrument is the same as it is described in the paragraph 5.3.4.1.3 of this Operating Manual

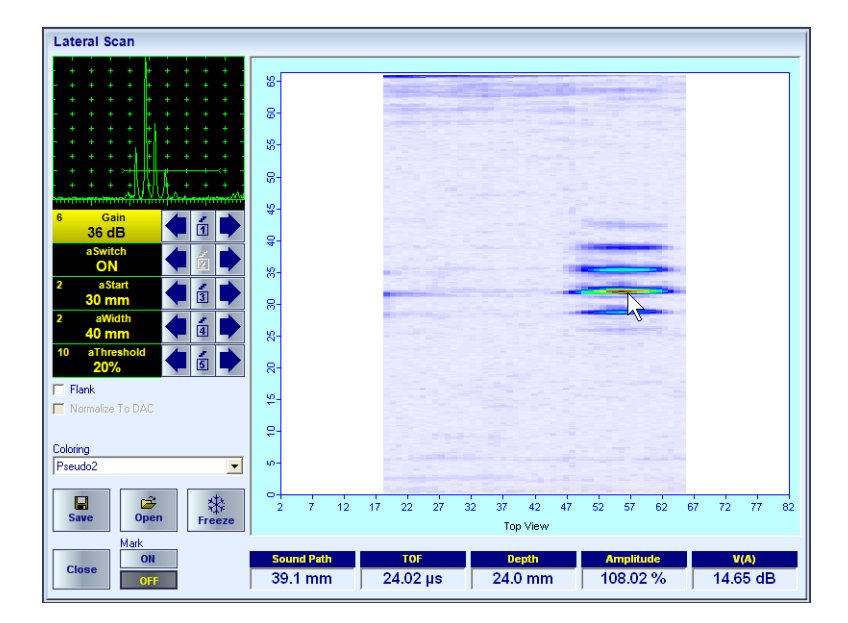

#### **5.5.2.3.5. Azimuth Scan**

It is recommended to perform *Gain per Swiveling Angle Correction* prior to Linear Scan – the procedure is identical to the described in the paragraph 5.3.4.1.2 of this Operating Manual

Whilst **Linear Scan** screen is active **ISONIC 2009 UPA Scope** produces the **CB-Scan** image is produced. Control of the instrument is the same as it is described in the paragraph 5.3.4.1.3 of this Operating Manual

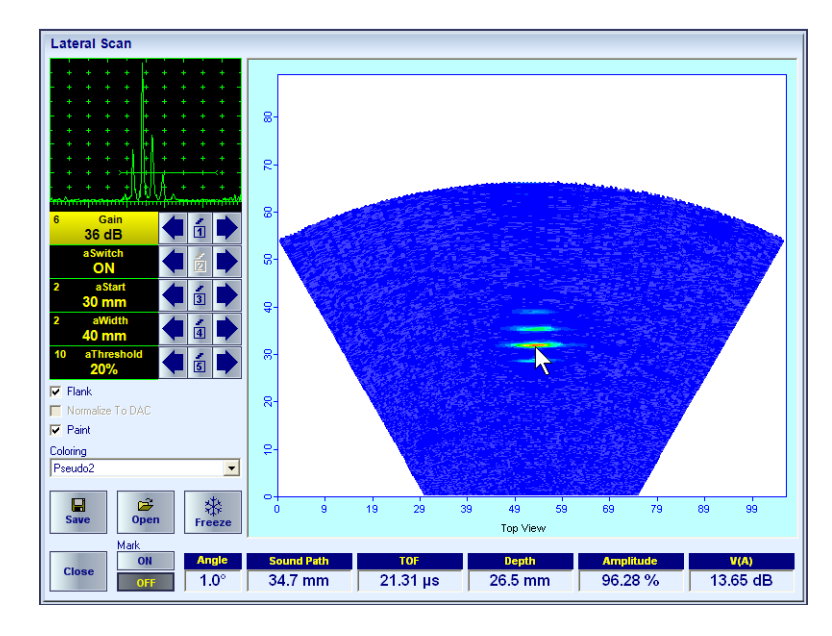

Movie illustrating operating of **ISONIC 2009 UPA Scope** whilst running **Lateral Scanning** SW is available for viewing / download at **http://www.sonotronndt.com/PDF/OM2009/LATERAL.wmv** 

## **5.5.2.4. EXPERT – Optional Inspection SW Package For Welds**

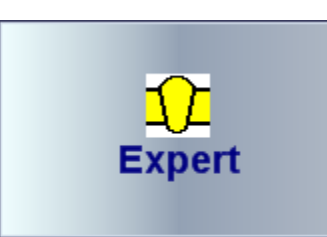

**EXPERT** optional SW package of **ISONIC 2009 UPA Scope** instrument is dedicated to the inspection of welds having planar cross section. It is applicable to planar and circumferential butt welds, corner welds, nozzles, tee welds, and the like. On start it is necessary to define new wedged linear array probe or select an existing one in the instrument's database – this procedure is identical to the described in the paragraph 5.3.1 of this Operating Manual. Next step is selection of the way to insonify cross section of the weld – there are 2 ways available:

**B-Scan** and **Sector Scan** (**S-Scan**)

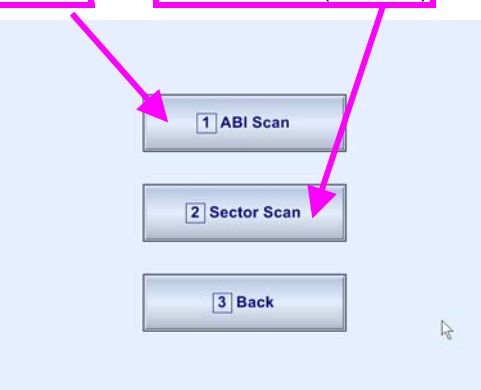

#### **5.5.2.4.1. B-Scan**

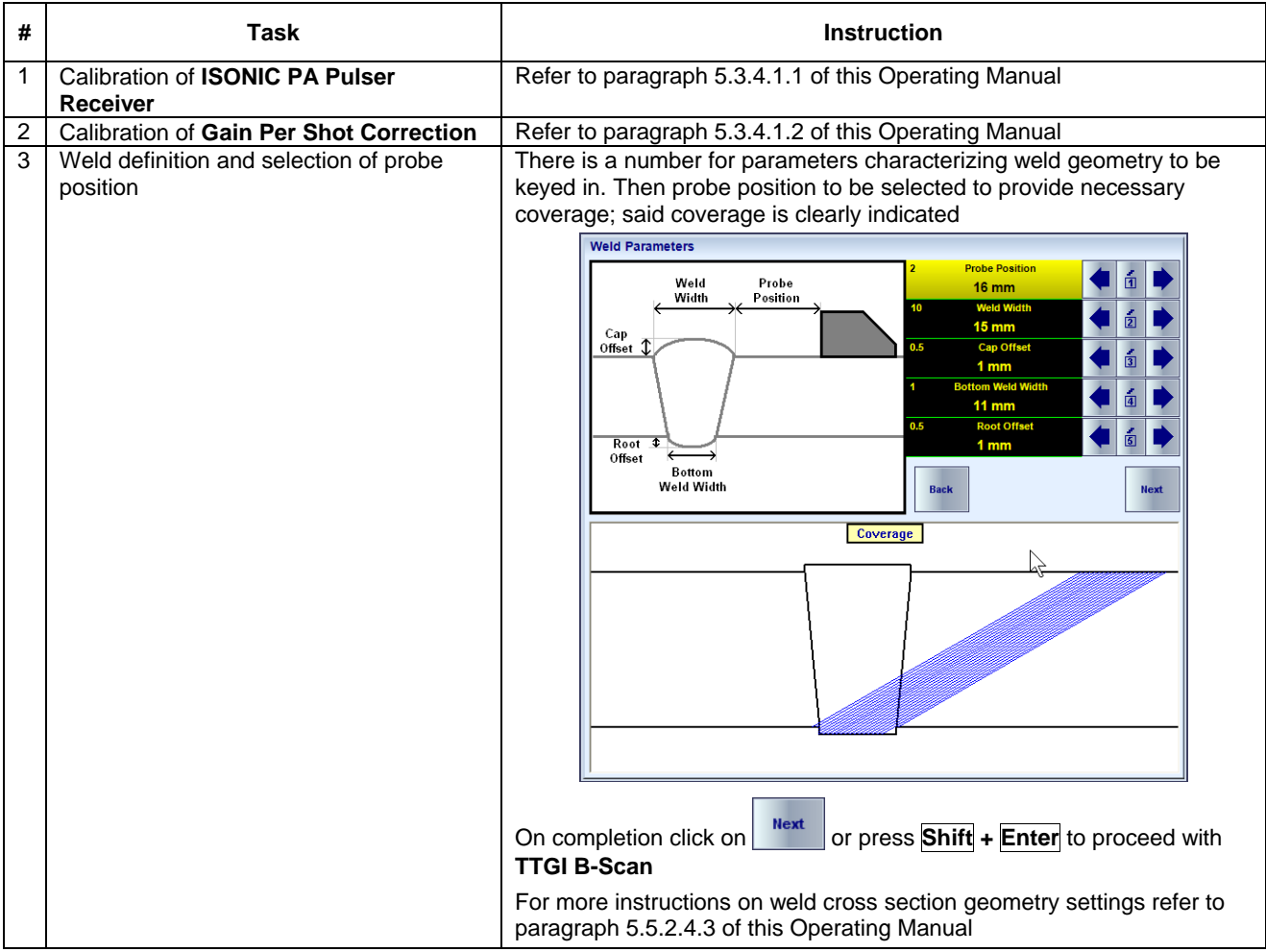

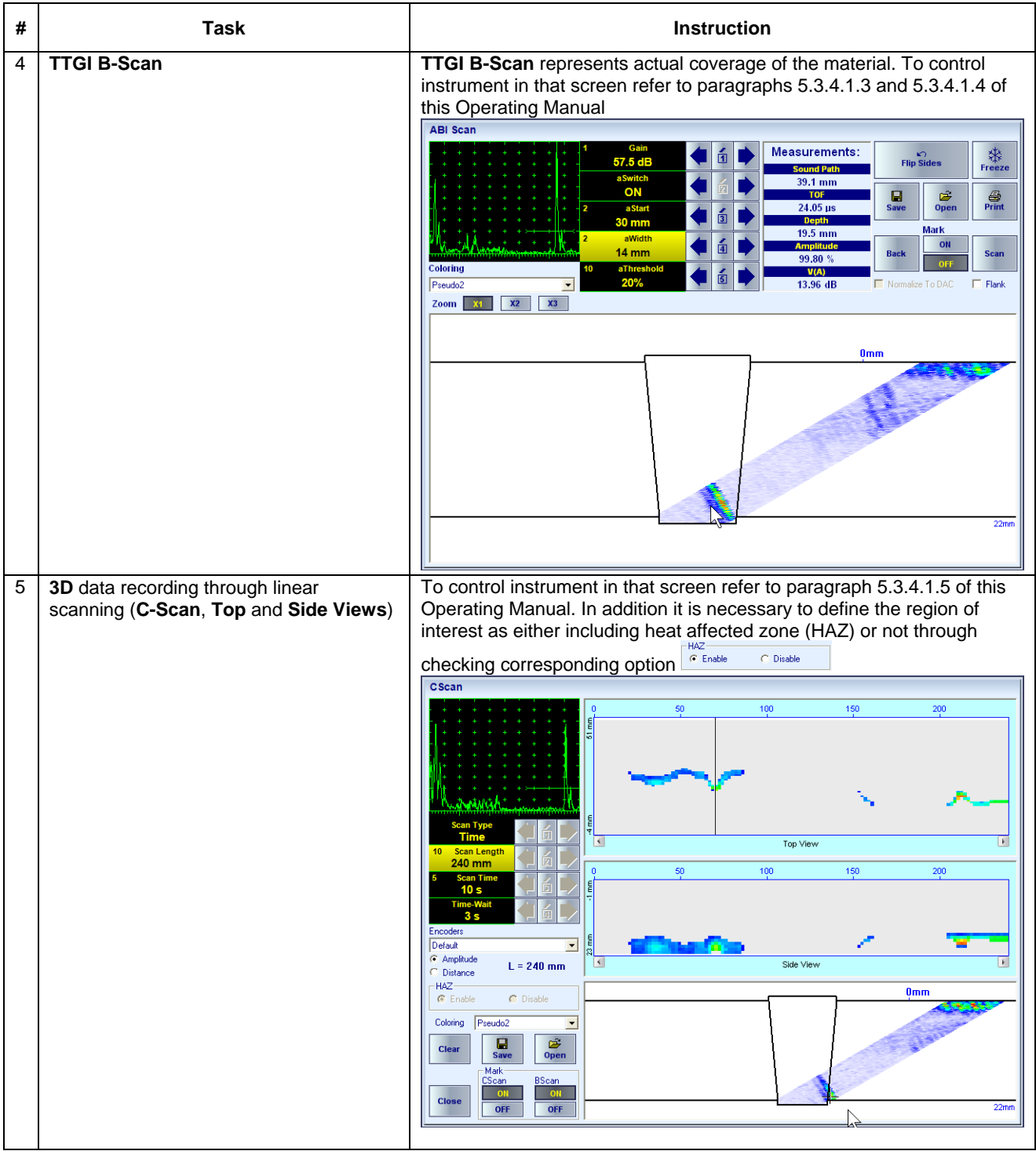

### **5.5.2.4.2. Sector-Scan**

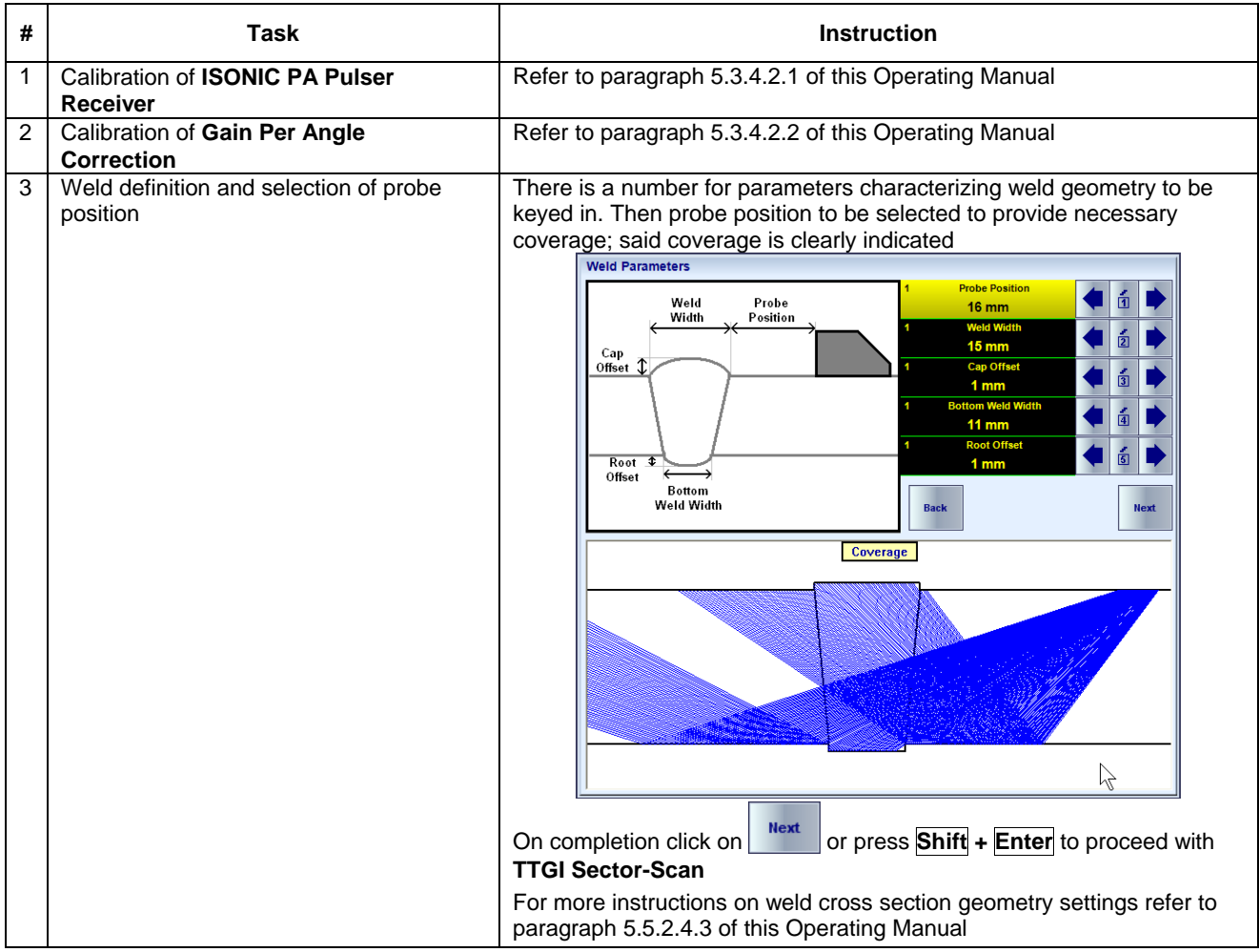

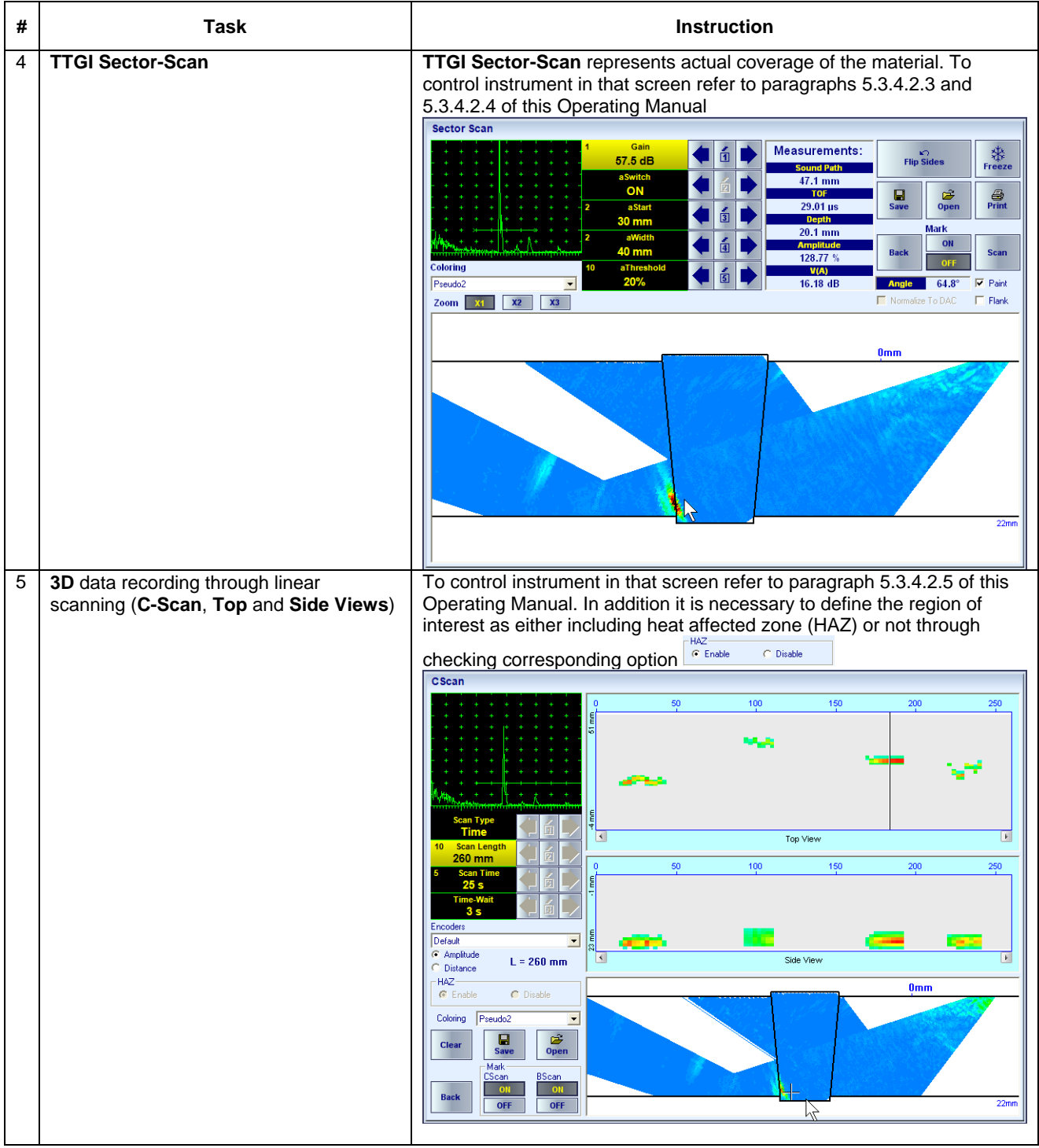

#### **5.5.2.4.3. Weld Cross Section Geometry Settings**

EXPERT SW option is suitable for the inspection of welds of various geometries. To provide the required coverage and imaging the weld parameters to be entered accordingly, typical examples are presented below

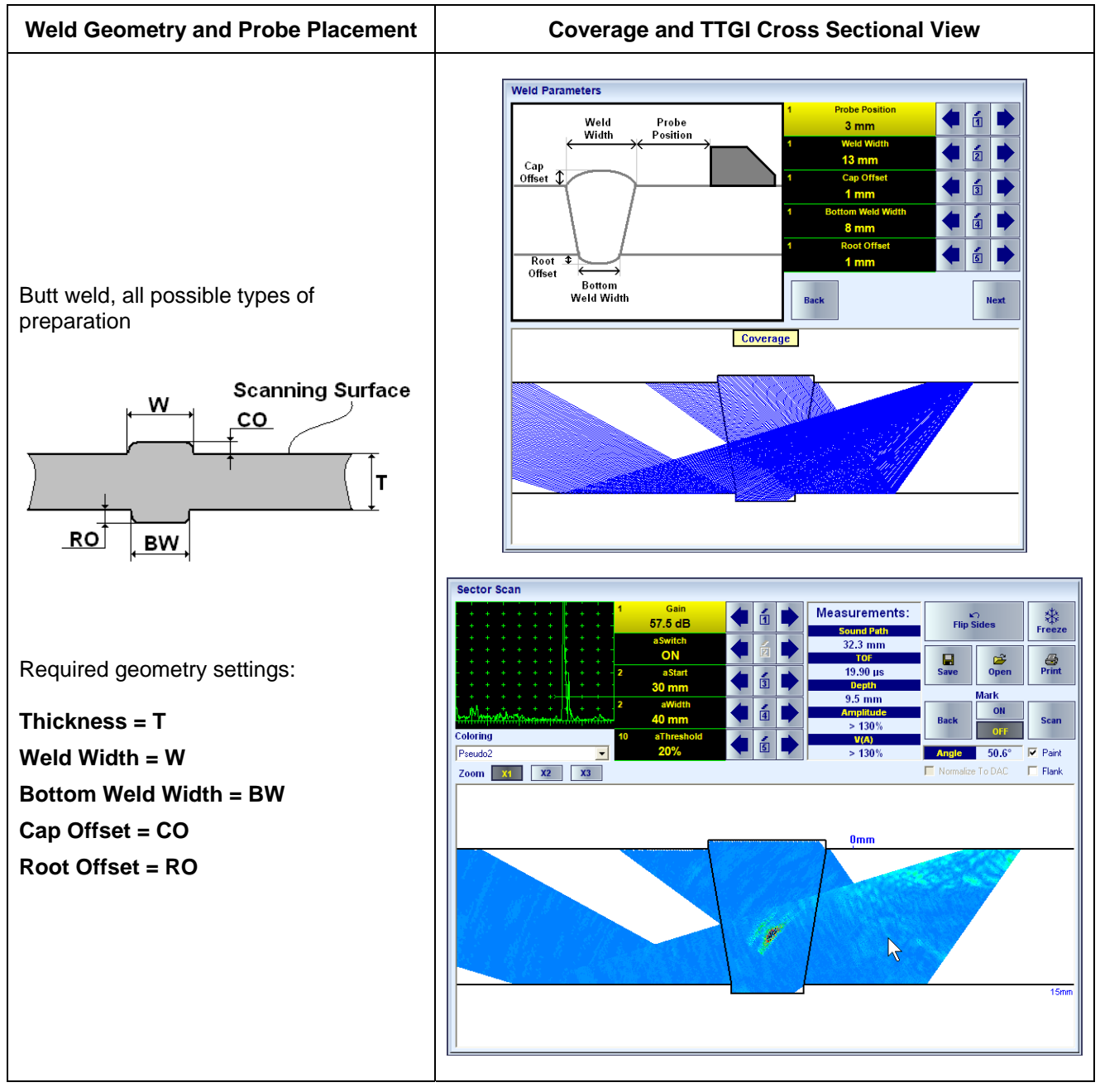

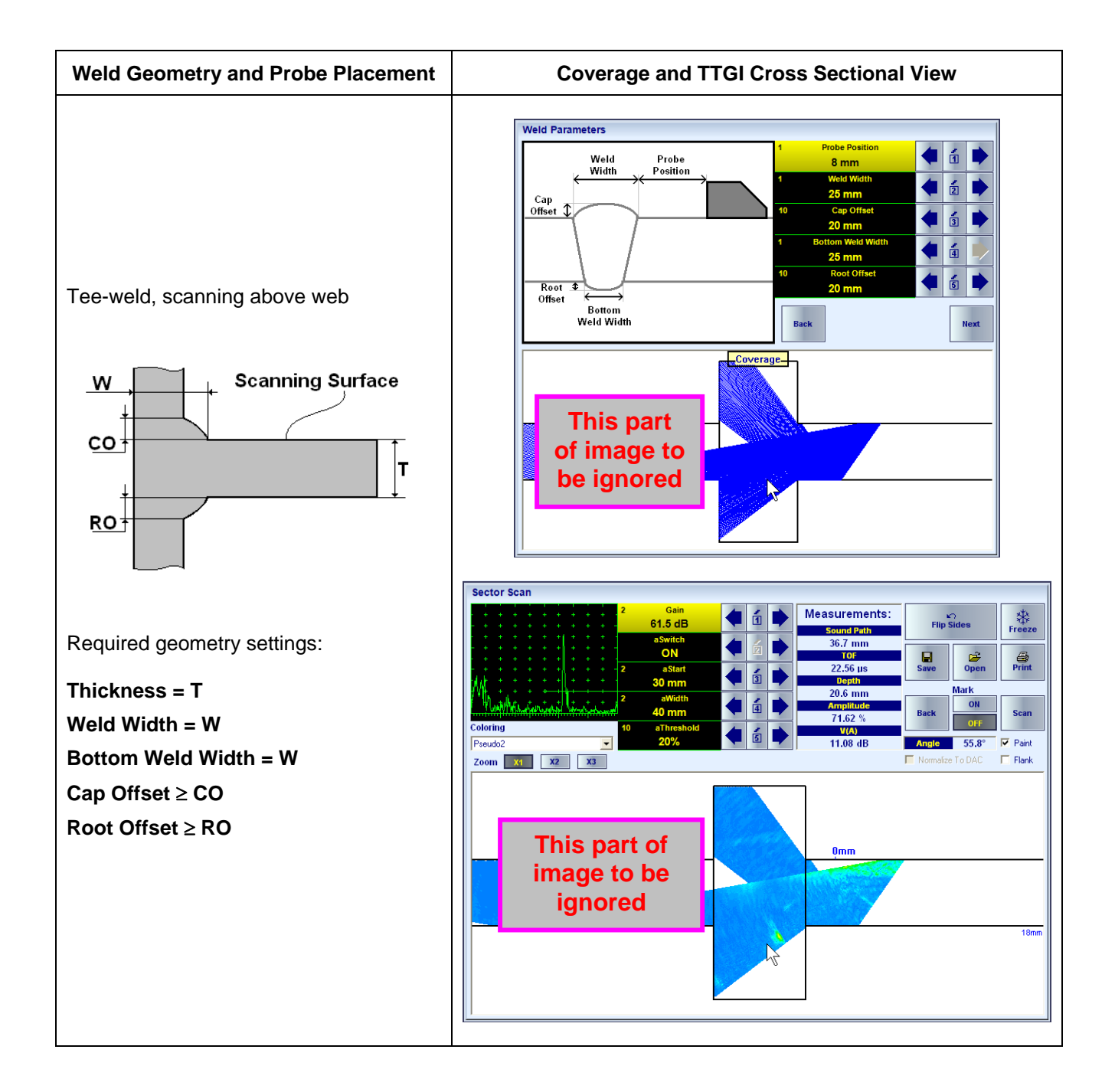

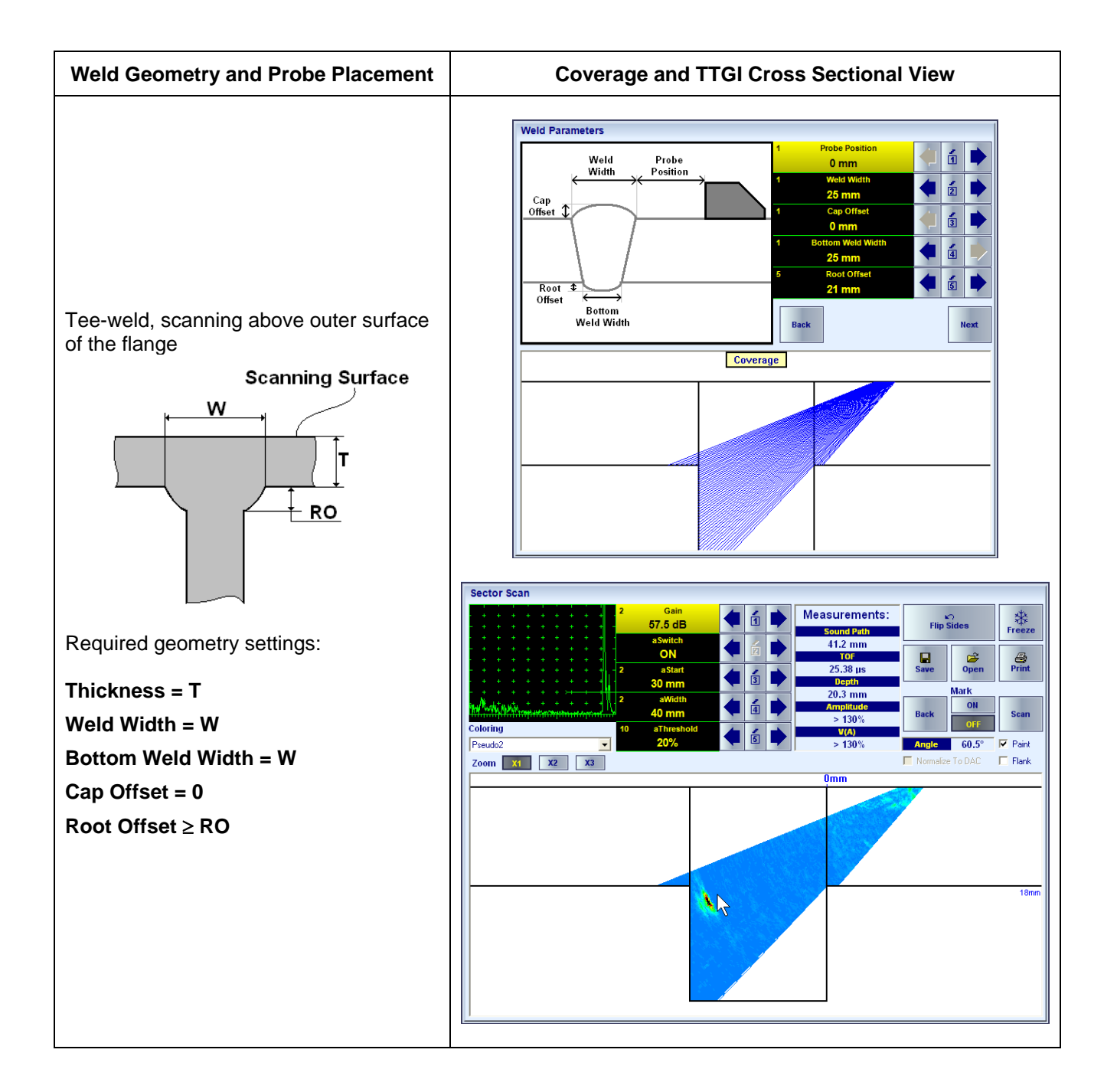

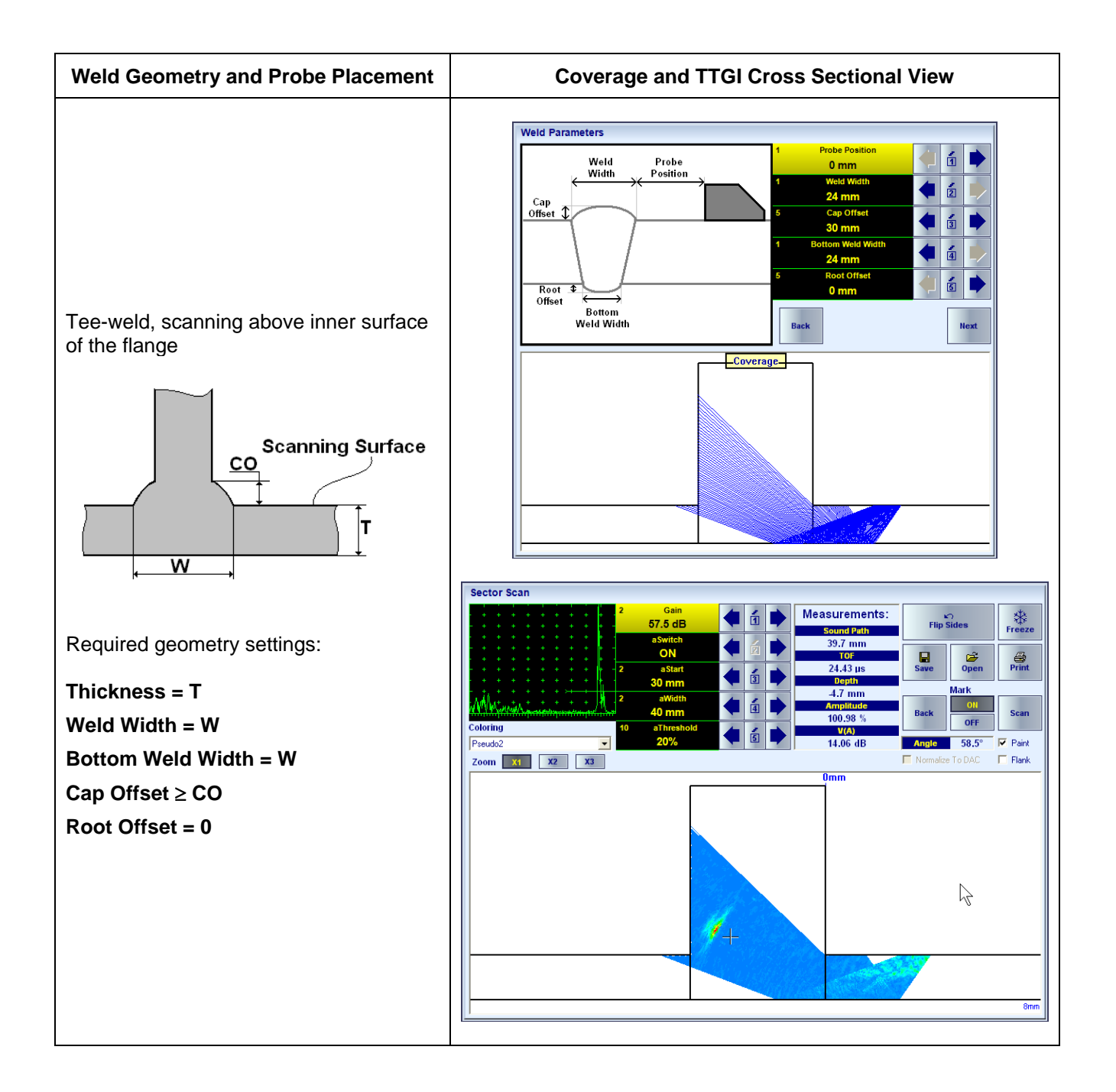
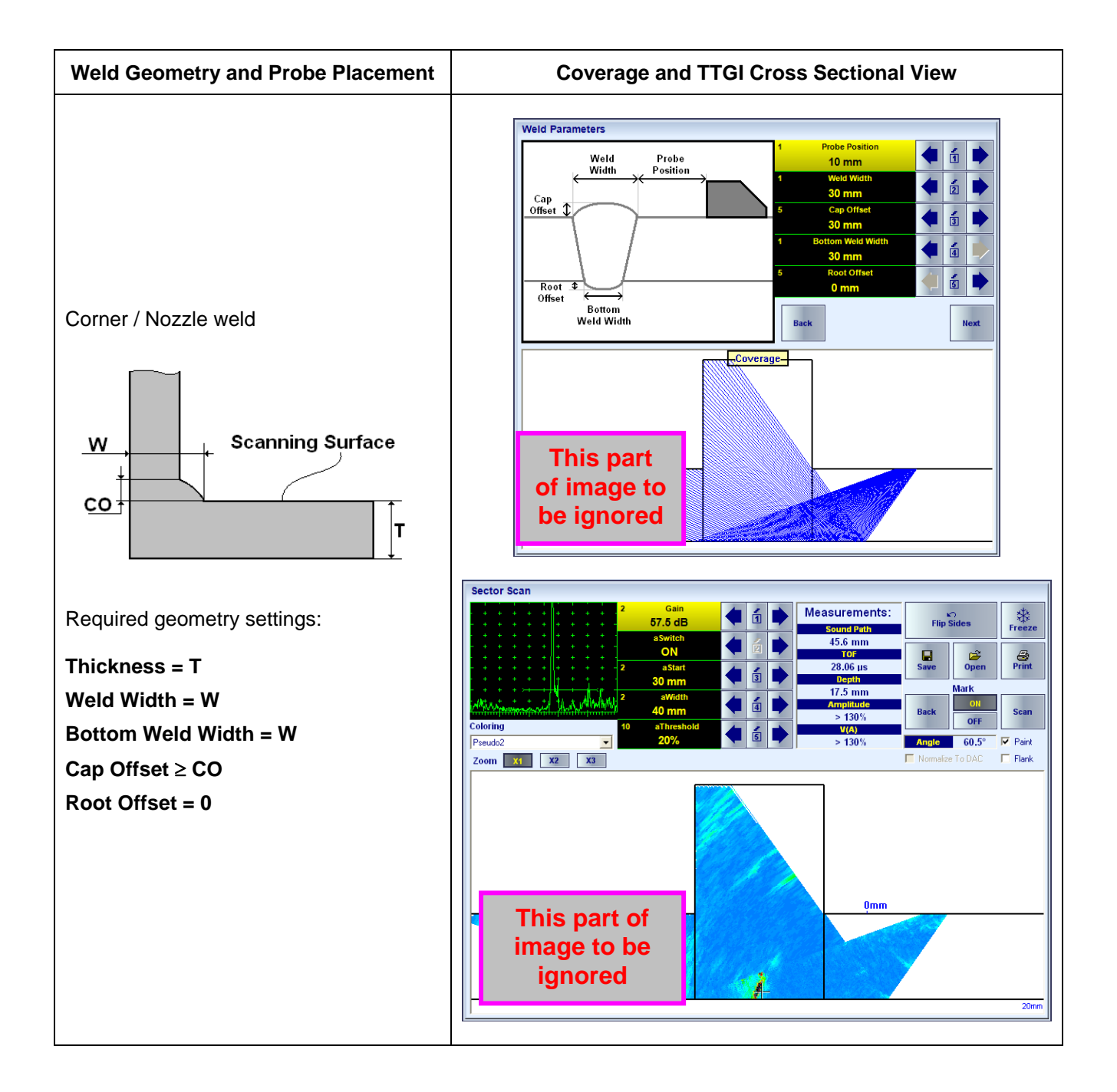

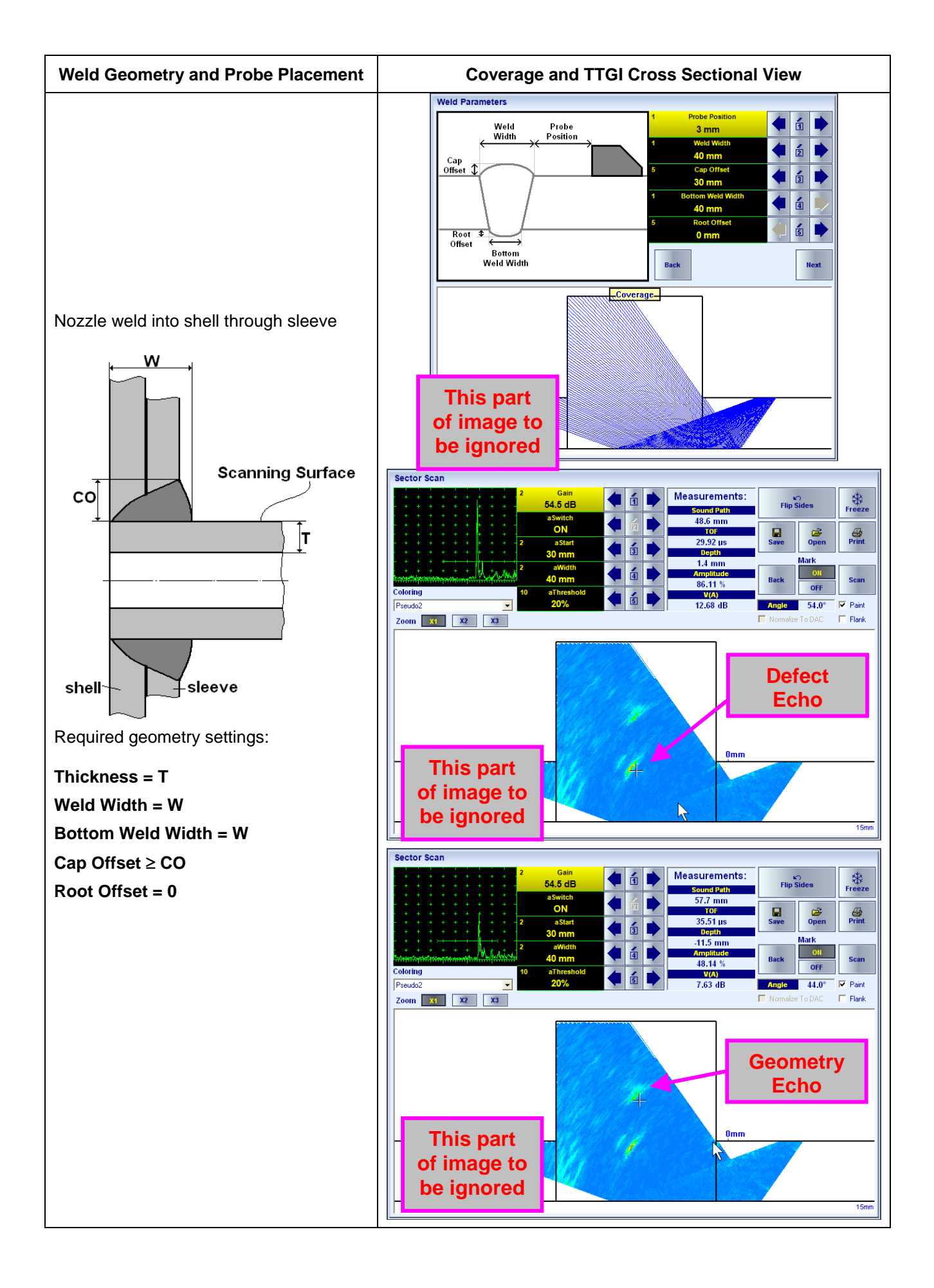

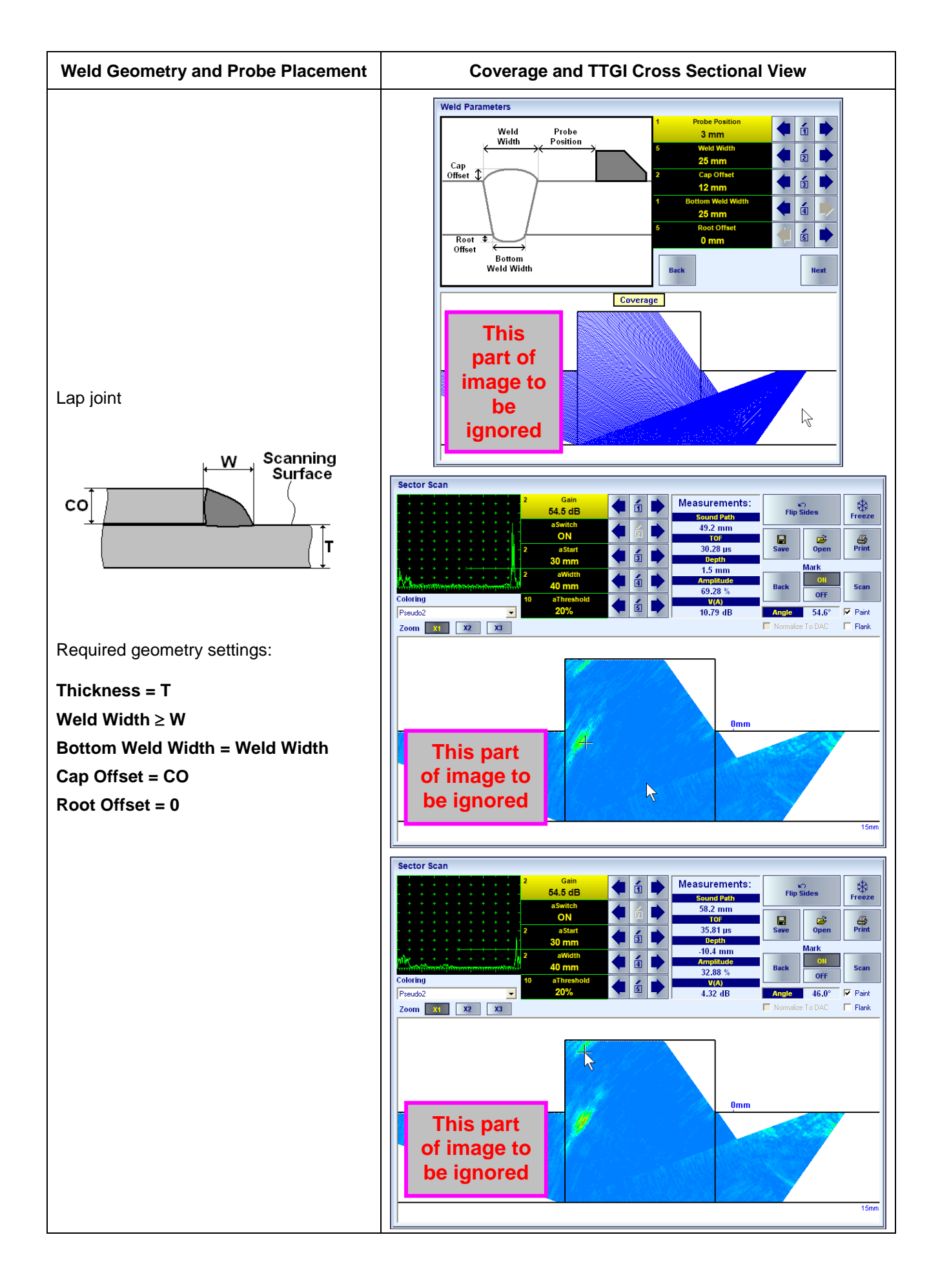

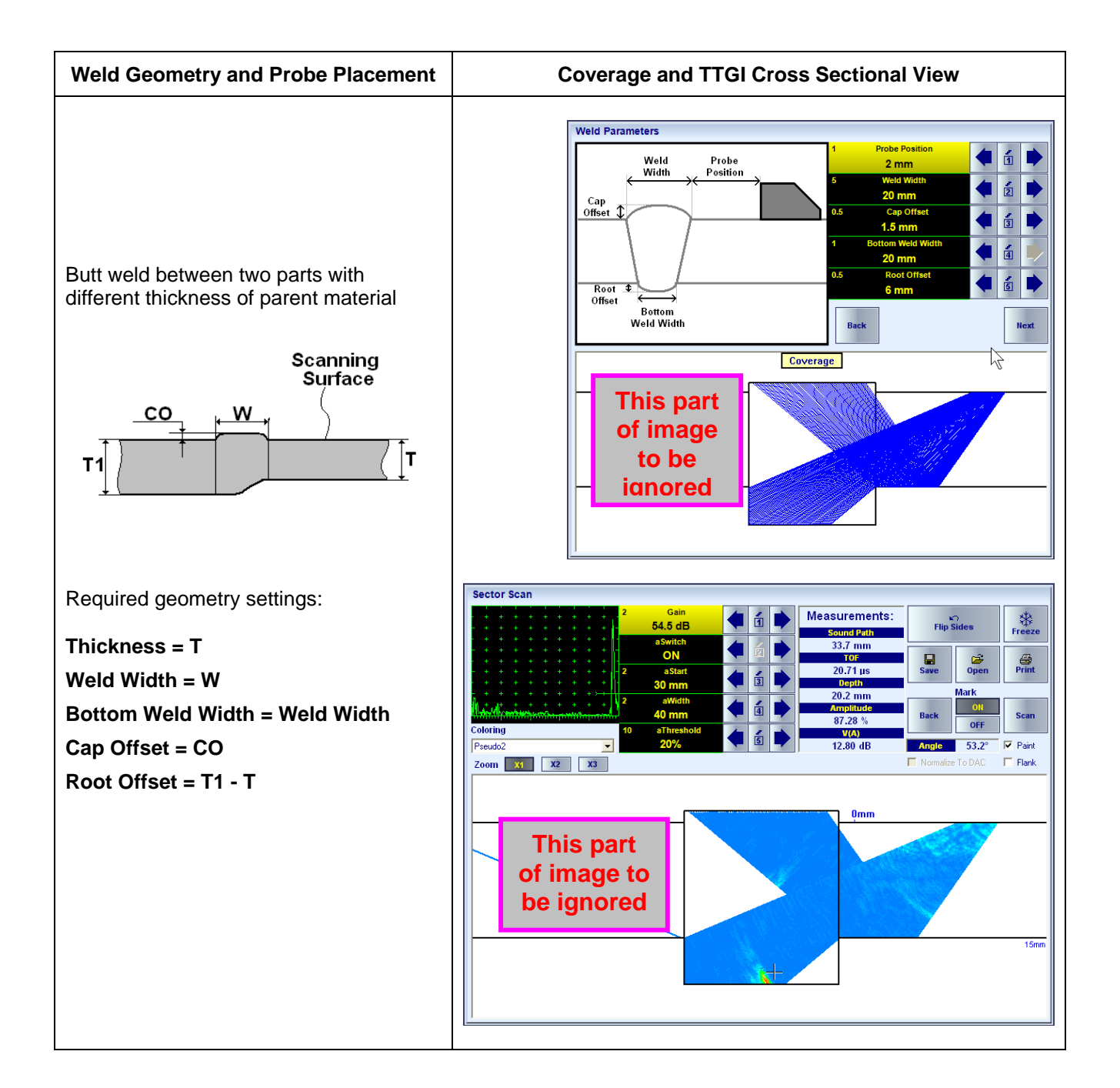

## **5.5.2.5. EXPERT CU – Optional Inspection SW Package For Tubular Objects, Rods, and Welds**

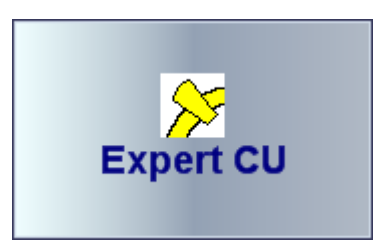

**EXPERT CU** optional SW package of **ISONIC 2009 UPA Scope** instrument is dedicated to the inspection of:

- ◆ tubular objects
- $\bullet$  rods
- welded joints of several types such as:
	- o longitudinal welds in pipes, pressure vessels, and the like
	- o butt welds between spherical shape components
	- o TKY welds

#### **5.5.2.5.1. Circumferential Insonification**

Whilst running **EXPERT CU** insonification of object under test is performed circumferentially. For that purpose linear array probes equipped with contoured wedges are suitable, the exemplary list of probes is present below

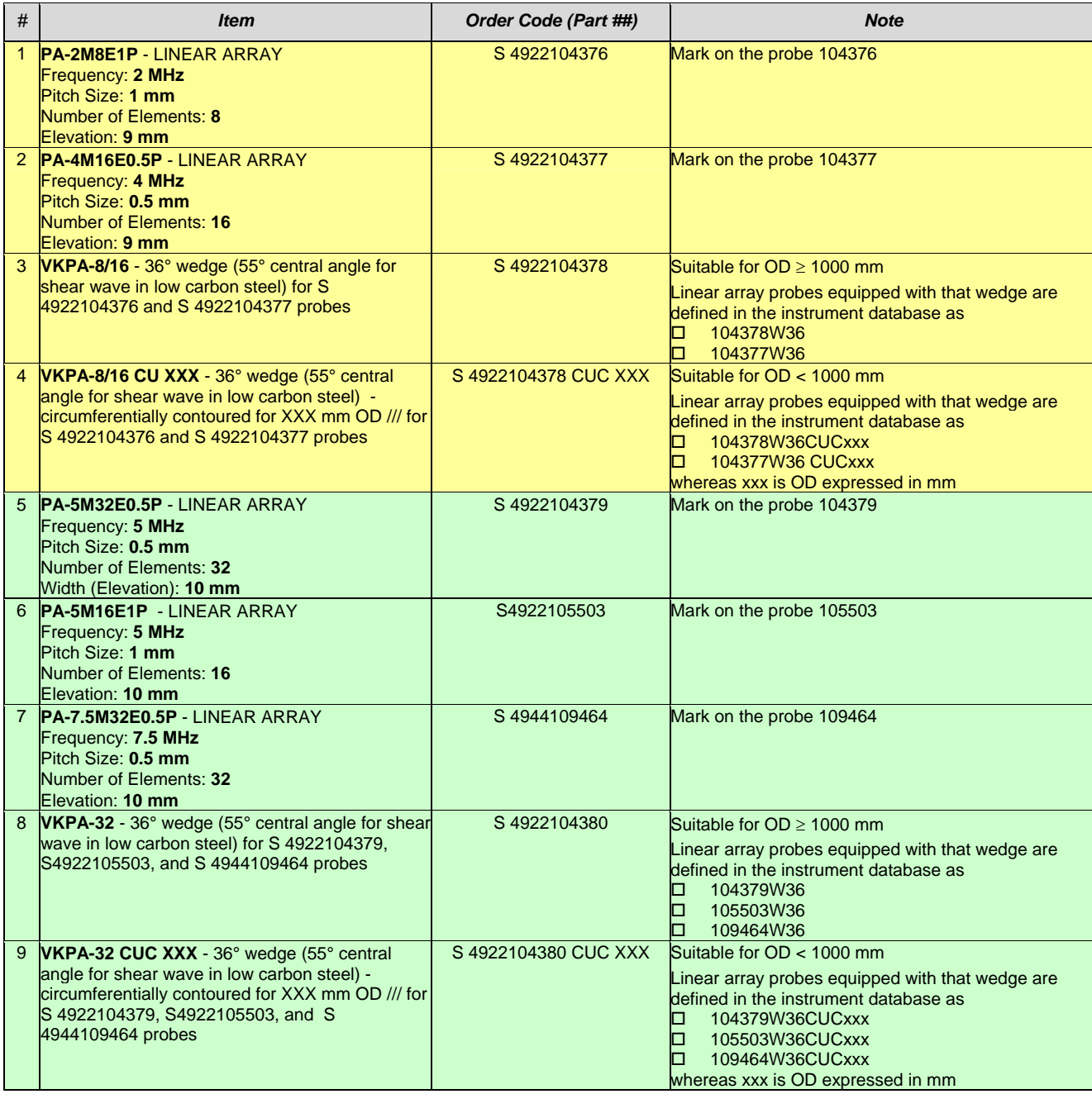

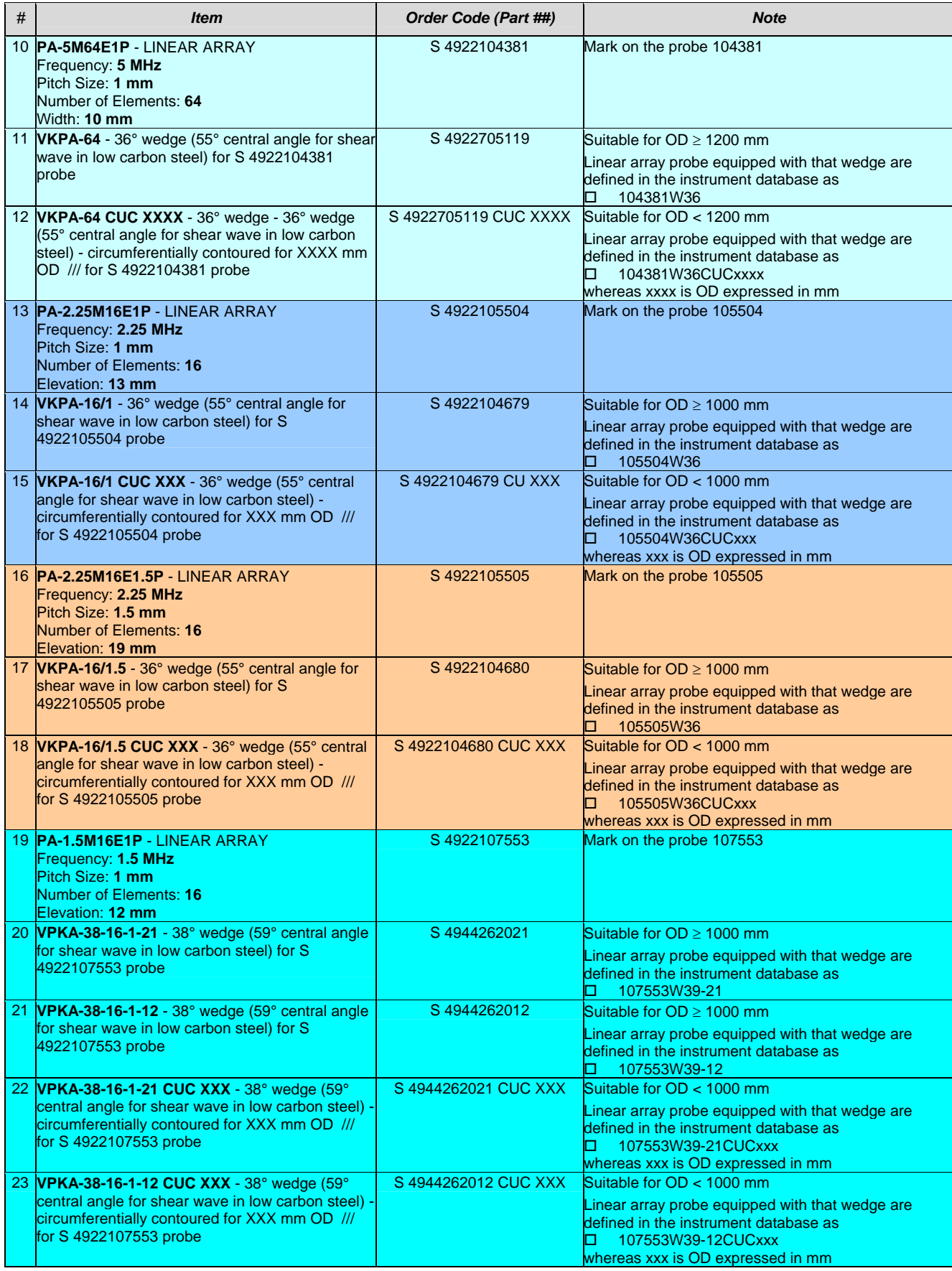

On start it is necessary to define new wedged linear array probe or select an existing one in the instrument's database – this procedure is identical to the described in the paragraph 5.3.1 of this Operating Manual.

#### **5.5.2.5.2. ISONIC PA Pulser Receiver – Circumferential Insonification**

**ISONIC PA Pulser Receiver** to be calibrated as it is described in the paragraph 5.3.3 of this Operating Manual with considering geometry of object under test – curvature of outer surface and wall thickness

For the inspection of rods key in

#### **Thickness = ½ Diameter**

whereas **Diameter** is outside diameter of the rod. In that case **Focal Depth** setting and reflector depth readings **t(A)**, **t(B)**  are defined by the instrument automatically according to the sketch below:

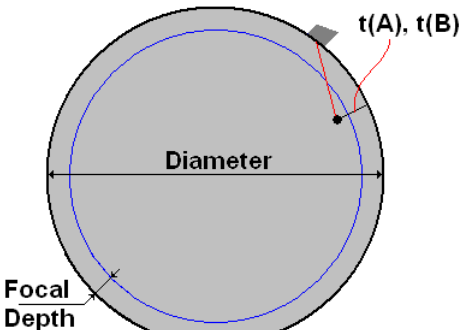

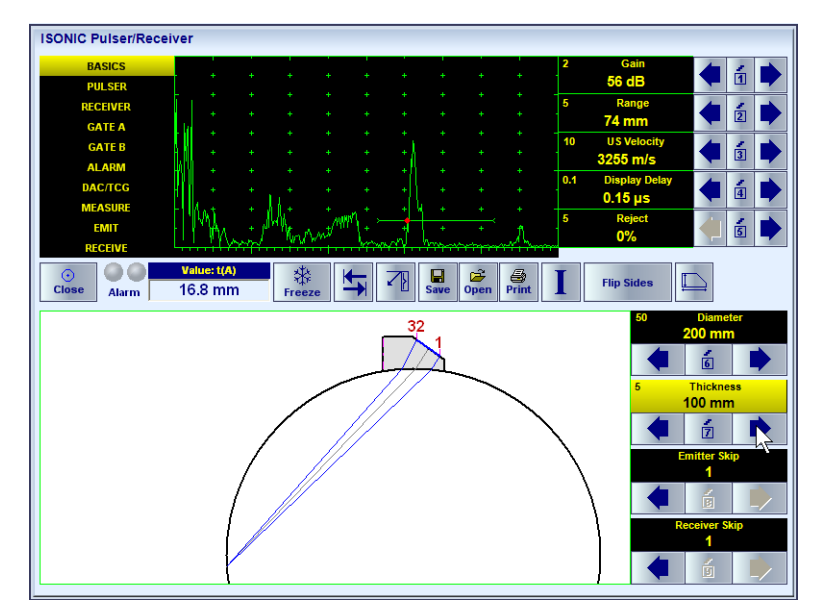

Other settings of **ISONIC PA Pulser Receiver** to be according to paragraph 5.3.4.2.1 of this Operating Manual Movie illustrating electronic beam steering within the rod is available for viewing / download at **http://www.sonotronndt.com/PDF/OM2009/ROD\_SHEAR.wmv** 

For the inspection of wall of tubular object or weld key in outside diameter value as the **Diameter** and wall thickness value as **Thickness**. In that case **Focal Depth** setting and reflector depth readings **t(A)**, **t(B)** are defined by the instrument automatically according to the sketch below:

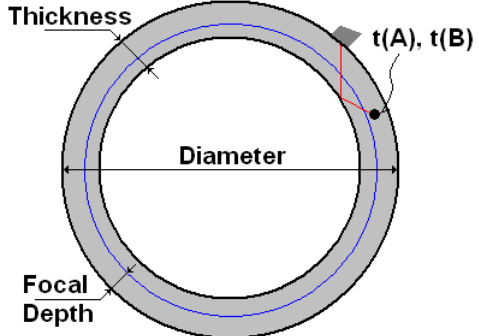

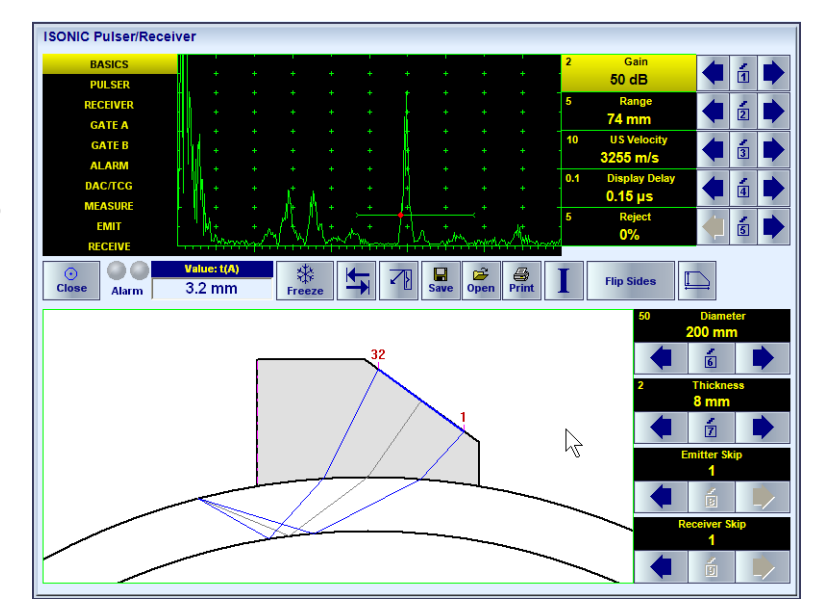

Other settings of **ISONIC PA Pulser Receiver** to be according to paragraph 5.3.4.2.1 of this Operating Manual Movie illustrating electronic beam steering within the tube wall is available for viewing / download at **http://www.sonotronndt.com/PDF/OM2009/TUBULAR\_SHEAR.wmv** 

On completion of calibration click on **L** or press **Shift + Enter** 

#### **5.5.2.5.3. Inspection of Rods and Tube Walls**

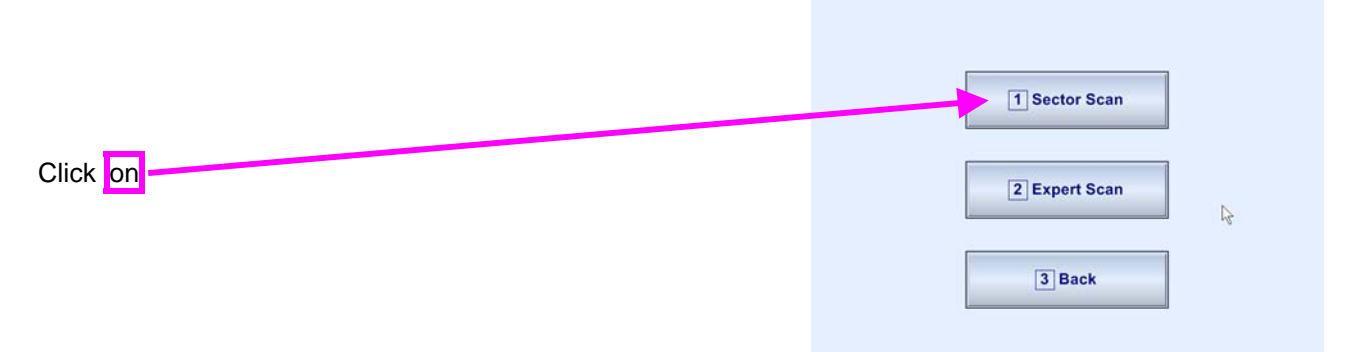

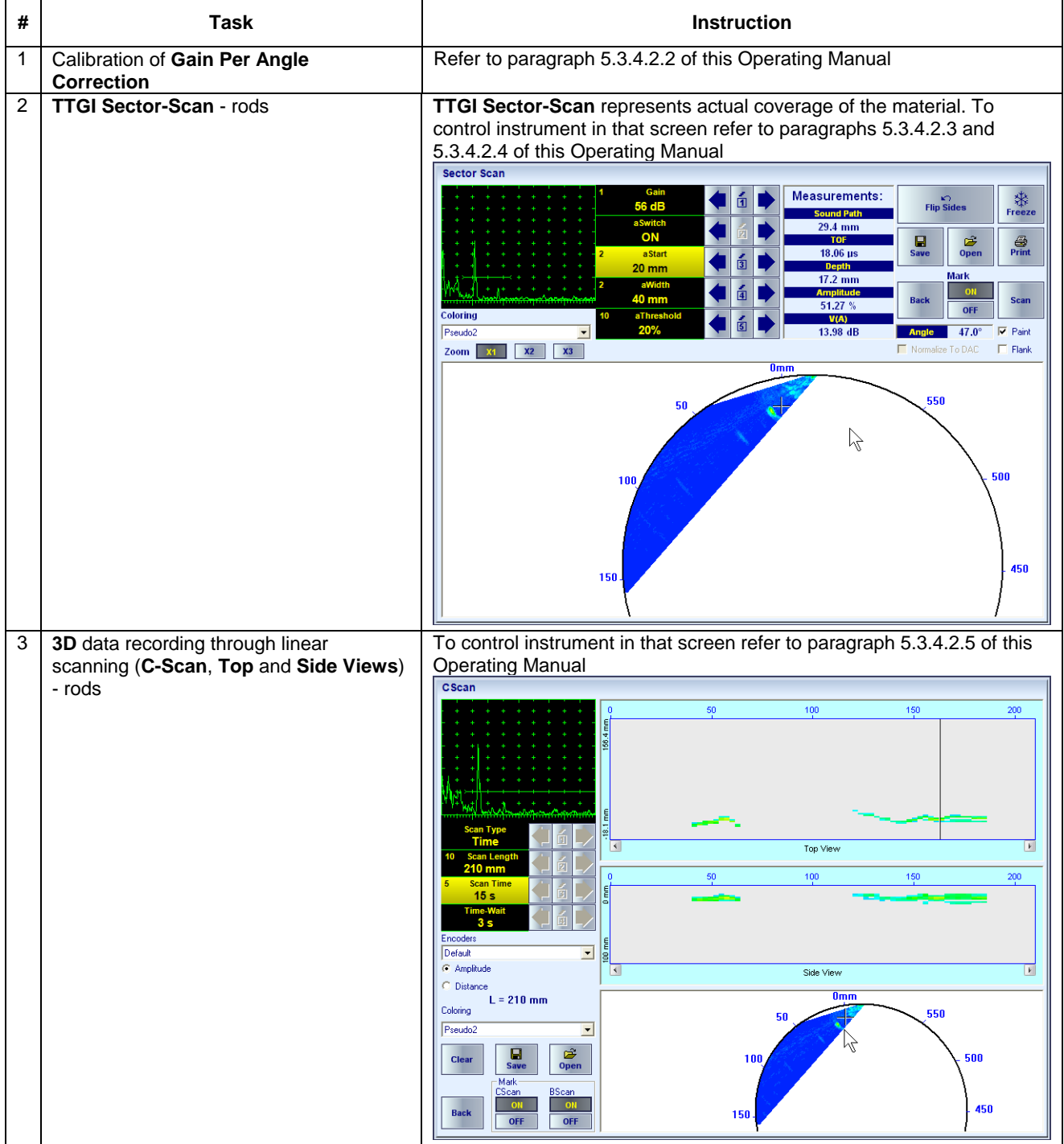

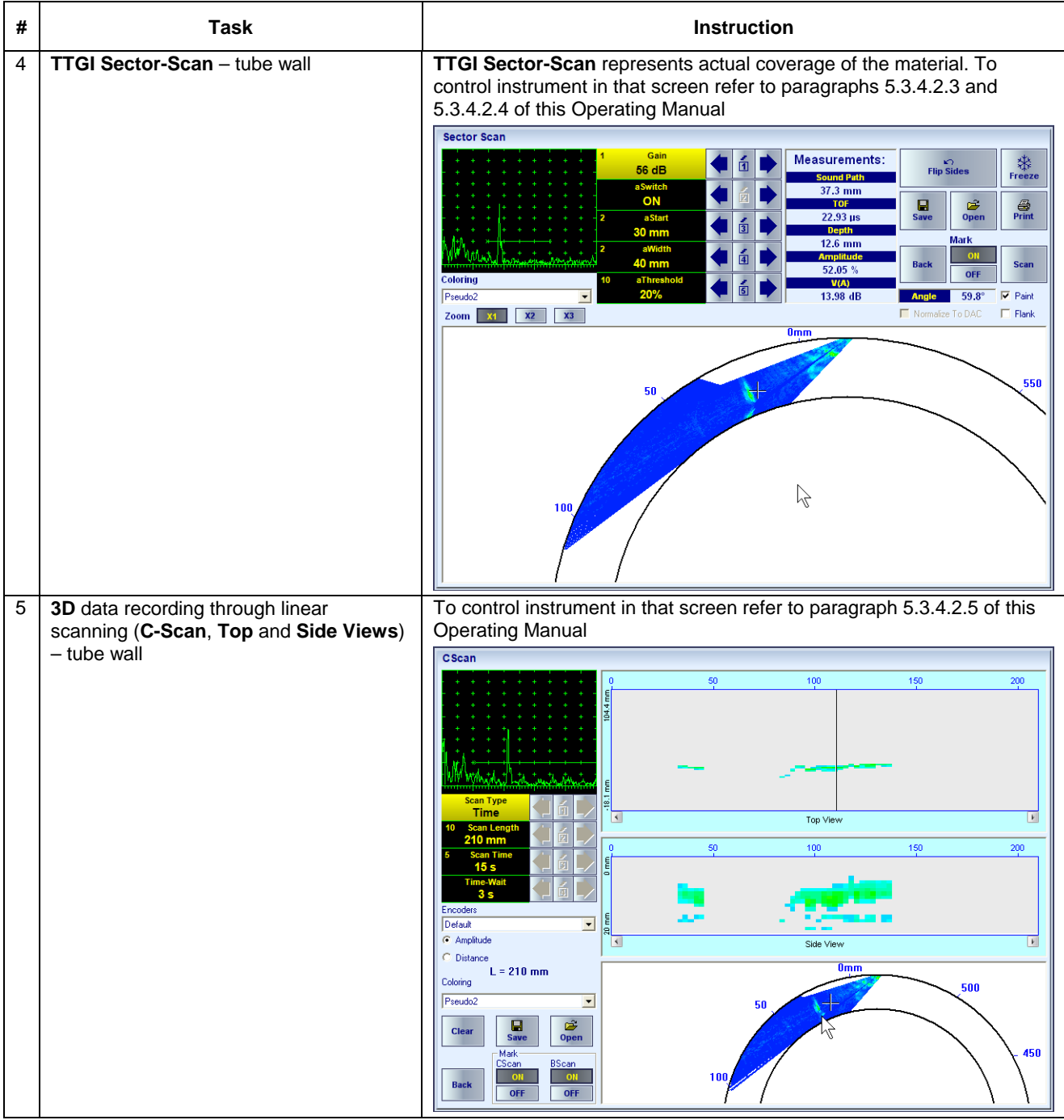

#### **5.5.2.5.4. Inspection of Welds**

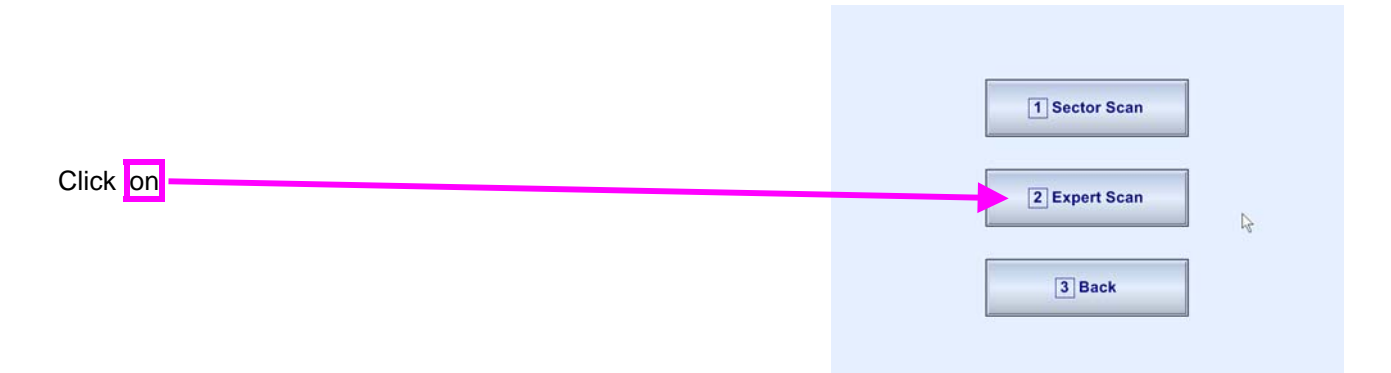

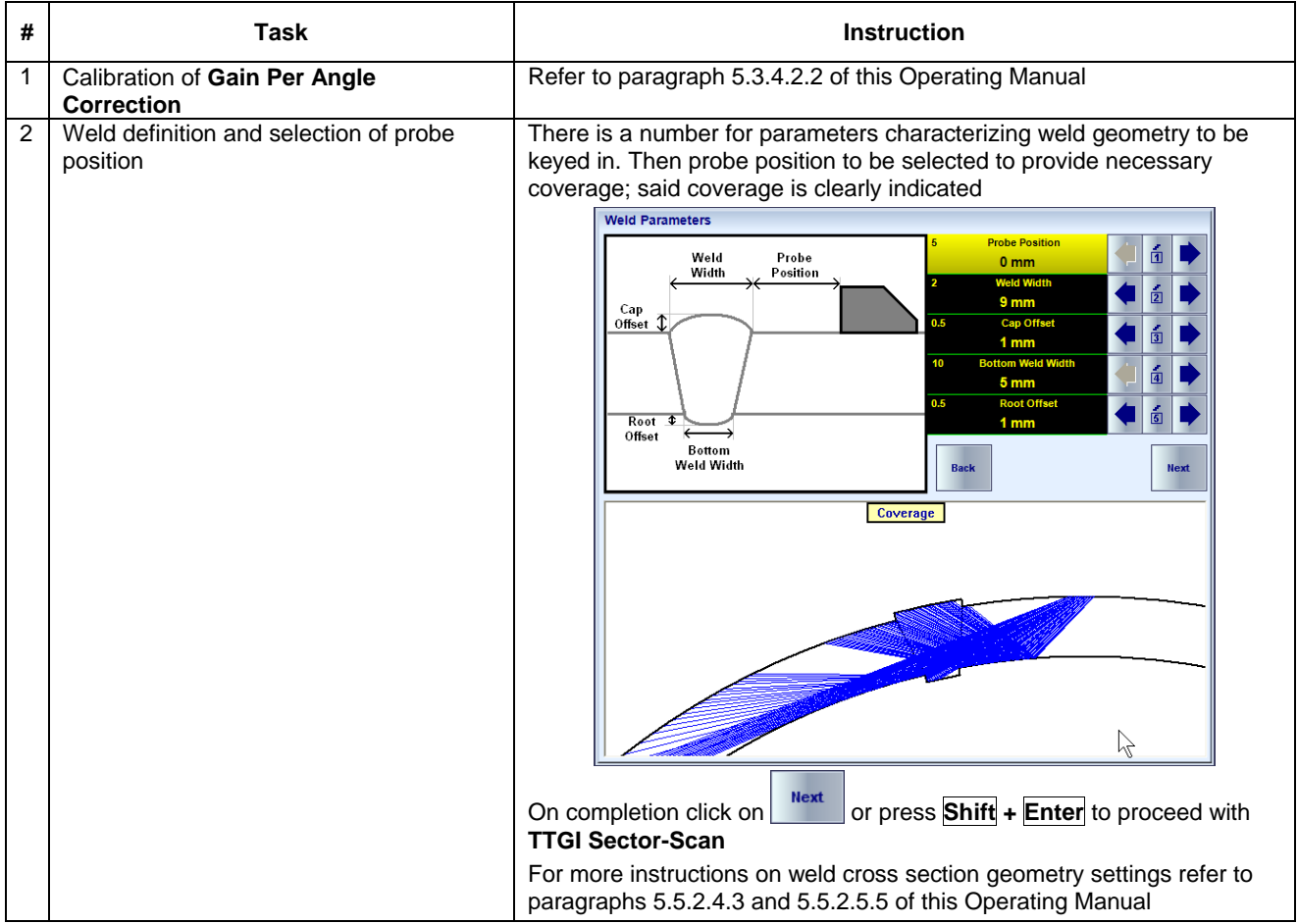

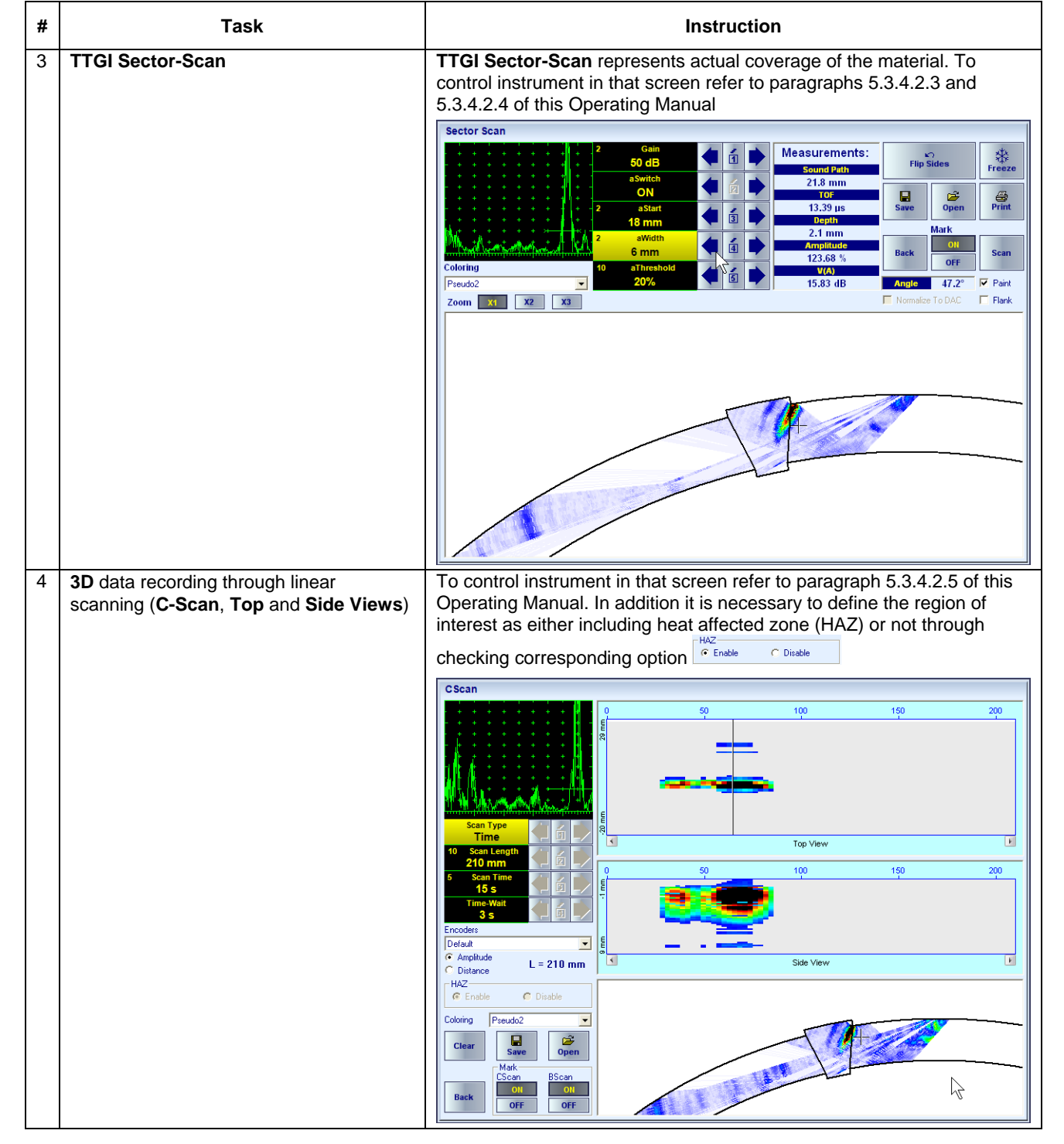

#### **5.5.2.5.5. Weld Cross Section Geometry Settings**

EXPERT CU SW option is suitable for the inspection of welds of various geometries. To provide the required coverage and imaging the weld parameters to be entered accordingly, typical examples are presented below. Also refer to paragraph 5.5.2.4.3 of this Operating Manual

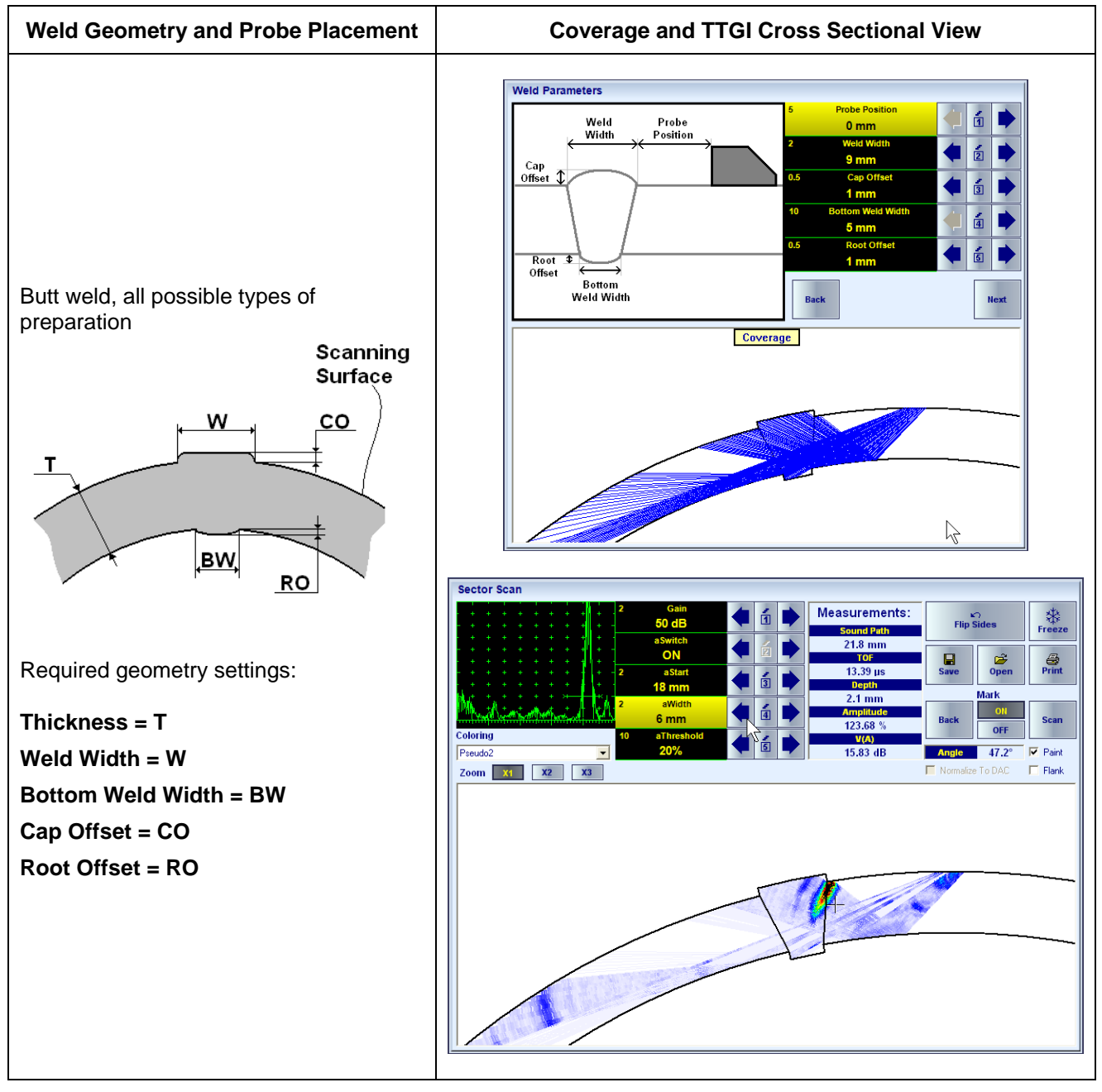

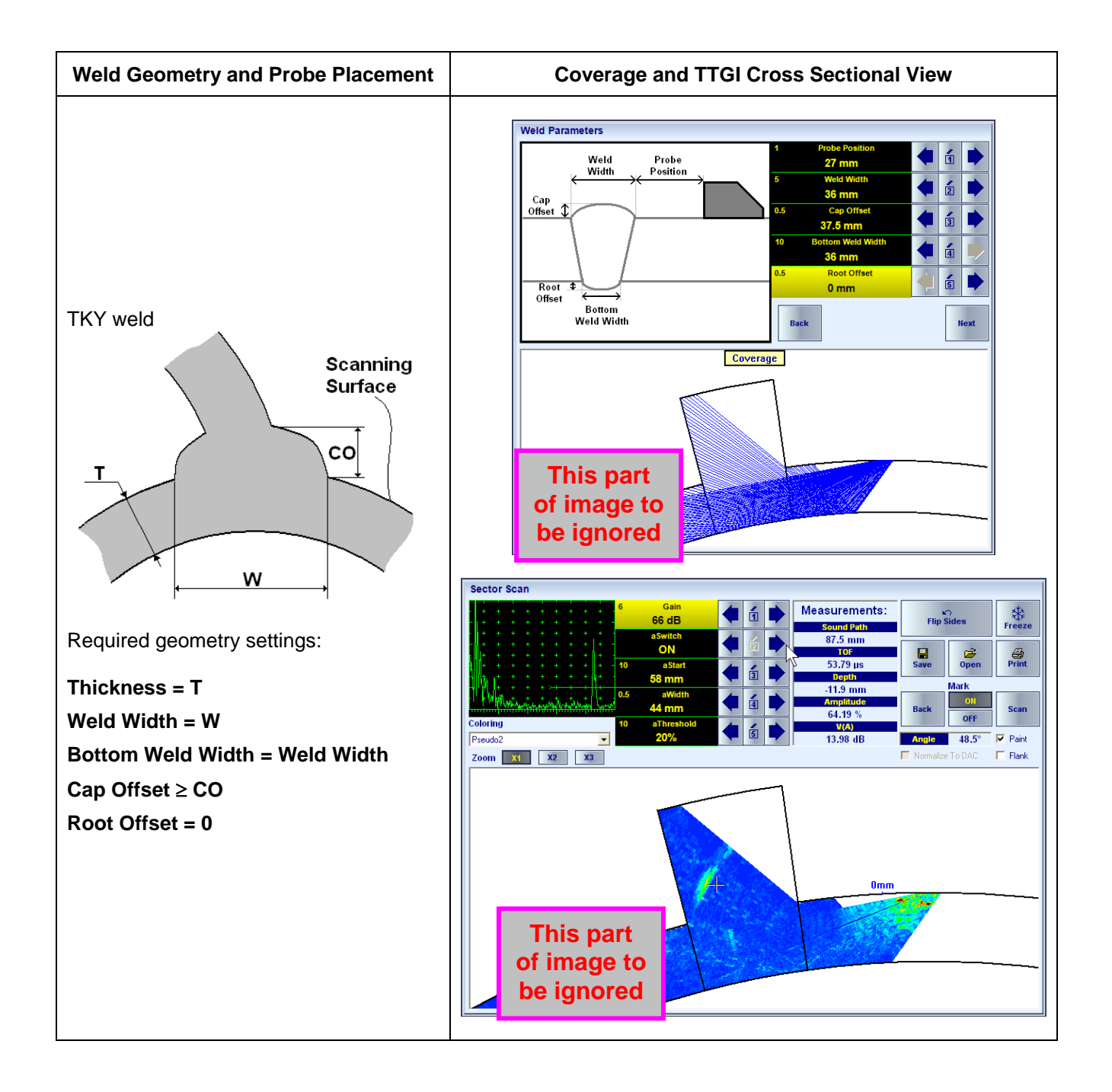

### **5.5.2.6. VLFS – Optional Inspection SW Package**

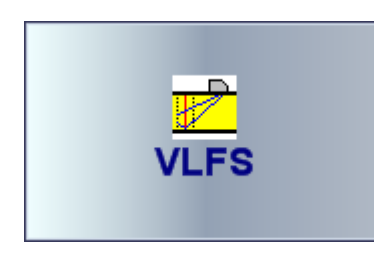

**VLFS** (**V**ertical **L**ine **F**ocusing **S**can) optional SW package of **ISONIC 2009 UPA Scope** instrument is dedicated to the inspection of ERW seams with planar cross section and the like, for example ERW seams between pipes, rails, etc It is a special feature of VLFS mode of operation that focusing of every beam composing **B-Scan** or **Sector Scan** image of the region of interest (**ROI**) is performed along vertical line.welds having planar cross section. On start it is necessary to define new wedged linear array probe or select an existing one in the instrument's database – this procedure is identical to the described in the paragraph 5.3.1 of this Operating Manual. Next step is selection of the way to insonify **ROI** – there are 2 ways available: **B-Scan** and **Sector Scan** (**S-Scan**)

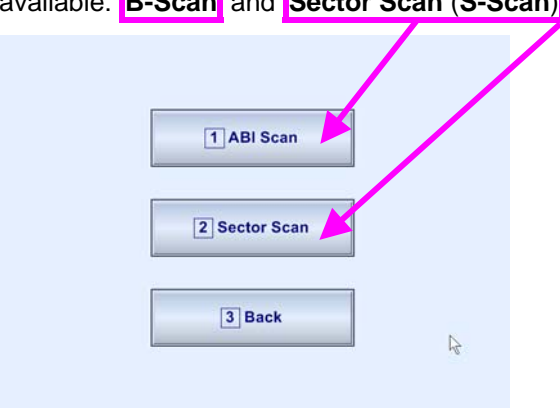

#### **5.5.2.6.1. B-Scan**

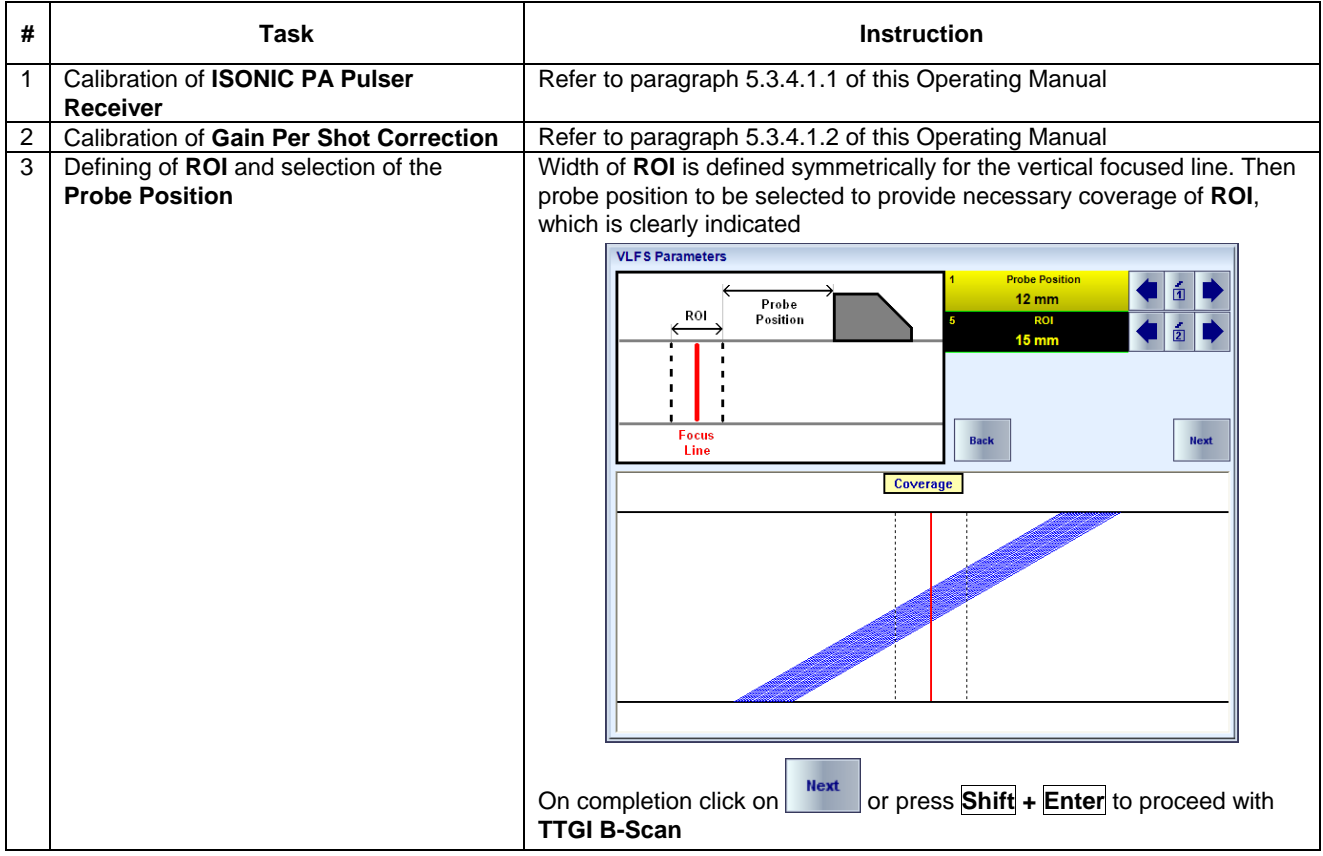

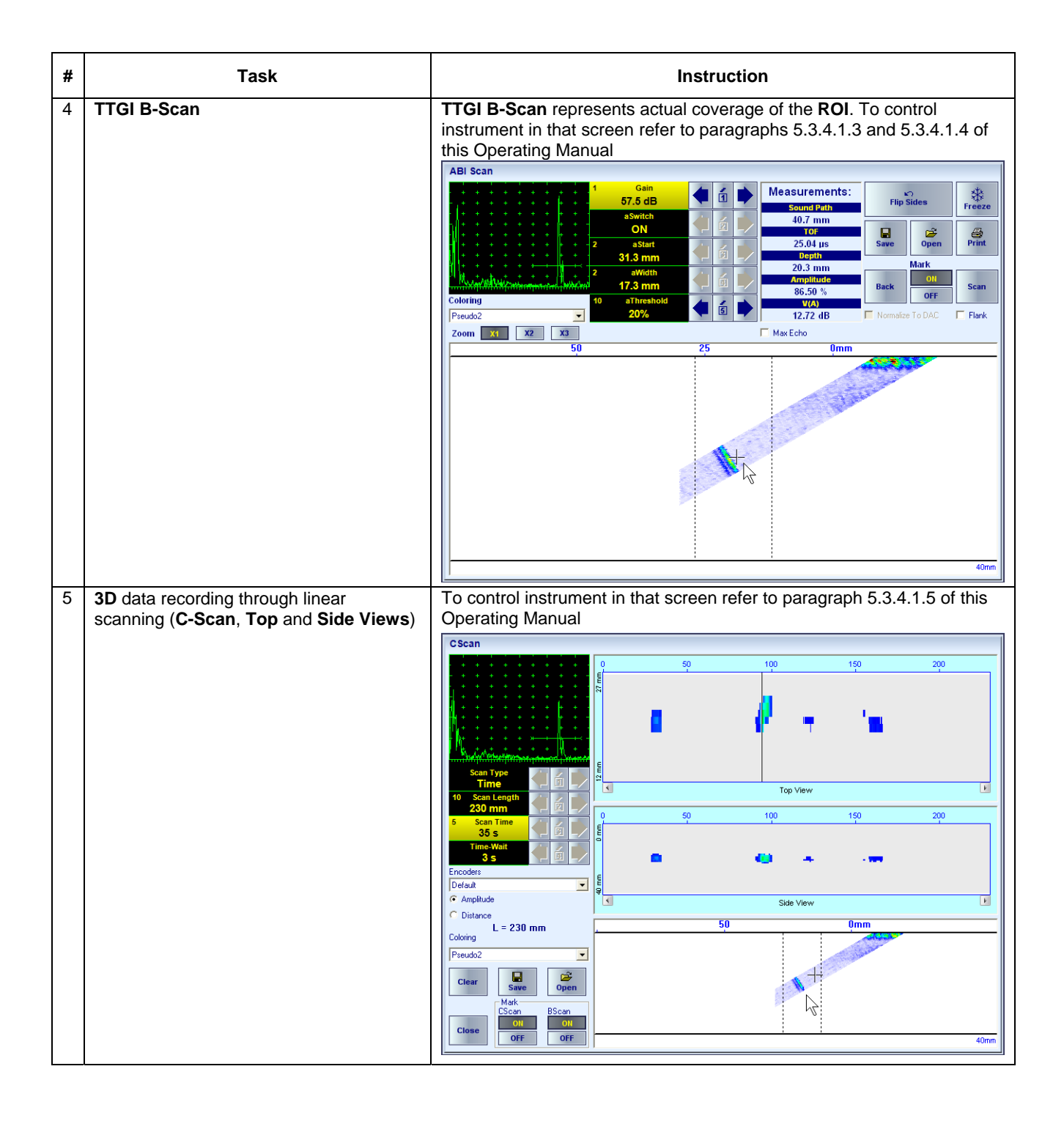

#### **5.5.2.6.2. Sector-Scan**

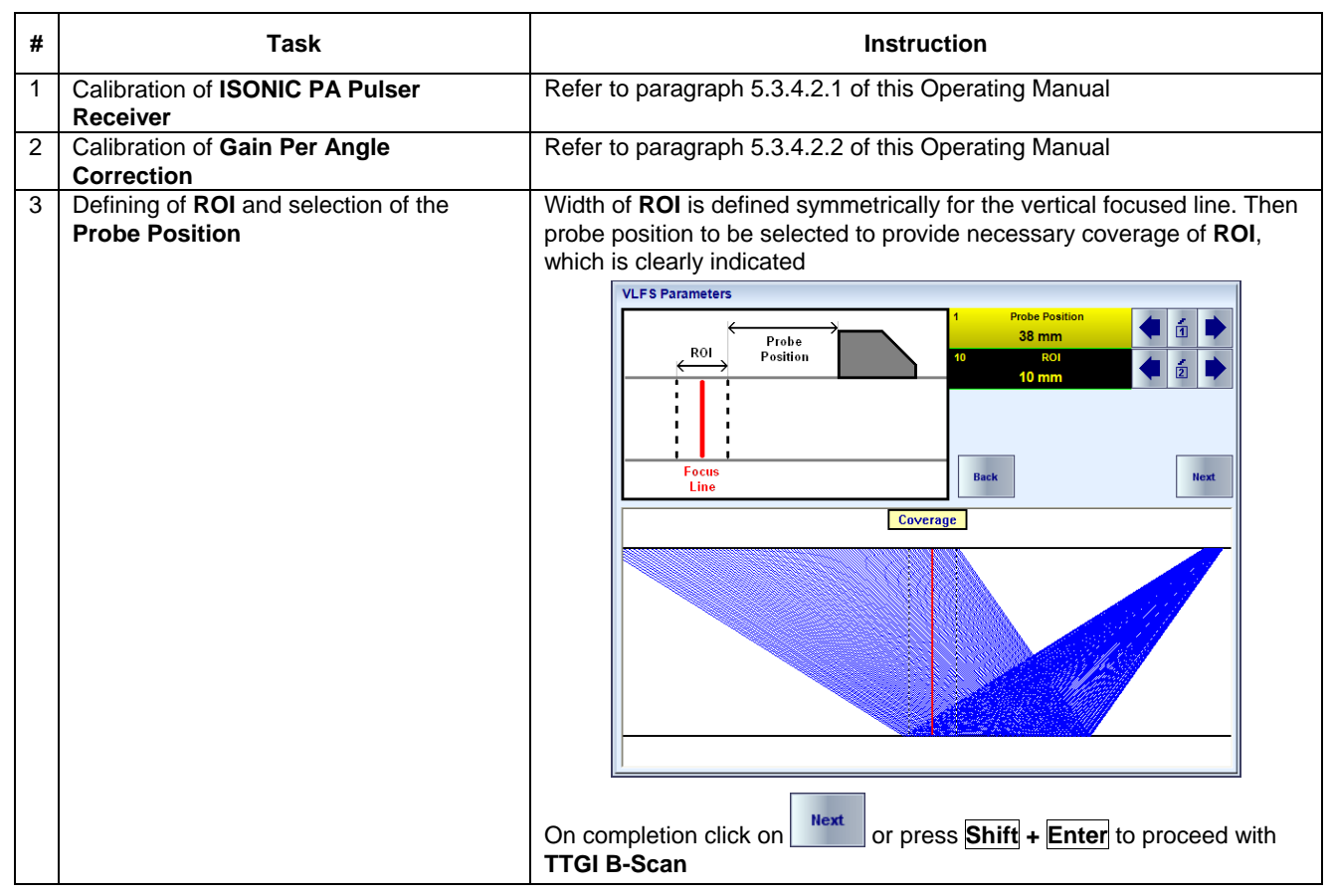

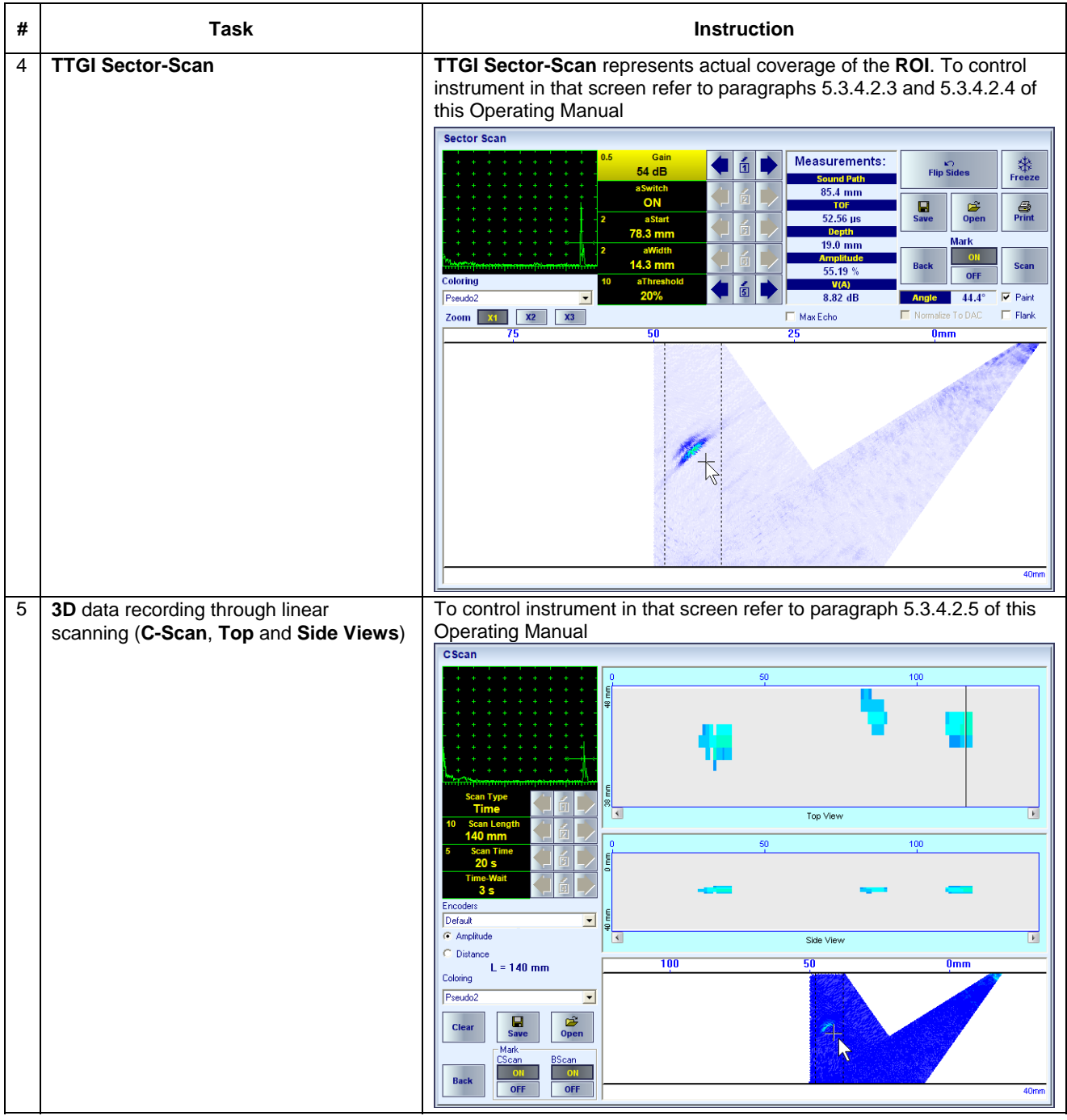

# **5.5.2.7. VLFS CU – Optional Inspection SW Package**

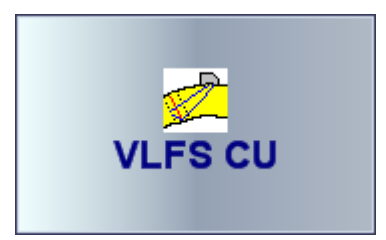

**VLFS CU** (**V**ertical **L**ine **F**ocusing **S**can of **CU**rved objects) optional SW package of **ISONIC 2009 UPA Scope** instrument is dedicated to the inspection of ERW seams with curved cross section and similar objects providing **Sector Scan** imaging of the region of interest (**ROI**). On start it is necessary to define new wedged linear array probe or select an existing one in the instrument's database – refer to paragraphs 5.3.1 and 5.5.2.5.1 of this Operating Manual. Further steps are described below

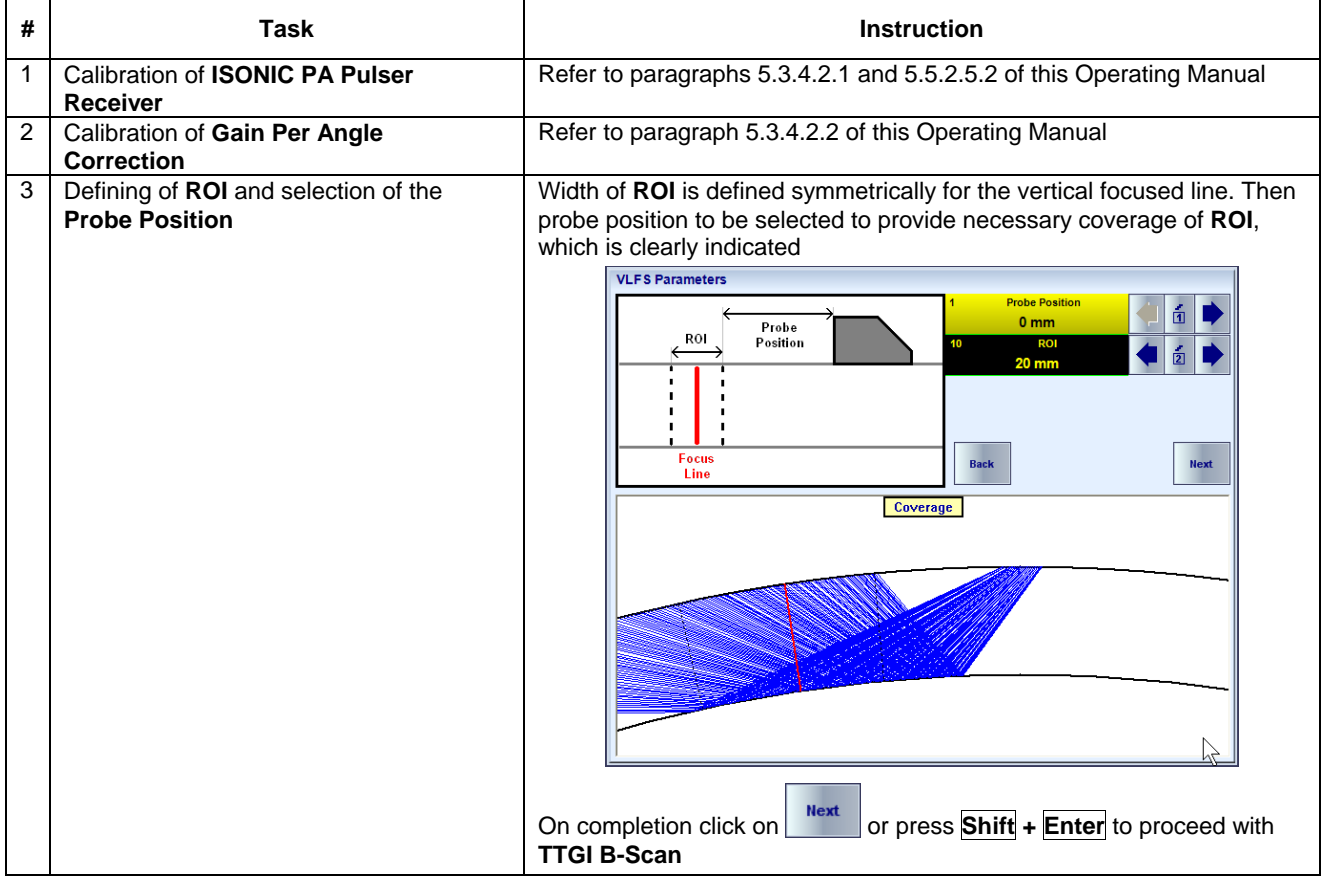

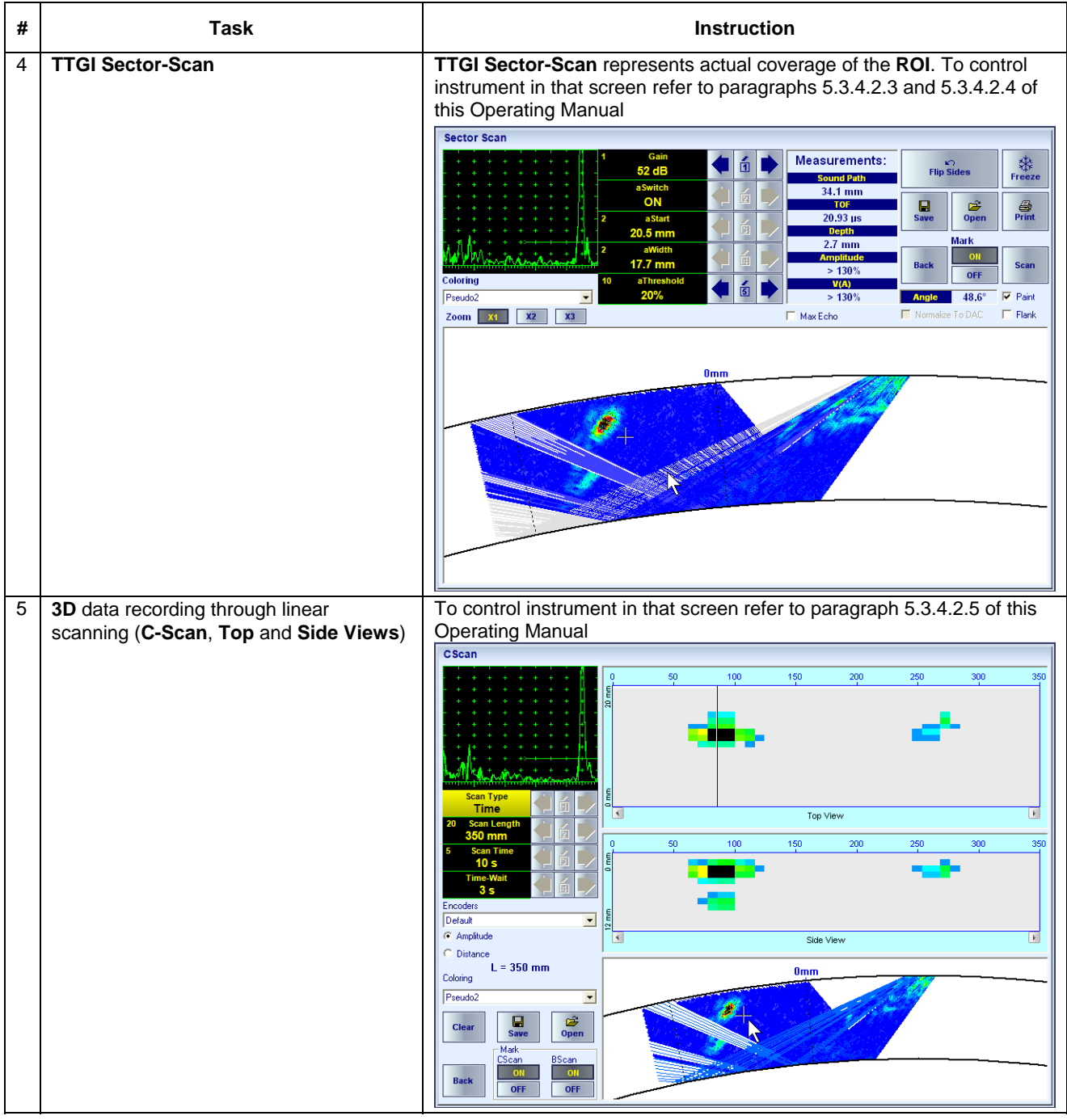

## **5.5.2.8. Multi-Group – Optional Inspection SW Utility**

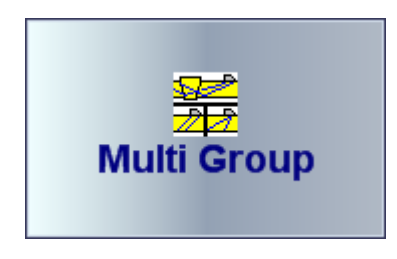

**Multi-Group** optional SW package of **ISONIC 2009 UPA Scope** instrument allows implementation of several (up to 5) various insonification schemes simultaneously with use of differently configured groups of elements of wedged linear array probe. Each insonification scheme to be implemented with the same filter settings of **ISONIC PA Pulser Receiver**. Geometry settings (thickness, weld, curvature) if any, probe position, and **USVelocity** in the material as to be identical for all insonification schemes. Calibration for each insonification scheme to be performed in advance and the appropriate **B-Scan** / **Sector-Scan** files

either **TTGI** or not to be stored in advance in accordance with procedures described in the paragraphs 5.3.4.1, 5.3.4.2, 5.5.2.4 through 5.5.2.7 of this Operating Manual. Movie illustrating typical composing and implementation of multi-group insonification is available for viewing / download at **http://www.sonotronndt.com/PDF/OM2009/MULTI\_GROUP.wmv** 

# **5.5.3. Matrix Array PA Probes**

No-multiplexing parallel architecture of **ISONIC 2009 UPA Scope** instrument allows using of up to 64 elements matrix arrays probes. This makes it possible insonifying predefined volume in the object under test and obtaining 3D image of it's interior from fixed probe position without involving mechanical scanning

## **5.5.3.1. Matrix Delay Line 3D Scan L – Optional Inspection SW Package for Compression Wave Inspection**

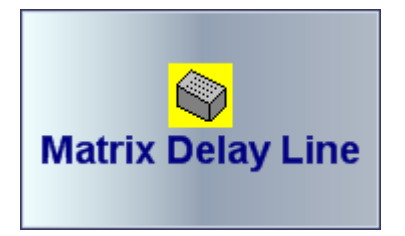

**Matrix Delay Line 3D Scan L** optional inspection SW package utilizes matrix array probes either equipped with delay line or directly contacted to object under test for compression wave inspection with 3D image data presentation

#### **5.5.3.1.1. Database of Matrix Arrays With / Without Delay Line**

It is necessary to define matrix array probe with / without delay line probe or select an existing one in the database first for further operation – refer to paragraph 5.3.1 of this Operating Manual

Whilst defining matrix array probe and for further operation 3D graphic presentation is very useful, to optimize 3D viewing use 3D toolbox:

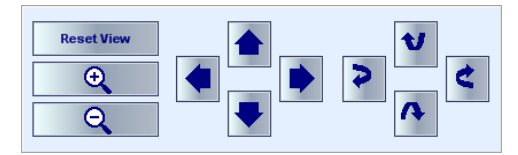

It is also possible to control 3D view by mouse through placing cursor over the image:

- left mouse button press and hold followed by mouse motion allows moving of the imaged object in the desired direction
- $\Box$  right mouse button press and hold followed by mouse motion allows rotating of the imaged object in the desired direction

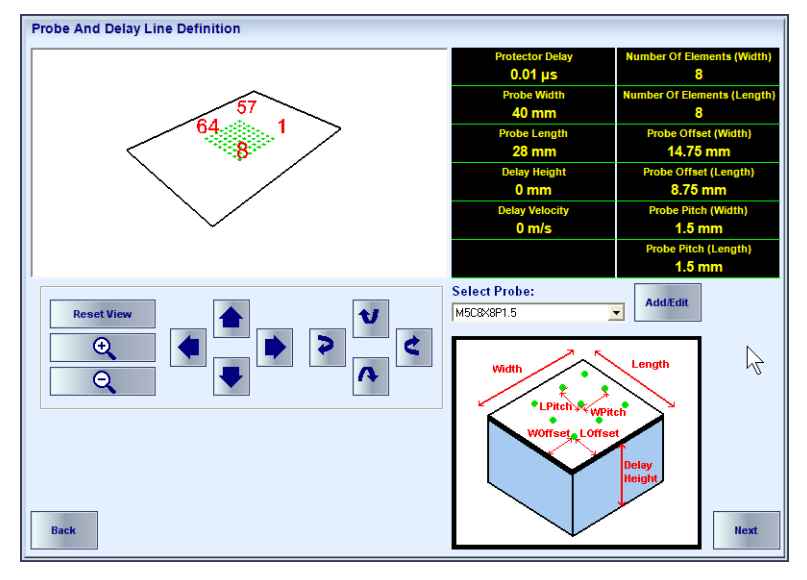

#### **5.5.3.1.2. ISONIC PA Pulser Receiver for Matrix Arrays With / Without Delay Line**

To control **ISONIC PA Pulser Receiver** refer to paragraph 5.5.3 of this Operating Manual and notes below

- **2D** aperture setting **Start** and **Aperture** setting to be provided for both **Width** and **Length** directions
- **3D** control of ultrasonic beam is performed through use of the following settings:
	- **Incidence Angle**
	- **Rotation Angle**
	- **Focal Depth and Skip OR Focal Distance**

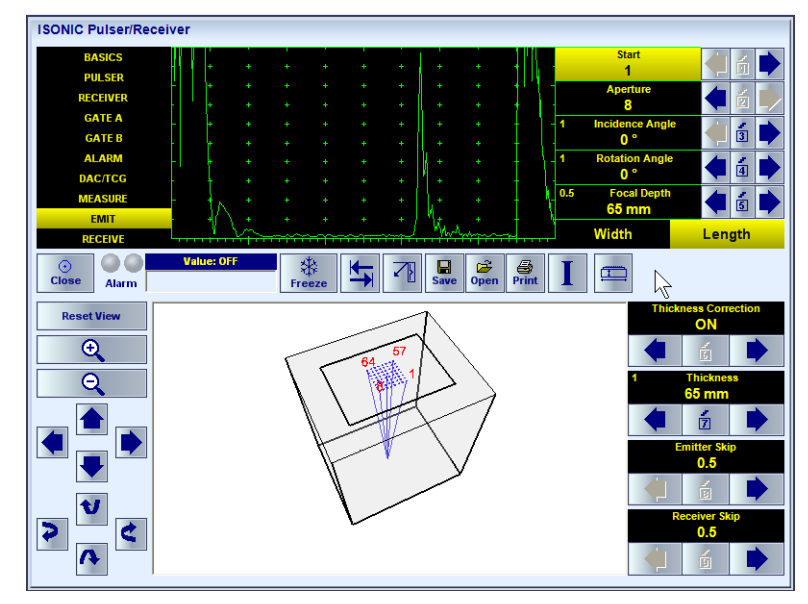

The following settings to be provided **for 3D Scan L** mode of operation:

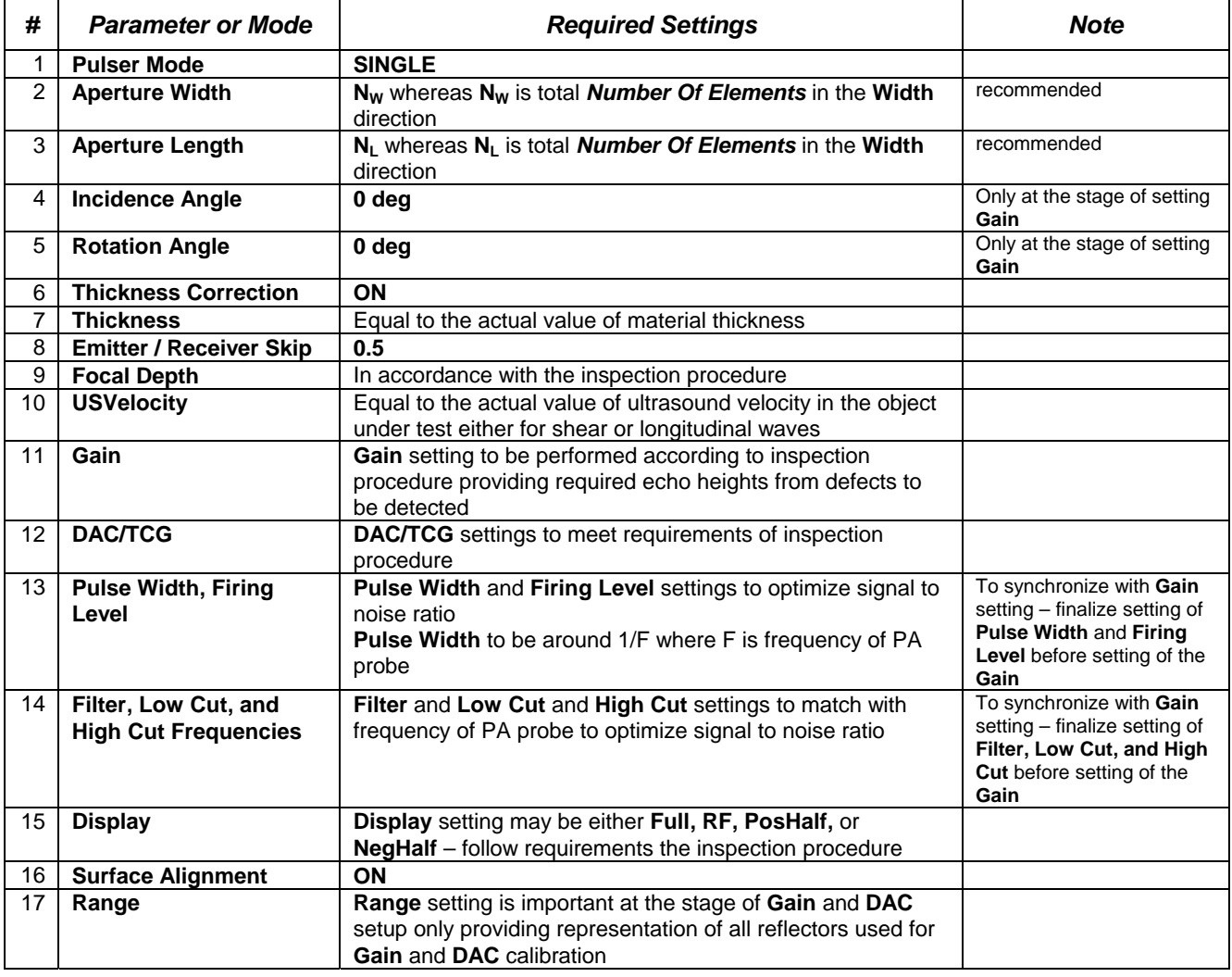

On completing click on **I** or press **Shift + Enter** 

#### **5.5.3.1.3. Region of Interest (ROI)**

**ROI** is a part of volume of object under test under matrix array, which is defined through keying in of 3 values:

- **ROI Width**
- **ROI Length**
- **ROI Start** (counted as distance from contact surface of the material)

The last setting (**ROI Height**) is defined automatically:

#### **ROI Height = Focal Depth – ROI Start**

All dimensions are clearly shown on the sketch

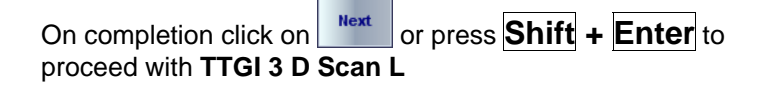

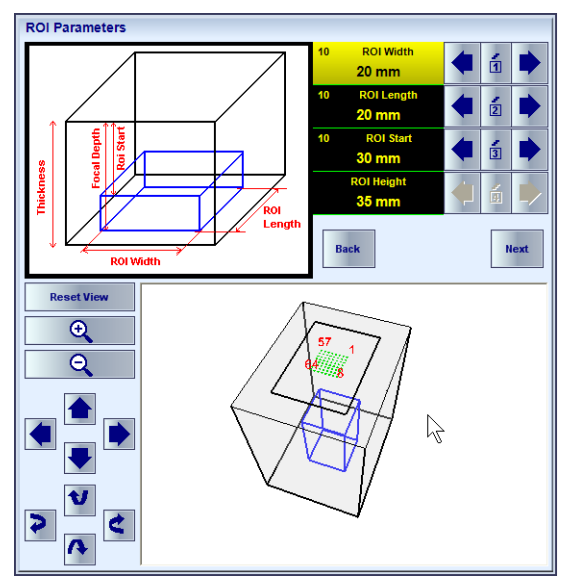

#### **5.5.3.1.4. 3D Scan L Mode of Inspection and Imaging**

Typical **3D Scan L** screen is shown below. 3D image is provided through rendering of elementary volumes composing **ROI**; color of each elementary volume represents corresponding echo amplitude

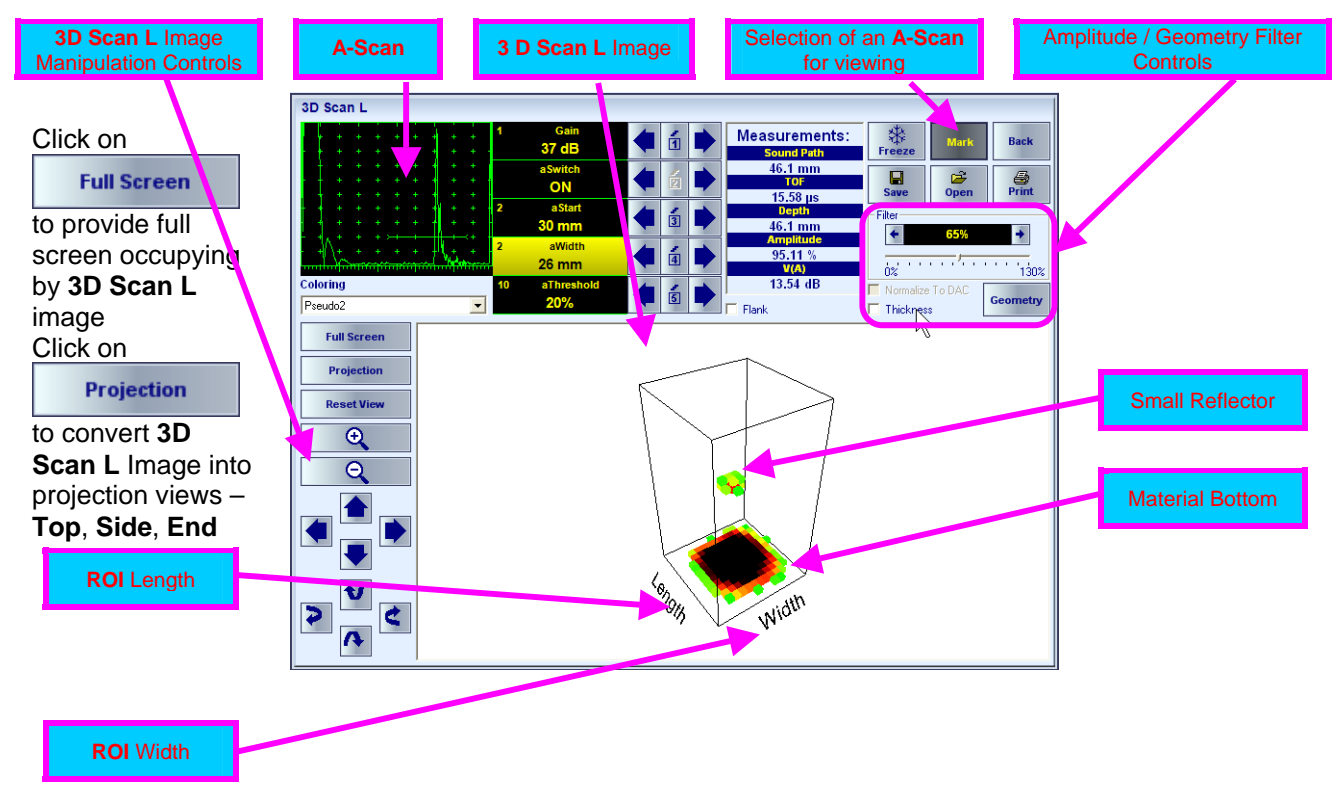

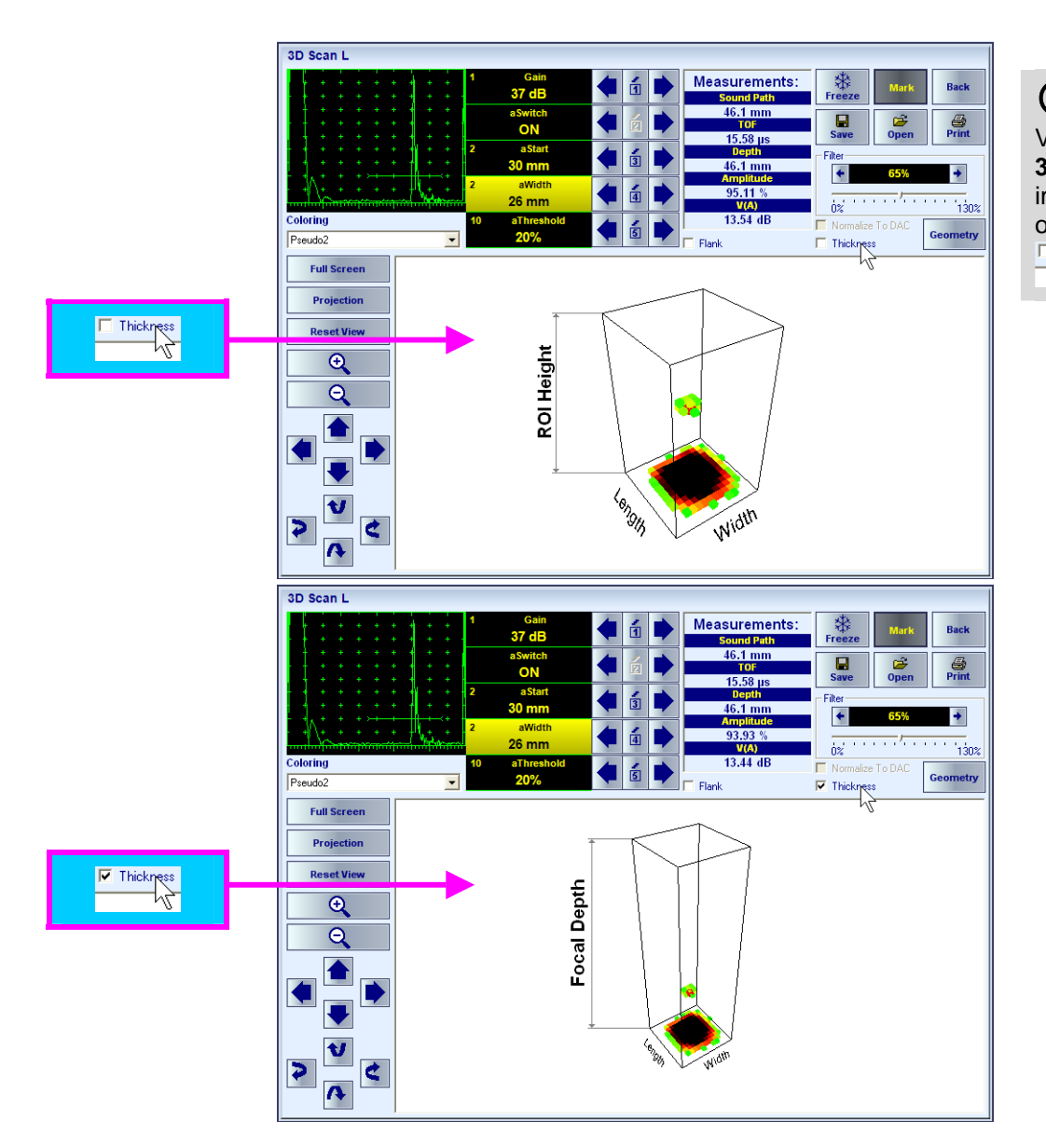

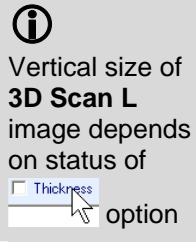

**ISONIC 2009 UPA-Scope from Sonotron NDT – Operating Manual – Revision 1.24 – Page 132 of 156**

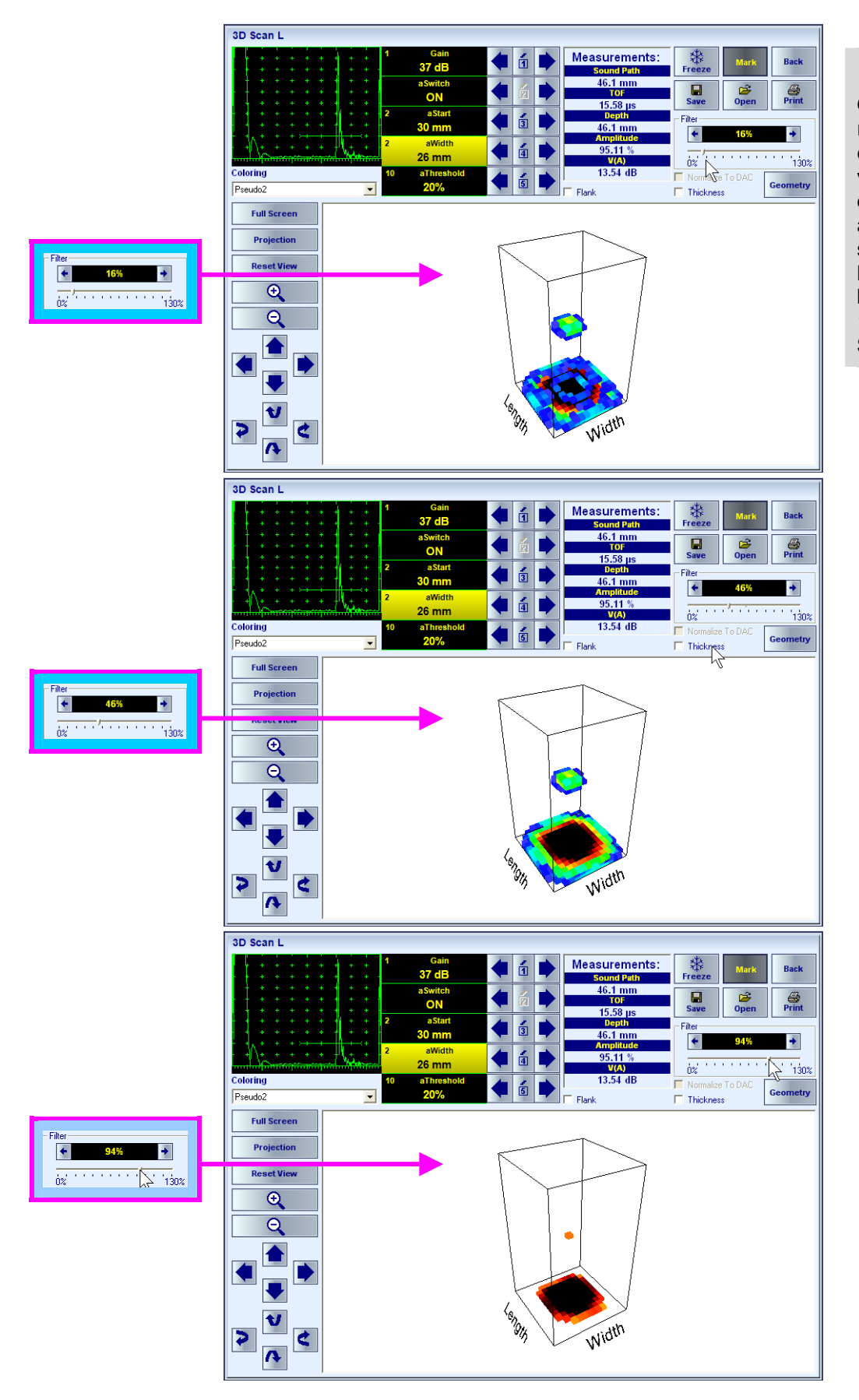

# $\bigcirc$

Quantity of rendered elementary volumes depends on amplitude **Filter** settings, filtering level may vary between 0 to 130% of **A-Scan** height

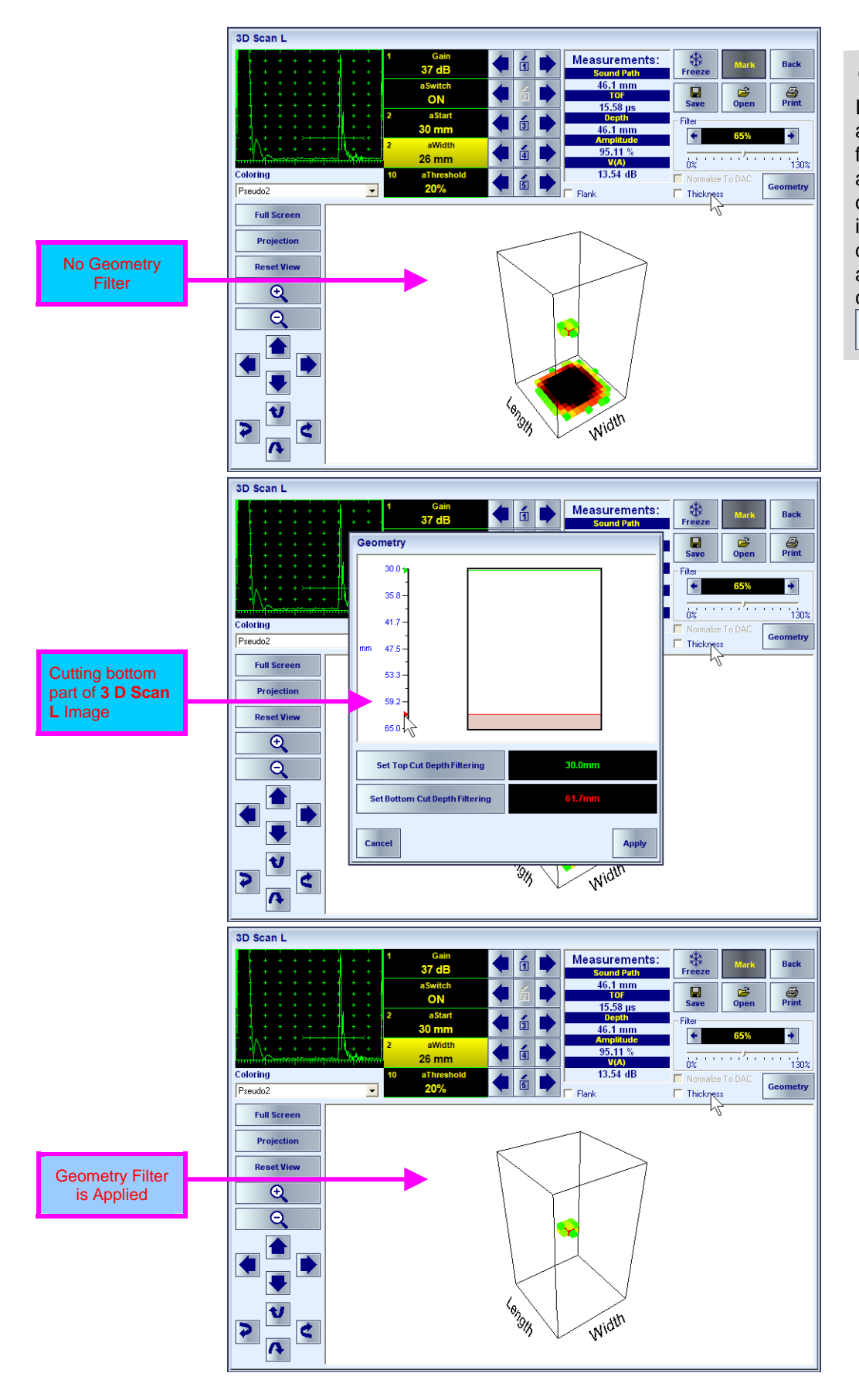

# $\bigcirc$

It is possible to apply geometry filter to cut top and bottom part of **3D Scan L** image through dialogue activated by clicking on Geometry

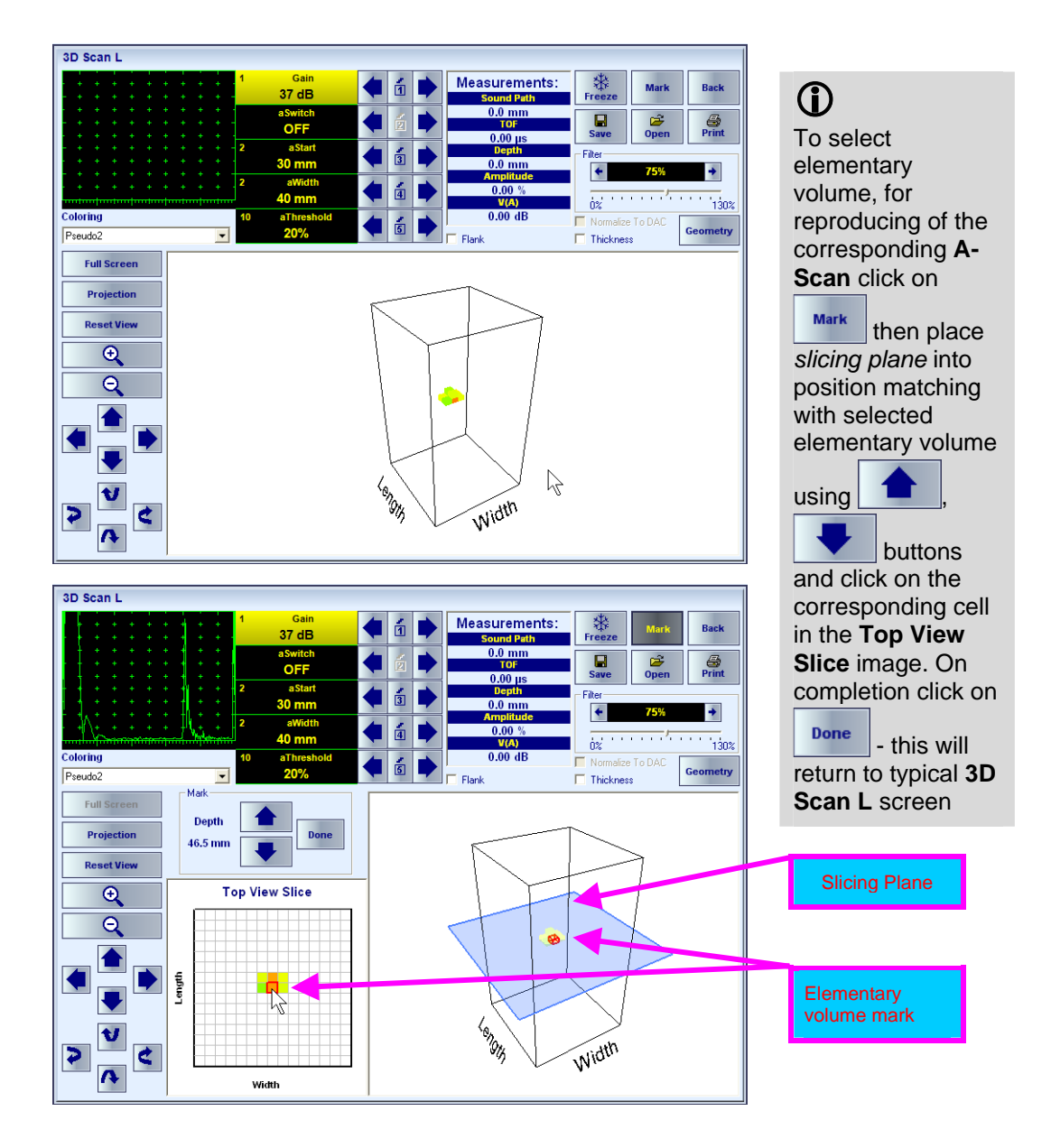

Movie illustrating operating of **ISONIC 2009 UPA Scope** whilst running **3D Scan L** SW is available for viewing / download at **http://www.sonotronndt.com/PDF/OM2009/3D\_SCAN\_L.wmv** 

## **5.5.3.2. Matrix Wedge 3D Scan S – Optional Inspection SW Package for Shear Wave Inspection**

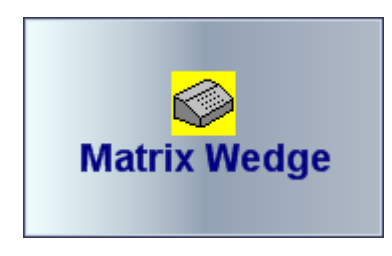

**Matrix Wedge 3D Scan S** optional inspection SW package utilizes wedged matrix array probes for shear wave inspection with 3D image data presentation

#### **5.5.3.2.1. Database of Wedged Matrix Arrays**

It is necessary to define new wedged matrix array probe or select an existing one in the database first for further operation – refer to paragraph 5.3.1 of this Operating Manual

Whilst defining matrix array probe and for further operation 3D graphic presentation is very useful, to optimize 3D viewing use 3D toolbox:

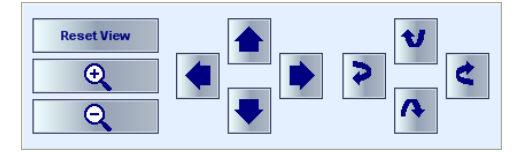

It is also possible to control 3D view by mouse through placing cursor over the image:

- left mouse button press and hold followed by mouse motion allows moving of the imaged object in the desired direction
- $\Box$  right mouse button press and hold followed by mouse motion allows rotating of the imaged object in the desired direction

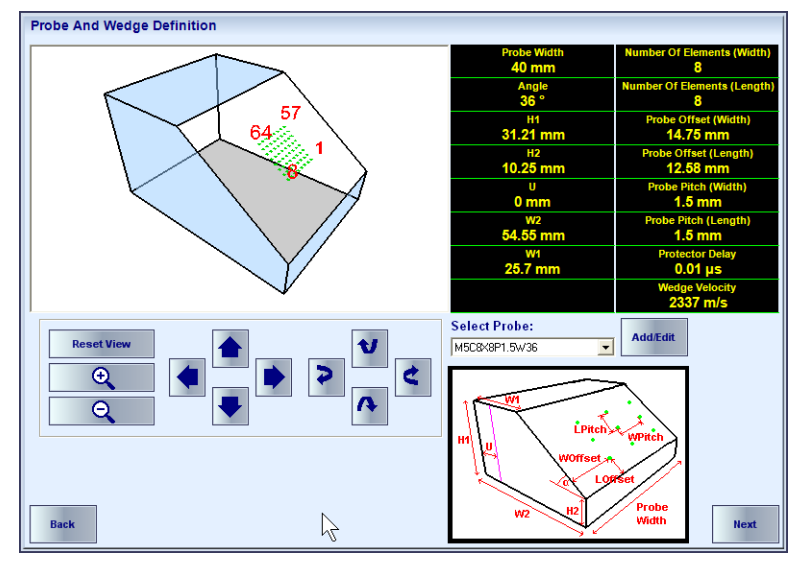

#### **5.5.3.2.2. ISONIC PA Pulser Receiver for Wedged Matrix Arrays**

To control **ISONIC PA Pulser Receiver** refer to paragraph 5.5.3 of this Operating Manual and notes below

- **2D** aperture setting **Start** and **Aperture** setting to be provided for both **Width** and **Length** directions
- **3D** control of ultrasonic beam is performed through use of the following settings:
	- **Incidence Angle**
	- **Swiveling Angle**
	- **Focal Depth and Skip OR Focal Distance**

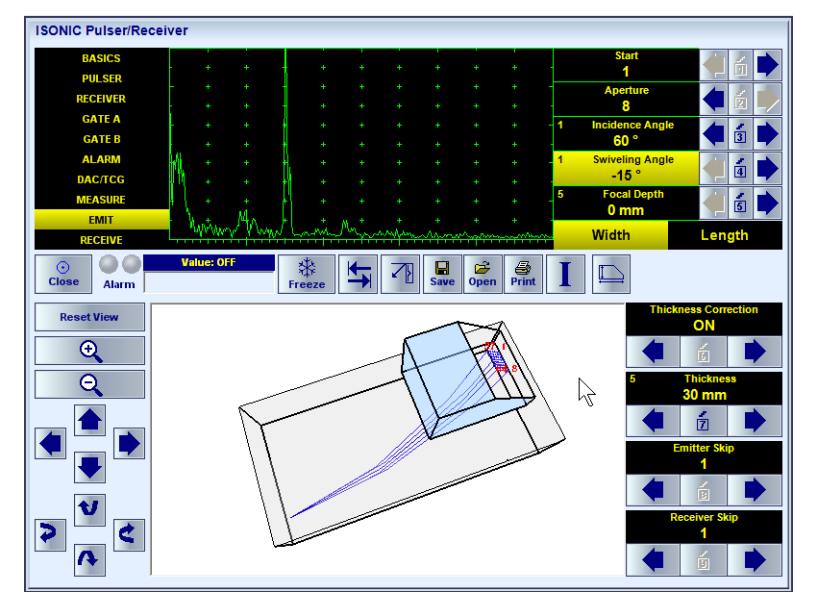

The following settings to be provided **for 3D Scan S** mode of operation:

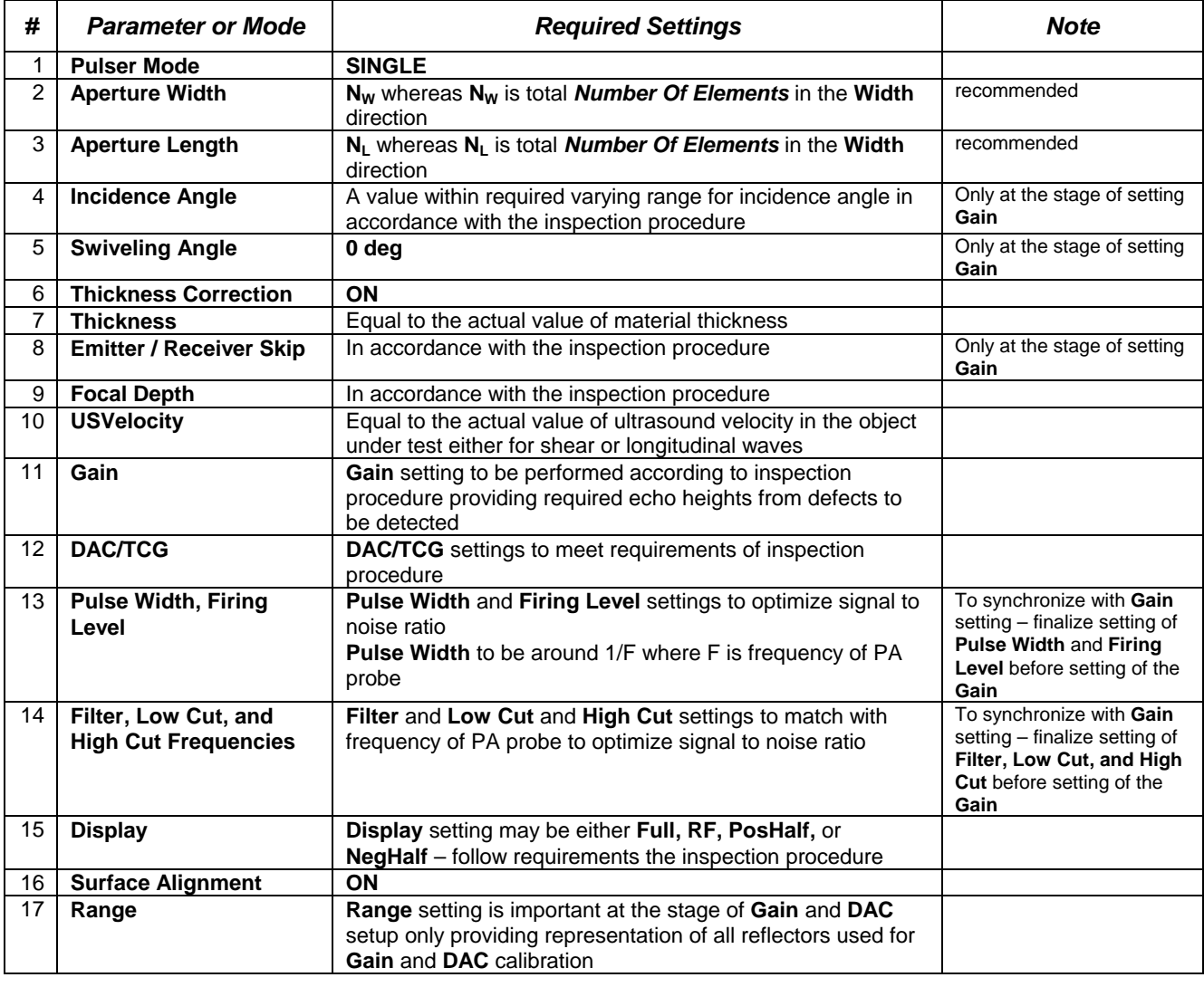

On completing click on **I** or press **Shift + Enter** 

#### **5.5.3.2.3. 3 D Scan S: Scanning Modes**

There are two scanning and imaging modes available while running 3D Scan S SW packages:

□ Vertical Plane **F**ocusing Scanning (VPFS) – click on 1 VPFS For that type of scanning focal points for each implemented focal law are situated in the same predetermined vertical plane; such way of insonification is suitable for the  $\boxed{2}$  Expert inspection of ERW joints and the like  $\mathbb{Z}$ **EXPERT** – click on  $\boxed{3}$  Back This type of insonification is suitable for the inspection of butt, corner, nozzle, tee- welds and the like

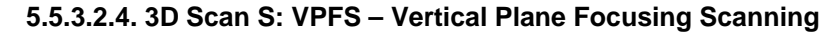

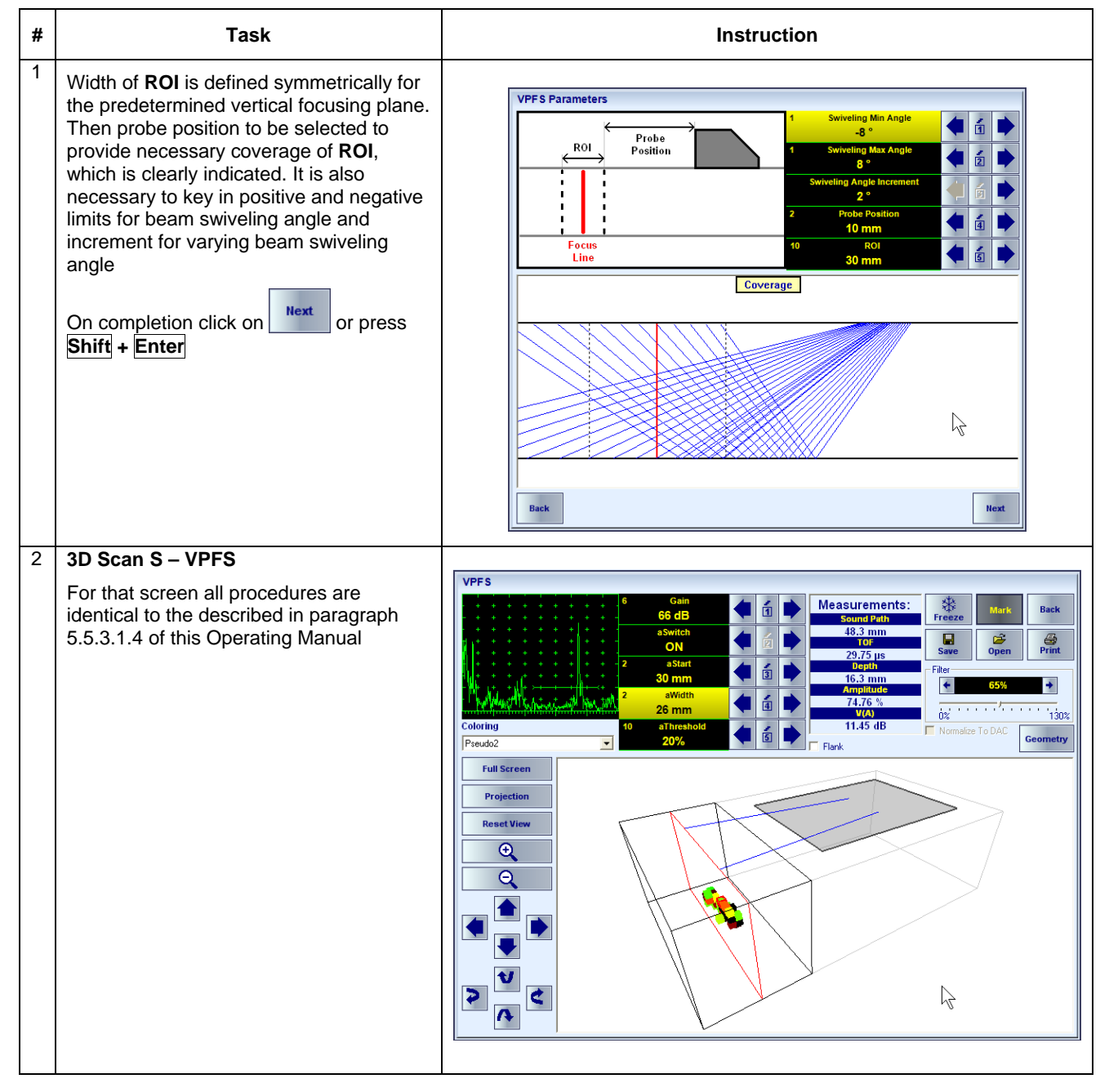

#### **5.5.3.2.5. 3D Scan S: EXPERT – Inspection of Welds**

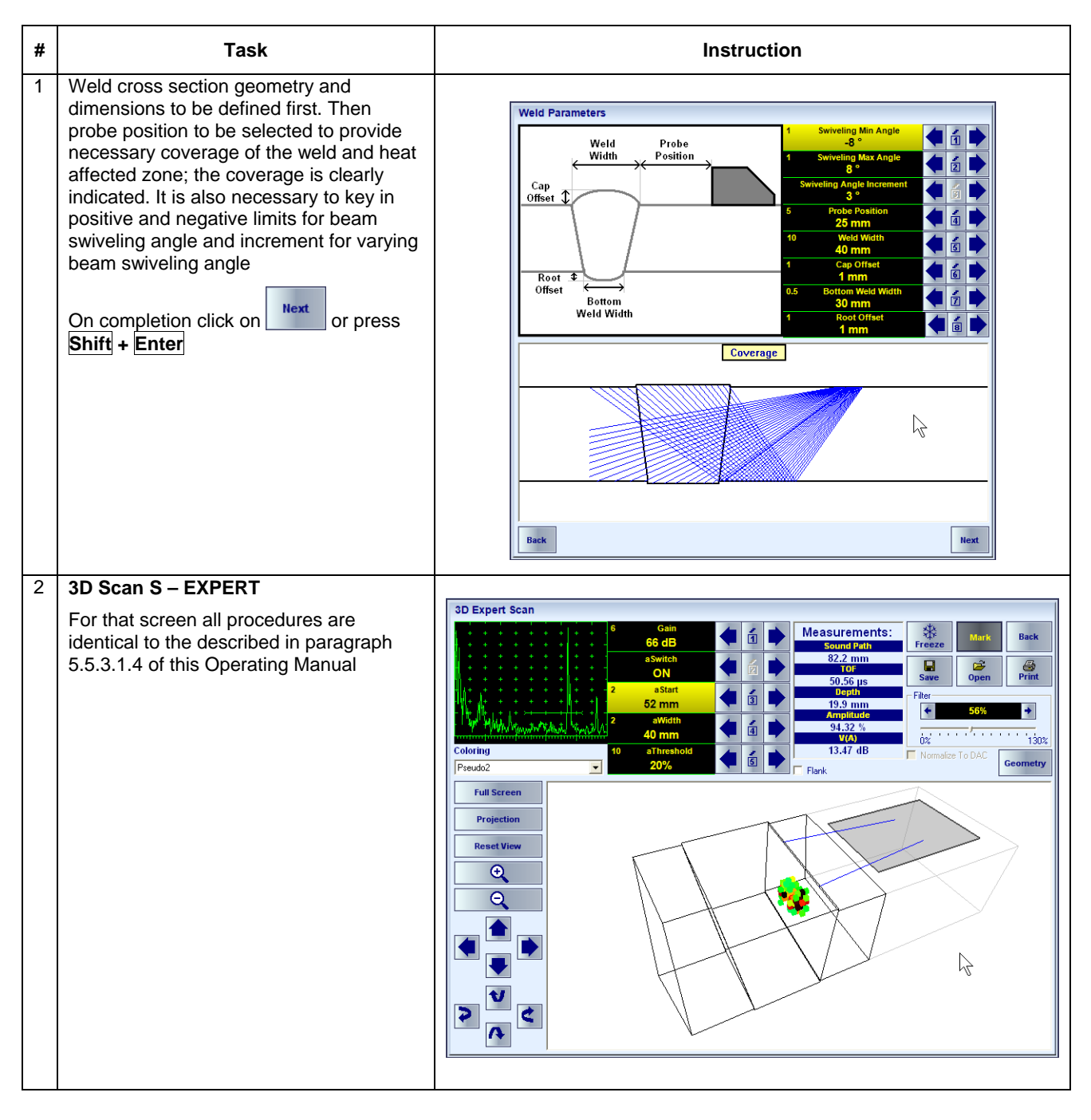

Movie illustrating operating of **ISONIC 2009 UPA Scope** whilst running **3D Scan L** SW is available for viewing / download at **http://www.sonotronndt.com/PDF/OM2009/3D\_SCAN\_S.wmv** 

# **5.6. Viewing And Processing Of Recorded Files – PA Modality 5.6.1. Posptorocessing on board ISONIC 2009 UPA Scope**

**ISONIC 2009 UPA Scope** instrument is equipped with comprehensive viewing postprocessing tools for all types of inspection and calibration files. On entering postprocessing mode from **PA Modality Start Menu** (refer to paragraph 5.1 of this Operating Manual) ISONIC 2009 Explorer screen appears. To start postprocessing / viewing of the file double click on it's name

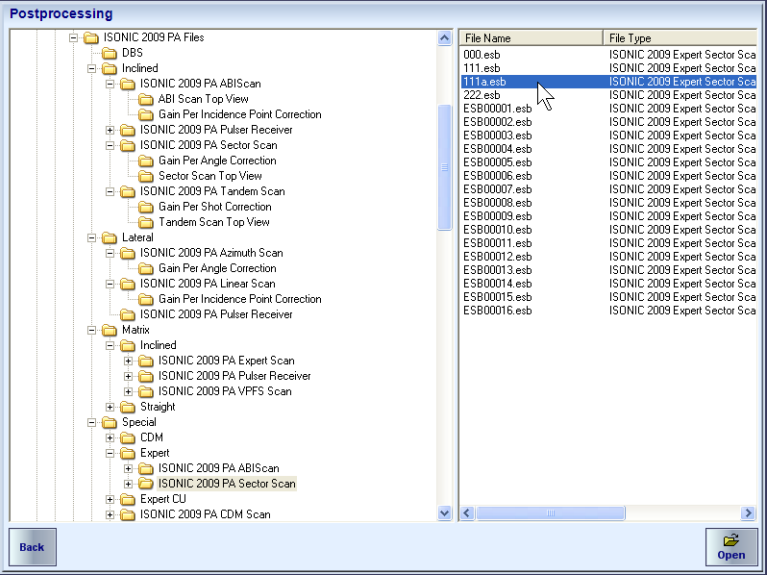

The following typical functions are provided at the postprocessing stage:

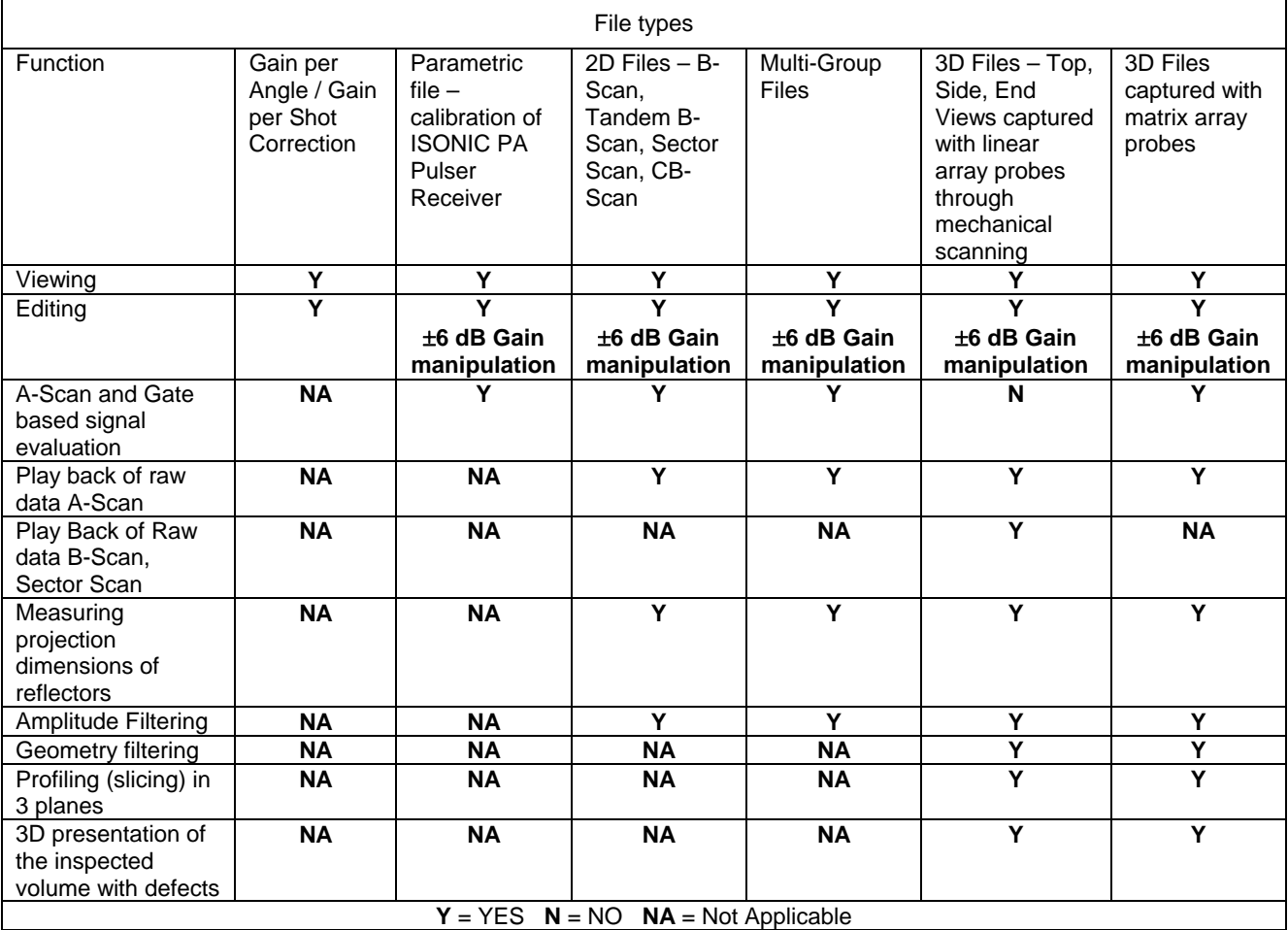

Postprocessing is implemented through intuitive interface, typical movies explaining various off-line operations are available for viewing / download at:

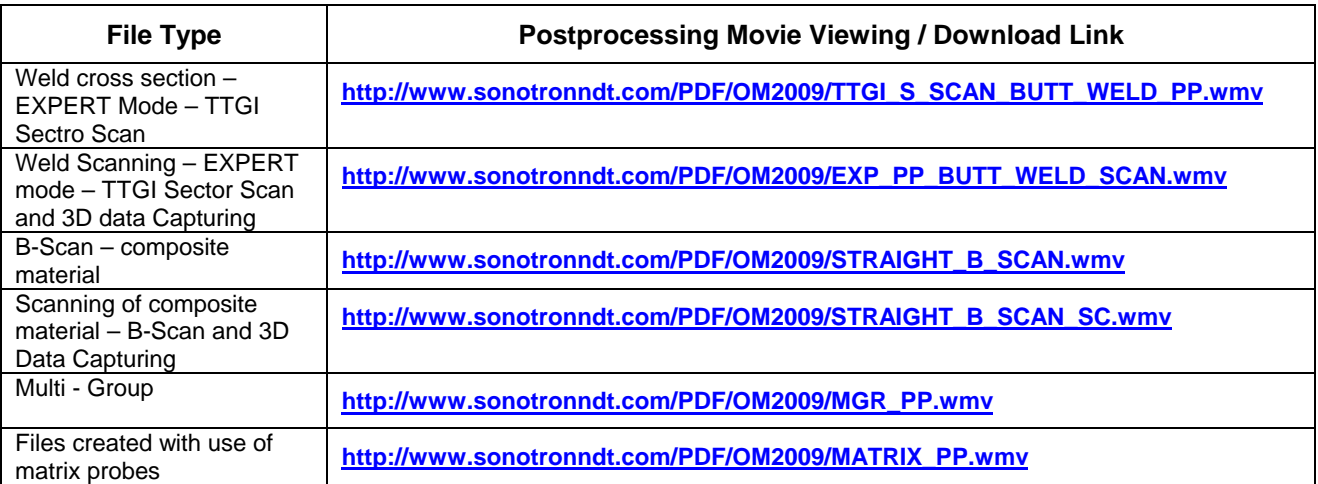

# **5.6.2. Posptorocessing in the PC**

# **5.6.2.1. ISONIC 2009 PP Postprocessing Package**

**ISONIC 2009 PP Postprocessing Package** for office PC provides the same functions as postprocessing SW on board ISONIC 2009 instrument

# **5.5.2.2. PUZZLE Postrocessing SW Package**

**PUZZLE** postrpocessing allows composing of large 3D data files composed from several B-Scan scanning files. This provide compressing of large area data into one file and further off-line viewing and analysis

# **6. Conventional PE and TOFD Modalities**

To operate conventional channel(s) of **ISONIC 2009 UPA Scope** in conventional PE and TOFD modalities refer to **ISONIC 2008 Operating Manual**. The latest version of this document is available for download at **http://www.sonotronndt.com/pdf/om2008.pdf** 

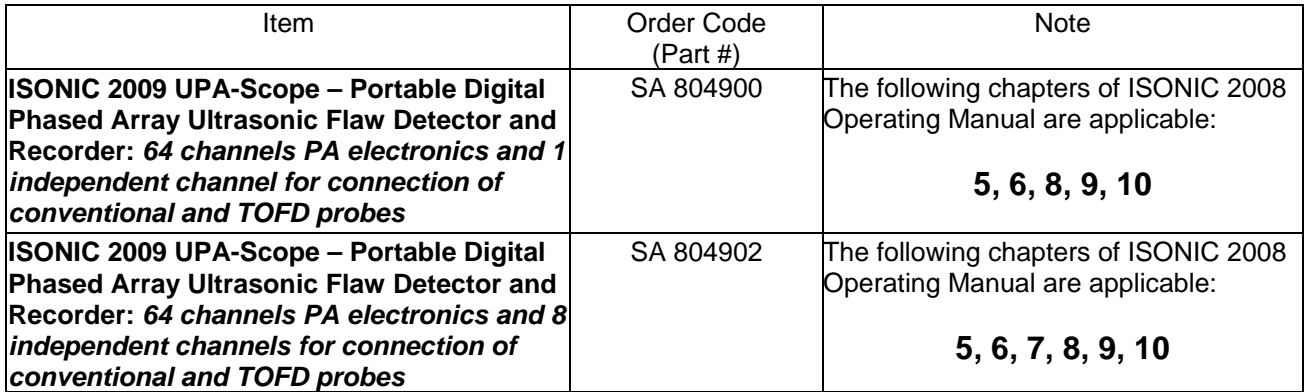

# **7. Incremental Encoders**
Various encoders for may be used with **ISONIC 2009 UPA Scope**. For appropriate encoder data cable and connector pin-out contact

Nearest Sonotron NDT representative

OR

 Directly to Sonotron NDT – e-mail to **support@sonotronndt.com** with subject **ISONIC 2009 UPA Scope encoder connection** 

### 

**Improper cable out-coming from custom made encoder for proprietary inspection tasks may lead to warranty exempted damaging ISONIC 2009 UPA Scope instrument** 

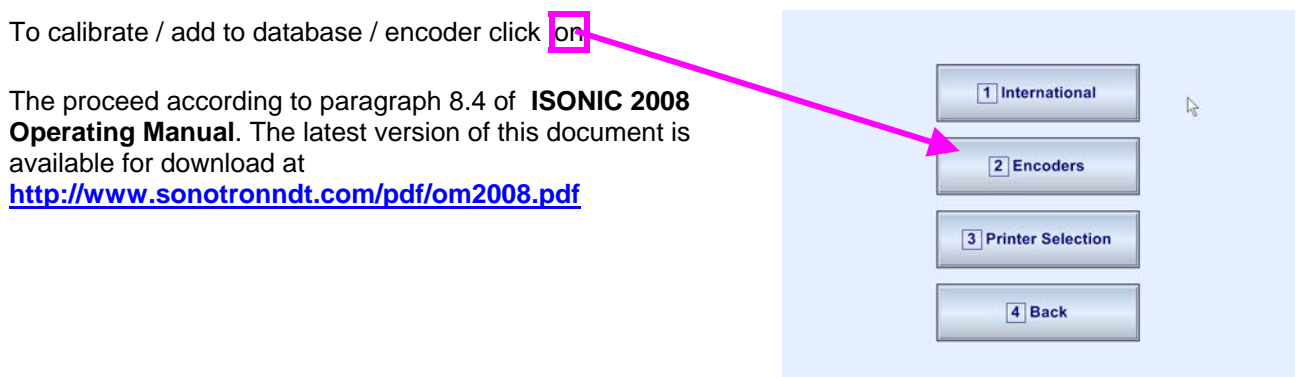

# **8. Miscellaneous**

**ISONIC 2009 UPA-Scope from Sonotron NDT – Operating Manual – Revision 1.24 – Page 146 of 156**

# **8.1. International Settings**

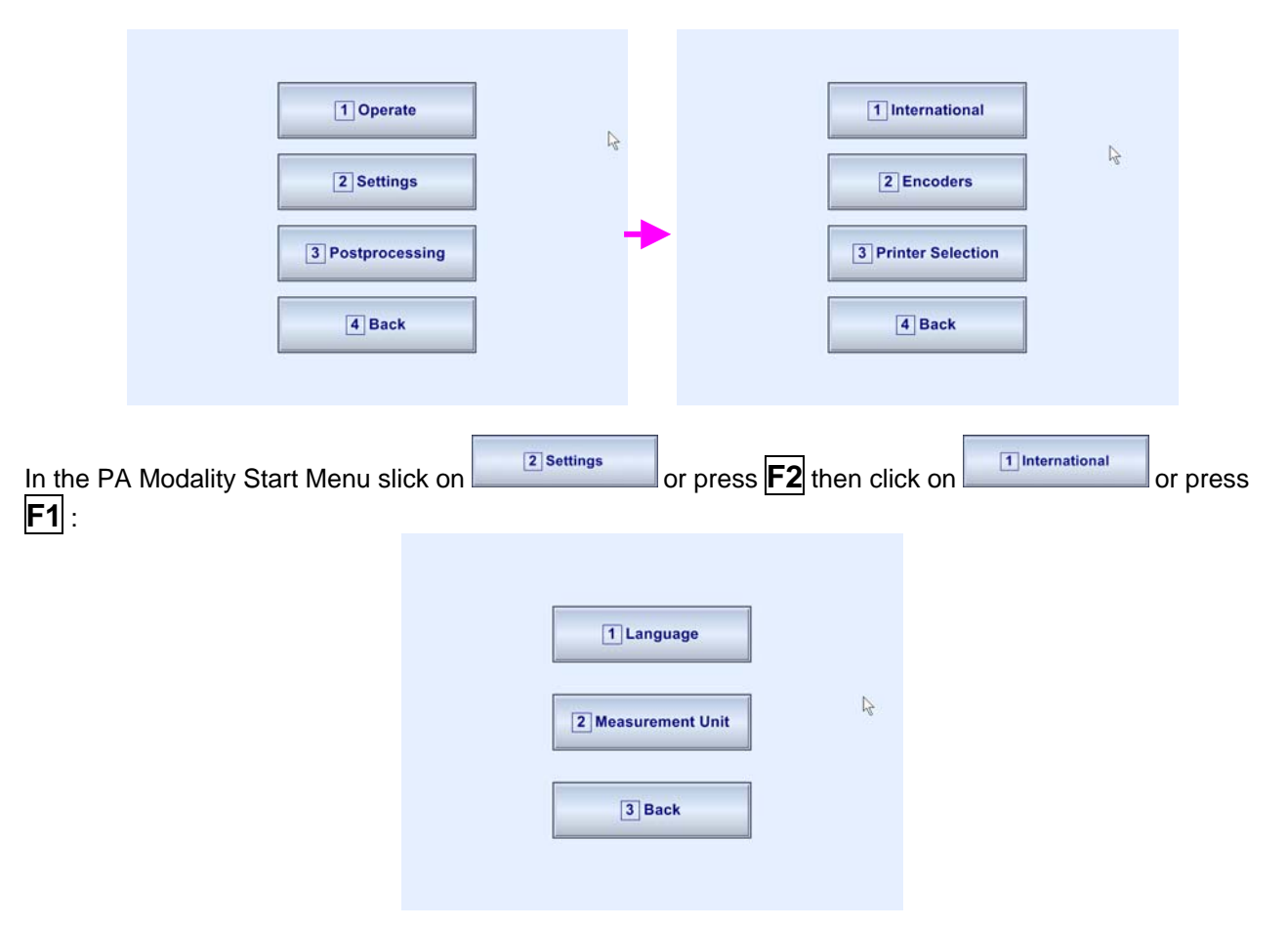

This will allow setting of dialogue language (English, Chinese, Portuguese, etc) and measuring units (metric or imperial)

# **8.2. Printer Selection**

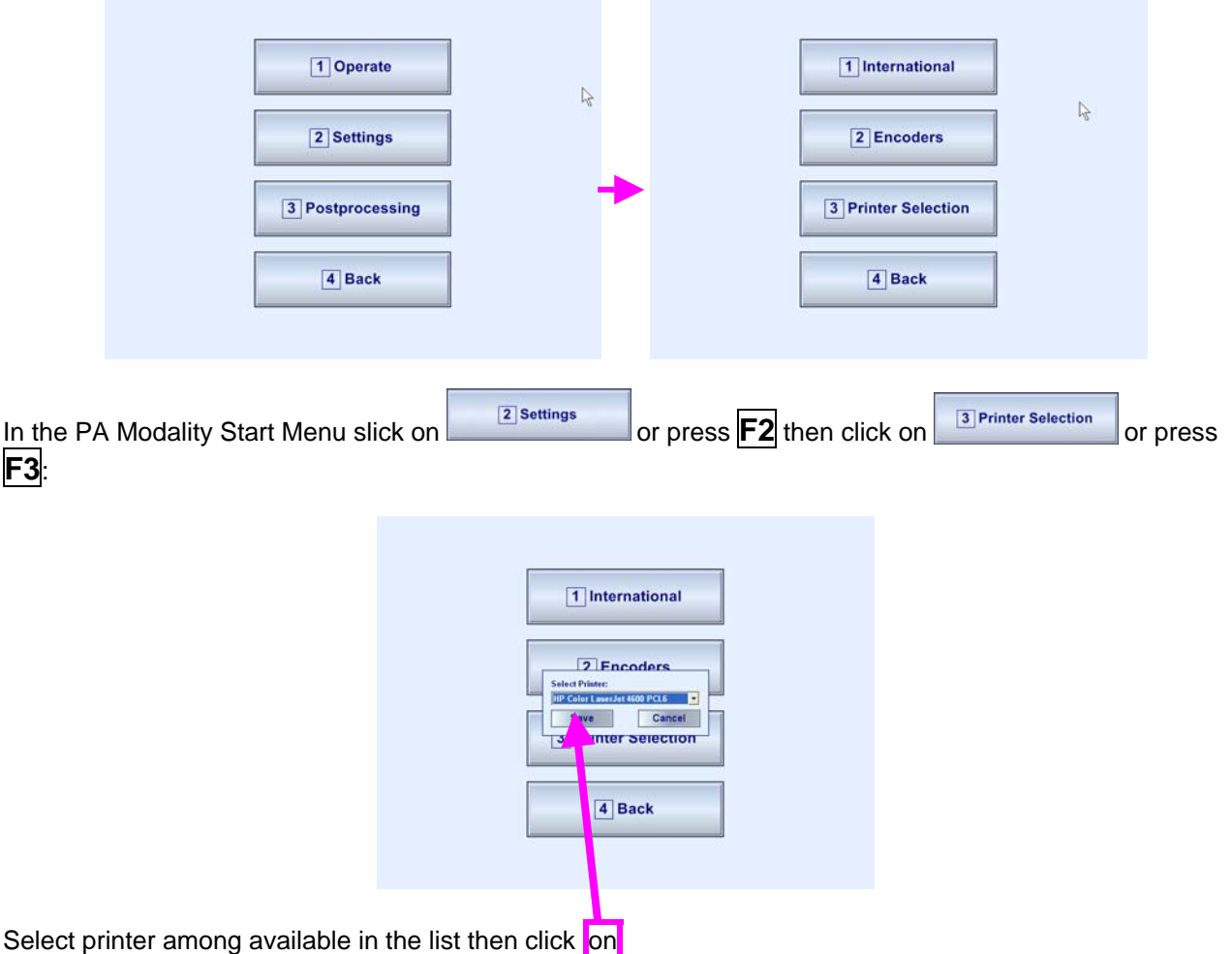

### **8.3. Exit to Windows**

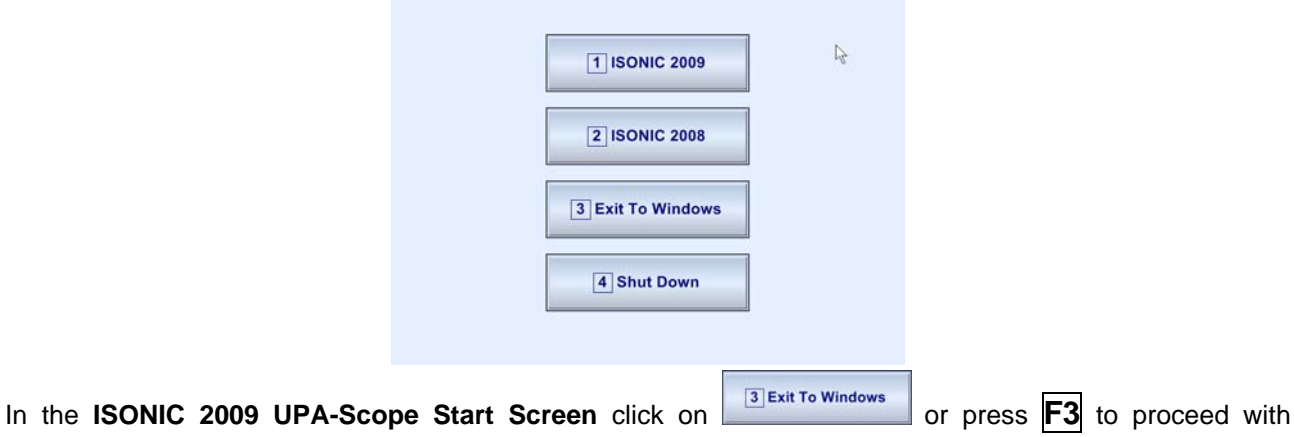

Windows XP Embedded settings of **ISONIC 2009 UPA-Scope** instrument. To return to **ISONIC 2009 UPA-**

**Scope Start Screen** double click on icon **1**  $\frac{2}{\sqrt{10}}$  located in the Windows Desktop

# 

Exit to Windows is required for:

- □ Connection to network
	- o Printing inspection results to network printer
	- o Transferring data to / from remote PC
- $\Box$  Installing printer driver(s)
- Quasi-disk management

In order to prevent overloading of **ISONIC 2009 UPA Scope** quasi-disk and memory with data and non **ISONIC 2009 UPA Scope** SW that may affect instrument performance it's not allowed to install non **ISONIC 2009 UPA Scope** SW except drivers noted above. Affecting of instrument performance through installing on non **ISONIC 2009 UPA Scope** SW except drivers noted above is the warranty exemption damage

### **8.4. Connection to Network**

To connect **ISONIC 2009 UPA Scope** to local area network use Ethernet connector (refer to paragraph 4.2 of this Operating Manual). Default factory settings are made for most typical connection to DHCP enabled network with obtaining IP automatically

### **8.5. External USB Devices**

#### **8.5.1. Mouse**

Use one of 2 USB Connectors (refer to paragraph 4.2 of this Operating Manual). **ISONIC 2009 UPA Scope** founds and registers external USB mouse automatically through standard Windows routine. Microsoft optical mouse is recommended

#### **8.5.2. Keyboard**

Use one of 2 USB Connectors (refer to paragraph 4.2 of this Operating Manual). **ISONIC 2009 UPA Scope** founds and registers USB keyboard automatically through standard Windows routine. Microsoft keyboard is recommended

#### **8.5.3. Memory Stick (Disk on Key)**

Use one of 2 USB Connectors (refer to paragraph 4.2 of this Operating Manual). **ISONIC 2009 UPA Scope** running founds and registers USB memory stick (disk on key) automatically through standard Windows routine

### **8.5.4. Printer**

Use one of 2 USB Connectors (refer to paragraph 4.2 of this Operating Manual). Preliminary driver setup is required. To install driver use network connection or USB memory stick (disk on key)

# **8.6. External VGA screen / VGA projector**

Connect to appropriate connector (refer to paragraph 4.2 of this Operating Manual) while at least one of 2 devices either **ISONIC 2009 UPA Scope** or external screen / projector is switched OFF then switch on one or both devices

# **8.7. SW Upgrade**

Refer to **http://www.sonotronndt.com/support.htm** in the Internet

# **8.8. Charging Battery**

Battery of **ISONIC 2009 UPA Scope** may be charged while disconnected from the unit. The special charger is required (refer to Chapter 3 of this Operating Manual). Connect charger to the battery as it is shown below

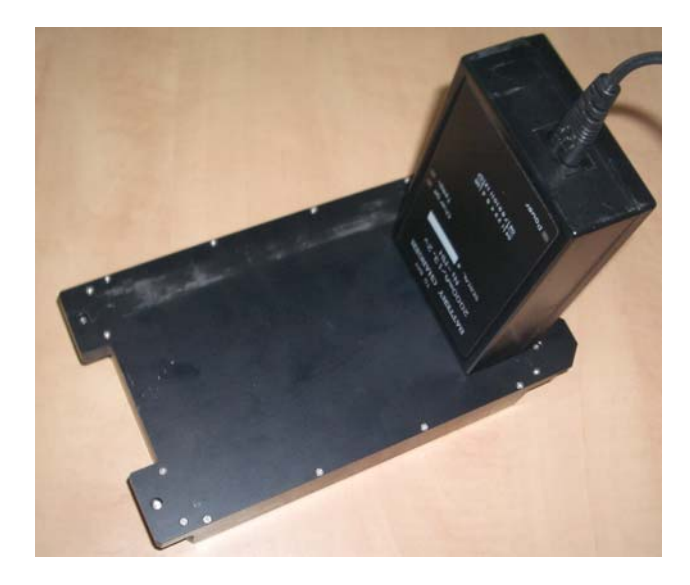

There is **Charge** LED on the charger. While charging the battery this LED emits solid light. **Charge** LED starts flashing upon charge is completed

# 

If a battery is new and almost completely discharged then "boiling" effect in the electrolyte may start earlier than battery is fully charged. In order to prevent battery charger stops on detecting boiling "boiling" effect:

- **□** If temperature inside battery does not exceed 60<sup>o</sup>C deg limit then **Charge** LED starts flashing for such case it is necessary to disconnect charger from mains for few minutes and to connect it to mains again. The normal charging will continue
- □ If temperature inside battery exceeds 60<sup>o</sup>C deg limit then **Temp** LED starts flashing for such case it is necessary to disconnect charger from mains for at least 2 hours and to connect it to mains again. The normal charging will continue

After few charge / discharge cycles battery becomes "trained" and probability of "boiling" effect decreases to almost zero

### **8.9. Silicon Rubber Jacket**

Use tweezers to remove the plastic screw caps from both sides of the handle:

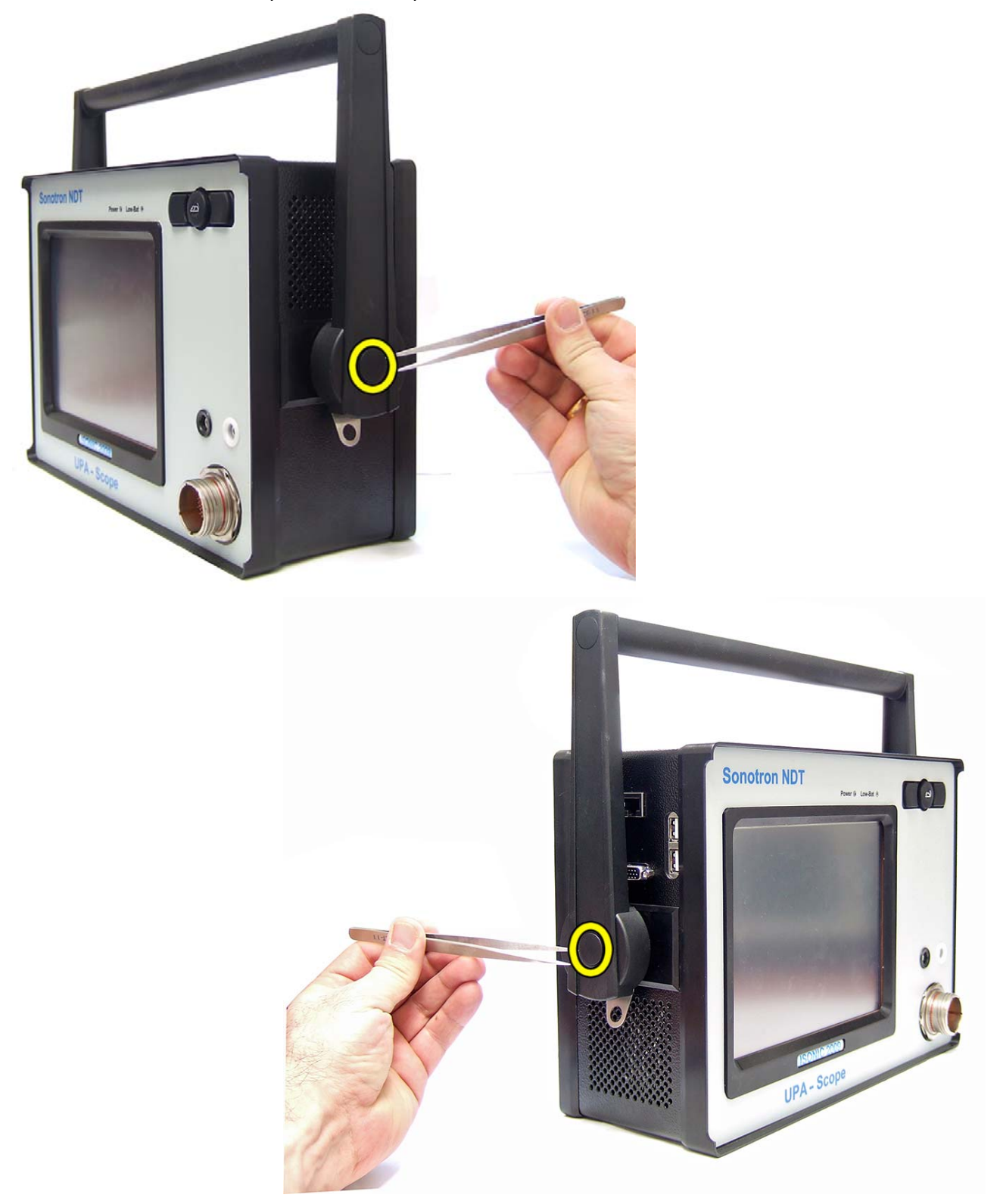

Remove screw and washer from each side of the handle:

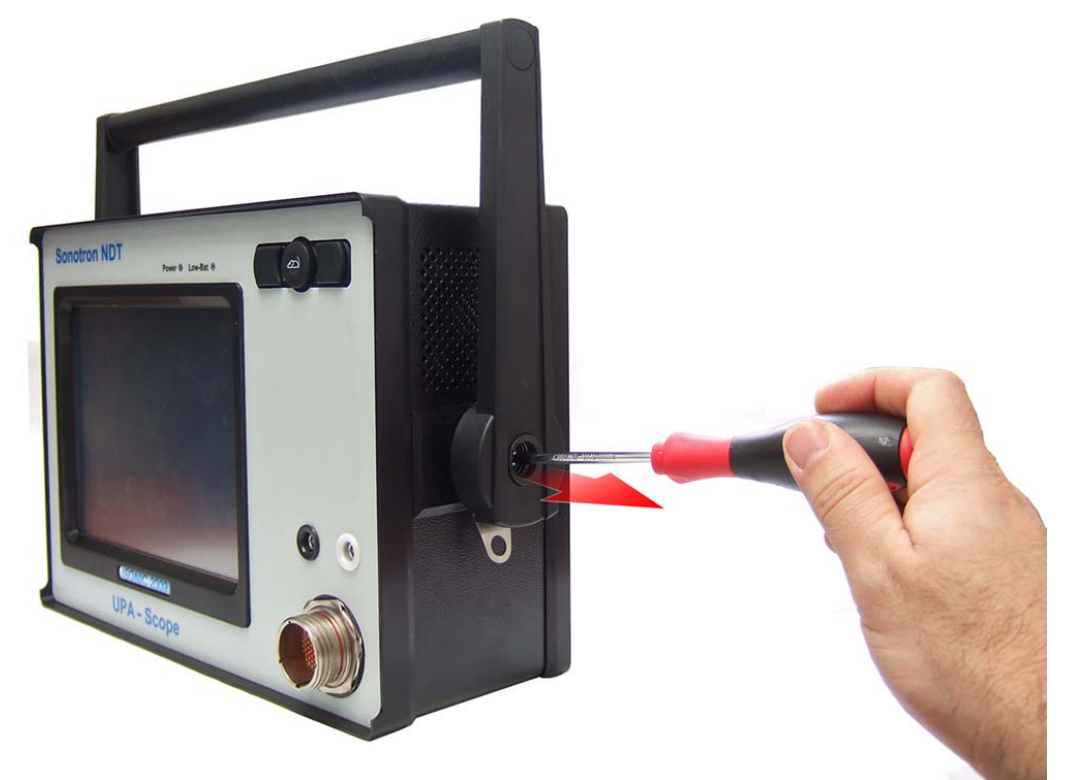

Put aside handle and all other parts:

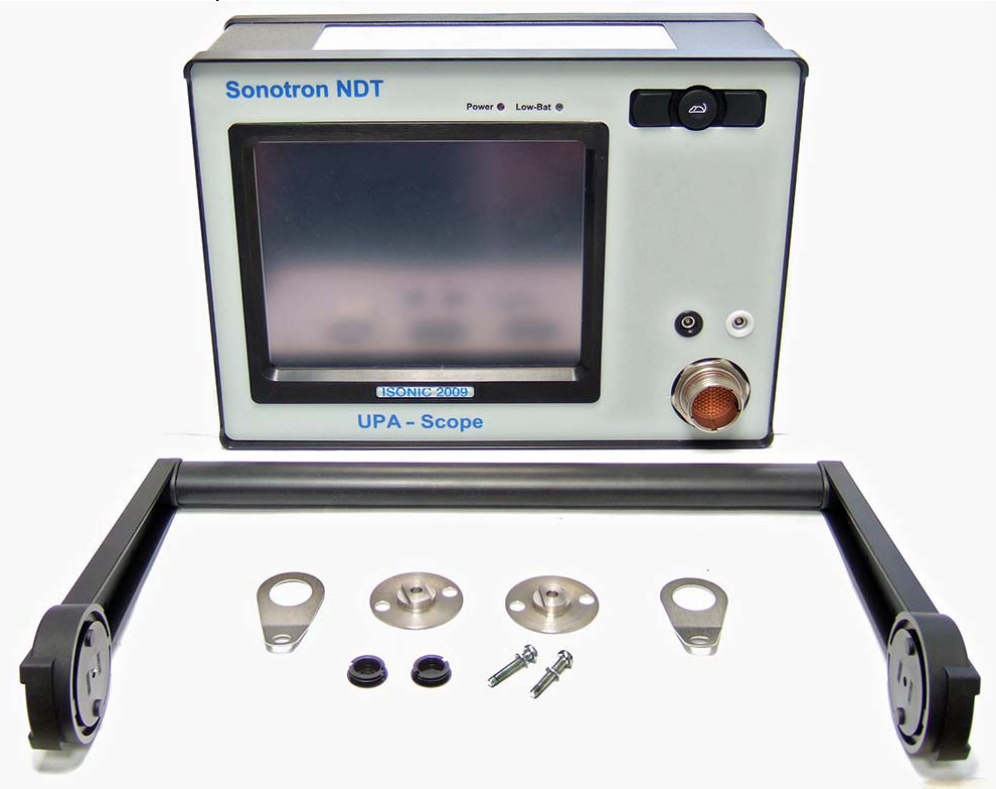

Slip the Silicone Rubber Jacket around the machine:

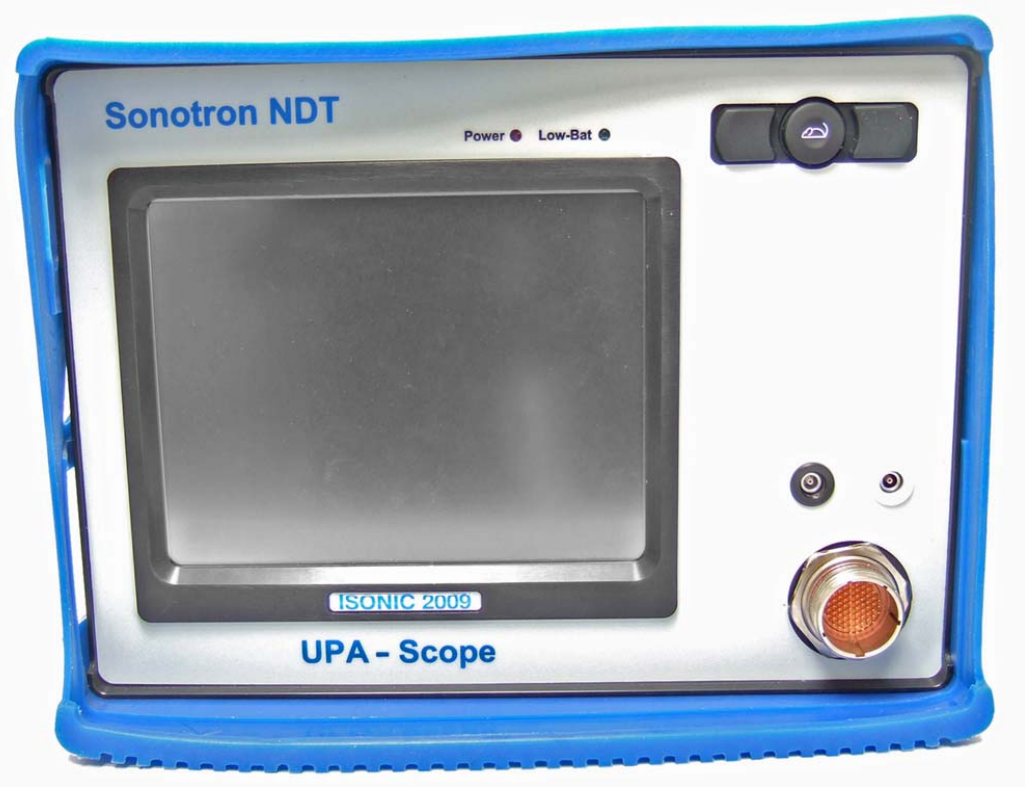

Make sure the Silicone Rubber Jacket fits properly and covers all edges:

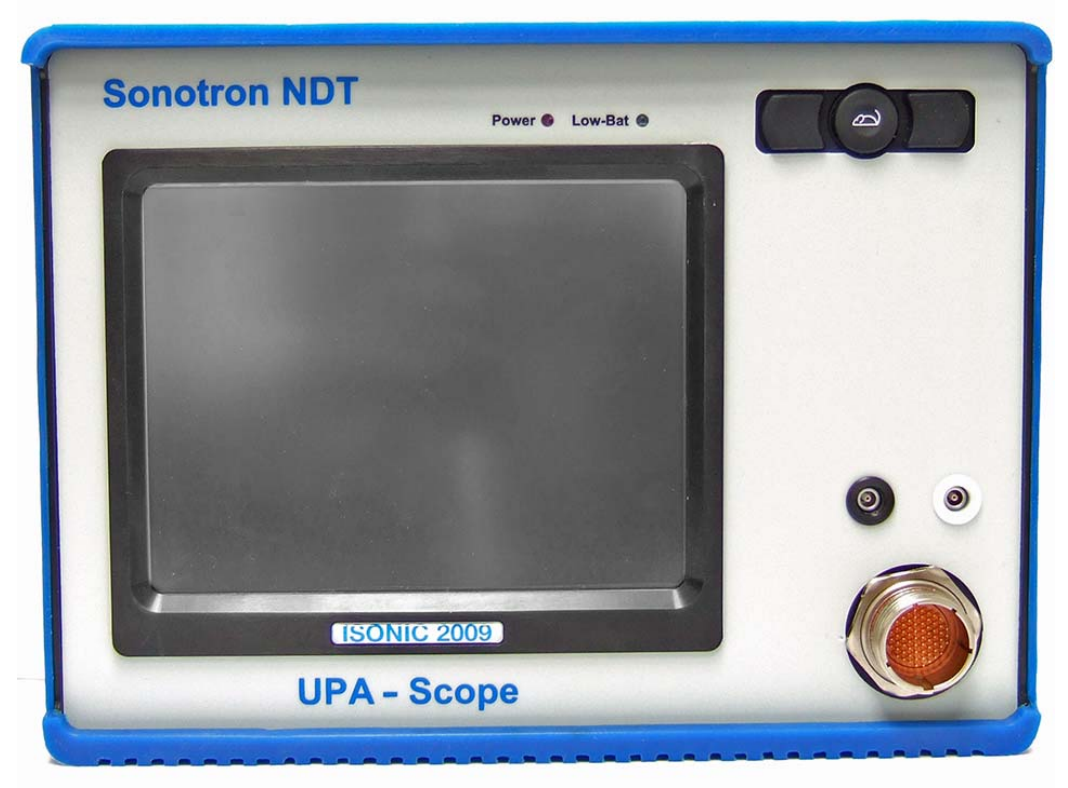

A view from the backside:

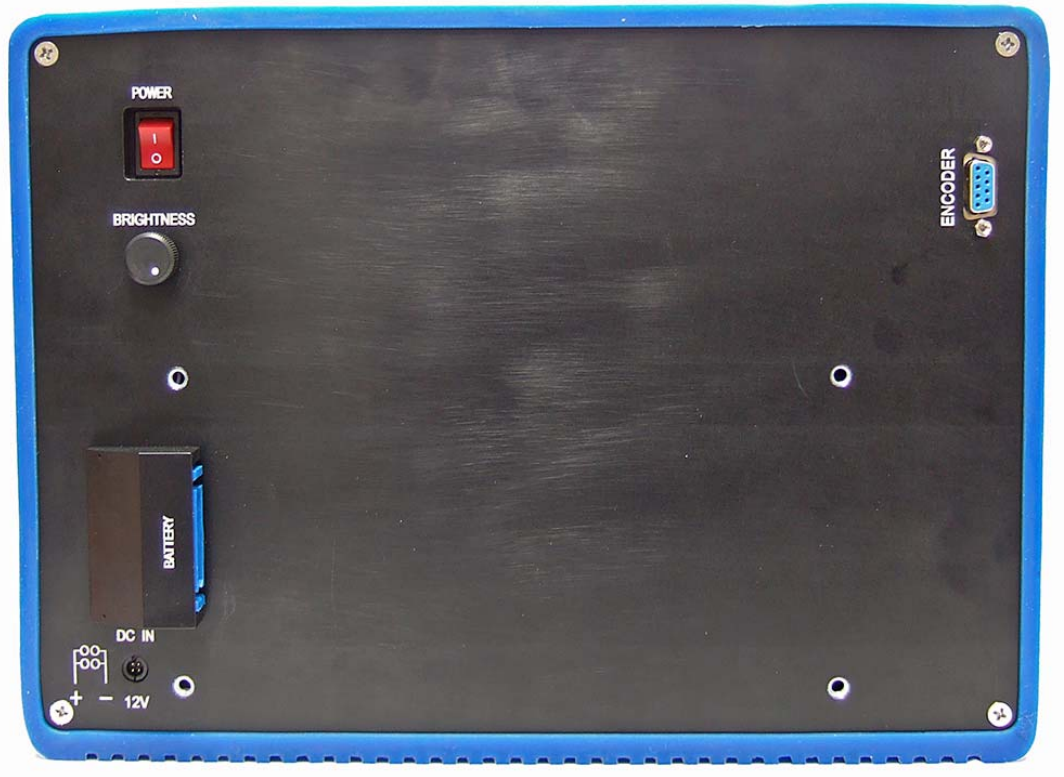

Slide the handle back in place (with the metal parts on each side):

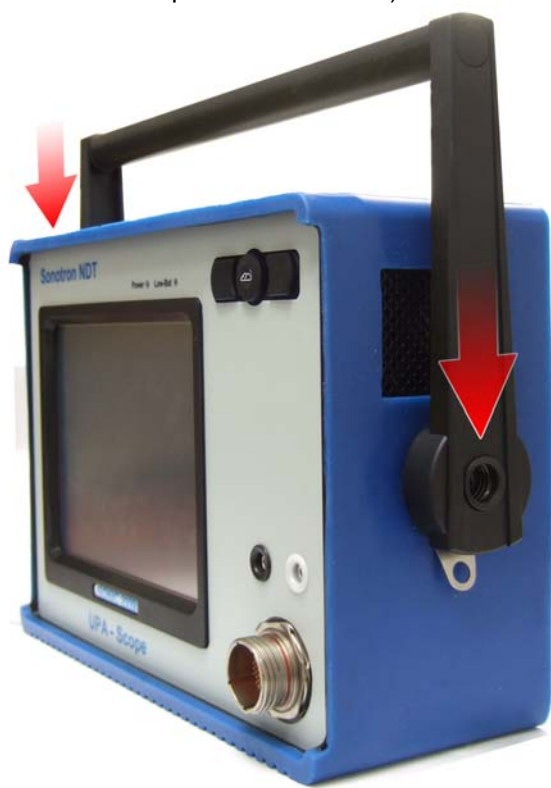

Screw-in tightly at on each side of the handle:

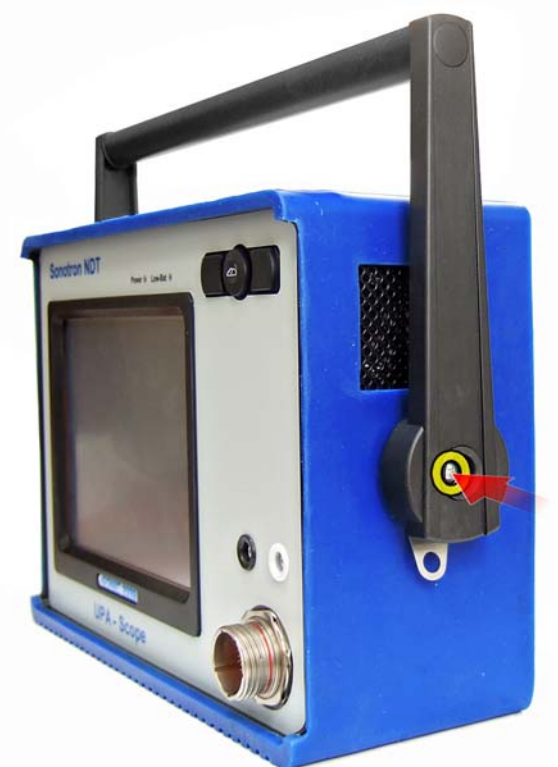

Put back the plastic screw caps at each side by pushing them inwards until they lock and click:

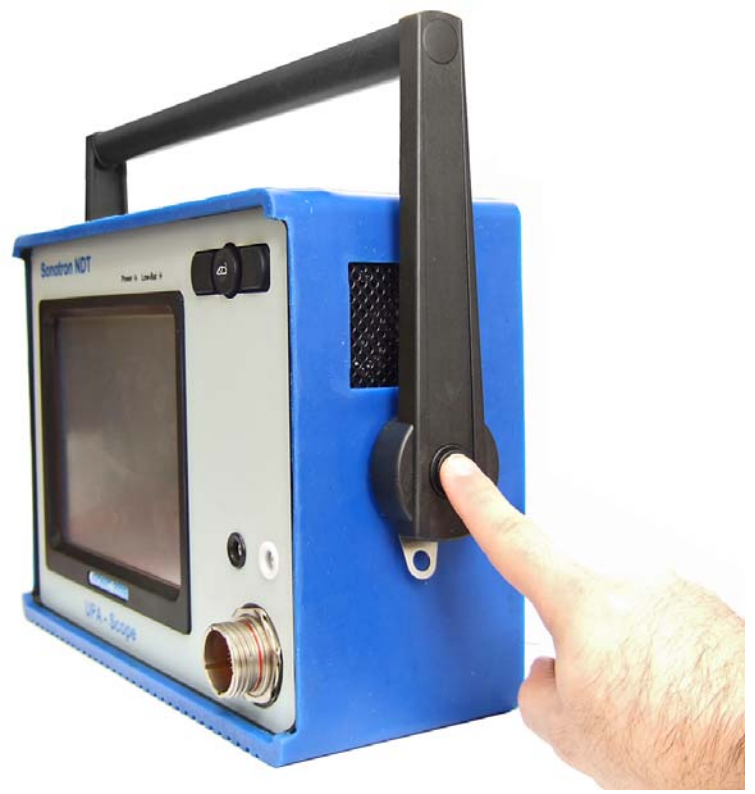

DONE!!

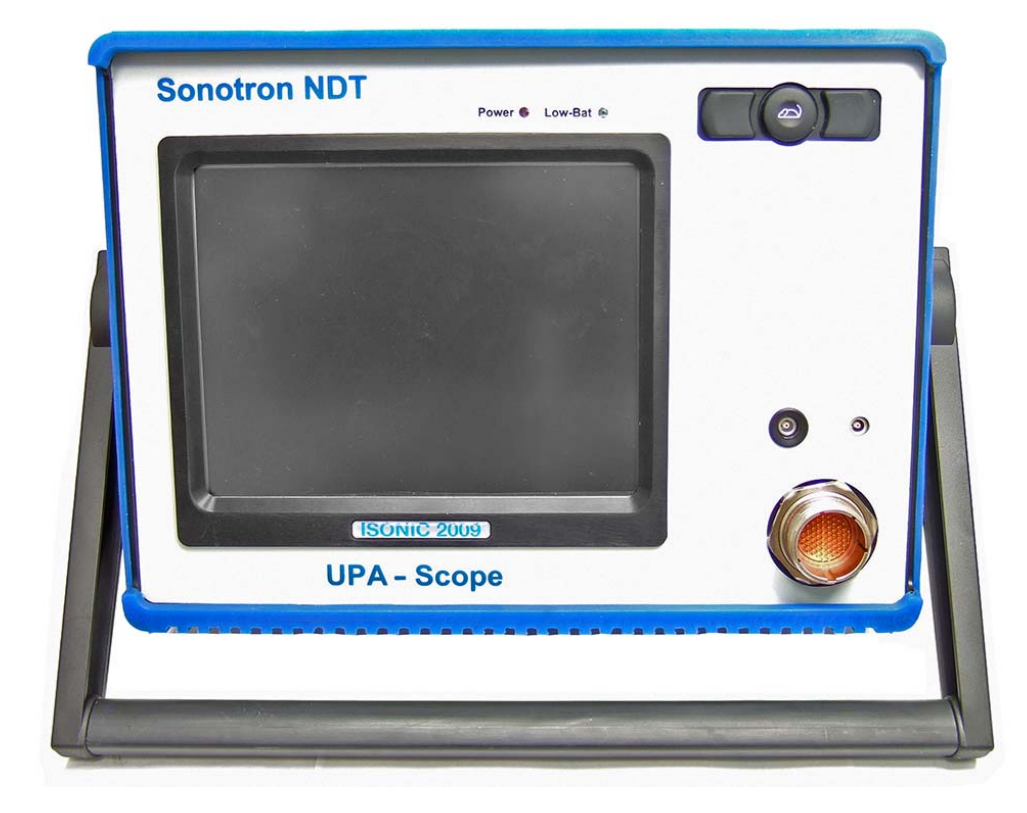